## SIEMENS

## **SIMATIC**

## **S7-1500, ET 200MP, ET 200SP Cчет, измерение и определение положения**

**Руководство пользователя**

**[Предисловие](#page-2-0)**

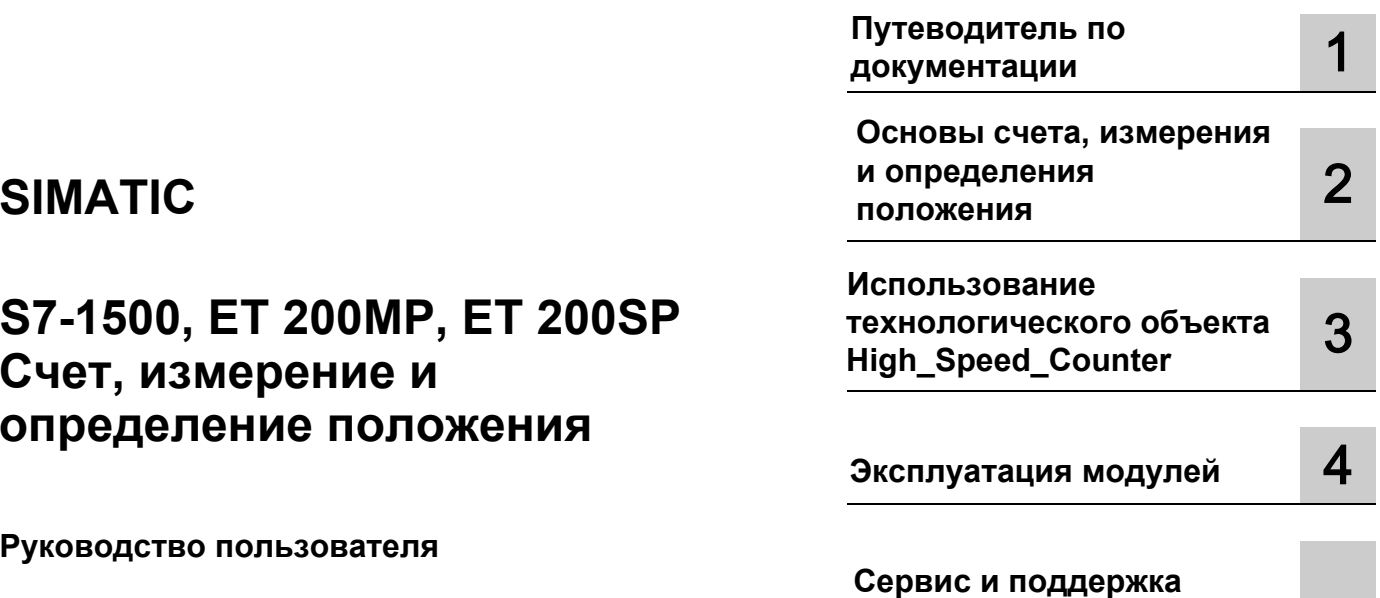

#### **Информация**

#### **Система предупредительных надписей**

В данном руководстве представлены предупреждения, которые следует учитывать, чтобы обеспечить личную безопасность и предотвратить возможные повреждения имущества. Предупредительные надписи, относящиеся к личной безопасности, имеют специальный предупреждающий символ, в отличие от надписей, относящихся только к повреждению имущества. Такие предупреждения различаются по степени опасности, как указано ниже.

#### **ОПАСНОСТЬ**

Указывает на возможность смерти или серьезных травм, если не предприняты надлежащие меры безопасности.

#### **ПРЕДУПРЕЖДЕНИЕ**

Указывает на возможность смерти или серьезных травм, если не предприняты надлежащие меры безопасности.

#### **АВНИМАНИЕ**

Указывает на возможность получения легких травм, если не предприняты надлежащие меры безопасности.

#### **ПРИМЕЧАНИЕ**

Указывает на возможность повреждения имущества, если не предприняты надлежащие меры безопасности.

При наличии более одной степени опасности используется предупредительная надпись, указывающая на максимальную степень опасности. Надпись, предупреждающая о возможности травм и имеющая соответствующий предупреждающий символ, также может указывать на возможность повреждения имущества.

#### **Квалифицированный персонал**

Продукты и системы, описанные в настоящей документации, должны использоваться только персоналом, имеющим соответствующий уровень квалификации для выполнения конкретной задачи, в соответствии с указанными в документации предупредительными надписями и инструкциями по технике безопасности. Квалифицированный персонал – это лица, прошедшие обучение и имеющие навык определения рисков и предотвращения потенциальных опасностей при работе с такими продуктами или системами, на основании полученного профессионального опыта.

#### **Надлежащее использование продуктов Siemens**

Следует иметь в виду следующее

#### **ПРЕДУПРЕЖДЕНИЕ**

Продукты компании Siemens могут использоваться только в целях, указанных в каталоге и соответствующей технической документации. Условия применения изделий и комплектующих других производителей должны быть рекомендованы или согласованы с компанией Siemens. Для обеспечения надлежащей безопасной эксплуатации продуктов и во избежание неисправностей следует соблюдать требования к транспортировке, хранению, установке, монтажу, пуску в эксплуатацию и техническому обслуживанию. Допустимые условия внешней среды должны соответствовать изложенным в настоящем документе инструкциям. Следует соблюдать указания, приведенные в соответствующей документации.

#### **Торговые марки**

Все названия, сопровождаемые символом ®, являются зарегистрированными торговыми знаками компании Siemens AG. Третьи лица, использующие в своих целях прочие наименования, встречающиеся в настоящем документе и относящиеся к торговым знакам, могут быть привлечены к ответственности за нарушение прав владельцев торговых знаков.

#### **Ответственность**

Мы проверили содержание этого руководства на соответствие с описанным аппаратным и программным обеспечением. Поскольку отклонения не могут быть полностью исключены, мы не можем гарантировать полное соответствие. Однако информация данного руководства регулярно просматривается, и необходимые изменения включаются в последующие издания.

## <span id="page-2-0"></span>**Предисловие**

#### **Назначение данной документации**

Эта документация поможет Вам при конфигурировании и программировании модулей систем автоматизации S7-1500, ET 200MP и ET 200SP, применяемых для решения задач счета и измерения, а также определения положения и обратной связи по положению.

#### **Необходимые базовые знания**

Для лучшего понимания данной документации необходимы следующие базовые знания:

- Основные понятия технологии автоматизации
- Знания системы промышленной автоматизации SIMATIC
- Умение работать на компьютерах на базе операционной системы Windows
- Опыт работы со STEP 7

#### **Область действия данной документации**

Эта документация имеет отношение к использованию следующих модулей:

- Модули S7-1500
	- TM Count 2x24V
	- TM PosInput 2
	- CPU 1511C-1 PN
	- CPU 1512C-1 PN
	- DI 32x24VDC HF (с версии операционной системы V2.1.0)
	- DI 16x24VDC HF (с версии операционной системы V2.1.0)
- Модули ET 200SP
	- TM Count 1x24V
	- TM PosInput 1
	- DI 8x24VDC HS

Технологические модули применяются для решения сложных задач счета, измерения и определения положения. Дискретные модули применяются для решения более простых задач счета.

#### Усповные обозначения

Технологический модуль: В данной документации термин "Технологический модуль" применим к обоим типам ранее упомянутых технологических модулей, а также для технологической части компактных CPU.

Пожалуйста, обращайте внимание на замечания, отмеченные следующим термином:

#### Примечание

Примечания содержат важную информацию об изделии, описываемом в документации, об эксплуатации изделия или о разделах документации, на которые необходимо уделить особое внимание.

#### Дополнительная помощь

- Дополнительную информацию о технической поддержке можно найти в приложении "Сервис и поддержка" (страница 183).
- Подборку технической документации по отдельным продуктам **SIMATIC и системам автоматизации можно найти в Интернете:** (http://www.siemens.com/simatic-tech-doku-portal).
- Online-каталог и система оформления заказов доступны на Интернет-странице (https://mall.industry.siemens.com).

## **Содержание**

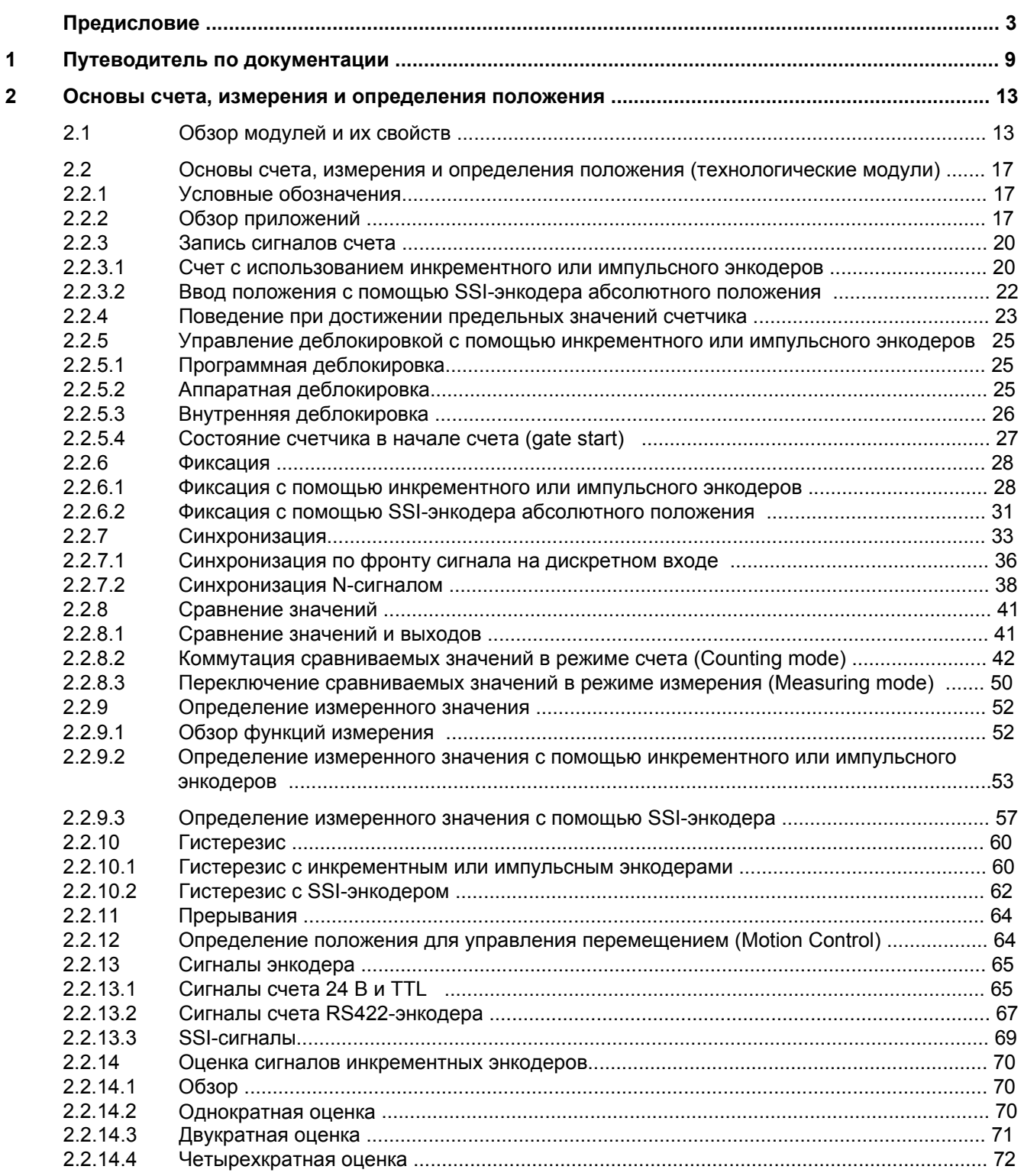

Счет, измерение и определение положения

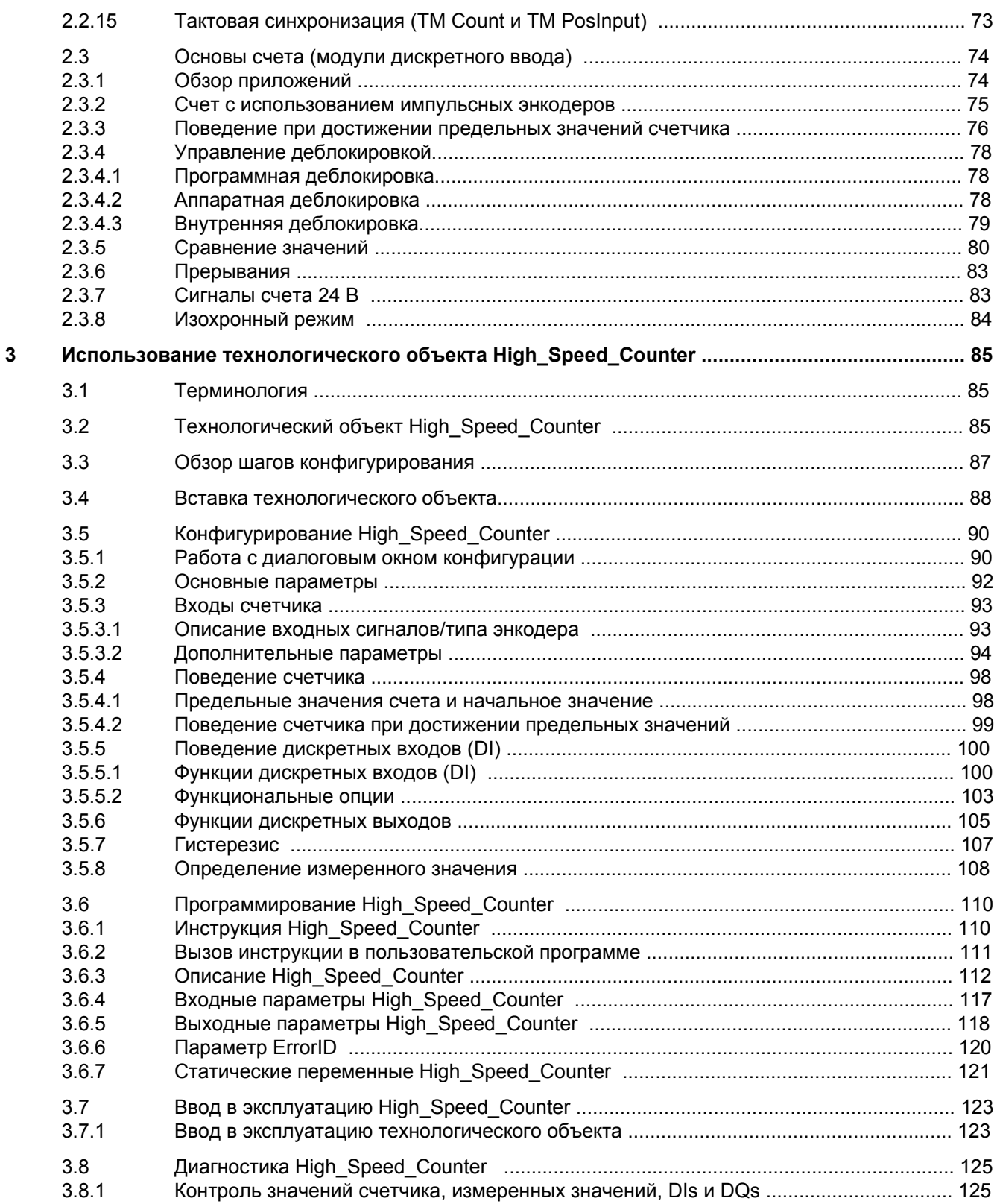

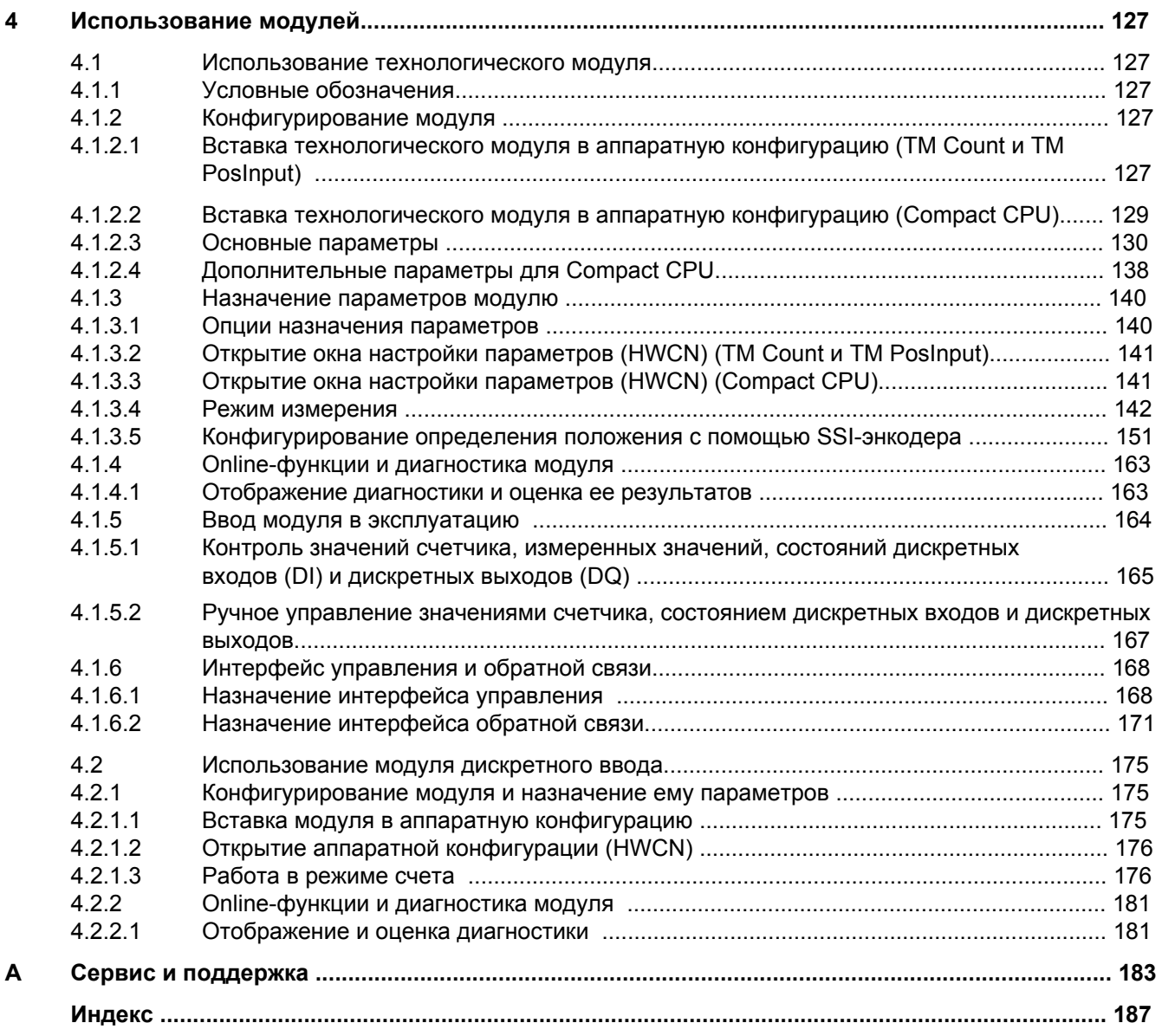

## <span id="page-8-0"></span>**Путеводитель по документации** 1

Документация по системе автоматизации SIMATIC S7-1500 и системам распределенного ввода/вывода SIMATIC ET 200MP, ET 200SP и ET 200AL разделена на три части. Это разделение предлагает более легкий доступ к необходимой для Вас конкретной информации.

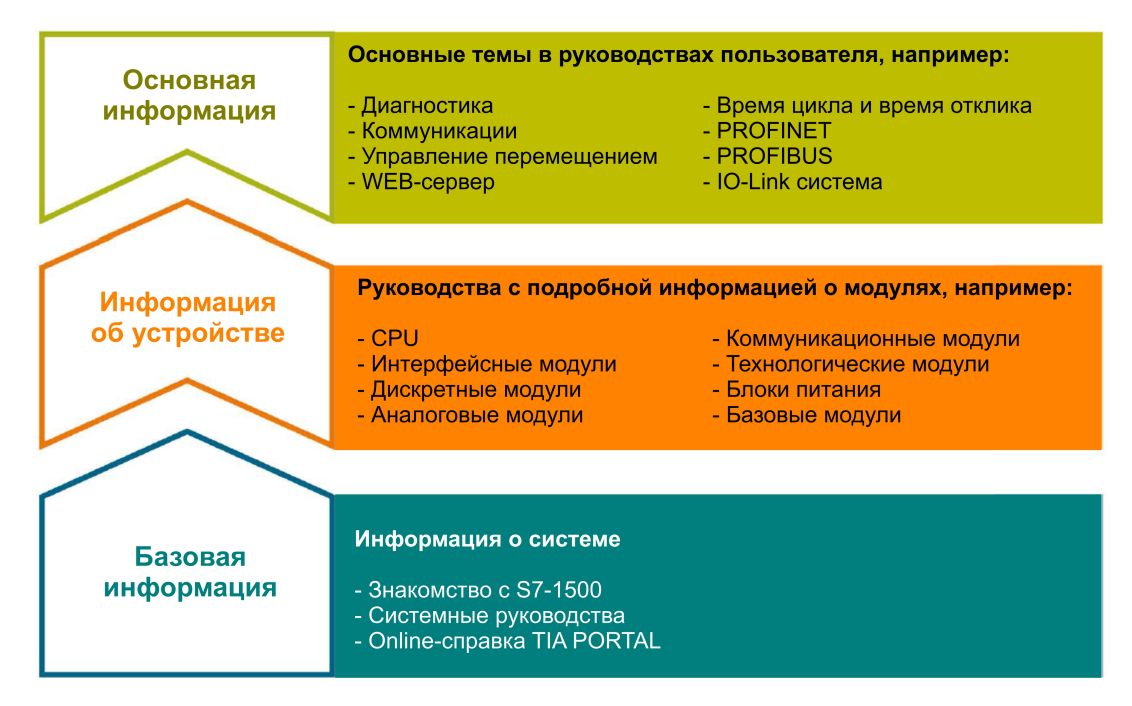

#### **Базовая информация**

Системные руководства и руководства по первоначальному запуску (Getting Started) содержат подробные рекомендации по конфигурации, установке, монтажу и вводу в эксплуатацию систем SIMATIC S7-1500, ET 200MP, ET 200SP и ET 200AL. Onlineсправка STEP 7 поможет Вам при конфигурировании и программировании.

#### **Информация об устройстве**

Руководства по изделиям содержат краткое описание специфичной для модуля информации, например, свойств, схем соединений, характеристик и технических параметров.

#### **Основная информация**

Руководства пользователя содержат подробные описания наиболее важных тем, например, диагностика, коммуникации, управление перемещением (Motion Control), Web-сервер.

Вы бесплатно можете загрузить эту информацию из Интернета [\(http://w3.siemens.com/mcms/industrial-automation-systems-simatic/en/manual-overview/](http://w3.siemens.com/mcms/industrial-automation-systems-simatic/en/manual-overview/Pages/Default.aspx) [Pages/Default.aspx\).](http://w3.siemens.com/mcms/industrial-automation-systems-simatic/en/manual-overview/Pages/Default.aspx) 

Изменения и дополнения в руководствах документально закреплены на страницах регистрации изменений.

#### **Сборник руководств (Manual Collections)**

Сборник руководств содержит всю документацию о системе, собранную в одном файле.

Сборники руководств Вы можете найти на следующих Интернет-страницах:

- S7-1500/ET 200MP [\(http://support.automation.siemens.com/WW/view/en/86140384\)](http://support.automation.siemens.com/WW/view/en/86140384)
- ET 200SP [\(http://support.automation.siemens.com/WW/view/en/84133942\)](http://support.automation.siemens.com/WW/view/en/84133942)
- ET 200AL [\(http://support.automation.siemens.com/WW/view/en/95242965\)](http://support.automation.siemens.com/WW/view/en/95242965)

#### **Менеджер документации (My Documentation Manager)**

Менеджер по документации позволят объединять целые руководства или только их части в Ваши руководства пользователя. Вы можете экспортировать руководства в PDF-файл или в другой формат с возможностью его редактирования в дальнейшем.

Менеджера по документации Вы можете найти на Интернет-странице: [\(http://support.industry.siemens.com/My/ww/en/documentation\)](http://support.industry.siemens.com/My/ww/en/documentation).

#### **Примеры приложений (Application examples)**

Примеры приложений предложат Вам различные инструменты и примеры решения Ваших задач автоматизации. Решения содержат взаимодействие нескольких системных компонентов - без заострения внимания на конкретных продуктах.

Примеры приложений Вы можете найти на Интернет-странице [\(https://support.industry.siemens.com/sc/ww/en/sc/2054\)](https://support.industry.siemens.com/sc/ww/en/sc/2054).

#### **Менеджер загрузки CAx (CAx Download Manager)**

CAx Download Manager используется для доступа к текущим производственным данным Ваших CAx- или CAe-систем.

Свой пакет для загрузки Вы можете сконфигурировать с помощью нескольких щелчков мышки.

При этом Вы можете выбрать:

- Образы продукта, 2-мерные чертежи с размерами, 3-мерные модели, внутренние коммутационные схемы, макрофайлы EPLAN
- Руководства, характеристики, руководства по эксплуатации, сертификаты
- Заданные параметры продукта

CAx Download Manager Вы можете найти на Интернет-странице: [\(http://support.industry.siemens.com/my/ww/en/CAxOnline\)](http://support.industry.siemens.com/my/ww/en/CAxOnline).

#### **Инструмент "TIA Selection Tool"**

С помощью инструмента "TIA Selection Tool" Вы можете выбрать, сконфигурировать и заказать устройства для Totally Integrated Automation (TIA). Этот инструмент является преемником "SIMATIC Selection Tool" и объединяет все известные конфигураторы для технологии автоматизации в один инструмент.

С помощью инструмента "TIA Selection Tool" Вы можете создать полный перечень заказа, начиная с выбора или конфигурации продукта.

Инструмент "TIA Selection Tool" Вы можете найти в Интернет.

# <span id="page-12-0"></span>**Основы счета, измерения и определения положения 2**

### <span id="page-12-1"></span>**2.1 Обзор модулей и их свойств**

#### **Модули**

В приведенных ниже таблицах отображены технические характеристики модулей счета, измерения и определения положения, упорядоченные в соответствии со следующими системами:

- S7-1500
- ET 200SP

Таблица 2-1 S7-1500 модули для счета, измерения и определения положения

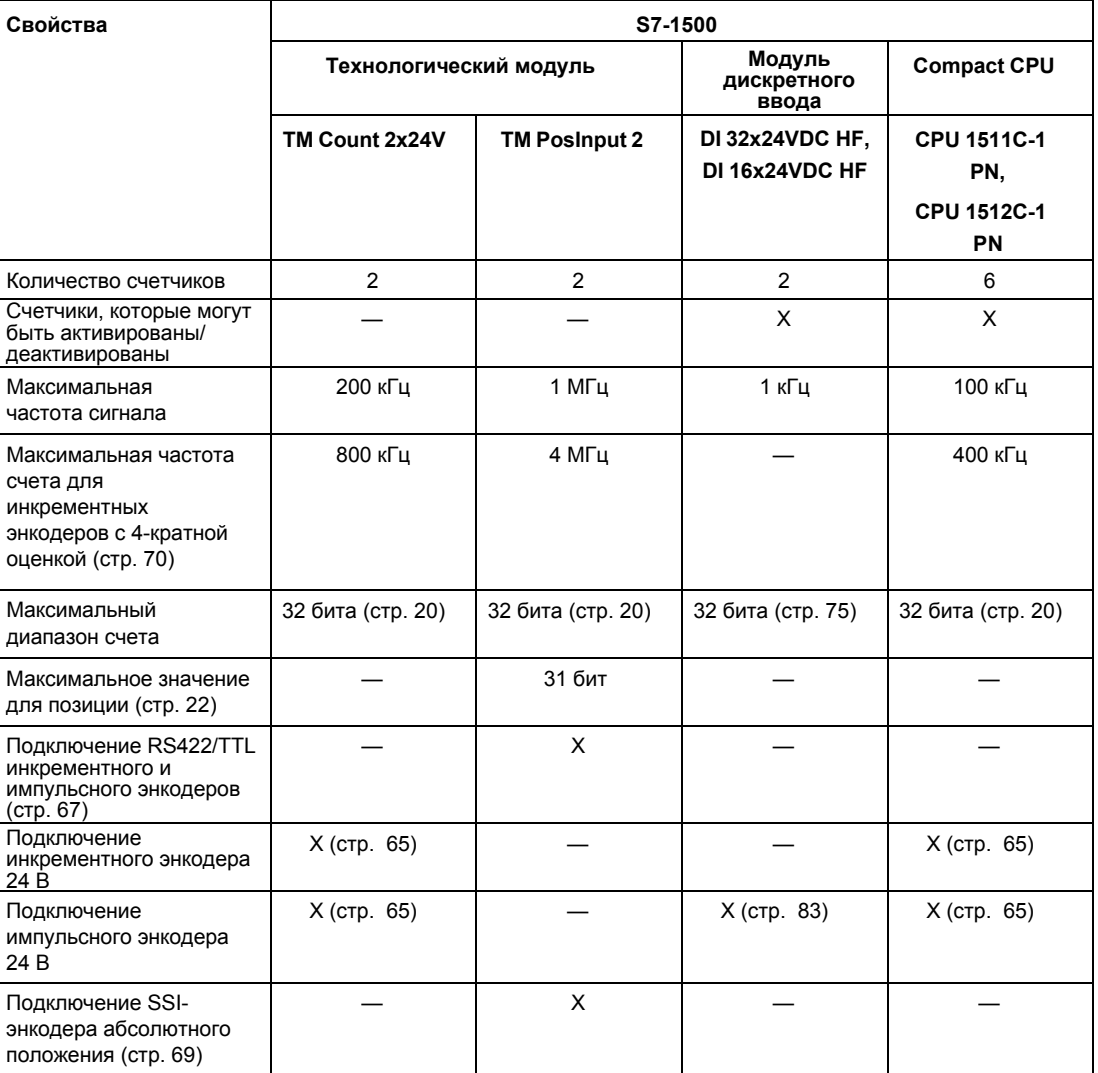

2.1 обзор модулей и их свойств

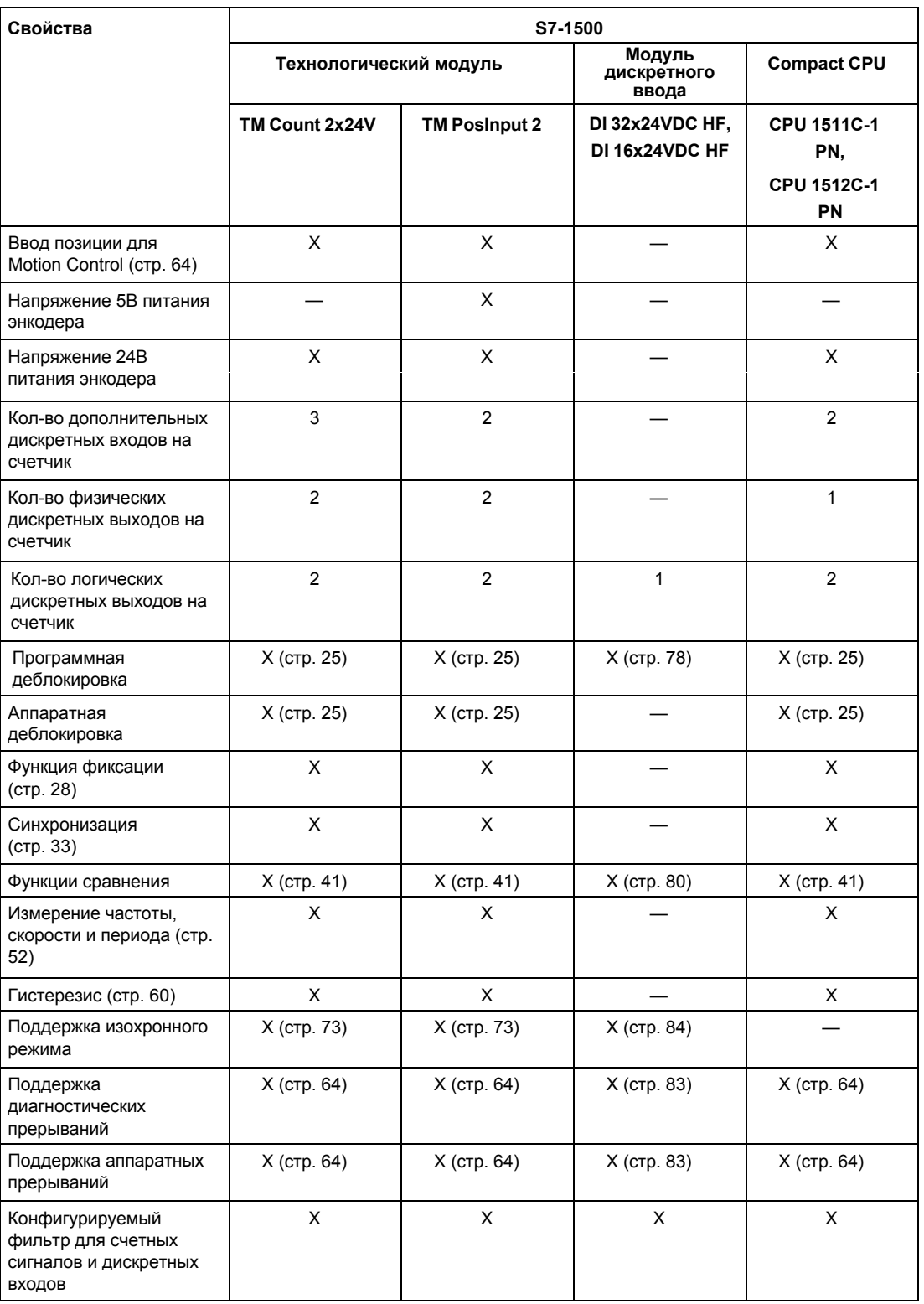

 *2.1 Обзор модулей и их свойств* 

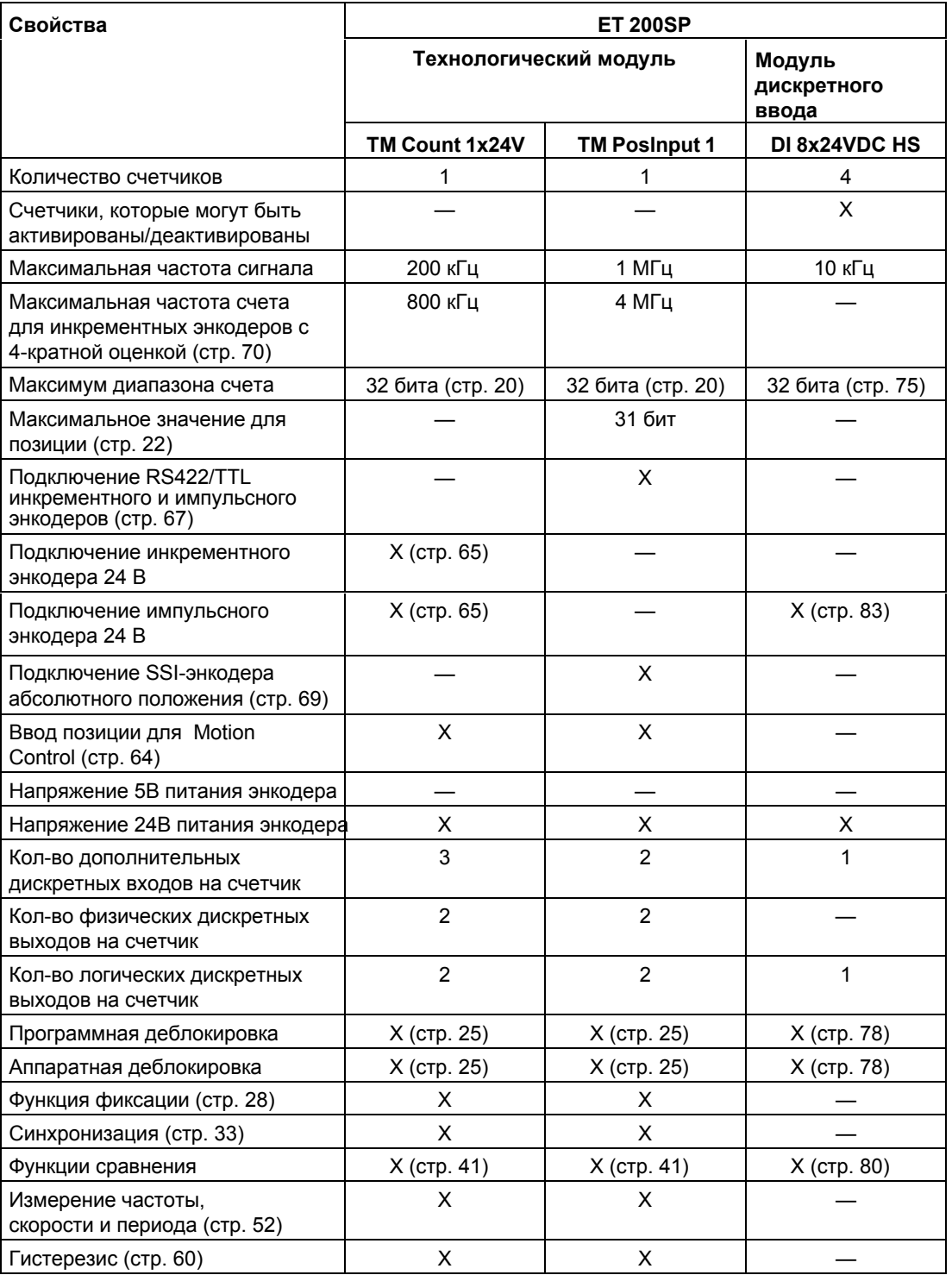

Таблица 2-2 ET 200SP модули для счета, измерения и определения положения

#### *2.1 Обзор модулей и их свойств*

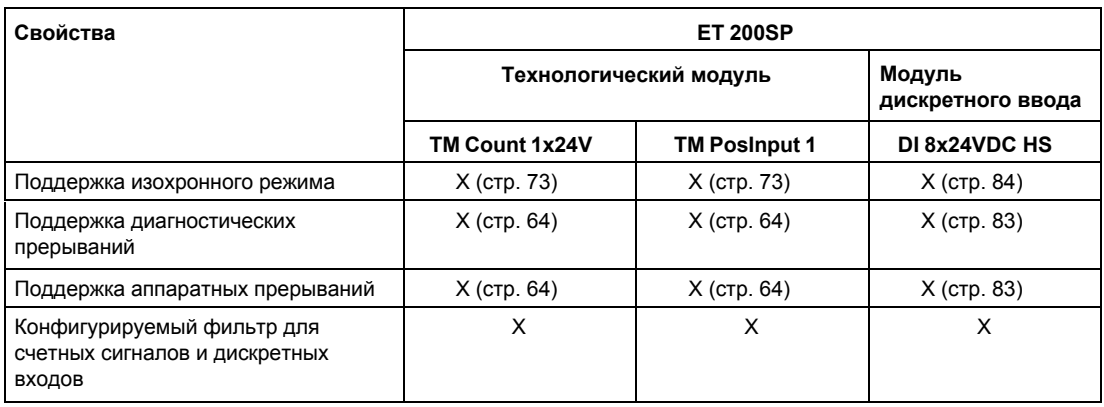

#### <span id="page-16-0"></span> $2.2$ Основы счета, измерения и определения положения (технологические модули)

#### <span id="page-16-1"></span> $2.2.1$ Условные обозначения

Технологический модуль: В данной документации термин "Технологический модуль" применим к обоим типам ранее упомянутых технологических модулей, а также для технологической части компактных CPU.

#### <span id="page-16-2"></span> $2.2.2$ Обзор приложений

#### Введение

Конфигурирование технологического модуля и назначение ему параметров выполняется с использованием конфигурационного программного обеспечения. Функции технологического модуля управляются и контролируются пользовательской программой.

#### Системное окружение для TM Count и TM Posinput

Технологические модули могут быть использованы в следующем системном окружении:

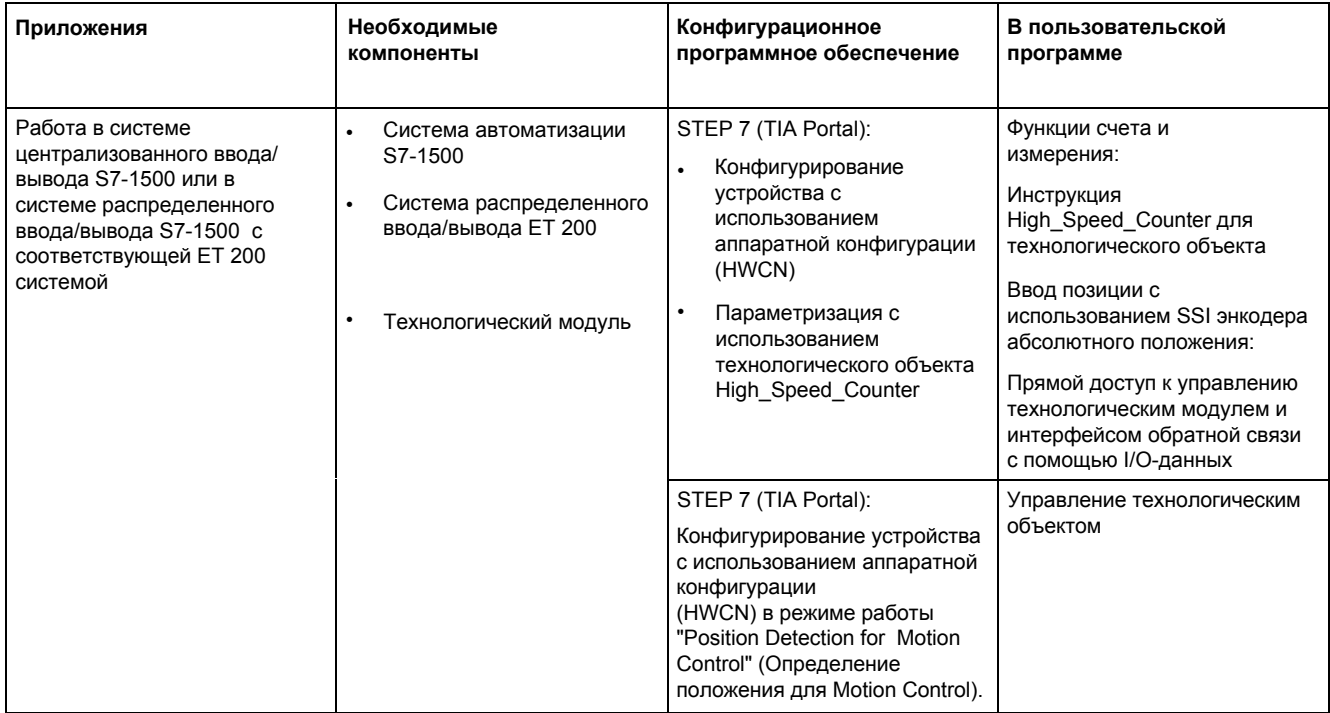

#### *Основы счета, измерения и определения положения*

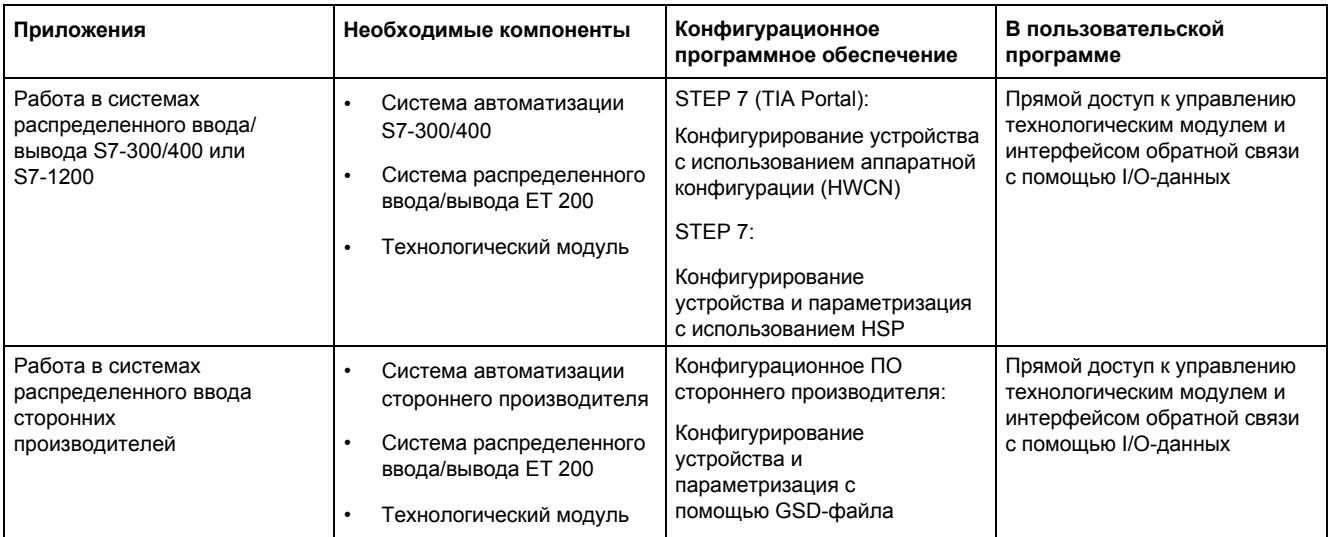

#### *2.2 Основы счета, измерения и определения положения (технологические модули)*

#### **Системное окружение для компактных CPU**

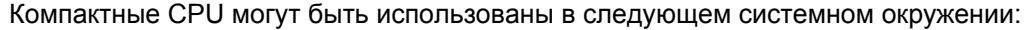

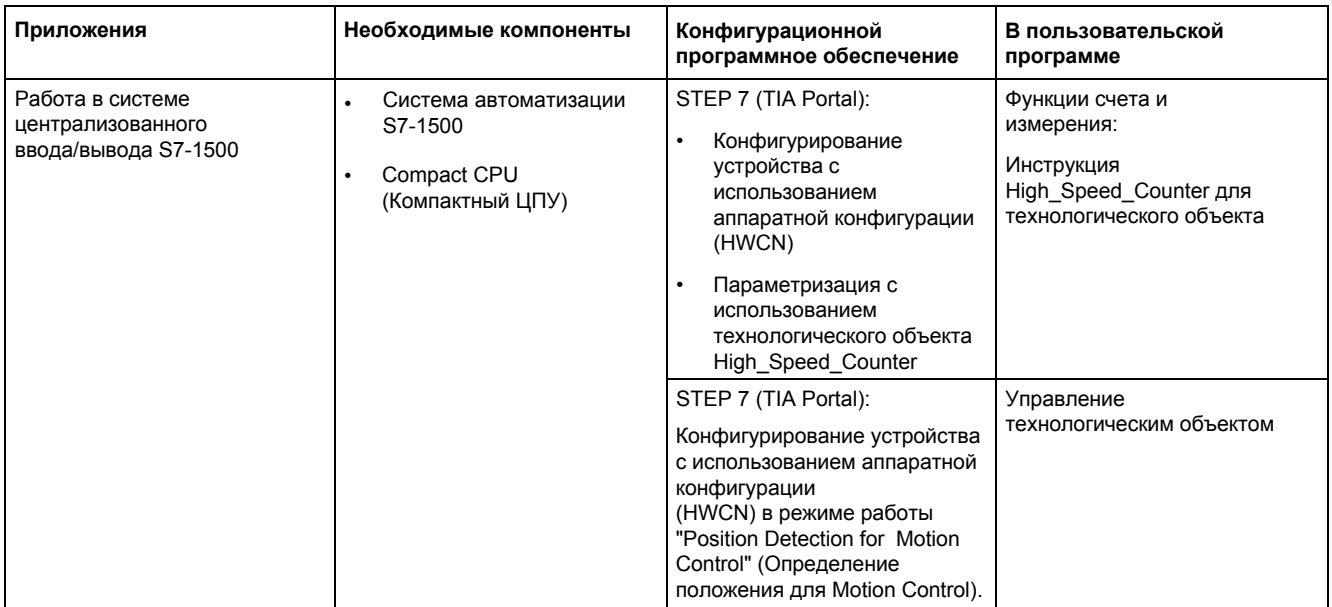

#### **Опции назначения параметров**

В системе автоматизации S7-1500 Вы можете воспользоваться двумя опциями для назначения параметров и управления функциями технологического модуля:

- Конфигурирование с использованием технологического объекта High\_Speed\_Counter (Высокоскоростной счетчик) и управление с помощью соответствующей инструкции High\_Speed\_Counter. Управление технологическим модулем и интерфейс обратной связи доступны с помощью технологического объекта.
- Настройка параметров с помощью HWCN. Управление технологическим модулем и интерфейс обратной связи доступны с помощью прямого доступа к данным ввода/вывода.

#### **Конфигурирование с использованием технологического объекта**

Для централизованного и распределенного использования в S7-1500 системе рекомендуется применять стандартное конфигурирование с поддержкой графики и использованием технологического объекта High\_Speed\_Counter. Подробное описание процесса конфигурирования можно найти в разделе ["Технологический объект](#page-84-3)  [High\\_Speed\\_Counter" \(](#page-84-3)стр. [85\)](#page-84-3).

В конфигурации устройства для технологического модуля Вы можете выбрать режим "Operation with technology object" (Работа с использованием технологического объекта): смотрите раздел ["Режим работы"](#page-131-0) (стр[. 132\)](#page-131-0).

В основных параметрах технологического объекта Вы можете назначить технологическому модулю канал счета: смотрите раздел ["Основные параметры"](#page-91-0) (стр. [92\)](#page-91-0).

#### **Параметризация с помощью HWCN**

Дополнительную поддержку при настройке параметров с помощью HWCN можно найти в контекстно-зависимой справке для параметров в STEP 7 (TIA Portal). Описание интерфейса управления и обратной связи можно найти в следующих разделах:

[Назначение интерфейса управления](#page-167-1) (стр. [168\)](#page-167-1)

Назначение и[нтерфейса обратной связи \(](#page-170-0)стр. [171\)](#page-170-0) 

#### <span id="page-19-0"></span>**2.2.3 Запись сигналов счета**

#### <span id="page-19-1"></span>**2.2.3.1 Счет с использованием инкрементного или импульсного энкодеров**

Счет представляет собой подсчет и запись событий. Счетчики технологических модулей фиксируют и оценивают импульсы и инкрементные сигналы. Направление счета может быть определено типом используемого энкодера, импульсными сигналами или пользовательской программой.

Процессами счета Вы можете управлять с помощью дискретных входов технологического модуля. Независимо от пользовательской программы Вы можете коммутировать дискретные выходы при достижении счетчиками заданных значений.

Вы можете сконфигурировать реакцию на состояние счетчиков с помощью описываемых далее функций.

#### **Предельные значения счетчика**

Предельные значения определяют диапазон значений, используемых счетчиком. Предельные значения счетчика конфигурируемые и могут быть изменены через пользовательскую программу во время рабочего цикла.

Максимальное устанавливаемое значение счетчика: 2147483647 (231–1). Минимальное устанавливаемое значение счетчика: –2147483648 (–231).

Вы можете сконфигурировать реакцию на достижение счетчиком предельного значения:

- Продолжение или останов счета при достижении предельного значения (автоматический останов).
- Установка в счетчике начального значения отсчета или другого предельного значения при достижении заданного предельного значения.

#### **Начальное значение отсчета**

Начальное значение отсчета Вы можете конфигурировать в границах предельных значений счетчика. Во время рабочего цикла начальное значение может быть изменено с помощью пользовательской программы.

В зависимости от параметризации, при активированной функции фиксации (Capture) технологический модуль после синхронизации может устанавливать фактическое значение счетчика в качестве начального значения отсчета, если результат счета вышел за предельные значения (при деблокировке).

#### **Управление деблокировкой**

Включение и выключение аппаратной и программной деблокировки определяет интервал времени, в пределах которого подсчитываемые сигналы фиксируются.

Управление аппаратной деблокировкой осуществляется через дискретные входы технологического модуля. Управление программной деблокировкой осуществляется с помощью пользовательской программы. Включение аппаратной деблокировки может быть задано при параметризации. Программная деблокировка не может быть отключена (бит в интерфейсе управления циклическими данными ввода/вывода).

#### **Фиксация значений (Capture)**

Вы можете сконфигурировать фронт внешнего опорного сигнала для сохранения текущего значения счетчика как зафиксированного значения. Для включения функции регистрации данных (Capture) могут быть использованы следующие внешние сигналы:

- Передний или задний фронты сигнала на дискретном входе
- Оба фронта сигнала на дискретном входе
- Передний фронт N-сигнала на входе энкодера (для инкрементного или импульсного энкодеров)

После активации функции фиксации значений (Capture) для инкрементного или импульсного энкодеров Вы можете сконфигурировать продолжение подсчета с текущего значения счетчика или с начального значения.

#### **Синхронизация**

Вы можете использовать фронт внешнего опорного сигнала для запуска счета с заданного начального значения. Для включения синхронизации могут быть использованы следующие внешние сигналы:

- Передний или задний фронты сигнала на дискретном входе
- Передний фронт N-сигнала на входе энкодера
- Передний фронт N-сигнала на входе энкодера в зависимости от уровня сигнала, назначенного дискретному входу

#### **Гистерезис**

Для сравниваемых значений Вы можете задать гистерезис, в пределах которого будет запрещено повторное включение дискретного выхода. Энкодер может остановиться в определенной позиции, а незначительные перемещения могут вызвать колебание значений счетчика около этой точки. Если сравниваемое или предельное подсчитываемое значения находятся в пределах этого диапазона колебаний, то, если гистерезис не используется, соответствующий дискретный выход будет включаться и выключаться с частотой колебаний значений счетчика. Гистерезис исключает такие нежелательные переключения.

#### <span id="page-21-0"></span> $2.2.3.2$ Ввод положения с помощью SSI-энкодера абсолютного положения

#### Описание

Для определения положения можно использовать технологические модули ТМ PosInput с SSI-энкодерами абсолютного положения. Технологические модули считывают значение позиции из SSI-энкодера абсолютного положения через синхронный последовательный интерфейс и делают его доступным для контроллера.

Вы можете коммутировать дискретные выходы технологического модуля при достижении заданных значений положения, независимо от пользовательской программы. Позиционирование с помощью SSI-энкодера абсолютного положения не поддерживает управление деблокировкой (Gate Control). Из-за системных ограничений, синхронизация невозможна при использовании SSI-энкодера абсолютного положения.

Для этого в настройках параметров технологического модуля (HWCN) в STEP 7 (TIA Portal) выберите тип сигнала "Absolute encoder (SSI)".

#### Gray- и dual- преобразование

Gray-код и dual-код поддерживаются SSI-энкодером абсолютного положения

#### Фиксация (Capture)

Вы можете сохранить текущую позицию в качестве фиксированного значения (Capture), используя фронт сигнала на дискретном входе. Функция фиксации (Capture) включается передним, задним или обоими фронтами сигнала.

#### Гистерезис

Для сравниваемых значений Вы можете задать гистерезис, в пределах которого будет запрещено повторное включение дискретного выхода. Энкодер может остановиться в определенной позиции, а незначительные перемещения могут вызвать колебание значений счетчика около этой точки. Если сравниваемое или предельное подсчитываемое значения находятся в пределах этого диапазона колебаний, то, если гистерезис не используется, соответствующий дискретный выход будет включаться и выключаться с частотой колебаний значений счетчика. Гистерезис исключает такие нежелательные переключения.

#### Диапазон значений положения

Для SSI-энкодера абсолютного положения Вы можете задать длину кадра от 10 бит до 40 бит. Конфигурируемые для кадра номера битов LSB и MSB значений положения определяют диапазон значений позиционирования. Технологический модуль может считывать значения положения длиной максимум 31 бит и передавать их в PLC. Значение позиции представляет собой положительное число без знака и может находиться в пределах от 0 до 2(MSB-LSB+1)-1.

#### Полный SSI-кадр

Вместо возвращаемого измеренного значения переменной Вы можете выбрать получение менее значимого 32-битного текущего необработанного SSI-кадра. В дополнение к значению позиции он содержит дополнительные биты, определяемые энкодером, например, биты ошибок. Если длина SSI-кадра меньше 32 бит, полный SSI-кадр выравнивается сдвигом вправо, а старшие неиспользуемые биты будут возвращены с "0" в интерфейсе обратной связи

#### <span id="page-22-0"></span> $2.2.4$ Поведение при достижении предельных значений счетчика

#### Превышение предельных значений счетчика

Верхнее предельное значение счетчика считается превышенным, когда текущее значение счетчика становится равным верхнему предельному значению, и принят очередной счетный импульс на увеличение. Нижнее предельное значение счетчика считается достигнутым, когда текущее значение счетчика становится равным нижнему предельному значению, и принят очередной вычитающий счетный импульс.

В случае превышения предельных значений устанавливается соответствующий статусный бит интерфейса обратной связи:

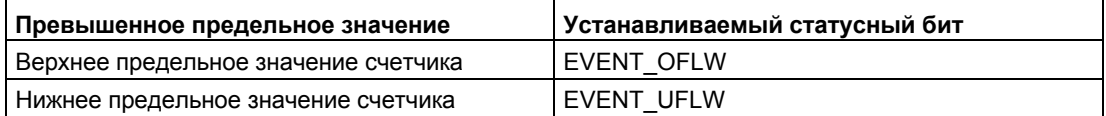

Вы можете сбросить статусный бит с помощью RES EVENT. Вы можете сконфигурировать, будет или нет продолжение счета при достижении одного из предельных значений, и с какого значения счетчика будет продолжен процесс счета.

#### Примеры

На следующем рисунке приведен пример прекращения процесса счета (автоматический останов) после переполнения и установка счетчика в начальное значение:

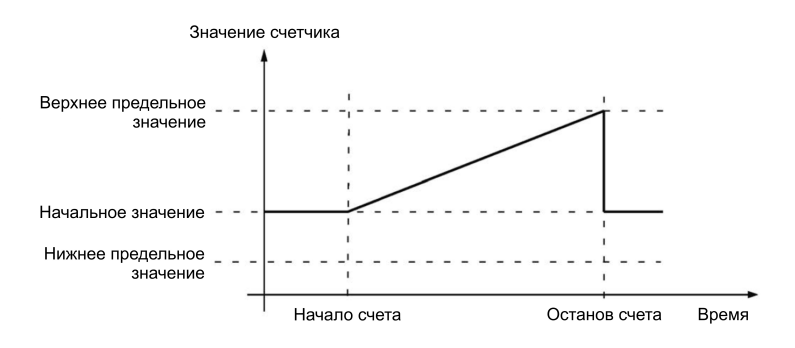

На следующем рисунке приведен пример продолжения процесса счета после переполнения и сброса счетчика в начальное значение:

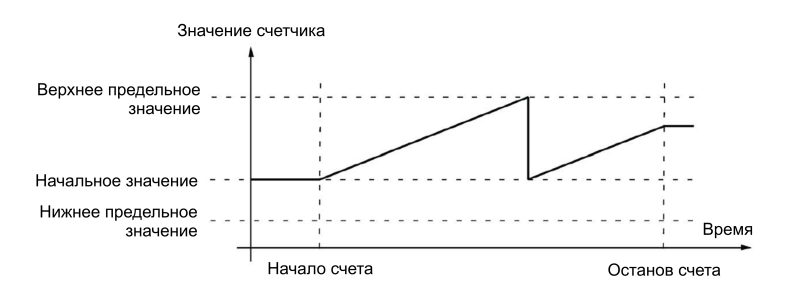

На следующем рисунке приведен пример прекращения процесса счета после переполнения счетчика и установки в нем предельного значения, противоположного достигнутому (максимальному):

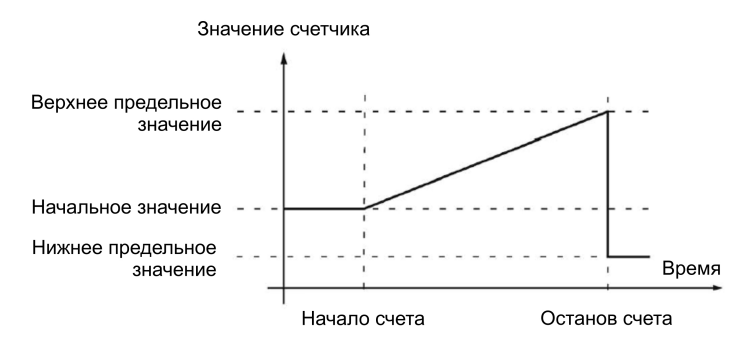

На следующем рисунке приведен пример продолжения процесса счета после переполнения счетчика и установки в нем предельного значения, противоположного достигнутому (максимальному):

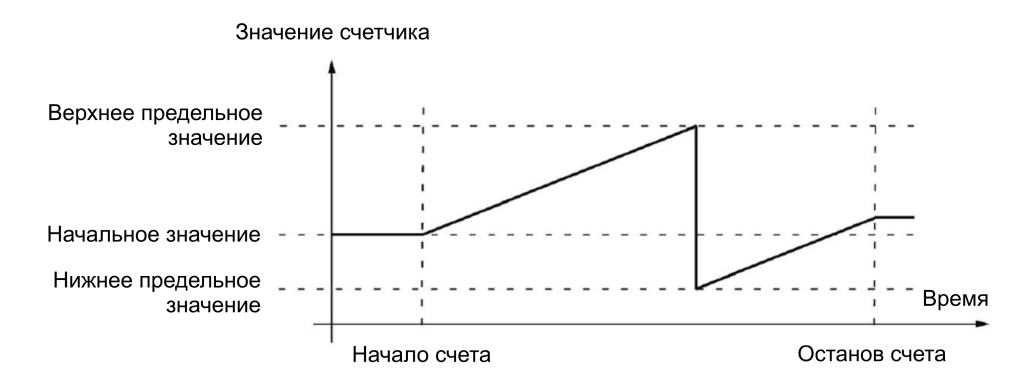

#### <span id="page-24-0"></span>**2.2.5 Управление деблокировкой с помощью инкрементного или импульсного энкодеров**

Для многих приложений необходимы процессы счета, запускаемые или останавливаемые в соответствии с другими событиями. В таких случаях процесс счета запускается или останавливается с помощью функции деблокировки (gate).

Технологические модули поддерживают два типа деблокировки для каждого канала. Они определяют результирующую внутреннюю деблокировку:

- Программная деблокировка (Software gate)
- Аппаратная деблокировка (Hardware gate)

#### <span id="page-24-1"></span>**2.2.5.1 Программная деблокировка**

Программная деблокировка - это открытие или закрытие канала с помощью управляющего бита [SW\\_GATE](#page-167-1) (стр. [168\).](#page-167-1) Состояние программной деблокировки отображается состоянием бита обратной связи [STS\\_SW\\_GATE](#page-170-0) (стр. [171\)](#page-170-0).

#### <span id="page-24-2"></span>**2.2.5.2 Аппаратная деблокировка**

Аппаратная деблокировка - это опция. Включение или выключение аппаратной деблокировки выполняется посредством сигналов на сконфигурированных дискретных входах канала.

#### **Примечание**

Сконфигурированные входные фильтры задерживают сигнал управления дискретным входом.

Состояние дискретного входа DIm отображается в соответствующем бите обратной связи [TS\\_DIm \(](#page-170-0)стр. [171\)](#page-170-0).

#### **Включение и выключение аппаратной деблокировки уровнем сигнала на дискретном входе**

На следующем рисунке приведен пример включения аппаратной деблокировки уровнем сигнала на дискретном входе. Дискретный вход сконфигурирован таким образом, чтобы становиться активным при высоком уровне сигнала:

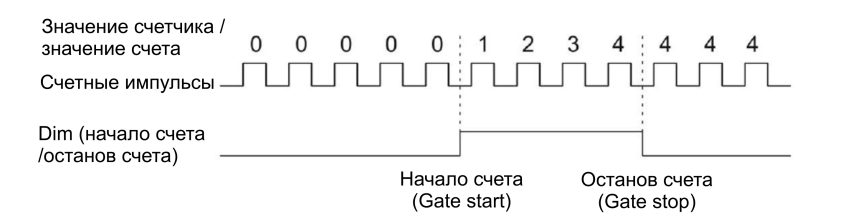

Как только дискретный вход будет активным, включится аппаратная деблокировка, и счетные импульсы будут подсчитаны. Аппаратная деблокировка отключится, когда дискретный вход перейдет в неактивное состояние. Значение счетчика останется постоянным, другие поступающие счетные импульсы будут проигнорированы.

#### **Включение и выключение аппаратной деблокировки (запускаемое по фронту) с помощью двух дискретных входов**

На следующем рисунке приведен пример запуска и останова счета с помощью двух дискретных входов. Два дискретных входа сконфигурированы таким образом, чтобы нарастающий фронт сигнала деблокировки запускал или останавливал процесс счета:

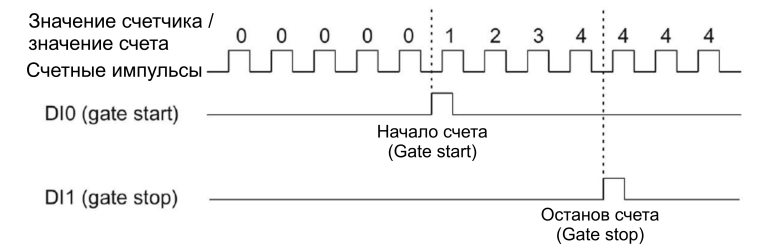

Аппаратная деблокировка включится сконфигурированным фронтом на дискретном входе, сконфигурированном для запуска процесса счета. Аппаратная деблокировка отключается сконфигурированным фронтом на дискретном входе, сконфигурированном для остановки процесса счета.

#### <span id="page-25-0"></span>**2.2.5.3 Внутренняя деблокировка**

#### **Внутренняя деблокировка**

Внутренняя деблокировка включается при включенных аппаратной и программной деблокировках или если они не были сконфигурированы. Состояние встроенной деблокировки отображено в бит[е STS\\_GATE \(](#page-170-0)стр. [171\)](#page-170-0) интерфейса обратной связи.

Если внутренняя деблокировка включена, то запускается процесс счета. Если встроенная деблокировка выключена, то остальные счетные импульсы будут проигнорированы и процесс счета будет остановлен.

Если Вы хотите управлять процессом счета только с помощью аппаратной деблокировки, то программная деблокировка должна быть включена. Если Вы не сконфигурировали аппаратную деблокировку, то аппаратная деблокировка считается всегда включенной. В этом случае, включение и выключение встроенной деблокировки управляется только с помощью программной деблокировки.

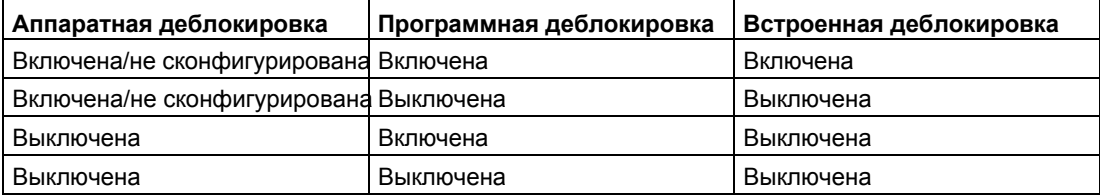

Если Вы конфигурируете поведение счетчика, то, если внутренняя деблокировка включена, Вы можете выбрать запуск процесса счета с начального значения или с текущего значения счетчика.

Встроенная деблокировка также может быть автоматически отключена при превышении предельных значений счета. После этого программная или аппаратная деблокировки сначала должны быть отключены, а затем включены вновь для продолжения процесса счета.

#### <span id="page-26-0"></span>**2.2.5.4 Состояние счетчика в начале счета (gate start)**

Вы можете использовать следующие опции, конфигурирующие состояние счетчика в начале процесса счета:

- Установка счетчика в начальное значение
- Продолжение счета с текущего значения

#### **Установка счетчика в начальное значение**

Состояние счетчика для данной опции выглядит следующим образом

Начало каждого процесса счета начинается со стартового значения при включенной встроенной деблокировке.

На следующем рисунке приведен пример продолжения процесса счета после установки счетчика в начальное значение:

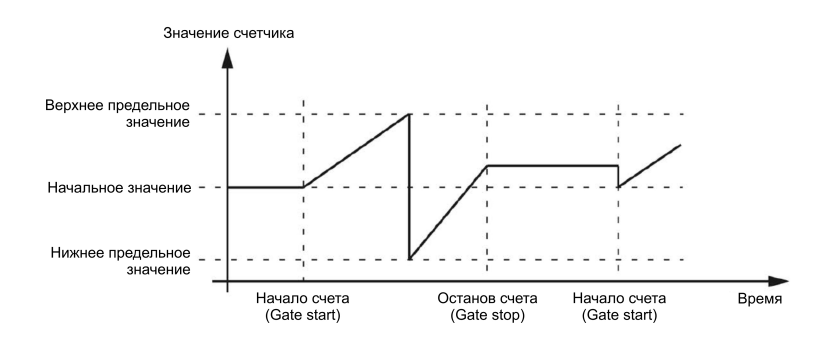

#### **Продолжение счета с текущего значения**

Состояние счетчика для данной опции выглядит следующим образом

Начало каждого процесса счета начинается с текущего значения счетчика после повторного включения встроенной деблокировки.

На следующем рисунке приведен пример продолжения процесса счета с текущего значения счетчика:

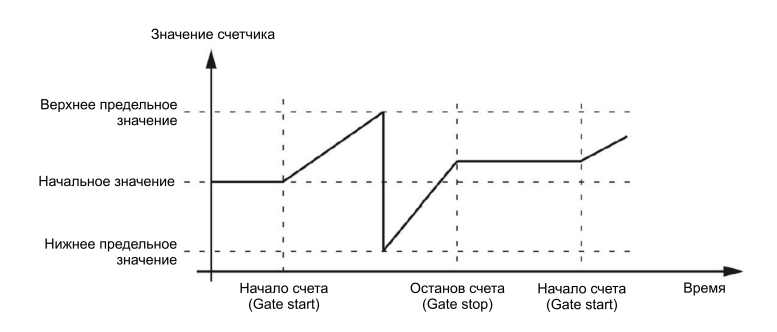

#### <span id="page-27-0"></span>**2.2.6 Фиксация (Capture)**

#### <span id="page-27-1"></span>**2.2.6.1 Фиксация с помощью инкрементного или импульсного энкодеров**

#### **Описание**

Функция фиксации ("Capture") используется для сохранения текущего значения счетчика с помощью внешнего опорного сигнала. При конфигурировании функции фиксации опорные сигналы могут быть следующими:

- Передний или задний фронты сигнала на дискретном входе
- Передний и задний фронты сигнала на дискретном входе
- Передний фронт N-сигнала на входе энкодера

#### **Принцип работы**

Фиксированное значение всегда соответствует точному значению счетчика в момент прихода сконфигурированного фронта сигнала (задержанного на сконфигурированную постоянную входного фильтра). Функция фиксации действительна независимо от состояния встроенной деблокировки. При выключении деблокировки значение счетчика остается неизменным.

На нижнем рисунке приведен пример функции фиксации для следующих сконфигурированных опций:

- $\bullet$  Начальное значение = 0
- Запуск функции фиксации по переднему фронту сигнала на сконфигурированном дискретном входе
- Запуск процесса счета с заданного значения счетчика
- Продолжение счета после выполнения функции фиксации

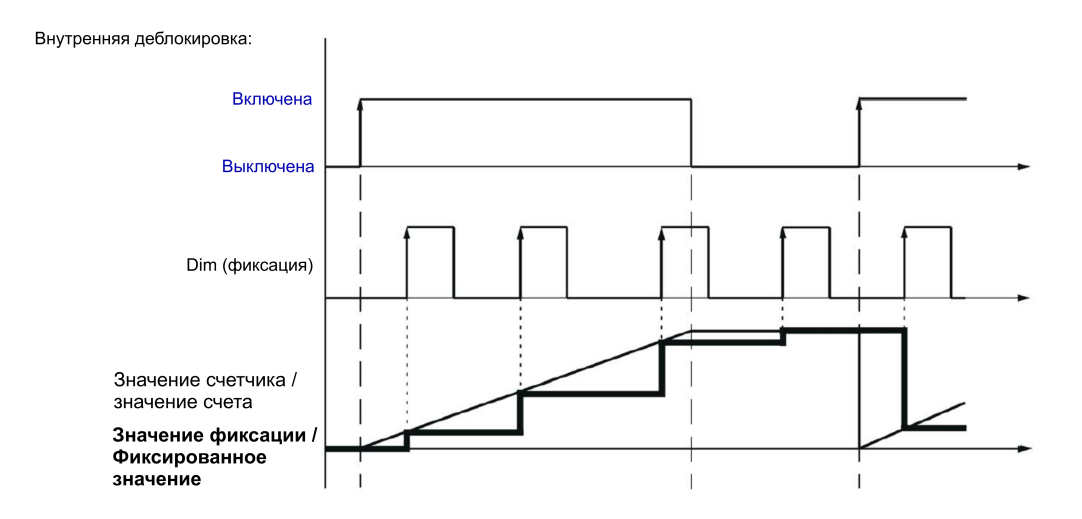

На нижнем рисунке приведен пример функции фиксации для следующих сконфигурированных опций:

- $\bullet$  Начальное значение = 0
- Запуск функции фиксации по переднему фронту сигнала на сконфигурированном дискретном входе
- Запуск процесса счета с начального значения счетчика
- Сброс значения счетчика в начальное значение после выполнения функции фиксации и продолжение процесса счета.

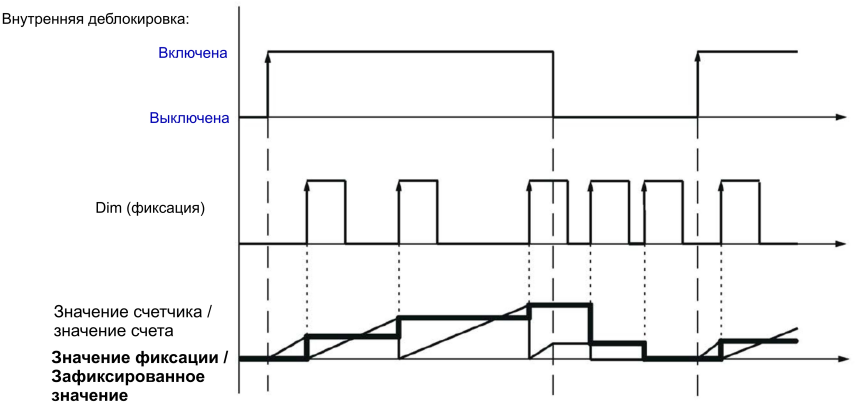

Для включения функции фиксации используется управляющий бит [EN\\_CAPTURE \(](#page-167-1)стр. [168\)](#page-167-1). Состояние бита [EVENT\\_CAP](#page-170-0) (стр[. 171\)](#page-170-0) интерфейса обратной связи показывает, что значение счетчика было сохранено в интерфейсе обратной связи в качестве фиксированного значения. При сбросе EN\_CAPTURE, значение EVENT\_CAP также сбрасывается. Состояние дискретного входа отображается в соответствующем бите обратной связ[и STS\\_DIm \(](#page-170-0)стр. [171\)](#page-170-0).

На следующем рисунке приведен пример битов EN\_CAPTURE и EVENT\_CAP при запуске функции фиксации (Capture) по переднему фронту сигнала на дискретном входе:

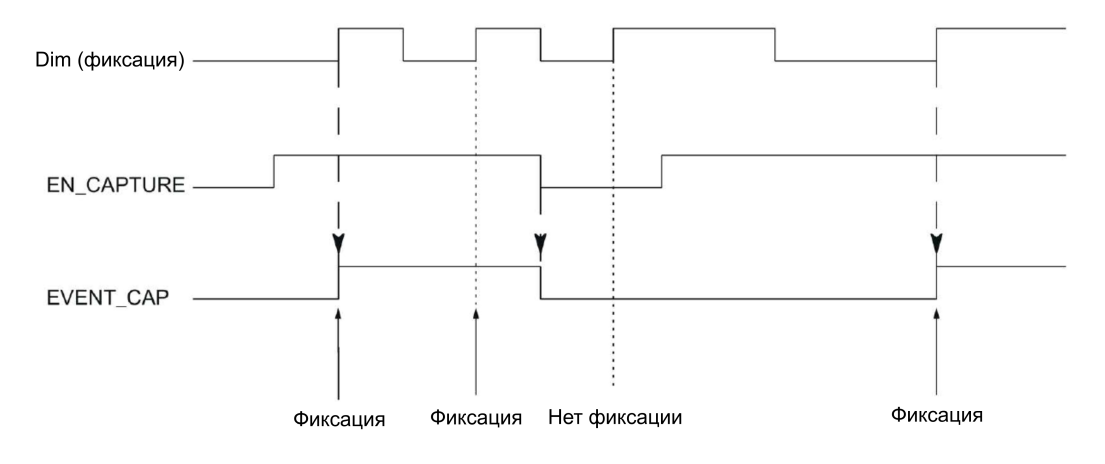

#### **Примечание**

Управление сигналом на соответствующем дискретном входе выполняется с помощью времени задержки, сконфигурированного для входного фильтра. Функция фиксации не оказывает влияния на бит STS\_CNT интерфейса обратной связи и на состояние индикаторов "UP" и "DN".

#### **Аппаратное прерывание**

Для функции фиксации Вы можете сконфигурировать вызов аппаратного прерывания. Если частота возникновения аппаратных прерываний выше скорости подтверждения их системой, то отдельные аппаратные прерывания могут быть потеряны. Потеря аппаратного прерывания может вызвать диагностическое прерывание.

#### <span id="page-30-0"></span>**2.2.6.2 Фиксация с помощью SSI-энкодера абсолютного положения**

#### **Описание**

Функция "Capture" (Фиксация) используется для сохранения текущего значения счетчика с помощью внешнего опорного сигнала. При конфигурировании функции фиксации опорные сигналы могут быть следующими:

- Передний или задний фронты сигнала на дискретном входе
- Передний и задний фронты сигнала на дискретном входе

#### **Принцип работы**

При поступлении каждого из фронтов сигнала значение положения последнего действительного SSI-кадра будет сохранено как значение функции фиксации (Capture).

На следующем рисунке приведен пример фиксации значения по переднему фронту на сконфигурированном дискретном входе:

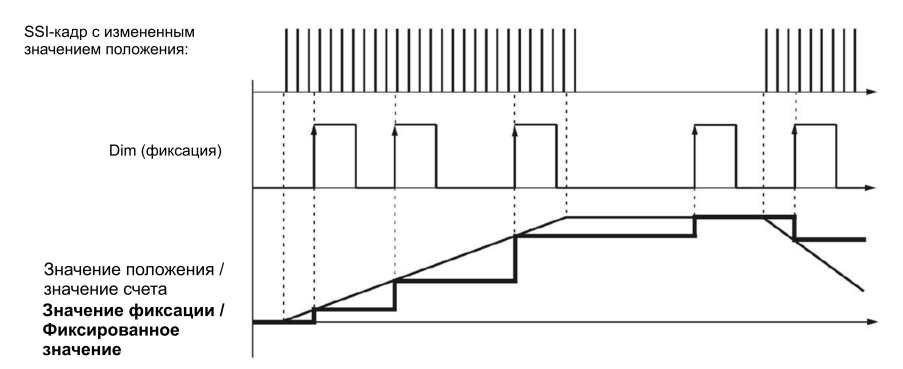

Для включения функции фиксации используется управляющий бит [EN\\_CAPTURE](#page-167-1)  (стр. [168\)](#page-167-1). Состояние бита [EVENT\\_CAP](#page-170-0) (стр. [171\)](#page-170-0) интерфейса обратной связи показывает, что значение счетчика было сохранено в интерфейсе обратной связи в качестве фиксированного значения. При сбросе EN\_CAPTURE, значение EVENT\_CAP также сбрасывается. Состояние дискретного входа отображается в соответствующем бите обратной связи [STS\\_DIm \(](#page-170-0)стр. [171\)](#page-170-0).

На следующем рисунке приведен пример битов EN\_CAPTURE и EVENT\_CAP при запуске функции фиксации (Capture) по переднему фронту сигнала на дискретном входе:

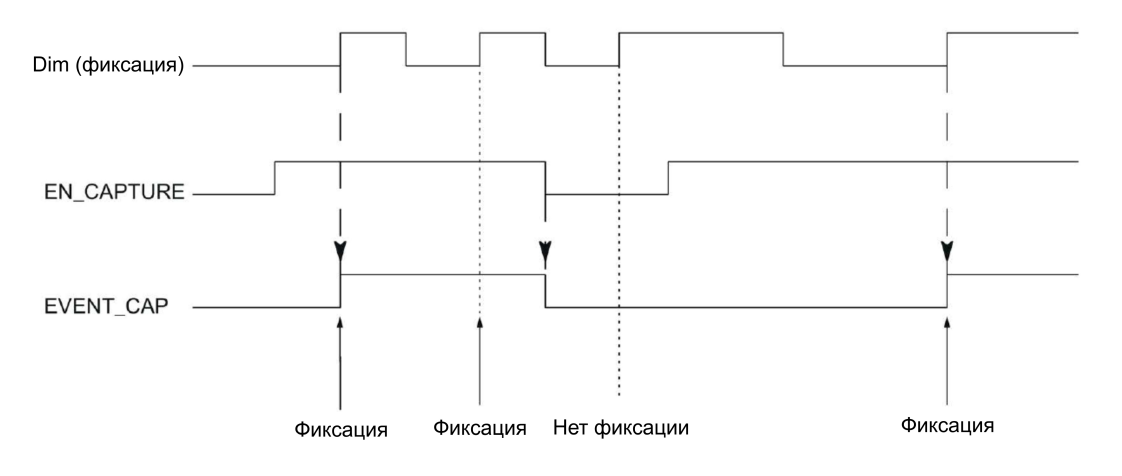

#### **Примечание**

Управление сигналом на соответствующем дискретном входе выполняется с помощью времени задержки, сконфигурированного для входного фильтра.

#### **Аппаратное прерывание**

Для функции фиксации Вы можете сконфигурировать вызов аппаратного прерывания. Если частота возникновения аппаратных прерываний выше скорости подтверждения их системой, то отдельные аппаратные прерывания могут быть потеряны. Потеря аппаратного прерывания может вызвать диагностическое прерывание.

#### <span id="page-32-0"></span>**2.2.7 Синхронизация**

#### **Описание**

Функция "Synchronization" (Синхронизация) может быть использована для установки счетчика в предустановленное начальное значение с помощью внешнего опорного сигнала. При конфигурировании функции синхронизации опорные сигналы могут быть следующими:

- Передний или задний фронты сигнала на дискретном входе
- Передний фронт N-сигнала на входе энкодера
- Передний фронт N-сигнала на входе энкодера, определяемый уровнем сигнала на дискретном входе

#### **Принцип работы**

Синхронизация выполняется всегда в момент прихода опорного сигнала. Функция синхронизации действительна независимо от состояния встроенной деблокировки.

Управляющий бит EN[\\_SYNC\\_UP](#page-167-1) (стр. [168\)](#page-167-1) используется для включения синхронизации для операции прямого счета. Управляющий бит [EN\\_SYNC\\_DN](#page-167-1) (стр. [168\)](#page-167-1) используется для включения синхронизации для операции обратного счета. Состояние бита обратной связи [EVENT\\_SYNC \(](#page-170-0)стр. [171\)](#page-170-0) показывает, что синхронизация была выполнена. Сброс EN\_SYNC\_UP или EN\_SYNC\_DN также приводит к сбросу состояния EVENT\_SYNC.

#### **Примечание**

Управление сигналом на соответствующем дискретном входе выполняется с помощью времени задержки, сконфигурированного для входного фильтра. Синхронизация не оказывает влияния на состояние бита обратной связ[и STS\\_CNT](#page-170-0) (стр. [171\)](#page-170-0) и состояние индикаторов "UP" и "DN".

#### **Одиночная синхронизация**

На следующем рисунке приведен пример битов EN\_SYNC\_UP, EN\_SYNC\_DN и EVENT\_SYNC при одиночной синхронизации по фронту на дискретном входе для импульсов прямого счета:

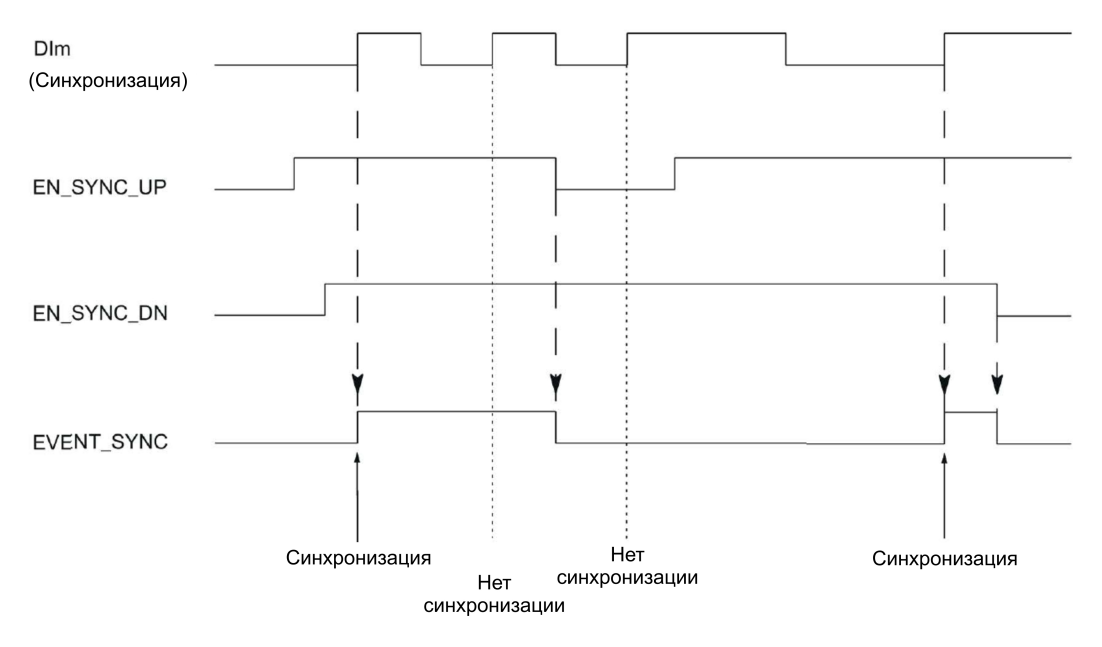

После включения синхронизации в сторону увеличения счетчик будет синхронизирован первым нарастающим фронтом на сконфигурированном дискретном входе. Счетчик может быть синхронизирован вновь, только когда управляющий бит [EN\\_SYNC\\_UP](#page-167-1) (стр. [168\)](#page-167-1) будет сброшен и снова установлен.

#### **Периодическая синхронизация**

На следующем рисунке приведен пример битов EN\_SYNC\_UP, EN\_SYNC\_DN и EVENT\_SYNC при периодической синхронизации по фронту на дискретном входе для импульсов прямого счета:

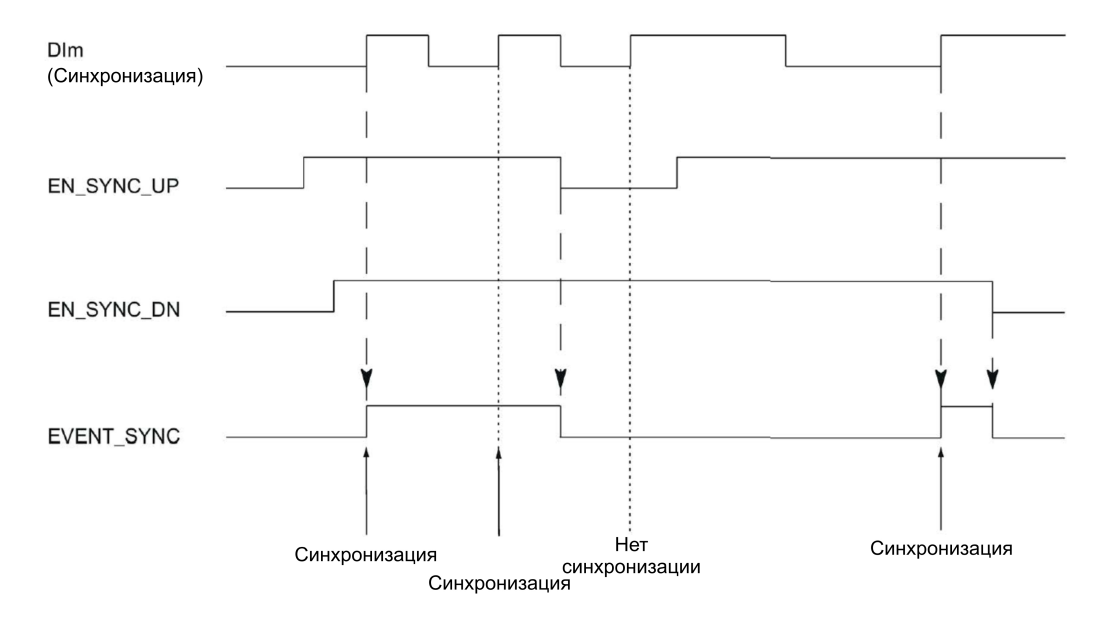

Пока синхронизация активирована для процесса счета в прямом направлении, счетчик будет синхронизирован каждым нарастающим фронтом на сконфигурированном дискретном входе.

#### **Аппаратное прерывание**

Для функции синхронизации Вы можете сконфигурировать вызов аппаратного прерывания. Если частота возникновения аппаратных прерываний выше скорости подтверждения их системой, то отдельные аппаратные прерывания могут быть потеряны. Потеря аппаратного прерывания может вызвать диагностическое прерывание.

#### <span id="page-35-0"></span>**2.2.7.1 Синхронизация по фронту сигнала на дискретном входе**

Вы можете вызвать синхронизацию по фронтам сигнала на дискретном входе.

#### **Одиночная синхронизация**

На следующем рисунке приведен пример одиночной синхронизации по фронту сигнала на дискретном входе:

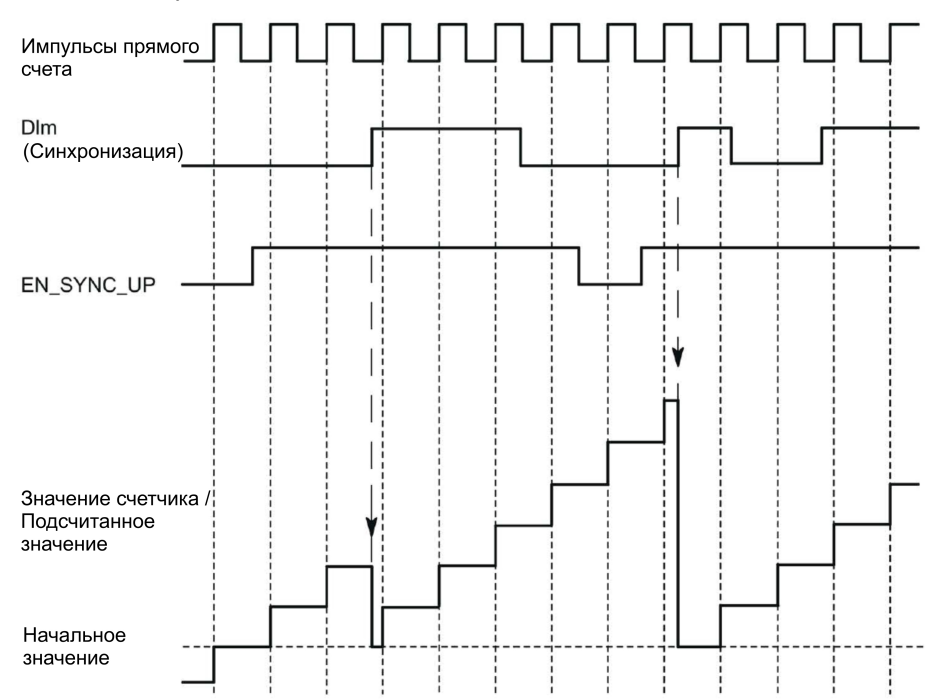

После включения синхронизации для процесса счета в прямом направлении, счетчик будет синхронизирован первым нарастающим фронтом на сконфигурированном дискретном входе. Пока управляющий бит [EN\\_SYNC\\_UP](#page-167-1) (стр. [168\)](#page-167-1) не будет сброшен и установлен снова, каждый следующий нарастающий фронт сигнала на дискретном входе DIm будет игнорироваться. Затем счетчик может быть снова синхронизирован.
# **Периодическая синхронизация**

На следующем рисунке приведен пример периодической синхронизации по фронту сигнала на дискретном входе:

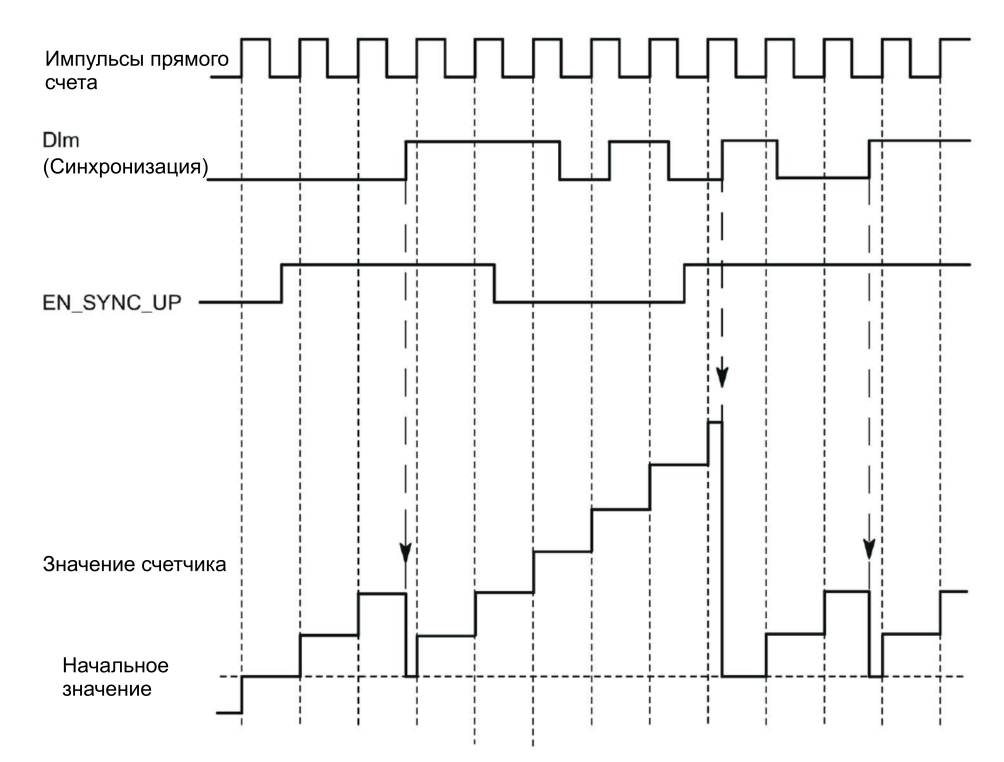

Пока синхронизация активирована для процесса счета в прямом направлении, счетчик будет синхронизирован каждым нарастающим фронтом сигнала на сконфигурированном дискретном входе.

# **2.2.7.2 Синхронизация N-сигналом**

Вы можете активировать процесс синхронизации N-сигналом непосредственно на входе энкодера или в зависимости от состояния на дискретном входе.

## **Одиночная синхронизация**

На следующем рисунке приведен пример одиночной синхронизации N-сигналом (независимо от состояния сигнала на дискретном входе):

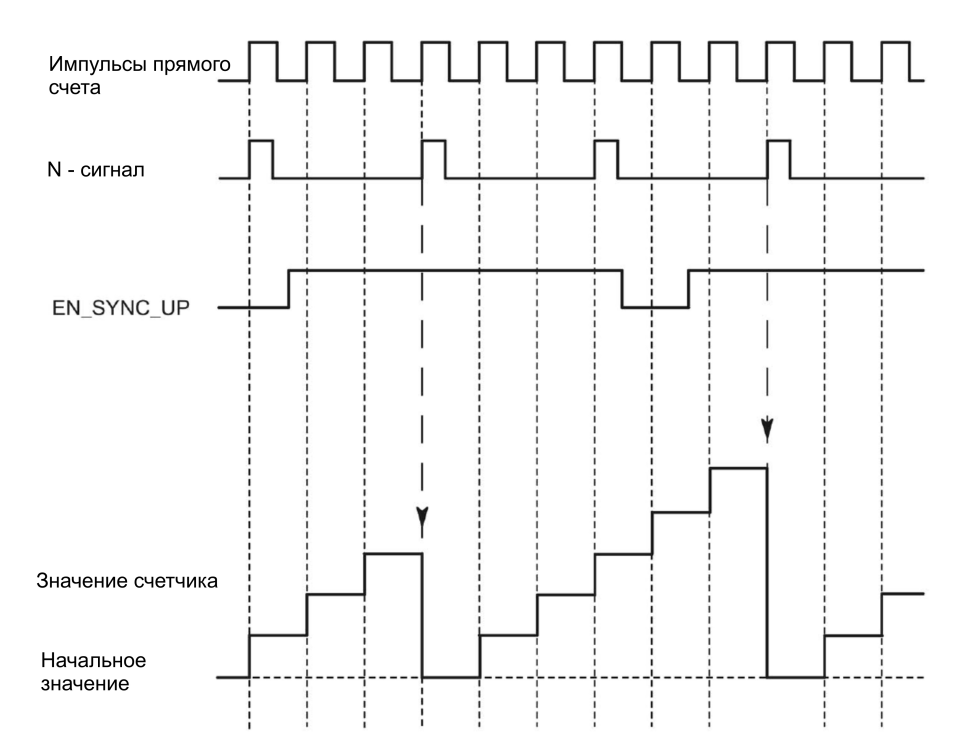

Пока синхронизация активирована для процесса счета в прямом направлении, счетчик будет синхронизирован первым N-сигналом. Счетчик может быть синхронизирован только после сброса и установки вновь управляющего бита [EN\\_SYNC\\_UP](#page-167-0) (стр. [168\).](#page-167-0)

# **Периодическая синхронизация**

На следующем рисунке приведен пример периодической синхронизации N-сигналом:

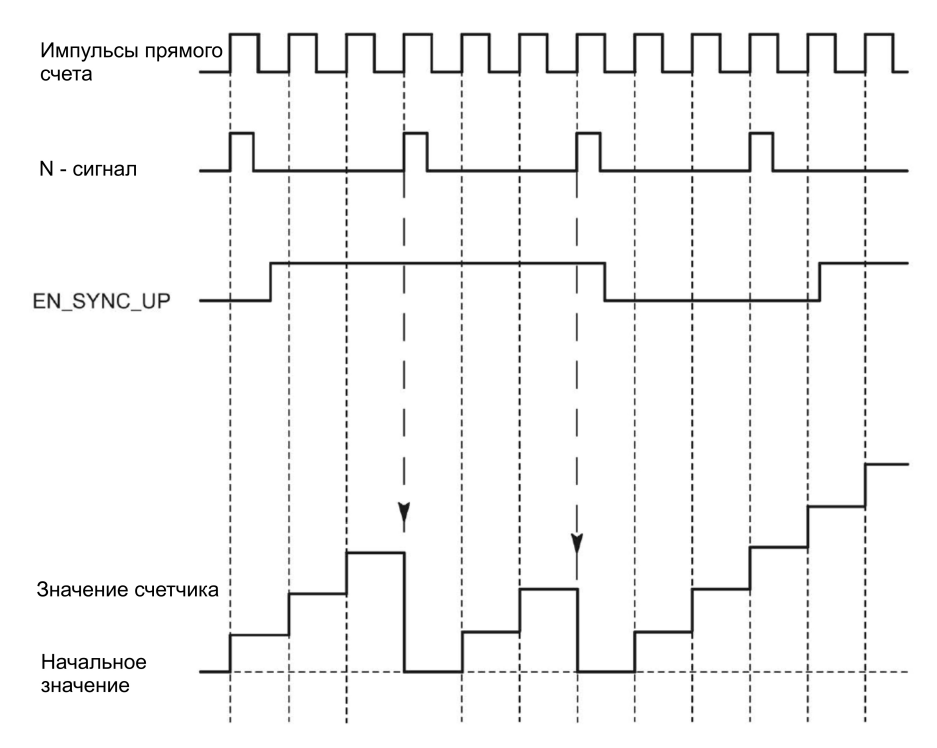

Пока синхронизация активирована для процесса счета в прямом направлении, счетчик будет синхронизироваться с приходом каждого N-сигнала.

## **Включение с помощью дискретного входа**

На следующем рисунке приведен пример периодической синхронизации Nсигналом в зависимости от состояния сигнала на дискретном входе:

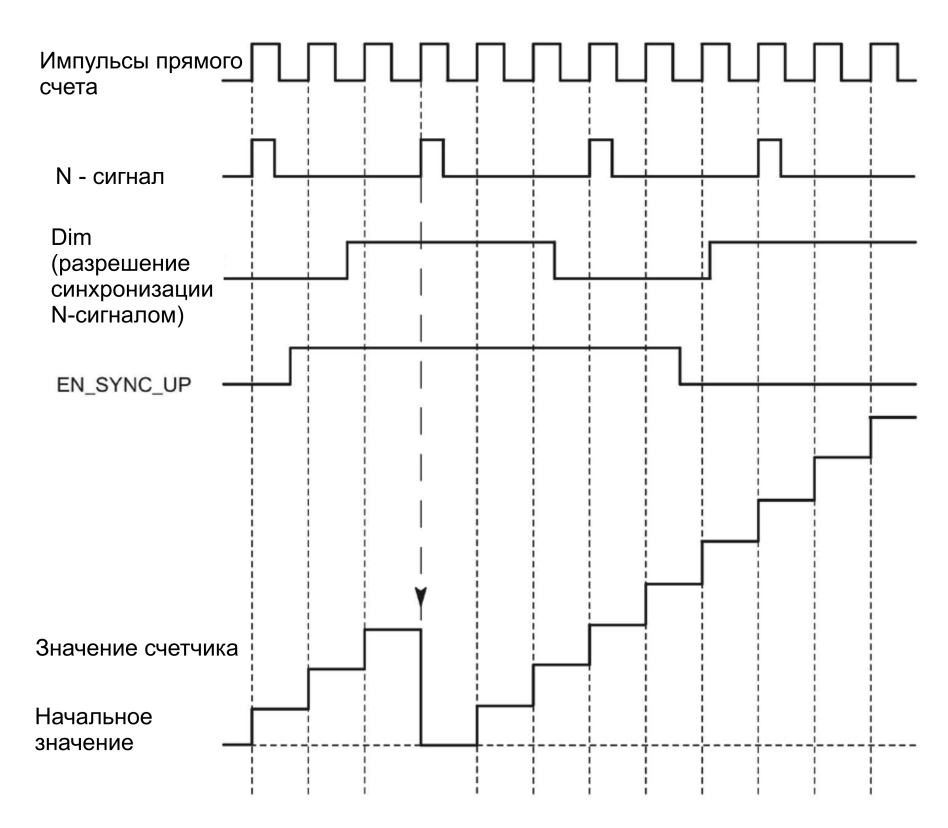

Пока синхронизация активирована для процесса счета в прямом направлении, и пока активен соответствующий дискретный вход, счетчик будет синхронизироваться каждым N-сигналом. Если не выполнено одно из условий, то счетчик не будет синхронизирован N-сигналом.

#### $2.2.8$ Сравнение значений

#### $2.2.8.1$ Сравнение значений и выходов

#### Описание

Вы можете задать два сравниваемых значения для управления обоими дискретными выходами канала независимо от пользовательской программы:

- Сравниваемое значение 0 для дискретного выхода DQ0
- Сравниваемое значение 1 для дискретного выхода DQ1

В зависимости от режима работы и используемого энкодера, в качестве сравниваемого значения выберите или значение счетчика или измеренное значение. Сравниваемое значение 1 должно быть больше сравниваемого значения 0. Значения для сравнения - конфигурируемые, и они могут быть изменены во время рабочего цикла с помощью пользовательской программы.

#### Примечание

### Выход DQ0 счетчика Compact CPU

При использовании Compact CPU соответствующий дискретный выход DQ0 доступен через интерфейс обратной связи, но не как физический дискретный выход.

#### Коммутирование дискретных выходов из пользовательской программы

Для управления дискретными выходами используются управляющие биты (стр. 168) TM CTRL DQ0 и TM CTRL DQ1.

Если TM CTRL DQm установлен в 0, то, независимо от сконфигурированной технологической функции, с помощью управляющего бита SET\_DQm Вы можете управлять соответствующим дискретным выходом из пользовательской программы. Если TM\_CTRL\_DQm установлен в 1, то будет включена технологическая функция контроллера соответствующего дискретного выхода.

Состояние дискретного выхода будет отображено в соответствующем бите STS DQm интерфейса обратной связи.

#### $2.2.8.2$ Коммутация сравниваемых значений в режиме счета (Counting mode)

Сравниваемые значения сравниваются с текущим значением счетчика или с текущим значением позиции. Если значение счетчика или позиции оказалось в соответствии со сконфигурированным условием сравнения, а технологическая функция соответствующего дискретного выхода включена, то дискретный выход устанавливается в 1. Если при конфигурировании дискретного выхода DQ1 Вы выбрали "Between comparison value 0 and 1" (Между сравниваемыми значениями 0 и1), то оба сравниваемых значения влияют на DQ1.

# Коммутирование сравниваемых значений с помощью инкрементного или импульсного энкодеров

Для дискретного выхода Вы можете выполнить коммутацию в зависимости от одного из следующих вариантов сравнения:

# Настройки для значения счетчика между сравниваемым значением и верхним предельным значением счетчика

Дискретный выход будет установлен в 1, если: Сравниваемое значение <= Значение счетчика <= Верхнее предельное значение

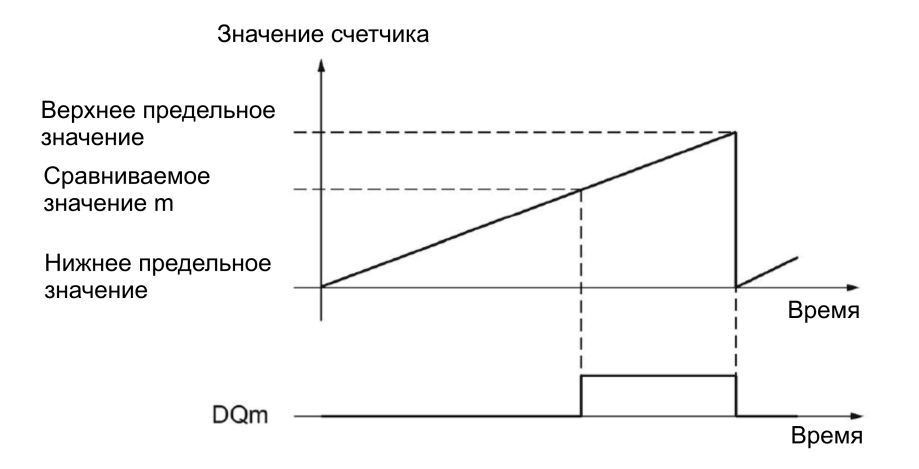

Сравнение не зависит от направления счета.

# **Настройки для значения счетчика между сравниваемым значением и нижним предельным значением счетчика**

Дискретный выход будет установлен в 1, если: Нижнее предельное значение <= Значение счетчика <= Сравниваемое значение

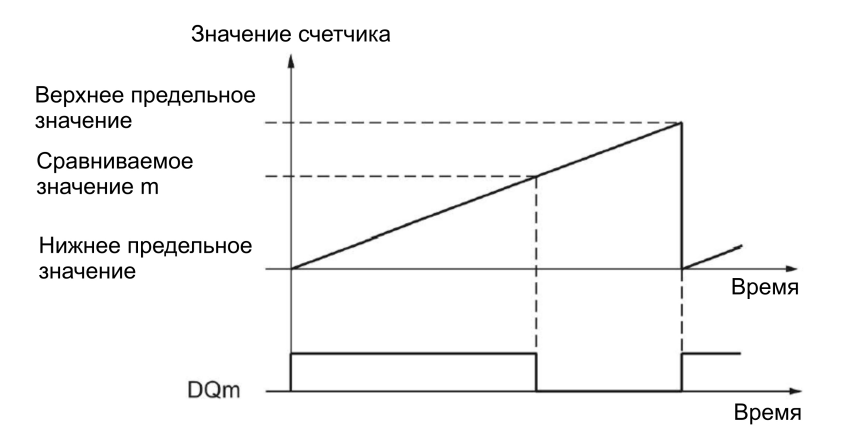

Сравнение не зависит от направления счета.

# **Настройки для значения счетчика между сравниваемым значением 0 и сравниваемым значением 1**

Сравнение может быть сконфигурировано для дискретного выхода DQ1, если для дискретного выхода DQ0 была сконфигурирована опция "Use by user program" (Используется пользовательской программой).

DQ1 будет установлен в 1, если:

Сравниваемое значение 0 <= Значение счетчика <= Сравниваемое значение 1

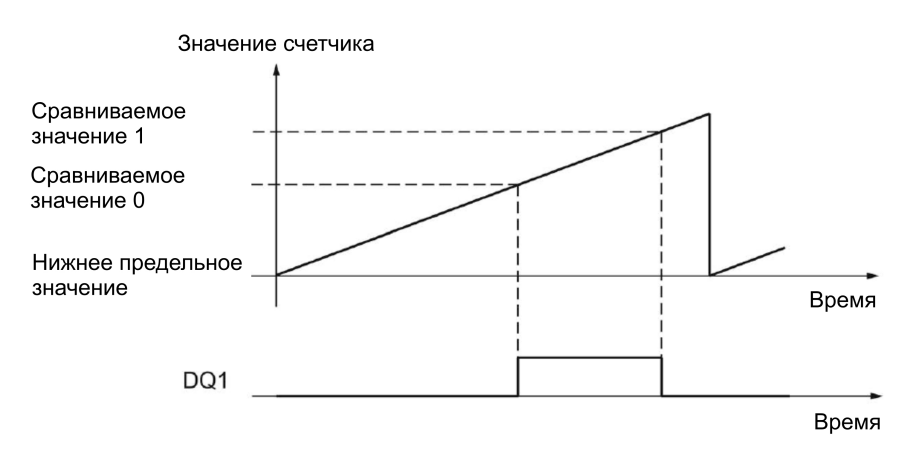

Сравнение не зависит от направления счета.

### **Установка сравниваемого значения для одной длительности импульса**

Соответствующий дискретный выход будет установлен в 1 для заданного интервала времени, если будут выполнены следующие условия:

- Значение счетчика = Сравниваемое значение
- Текущее направление счета = сконфигурированное направление счета для сравнения событий

На следующем рисунке приведен пример сравнения при прямом направлении счета:

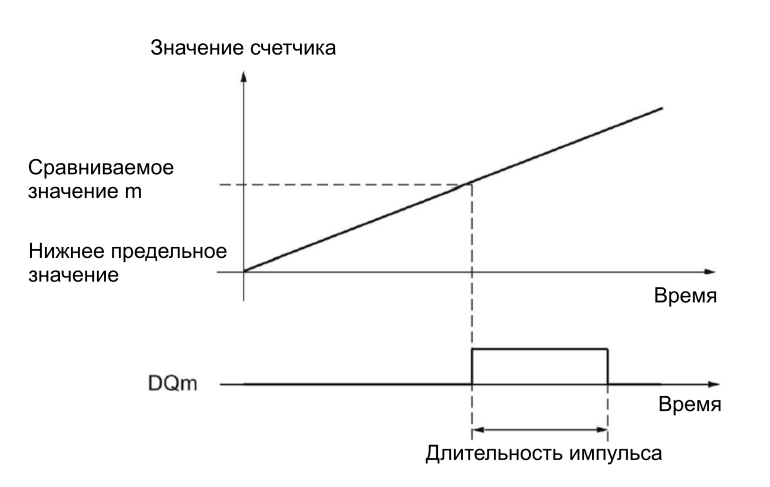

На следующем рисунке приведен пример сравнения при обратном направлении счета:

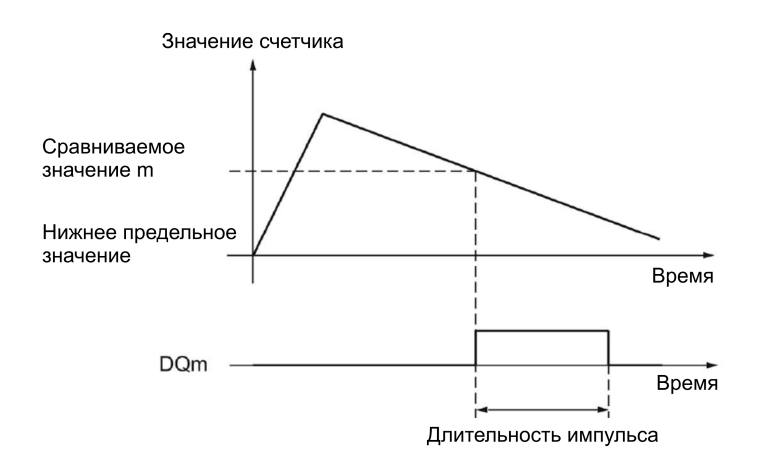

Для повторения сравнения значение счетчика необходимо изменить, а затем снова установить в соответствие с заданным сравниваемым значением.

Если принять длительность импульса за "0", а значение счетчика за сравниваемое значение, то дискретный выход будет установлен в 1 до прихода следующего импульса счета:

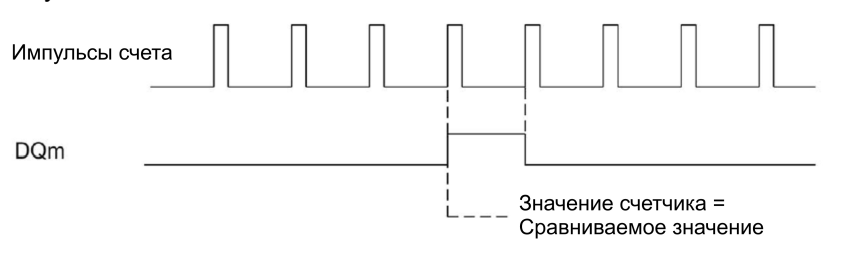

### Примечание

При достижении количества счетных импульсов сравниваемого значения происходит переключение соответствующего дискретного выхода. Переключения дискретного выхода не происходит, если значение счетчика устанавливается, например, с помощью синхронизации.

### Настройки пользовательской программы для сравнения значений

С помощью управляющего бита SET DQm (стр. 168) Вы можете установить соответствующий дискретный выход в 1 (фронт). Соответствующий дискретный выход сбрасывается в 0 при возникновении любого из следующих событий:

- Соответствие значения счетчика сравниваемому значению при сравнении в направлении, сконфигурированном для счета
- Сброс соответствующего управляющего бита SET DQm.

На следующем рисунке приведен пример сравнения при прямом направлении счета:

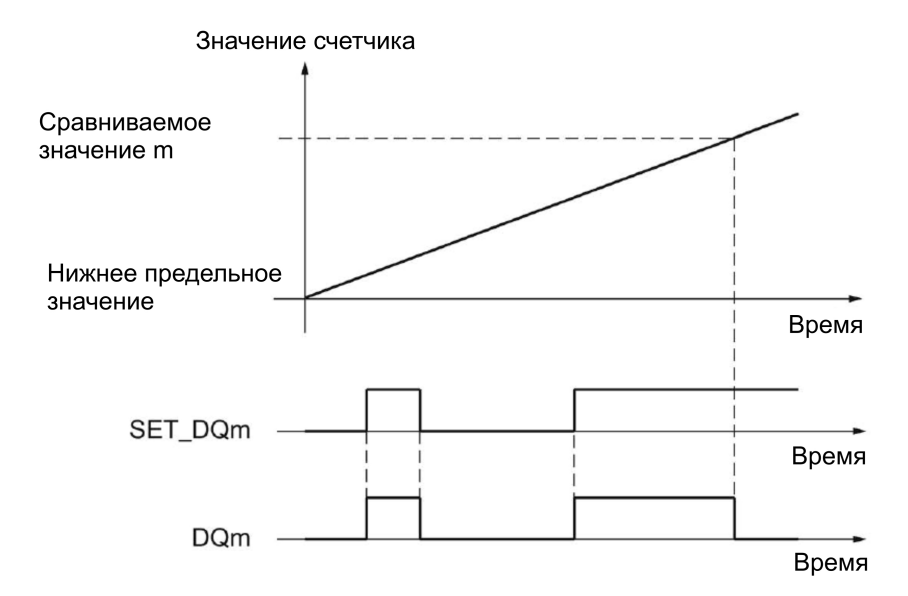

Установкой управляющего бита SET\_DQm в 0 Вы можете отключить дискретный выход до достижения значения счетчика сравниваемого значения.

#### **Примечание**

Если сравниваемое значение было достигнуто при сконфигурированном направлении счета, то бит EVENT\_CMPm интерфейса обратной связи будет установлен в 1 независимо от состояния управляющего бита SET\_DQm.

При достижении количества счетных импульсов сравниваемого значения происходит переключение соответствующего дискретного выхода. Переключения дискретного выхода не происходит, если значение счетчика устанавливается, например, с помощью синхронизации.

#### **Переключение сравниваемых значений с помощью SSI-энкодера абсолютного положения**

Для дискретного выхода переключение может быть выполнено в зависимости от одного из следующих условий:

# **Настройки для значения счетчика между сравниваемым значением и верхним предельным значением**

Верхнее предельное значение соответствует максимальному значению положения. Дискретный выход устанавливается в 1, если:

Сравниваемое значение <= Значение положения <= Максимальное значение положения

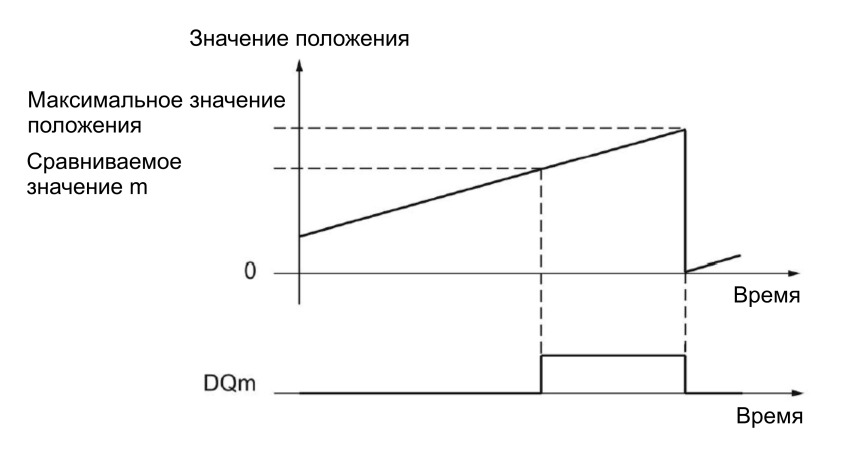

Сравнение не зависит от направления изменения значения положения. Максимальное значение положения зависит от разрешающей способности SSIэнкодера абсолютного положения.

### **Настройки для значений между сравниваемым значением и нижним предельным значением**

Нижнее предельное значение соответствует нулевому значению положения. Дискретный выход будет установлен в 1, если: 0 <= значение положения <= сравниваемое значение

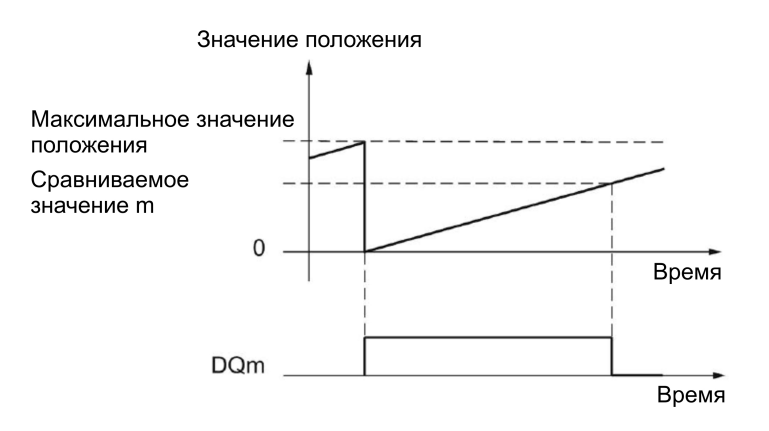

Сравнение не зависит от направления изменения значения положения.

### **Настройки для значений между сравниваемым значением 0 и сравниваемым значением 1**

Сравнение может быть сконфигурировано для дискретного выхода DQ1, если для дискретного выхода DQ0 была сконфигурирована опция "Use by user program" (Используется пользовательской программой).

DQ1 будет установлен в 1, если:

Сравниваемое значение 0 <= Значение положения <= Сравниваемое значение 1

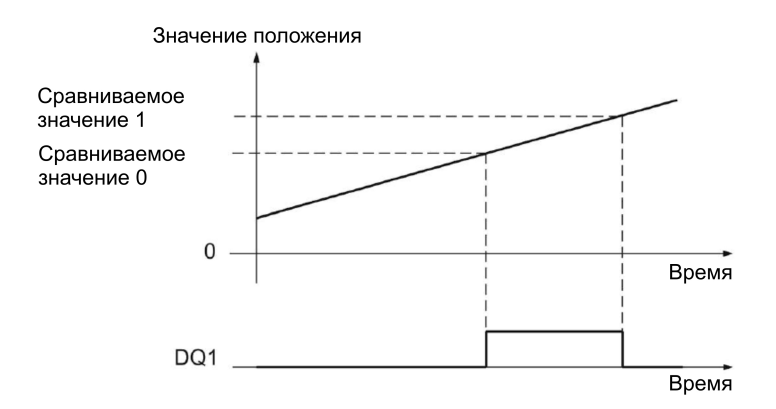

Сравнение не зависит от направления изменения значения положения.

### **Установка сравниваемого значения для одной длительности импульса**

Соответствующий дискретный выход будет установлен в 1 для заданного интервала времени, если будут выполнены следующие условия:

- Соответствие значения положения сравниваемому значению или переход через сравниваемое значение
- Текущее направление изменения значения положения = Заданное направление сравнения

На следующем рисунке приведен пример сравнения при прямом направлении счета:

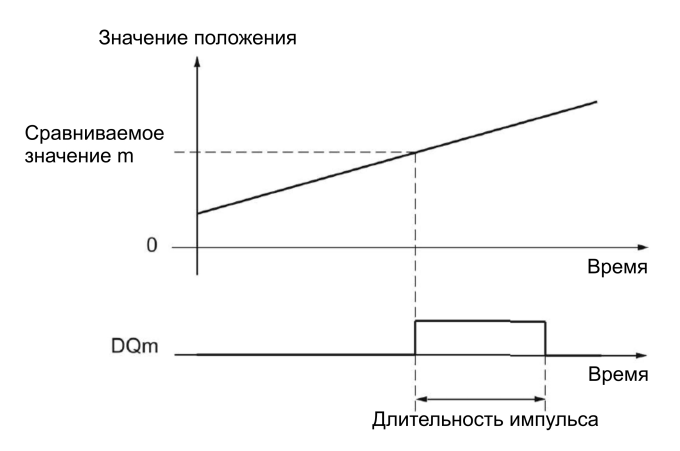

На следующем рисунке приведен пример сравнения при обратном направлении счета:

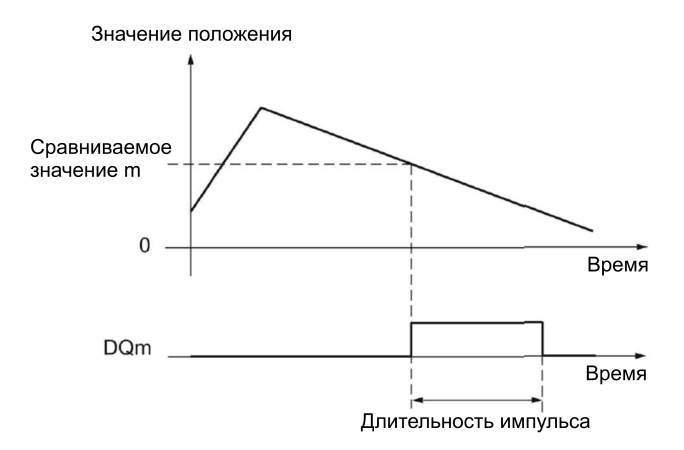

Для повторения сравнения необходимо изменение значения положения, а затем повторная установка в соответствие с заданным сравниваемым или превышающим его значением.

### **Настройка пользовательской программы для сравнения значений**

С помощью управляющего бита [SET\\_DQm](#page-167-0) (стр. [168\)](#page-167-0) Вы можете установить соответствующий дискретный выход в 1 (по фронту). Соответствующий дискретный выход устанавливается в 0 при возникновении любого из следующих событий:

- Соответствие значения положения сравниваемому значению или переход через сравниваемое значение в направлении, сконфигурированном для сравнения.
- Сброс управляющего бита SET\_DQm.

На следующем рисунке приведен пример сравнения при прямом направлении счета:

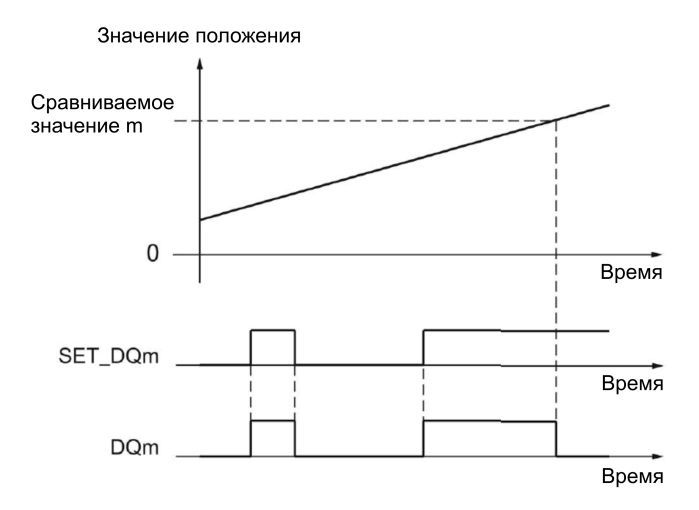

Вы можете отключить дискретный выход до достижения соответствующего значения положения или после превышения сравниваемого значения сбросом управляющего бита SET\_DQm в 0.

#### **Примечание**

Если сравниваемое значение достигнуто или превышено в заданном направлении, то бит обратной связи EVENT\_CMPm устанавливается в 1 независимо от состояния управляющего бита SET\_DQm.

# **2.2.8.3 Переключение сравниваемых значений в режиме измерения (Measuring mode)**

Сравниваемые значения сравниваются с текущими измеренными значениями. Если измеренное значение удовлетворяет сконфигурированным условиям сравнения, а технологическая функция соответствующего дискретного выхода активирована, то дискретный выход устанавливается в 1. Если для дискретного выхода DQ1 Вы сконфигурировали "Between comparison value 0 and 1" (Между сравниваемыми значениями 0 и 1) или "Not between comparison value 0 and 1" (За пределами сравниваемых значений 0 и 1), то на DQ1 оказывают влияние оба сравниваемых значения.

Вы можете выполнить переключение для дискретного выхода в зависимости от одного из следующих результатов сравнения:

### **Настройки для значения счетчика, превышающего сравниваемое значение**

Дискретный выход будет установлен в 1, если: Измеренное значение не меньше сравниваемого значения

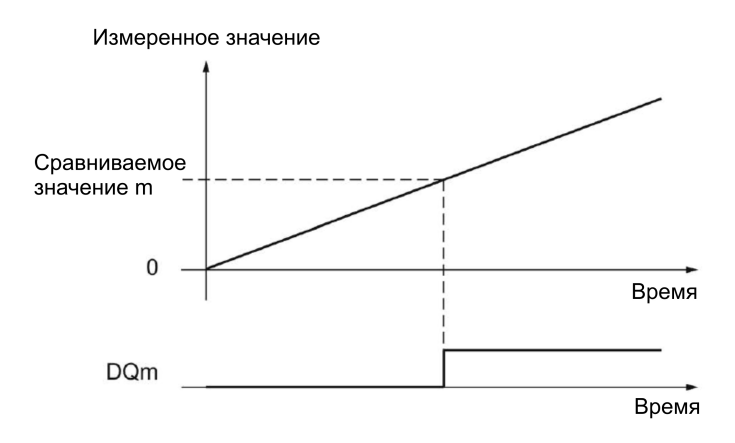

## **Настройки для значения счетчика ниже сравниваемого значения**

Дискретный выход будет установлен в 1, если: Измеренное значение не больше сравниваемого значения.

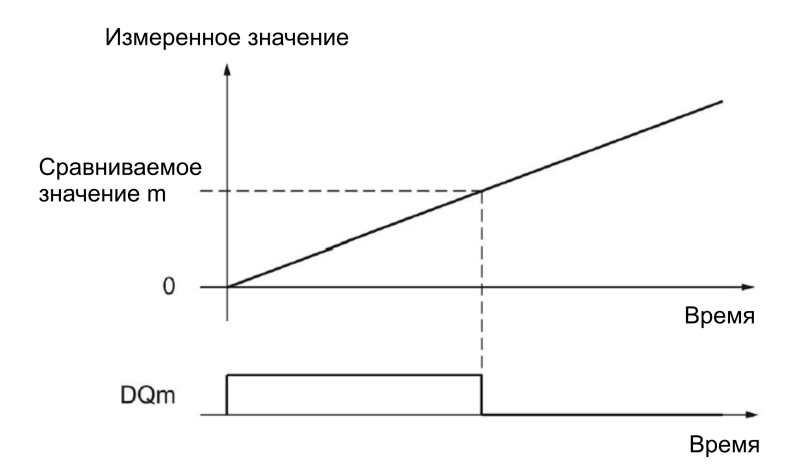

# **Настройки для значения счетчика между сравниваемым значением 0 и сравниваемым значением 1**

Сравнение может быть сконфигурировано для дискретного выхода DQ1, если для дискретного выхода DQ0 было задано "Use by user program" (Используется пользовательской программой).

DQ1 будет установлен в 1, если:

Сравниваемое значение 0 <= Измеренное значение <= Сравниваемое значение 1

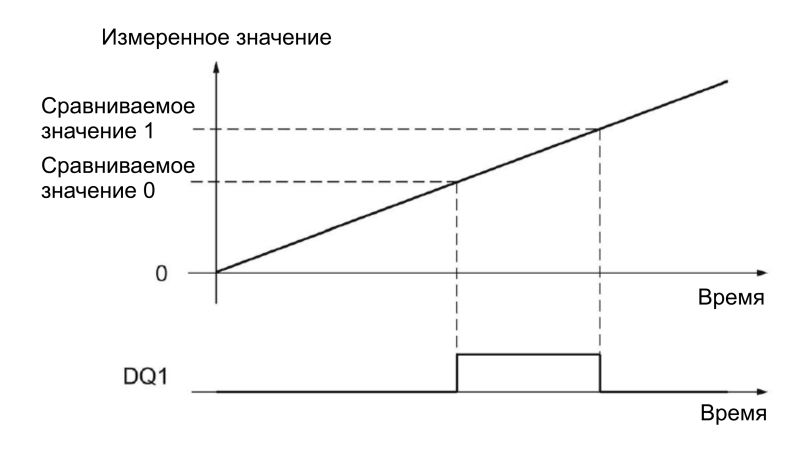

#### **Настройки для значения счетчика вне интервала между сравниваемыми значениями 0 и 1**

Сравнение может быть сконфигурировано для дискретного выхода DQ1, если для дискретного выхода DQ0 было задано "Use by user program" (Используется пользовательской программой).

DQ1 будет установлен в 1, если:

Сравниваемое значение 1 <= Измеренное значение <= Сравниваемое значение 0

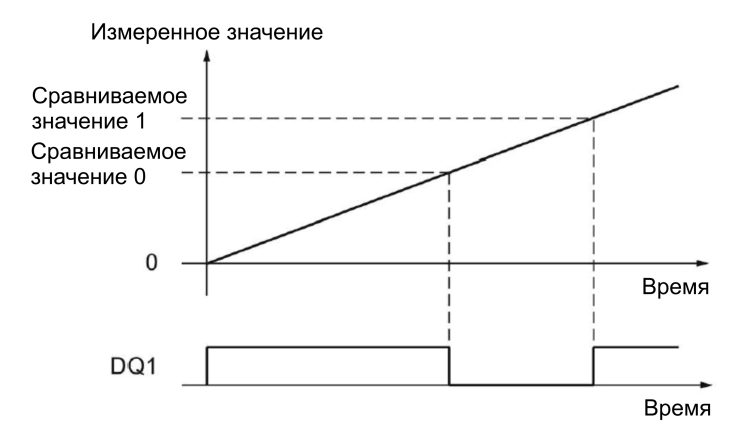

# **2.2.9 Определение измеренного значения**

# **2.2.9.1 Обзор функций измерения**

Доступны следующие функции измерения:

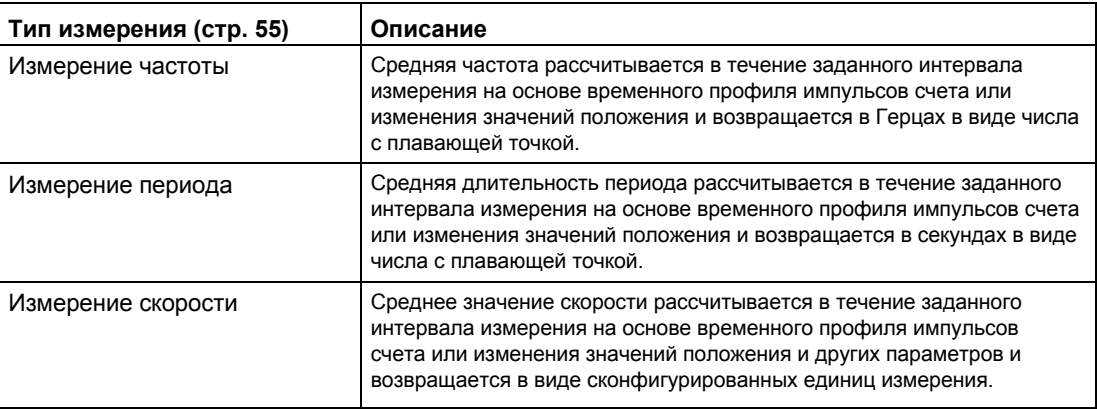

Измеренные значения и значения счетчика одновременно доступны в интерфейсе обратной связи.

#### **Время обновления**

В качестве времени обновления Вы можете сконфигурировать интервал, в течение которого технологический модуль циклически выполняет обновление измеренных значений. Установка более длительных интервалов времени обновления позволяет сглаживать выпадающие значения измеряемых переменных и повышать точность измерения.

#### **Управление деблокировкой для инкрементного и импульсного энкодеров**

Включение и выключение внутренней деблокировки определяет интервал времени, в течение которого выполняется фиксация импульсов счета. Время обновления запускается асинхронно включению деблокировки, т.е., если деблокировка включена, то время обновления не запускается. После выключения внутренней деблокировки будет возвращено последнее зафиксированное измеренное значение.

# **2.2.9.2 Определение измеренного значения с помощью инкрементного или импульсного энкодеров**

## **Диапазоны измерения**

# **Диапазоны измерений (TM Count и TM PosInput)**

Функции измерения имеют следующие предельные значения диапазонов измерений:

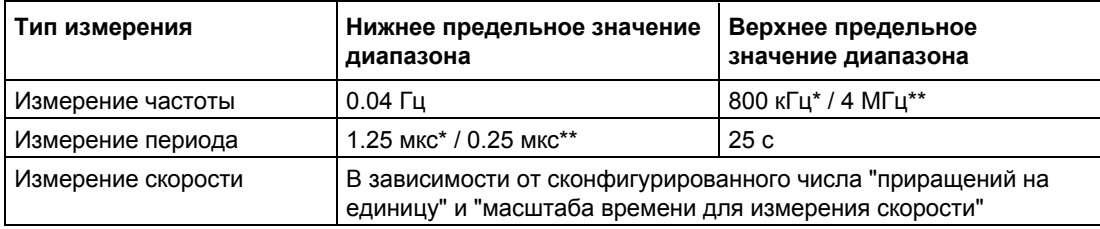

Применительно к инкрементным энкодерам 24 В с "четырехкратной" оценкой сигнала.

\*\* Применительно к инкрементным энкодерам RS422 с "четырехкратной" оценкой сигнала.

Все измеренные значения возвращаются в виде значений со знаком. Знак показывает, какое из значений счетчика увеличилось или уменьшилось в течение соответствующего интервала времени.

# **Диапазоны измерений (Compact CPU)**

Функции измерения имеют следующие предельные значения диапазонов измерений:

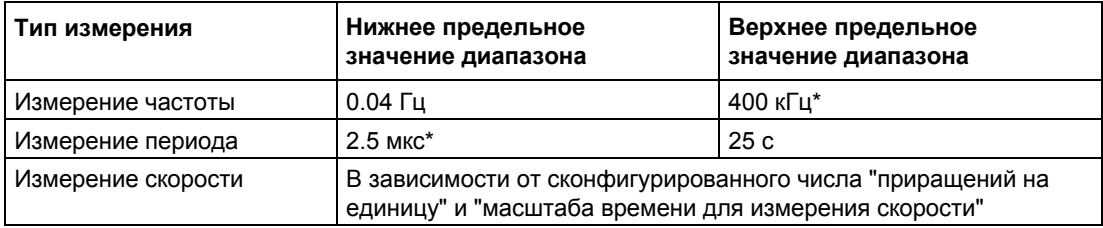

Применительно к инкрементным энкодерам 24 В с "четырехкратной" оценкой сигнала.

Все измеренные значения возвращаются в виде значений со знаком. Знак показывает, какое из значений счетчика увеличилось или уменьшилось в течение соответствующего интервала времени.

# **Интервалы измерений**

### **Принцип измерения**

Технологический модуль назначает значение времени каждому импульсу счета. Интервал измерения представляет собой время между каждым последним импульсом счета до начала времени обновления и последним импульсом счета в течение времени обновления. Оценка интервала измерения и количества в нем импульсов счета выполняется для расчета измеряемых переменных.

Если в течение времени обновления импульсы счета отсутствуют, то интервал измерения динамически изменяется. В этом случае, предполагается наличие импульса в конце времени обновления, а за интервал измерения принимается интервал времени между этой точкой и последним поступившим импульсом счета. Количество импульсов равно 1.

Бит обратной связи STS\_M\_INTERVAL показывает, поступал ли импульс счета в течение предыдущего интервала измерения. Это позволяет сделать различие между предположительным и фактическим импульсом счета.

На следующем рисунке показан принцип измерения и динамическая настройка интервала измерения:

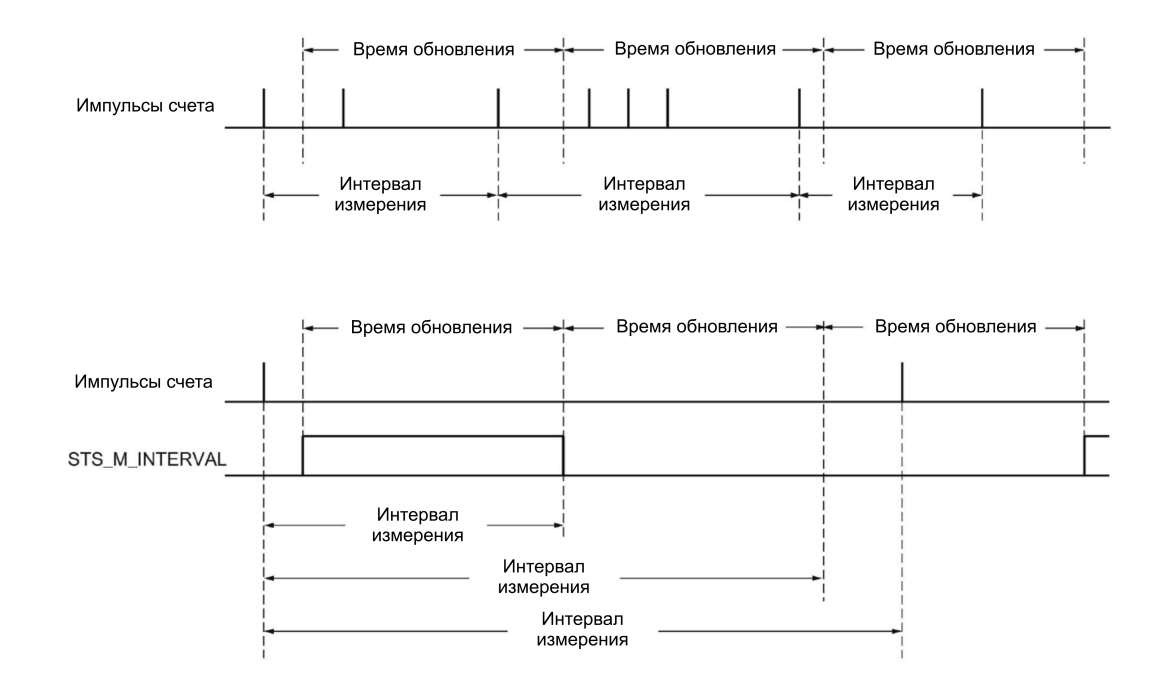

## <span id="page-54-0"></span>**Типы измерений**

# **Измерение частоты**

Значение "0" возвращается, пока не будет доступным первое измеренное значение.

Процесс измерения начинается с первого импульса, обнаруженного после включения внутренней деблокировки. Первое измеренное значение может быть рассчитано сразу после прихода второго импульса.

Измеренное значение обновляется в [интерфейсе обратной связи](#page-170-0) (стр[. 171\)](#page-170-0) по завершении каждого периода обновления. После выключения внутренней деблокировки процесс измерения прерывается, а измеренное значение больше не обновляется.

На следующем рисунке приведен пример измерения частоты со временем обновления 1 с:

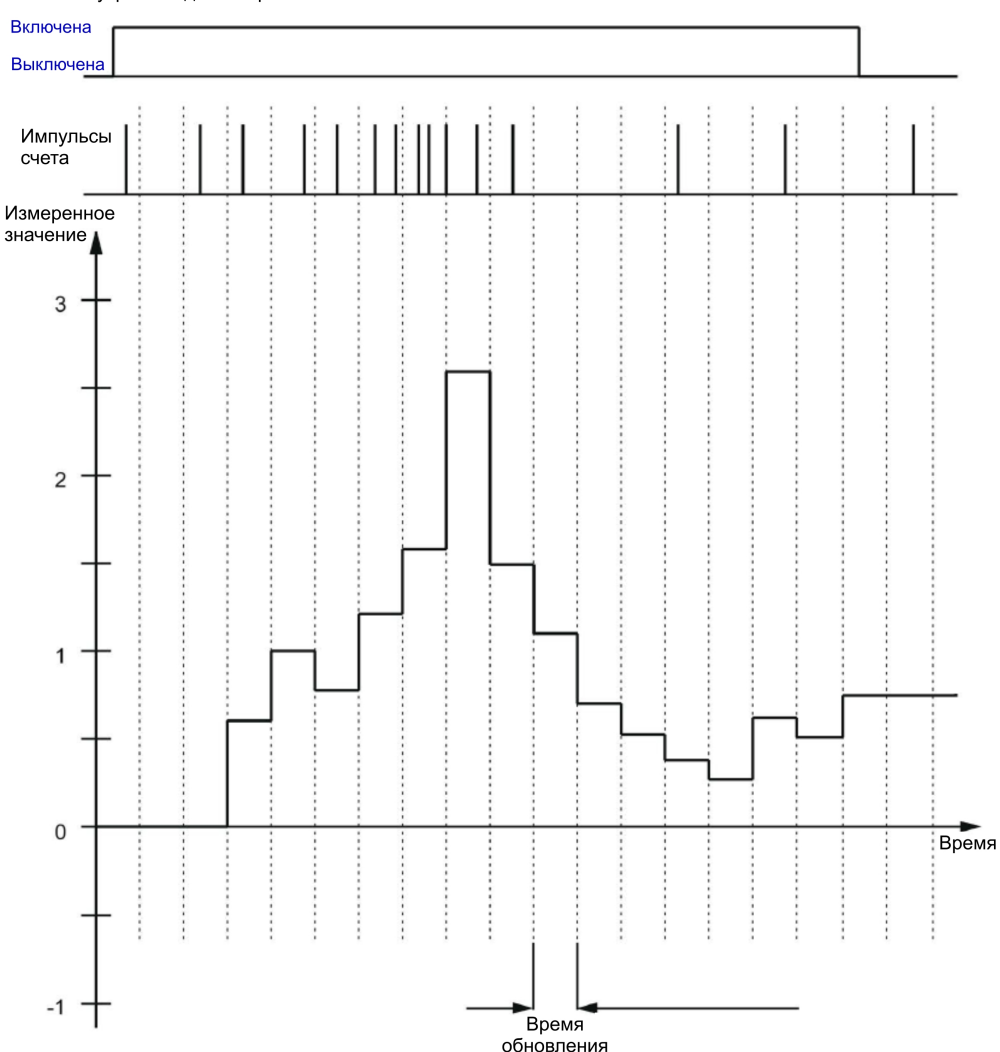

Внутренняя деблокировка

### **Измерение периода**

Значение, обратное частоте, выводится как измеренное значение за период измерения. Значение "25 с" будет выдаваться, пока не будет доступно первое измеренное значение.

## **Измерение скорости**

Нормализованная частота выводится в качестве измеренного значения скорости. Вы можете сконфигурировать масштабирование, используя масштаб времени и количества приращений Вашего энкодера на единицу.

#### **Пример:**

Ваш энкодер выполняет 4000 приращений на один метр. Скорость необходимо измерять в метрах в минуту.

В этом случае, Вам необходимо сконфигурировать 4000 приращений на единицу и масштаб времени в одну минуту.

#### $2293$ Определение измеренного значения с помощью SSI-энкодера абсолютного положения

## Диапазоны измерений

#### Диапазон измерения SSI-энкодера абсолютного положения

Функции измерения имеют следующие предельные значения диапазонов измерений:

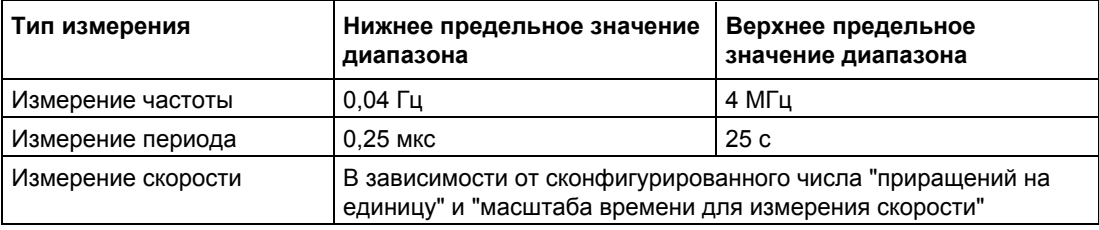

Все измеренные значения возвращаются в виде значений со знаком. Знак показывает, какое из значений положения увеличилось или уменьшилось в течение соответствующего интервала времени.

### Интервалы измерений

#### Принцип измерения

Технологический модуль задает значение времени каждому SSI-кадру. Интервал измерения представляет собой время между последним SSI-кадром с измененным значением положения до начала времени обновления и последним SSI-кадром в течение времени обновления. Интервал измерения и общее изменение значения положения за интервал измерения оцениваются для расчета измеряемых переменных. Общее изменение значения положения за интервал измерения соответствует количеству приращений энкодера за тот же интервал измерения.

Если изменения положения в течение заданного времени обновления отсутствуют, то интервал измерения динамически изменяется. В этом случае предполагается изменение значения положения в конце времени обновления, а за интервал измерения принимается интервал времени между данной точкой и последним SSIкадром с измененным значением положения. Изменение в значении положения принимается за 1.

Бит обратной связи STS M INTERVAL показывает, произошло ли изменение в значении положения в течение предыдущего интервала измерения. Это позволит установить различие между предполагаемым и фактическим изменением значения положения. Если технологический модуль не может рассчитать измеренные значения из-за превышения предельного значения диапазона измерения, то бит обратной связи STS M INTERVAL не устанавливается в "1".

# **Типы измерений**

## **Измерение частоты**

Значение "0.0" остается действительным до первого доступного измеренного значения.

Процесс измерения начинается с первого обнаруженного изменения в значении положения. Первое измеренное значение не может быть рассчитано сразу после обнаружения второго изменения в значении положения.

Измеренное значения будет обновляться в [интерфейсе обратной связи](#page-170-0) (стр[. 171\)](#page-170-0) по окончании каждого интервала времени обновления.

На следующем рисунке приведен пример измерения частоты со временем обновления 1 с:

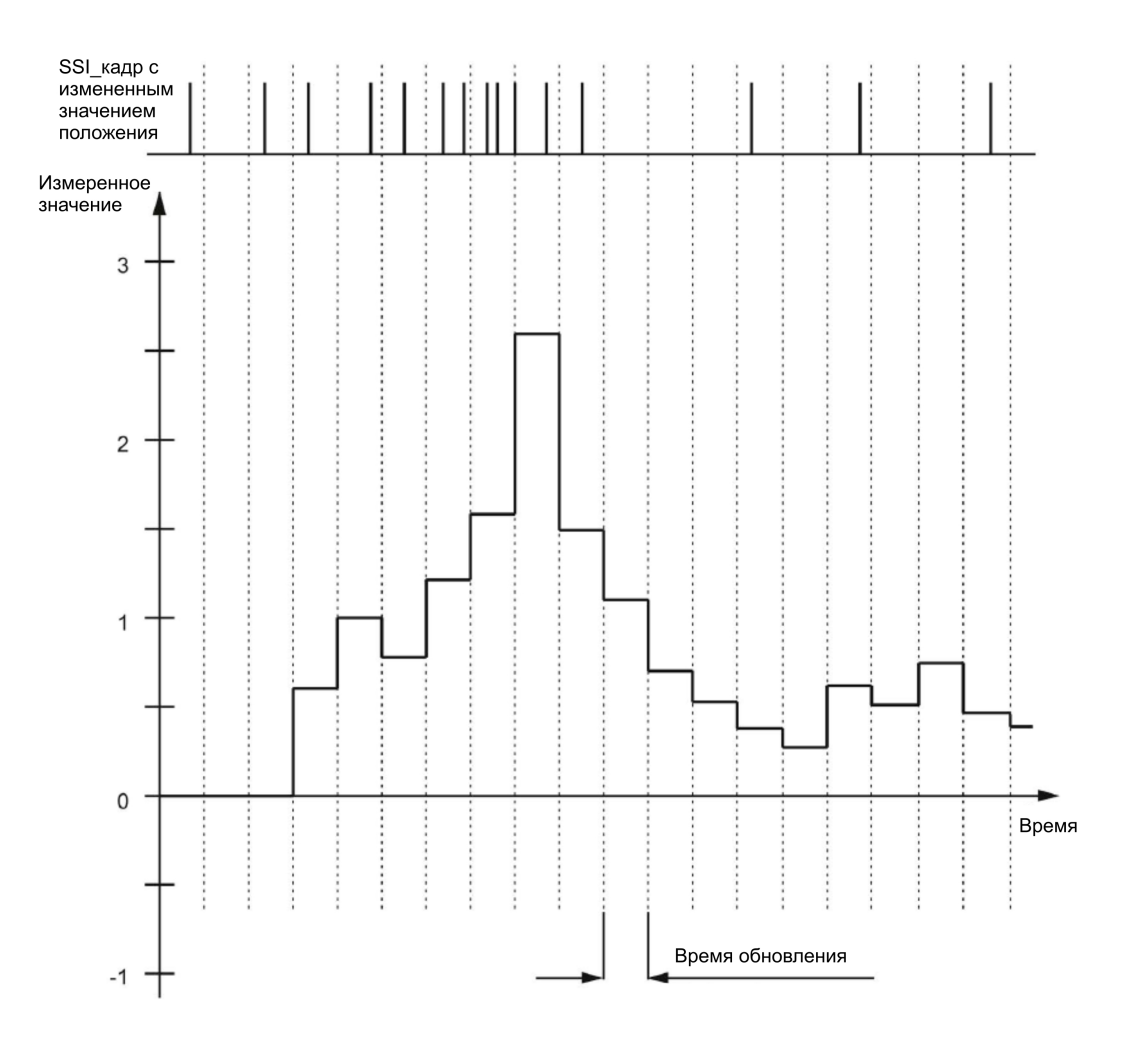

## **Измерение периода**

Значение, обратное частоте, выводится как измеренное значение за период измерения. Значение "25 с" будет выдаваться, пока не будет доступно первое измеренное значение.

## **Измерение скорости**

Нормализованная частота выводится в качестве измеренного значения скорости. Вы можете сконфигурировать масштабирование, используя масштаб времени и количества приращений Вашего энкодера на единицу.

#### **Пример:**

Ваш SSI-энкодер абсолютного положения работает с разрешением 12 бит/оборот и выполняет 4096 приращений за 1 оборот. Скорость должна измеряться в оборотах в минуту.

В этом случае Вам необходимо сконфигурировать 4096 приращений на единицу и масштаб времени в одну минуту.

#### $2.2.10$ Гистерезис

#### 2.2.10.1 Гистерезис с инкрементным или импульсным энкодерами

### Описание

Гистерезис определяет диапазон изменения сравниваемых значений, в пределах которого не происходит переключения дискретных выходов, пока значение счетчика не выйдет за пределы данного диапазона.

Незначительные перемещения энкодера могут привести к колебаниям значений счетчика около определенного значения. Если сравниваемое значение или предельное значение счета находятся в пределах этого диапазона колебаний, то, при отсутствии гистерезиса, соответствующий дискретный выход включается и выключается с соответствующей частотой. Гистерезис устраняет такие неконтролируемые переключения, и конфигурирует аппаратные прерывания при выполнении условий сравнения.

Гистерезис активируется, когда при подсчете импульсов будет достигнуто соответствующее сравниваемое значение. Если при активном гистерезисе значение счетчика устанавливается в начальное значение, то гистерезис деактивируется.

Независимо от значения гистерезиса, диапазон гистерезиса не может превышать нижнего/верхнего предельных значений счета.

### Принцип работы

На рисунке приведен пример для следующей конфигурации гистерезиса:

- Дискретный выход настроен между сравниваемым значением и верхним предельным значением
- Сравниваемое значение = 5
- Гистерезис = 0 или 2

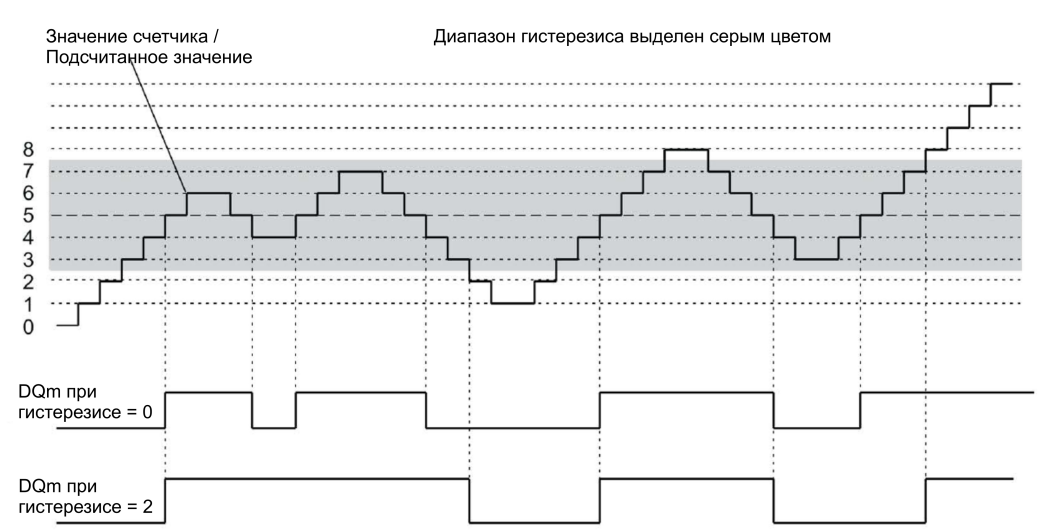

Гистерезис активируется при достижении счетчиком значения "5". Когда гистерезис активен, результат сравнения остается неизменным. Гистерезис деактивируется, когда значение счетчика достигнет значений 2 или 8.

На рисунке приведен пример для следующей конфигурации гистерезиса:

- Настройка сравнения значений для одной длительности импульсов
- Сравниваемое значение = 5
- Сравнение в обоих направлениях счета
- Гистерезис = 0 или 2

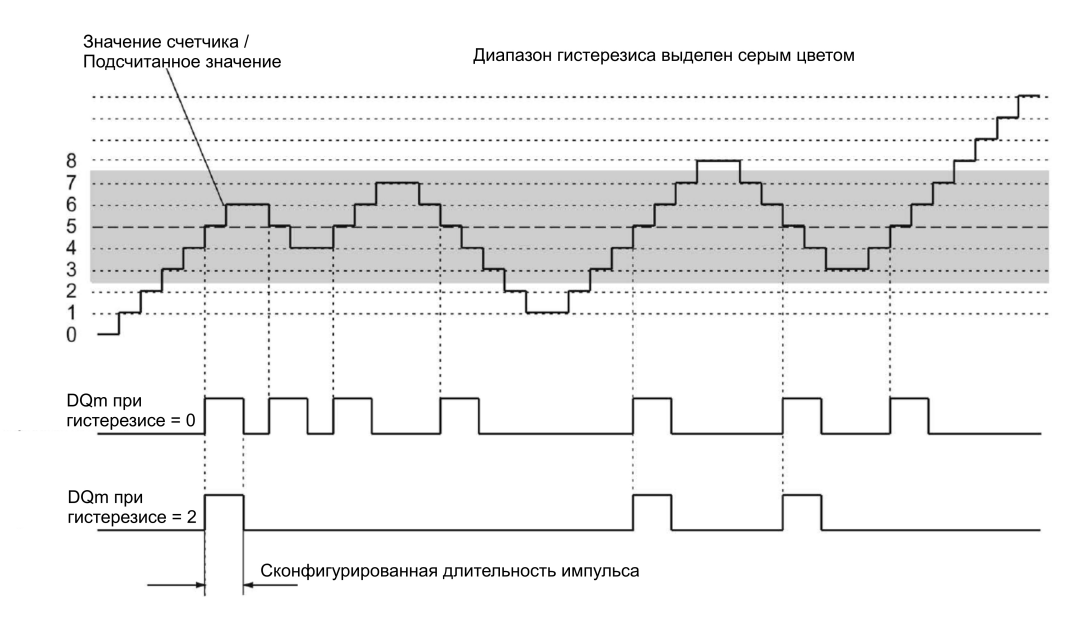

# **2.2.10.2 Гистерезис с SSI-энкодером абсолютного положения**

### **Описание**

Гистерезис определяет диапазон изменения сравниваемых значений, в пределах которого не происходит переключения дискретных выходов, пока значение счетчика не выйдет за пределы данного диапазона.

Незначительные перемещения энкодера могут привести к колебаниям значений счетчика около определенного значения. Если сравниваемое значение "0" или если соответствующее максимальное положительное значение находится в пределах этого диапазона колебаний, то, при отсутствии гистерезиса, соответствующий дискретный выход включается и выключается с соответствующей частотой. Гистерезис устраняет такие неконтролируемые переключения, и при этом вызывает сконфигурированные аппаратные прерывания.

Независимо от значения гистерезиса, диапазон гистерезиса ограничивается значением "0" и соответствующим максимальным значением положения.

### **Принцип работы**

На следующем рисунке приведен пример гистерезиса для следующих сконфигурированных параметров:

- Дискретный выход настроен между сравниваемым значением и верхним предельным значением
- Сравниваемое значение = 10
- Гистерезис = 0 или 2

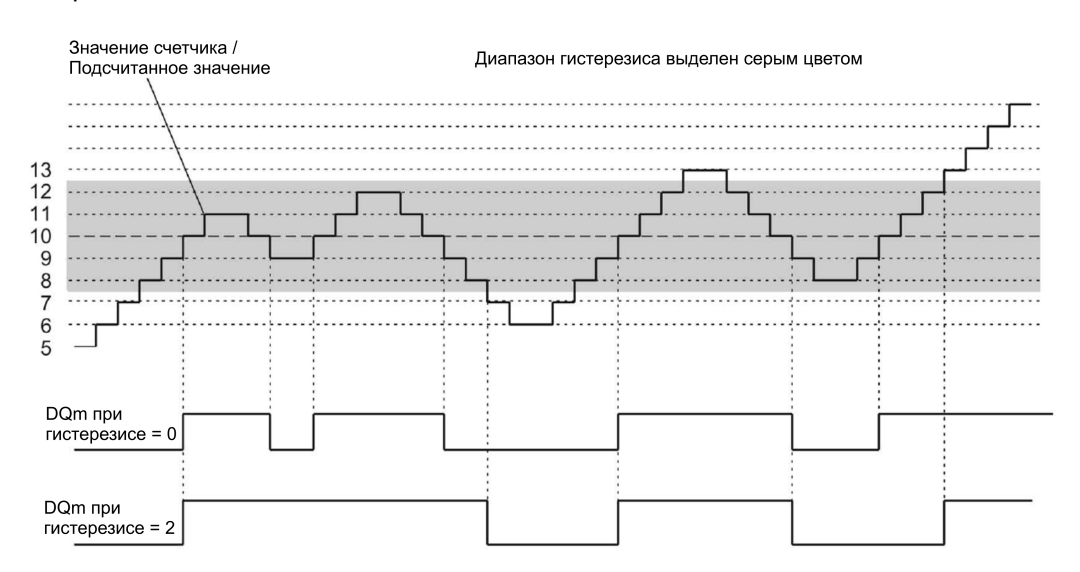

Гистерезис активируется при достижении счетчиком значения "10". Когда гистерезис активен, результат сравнения остается неизменным. Гистерезис деактивируется, когда значение счетчика достигнет значений 7 или 13.

На следующем рисунке приведен пример гистерезиса для следующих сконфигурированных параметров:

- Настройка сравнения значений для одной длительности импульсов
- Сравниваемое значение = 10
- Сравнение в обоих направлениях изменения значения положения
- Гистерезис = 0 или 2

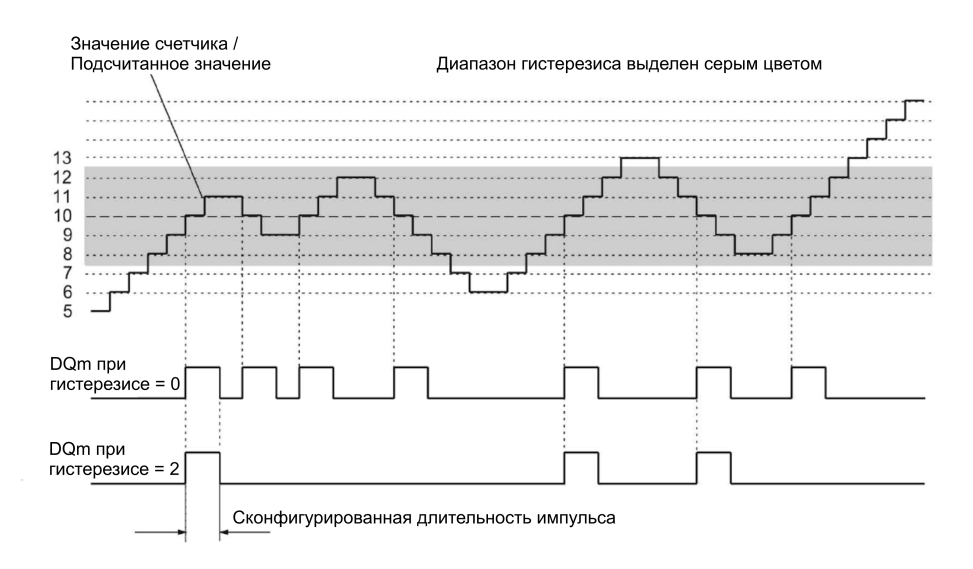

#### $2.2.11$ Прерывания

## Аппаратные прерывания

Технологический модуль может вызывать аппаратное прерывание в СРU. например, выполняется условие сравнения; в случае выхода за границу сверху или снизу; в случае перехода счетчика через "0" и/или при изменении направления счета (реверс направления). Вы можете сконфигурировать, какое из событий вызовет аппаратное прерывание во время рабочего цикла.

## Диагностические прерывания

В случае возникновения ошибки технологический модуль может вызвать диагностическое прерывание. В конфигурации устройств Вы можете активировать диагностическое прерывание при возникновении основных типов ошибок. Чтобы узнать, какие события могут вызвать диагностическое прерывание во время работы, обратитесь к руководству по эксплуатации конкретного технологического модуля.

#### $2.2.12$ Определение положения для управления перемещением (Motion Control)

# Описание

Для определения положения Вы можете использовать технологический модуль совместно с S7-1500 Motion Control.

В конфигурации устройств STEP 7 (TIA Portal) для технологического модуля выберите режим "Position input for Motion Control" (Ввод положения для Motion Control). Это изменит конфигурационные опции для параметров, имеющих более важное значение. Для TM Count или TM Posinput режим автоматически активируется для всех каналов технологического модуля. Для Compact CPU режим автоматически активируется для соответствующего канала.

При использовании инкрементного или импульсного энкодеров, ввод положения основан на функции счета технологического модуля. С помощью SSI-энкодера абсолютное значение передается через синхронный последовательный интерфейс и подготавливается в соответствии с назначенными параметрами для использования B S7-1500 Motion Control.

# **2.2.13 Сигналы энкодеров**

# **2.2.13.1 Сигналы счета 24 В и TTL**

#### **Сигналы счета инкрементных энкодеров 24 В и TTL**

Инкрементный энкодер 24 В возвращает сигналы A, B, и N технологическому модулю. Сигналы A и B сдвинуты по фазе на 90°. Инкрементный энкодер Вы также можете подключить без N сигнала.

Инкрементный энкодер 24 В для счета использует сигналы A и B. При соответствующей конфигурации, N-сигнал используется для установки счетчика в начальное значение или для сохранения текущего значения счетчика в режиме фиксации (Capture).

На следующем рисунке приведен пример временного профиля сигналов инкрементного энкодера 24 В:

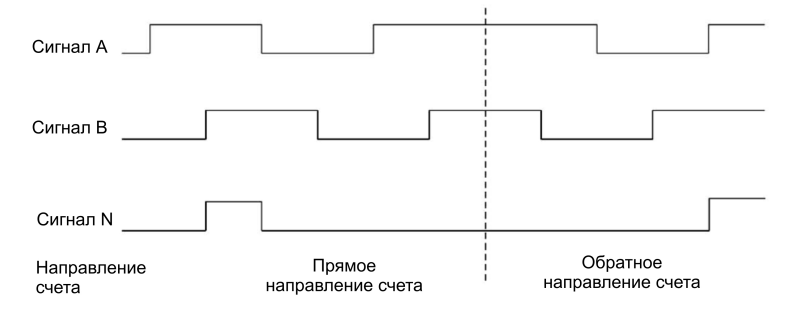

Технологический модуль различает направление счета оценкой последовательности фронтов сигналов A и B. Вы можете инвертировать направление счета.

## **Сигналы счета импульсных энкодеров 24 В и TTL с/без сигналом направления счета**

Энкодер, например, инициатор (BERO) или световой барьер, возвращают только сигнал счета, подключенный к клемме "A" счетчика.

Кроме того, к клемме "В" счетчика Вы можете подключить сигнал обнаружения направления. Если энкодер не возвращает соответствующий сигнал, то направление счета Вы можете задать с помощью пользовательской программы, используя интерфейс управления.

На рисунке приведен пример временного профиля сигналов импульсного энкодера 24 В с сигналом направления и результирующими импульсами счета:

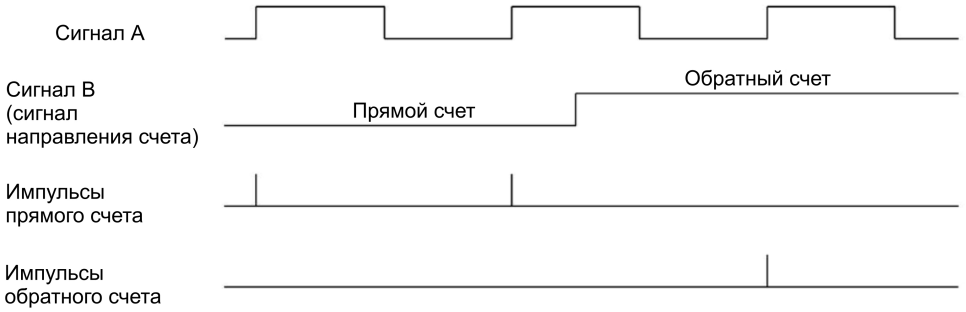

# **Сигналы счета импульсных энкодеров 24 В и TTL с сигналами прямого и обратного счета**

Сигнал прямого счета подключен к клемме "A". Сигнал обратного счета подключен к клемме "B".

На следующем рисунке приведен пример временного профиля сигналов импульсного энкодера с сигналами прямого/обратного счета и результирующими импульсами счета:

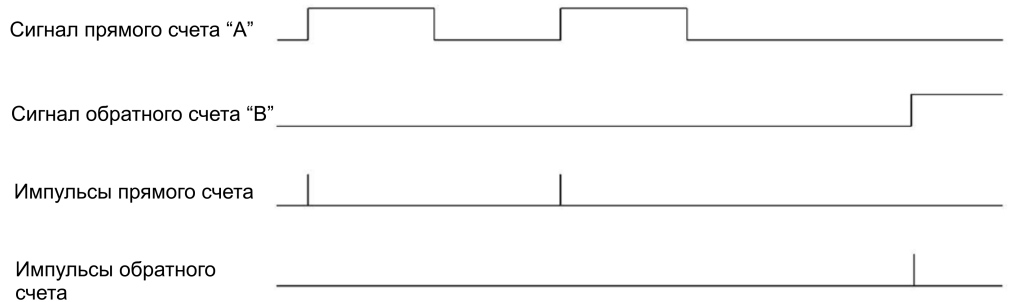

# **P-переключатель (Sourcing)/M-переключатель (Sinking) в качестве выходов для сигналов счетчика 24 В (TM Count)**

К входам счетчика Вы можете подключить следующие энкодеры/датчики:

- Р-переключатель: Входы A, B и N коммутируются датчиком на 24 В.
- М-переключатель: Входы A, B и N коммутируются датчиком на землю М..
- Двухтактные датчики и энкодеры (Р- и М-переключатели): Входы A, B и N коммутируются датчиком попеременно к 24В и земле М.

## **Р-переключатель для сигналов счетчика 24 В (Compact CPU)**

К входам счетчика Вы можете подключить Р-переключатель и двухтактные датчики или энкодеры.

## **Контроль сигналов энкодера (TM Count и TM PosInput)**

Сигналы от двухтактных датчиков 24 В контролируются технологическим модулем на обрыв провода. TTL-сигнал контролируется технологическим модулем на отклонение величины напряжения.

Если в конфигурации устройств Вы активировали диагностическое прерывание, то в случае ошибок сигналов энкодера технологический модуль вызывает диагностическое прерывание.

# **2.2.13.2 Сигналы счета RS422-энкодера**

## **Сигналы счета инкрементного RS422-энкодера**

Инкрементный RS422-энкодер передает технологическому модулю следующие дифференциальные сигналы:

- $A$  и /А
- $\bullet$  Ви $/B$
- $\bullet$  N и /N

Информация для RS422 сигналов кодируется в дифференциальном напряжении между A и /A, B и /B или N и /N. Сигналы A и B сдвинуты по фазе на 90°. Вы можете также подключать энкодеры без N -сигнала.

Инкрементные RS422-энкодеры для счета используют сигналы "A" и "B". При соответствующем конфигурировании N-сигнал используется для установки счетчика в начальное значение или для сохранения текущего значения счетчика в режиме фиксации (Capture).

На следующем рисунке приведен пример временного профиля сигналов инкрементного RS422-энкодера:

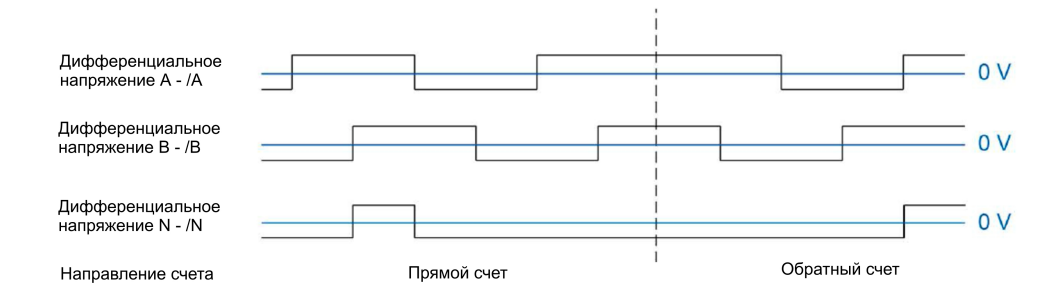

Технологический модуль определяет направление счета, оценивая последовательность фронтов сигналов "A" и "B". Вы можете инвертировать направление счета.

### **Сигналы счета импульсного энкодера RS422 с (или без) сигналом направления**

Энкодер, например, световой барьер, только возвращает сигнал счета, подключенный к клемме "A".

К клемме "В" вы можете подключить сигнал для определения направления. Если Ваш энкодер не возвращает соответствующий сигнал, то направление счета Вы можете задать с помощью пользовательской программы, используя интерфейс управления.

На следующем рисунке приведен пример временного профиля сигналов импульсного энкодера RS422 с сигналом направления и результирующими импульсами счета:

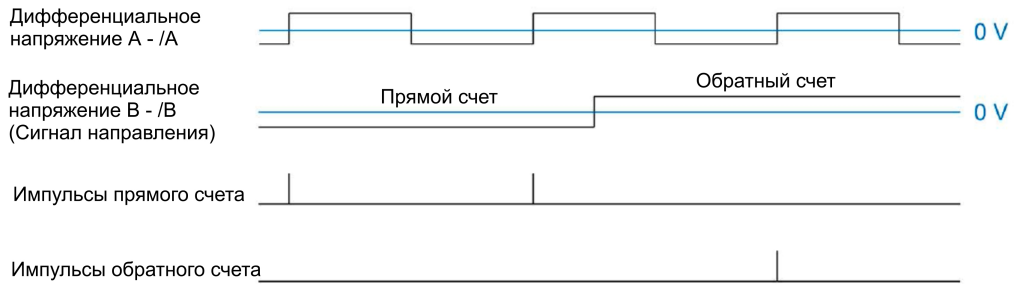

#### **Сигналы счета импульсного энкодера RS422 с сигналами прямого/обратного счета**

Сигнал прямого счета подключается к клемме "A". Сигнал обратного счета подключается к клемме "В".

На следующем рисунке приведен пример временного профиля сигналов импульсного энкодера RS422 с сигналами прямого и обратного счета и результирующими импульсами счета:

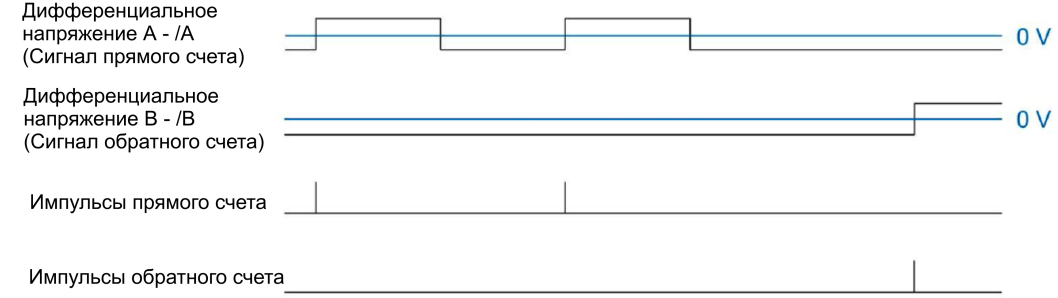

### **Контроль сигналов энкодера**

Технологический модуль контролирует RS422-сигналы на обрыв провода, короткое замыкание и отклонение величины напряжения.

Если в конфигурации устройств Вы активировали диагностическое прерывание, то в случае ошибок сигналов энкодера технологический модуль вызывает диагностическое прерывание.

#### $2.2.13.3$ **SSL CULLARED**

# Сигналы SSI-энкодеров абсолютного положения

SSI-энкодер абсолютного положения и технологический модуль связываются посредством SSI-сигналов данных DAT и /DAT (D) и тактовых SSI-сигналов СLK и / CLK (C). SSI-энкодер использует стандартные RS422-сигналы. Информация сигнала закодирована в соответствующем дифференциальном напряжении между С и /С, а также D и /D.

# Контроль сигналов энкодера и SSI-кадров

Технологический модуль контролирует сигналы SSI-энкодера абсолютного положения на обрыв провода, короткое замыкание и отклонение величины напряжения. Технологический модуль также контролирует SSI-кадры на наличие ошибок.

Если в конфигурации устройств Вы активировали диагностическое прерывание, то в случае ошибок сигналов энкодера или ошибок SSI-кадра технологический модуль вызывает диагностическое прерывание.

# **2.2.14 Оценка сигналов инкрементных энкодеров**

# **2.2.14.1 Обзор**

Счетчик технологического модуля подсчитывает фронты сигналов "A" и "B" энкодера. Для инкрементных энкодеров со сдвинутыми по фазе сигналами "A" и "B" для повышения точности измерений Вы можете сконфигурировать одну из следующих оценок сигнала:

- [Однократная оценка](#page-69-0) (стр. [70\)](#page-69-0)
- [Двукратная оценка](#page-70-0) (стр[. 71\)](#page-70-0)
- [Четырехкратная оценка](#page-71-0) (стр[. 72\)](#page-71-0)

# <span id="page-69-0"></span>**2.2.14.2 Однократная оценка**

При однократной оценке анализируются передний и задний фронты сигнала "A" при низком уровне сигнала "B".

Импульсы прямого счета генерируются по переднему фронту сигнала "A" при низком уровне сигнала "B". Импульсы обратного счета генерируются по заднему фронту сигнала "A" при низком уровне сигнала "B".

На следующем рисунке приведен пример однократной оценки сигналов счета 24 В и TTL:

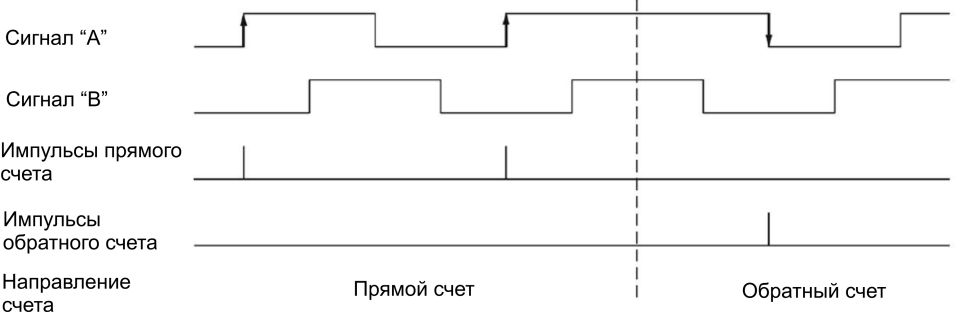

На следующем рисунке приведен пример однократной оценки сигналов счета RS422:

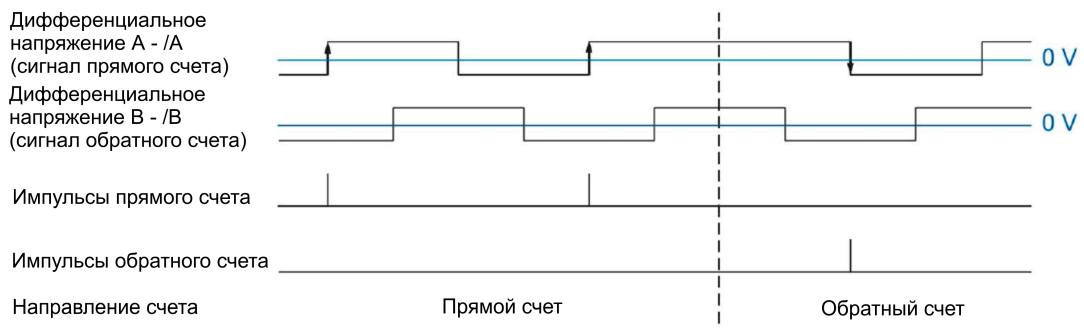

# <span id="page-70-0"></span>**2.2.14.3 Двукратная оценка**

При двукратной оценке выполняется оценка переднего и заднего фронтов сигнала "A".

Фронт сигнала направления "A" и уровень сигнала "B" определяют направление счета (прямое или обратное) сгенерированных импульсов.

На следующем рисунке приведен пример двукратной оценки сигналов счета 24 В и TTL:

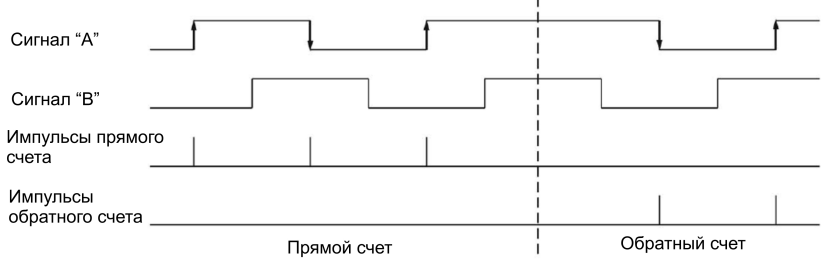

#### На следующем рисунке приведен пример двукратной оценки сигналов счета RS422:

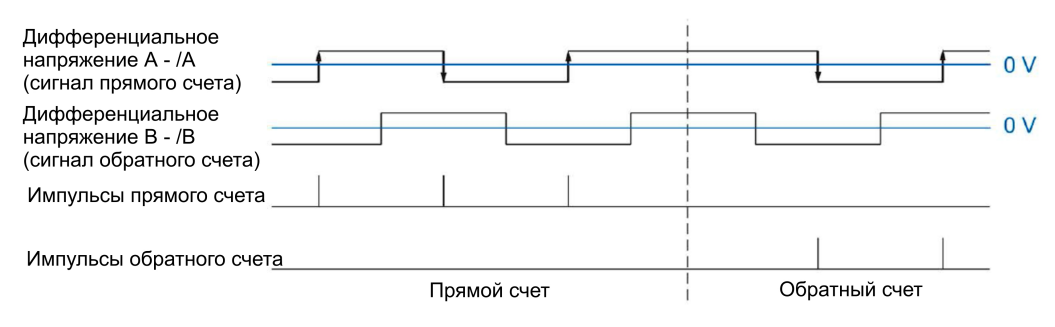

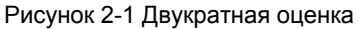

# <span id="page-71-0"></span>**2.2.14.4 Четырехкратная оценка**

При четырехкратной оценке выполняется оценка переднего и заднего фронтов сигналов "A" и "В".

Фронт сигнала направления и уровень другого сигнала определяют направление счета (прямое или обратное) сгенерированных импульсов.

На следующем рисунке приведен пример четырехкратной оценки сигналов счета 24 В и TTL:

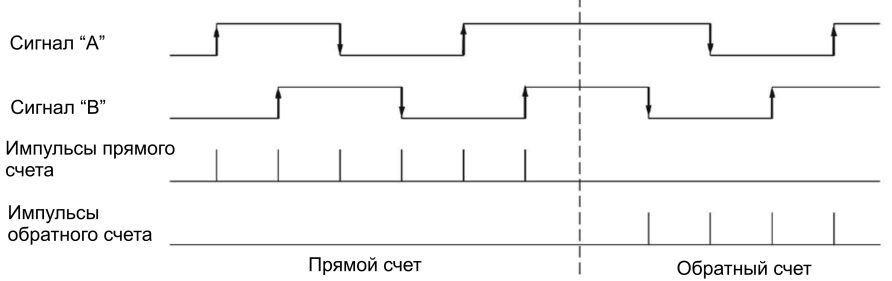

На следующем рисунке приведен пример четырехкратной оценки сигналов счета RS422:

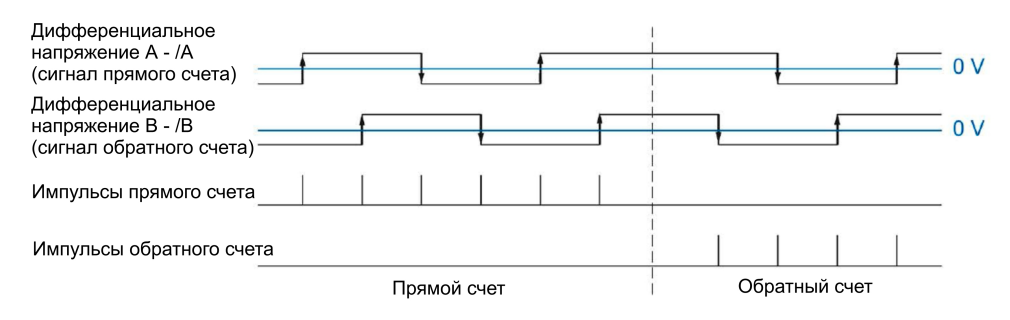
2.2 Основы счета, измерения и определения положения (технологические модули)

#### 2.2.15 Тактовая синхронизация (TM Count и TM Poslnput)

Технологический модуль в режиме распределенного ввода/вывода поддерживает системную функцию "isochronous mode" (изохронный режим). Эта функция активирует позиционирование, счет и измерение значений для записи в заданном системном цикле.

В изохронном режиме синхронизированы цикл пользовательской программы, передача входных сигналов и обработка их в технологическом модуле. Переключение выходных сигналов выполняется при выполнении соответствующего условия сравнения. Изменение состояния дискретного входа оказывает непосредственное влияние на сконфигурированную реакцию технологического модуля и изменяет бит состояния дискретного входа в интерфейсе обратной связи.

# Обработка данных

Данные, переданные технологическому модулю через интерфейс управления в текущем шинном цикле, будут активированы после их обработки во внутреннем цикле технологического модуля. Значение положения, значение счетчика, измеренное значение (если необходимо) и статусные биты, а также значение, зафиксированное в момент времени Т<sub>і</sub>, будут доступны в интерфейсе обратной связи для обработки в текущем шинном цикле.

В изохронном режиме эти данные всегда консистентны во всех байтах интерфейса обратной связи.

#### $2.3$ Основы счета (модули дискретного ввода)

#### $2.3.1$ Обзор приложений

# Введение

Конфигурирование модулей дискретного ввода и их параметризация выполняются с использованием конфигурационного программного обеспечения. Управление функциями модулей и их мониторинг выполняются с помощью пользовательской программы.

# Системное окружение

Соответствующий модуль может быть использован в следующем системном окружении:

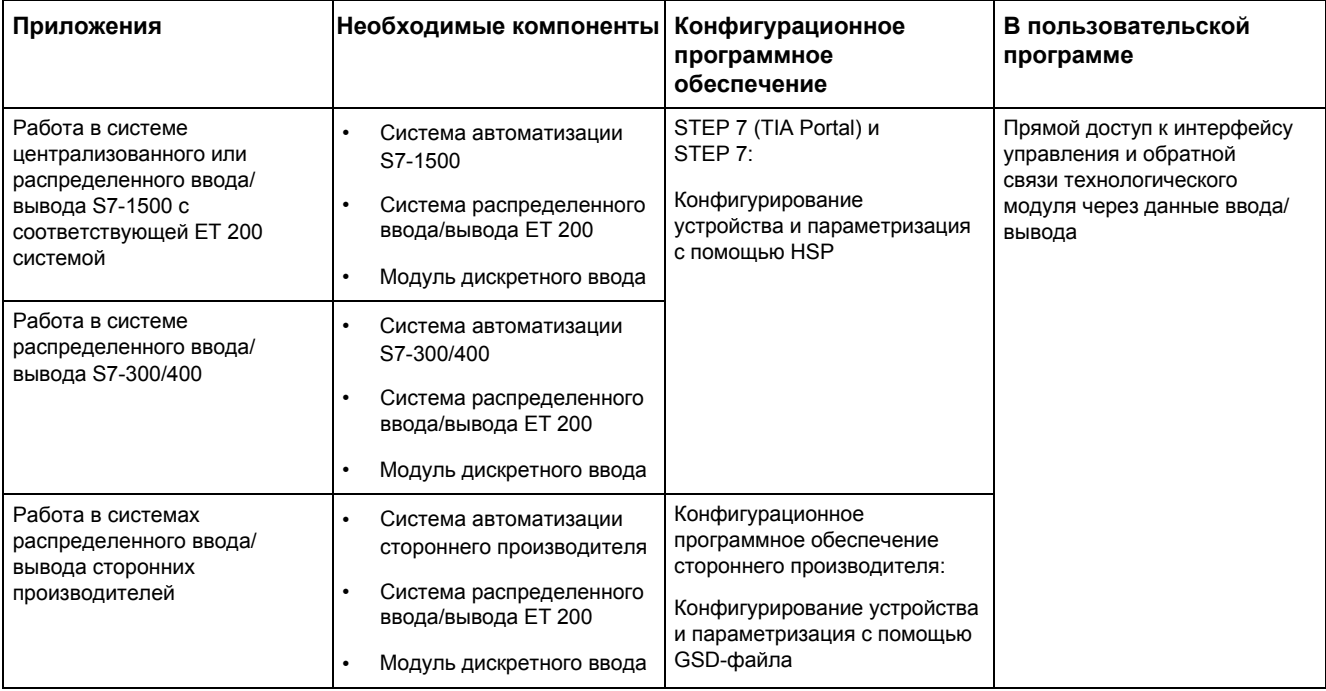

# Примечание

Описание интерфейса управления и обратной связи доступно в руководстве по эксплуатации модуля дискретного ввода.

# **2.3.2 Счет с использованием импульсных энкодеров**

Счет представляет собой определение и суммирование событий. Счетчики технологических модулей фиксируют и оценивают импульсные сигналы. Направление счета может быть определено типом используемого энкодера, импульсными сигналами или пользовательской программой.

Независимо от пользовательской программы, Вы можете использовать биты обратной связи для коммутации выходов модулей дискретного вывода при достижении счетчиком заданного значения.

Вы можете сконфигурировать реакцию на состояние счетчиков с помощью описываемых далее функций.

#### **Предельные значения счетчика**

Предельные значения определяют диапазон значений, используемых счетчиком. Предельные значения счетчика конфигурируются и могут быть изменены через пользовательскую программу во время рабочего цикла.

Вы можете сконфигурировать продолжение или останов счета при достижении счетчиком предельного значения (автоматический останов).

### **Начальное значение отсчета**

Начальное значение отсчета Вы можете конфигурировать в границах предельных значений счетчика. Во время рабочего цикла начальное значение может быть изменено с помощью пользовательской программы.

### **Управление деблокировкой**

Включение и выключение аппаратной и программной деблокировки определяет интервал времени, в пределах которого подсчитываемые сигналы записываются.

Управление аппаратной деблокировкой осуществляется через дискретные входы технологического модуля. Включение аппаратной деблокировки может быть задано при параметризации. Управление программной деблокировкой осуществляется с помощью пользовательской программы. Описание интерфейса управления и обратной связи доступно в руководстве по эксплуатации модуля дискретного вывода.

#### $2.3.3$ Поведение при достижении предельных значений счетчика

### Превышение предельных значений счетчика

Верхнее предельное значение счетчика считается превышенным, когда текущее значение счетчика становится равным верхнему предельному значению, и принят очередной суммирующий счетный импульс. Нижнее предельное значение счетчика считается превышенным, когда текущее значение счетчика становится равным нижнему предельному значению, и принят очередной вычитающий счетный импульс.

При использовании модулей дискретного ввода ET 200SP в случае превышения предельных значений устанавливается соответствующий статусный бит интерфейса обратной связи. Вы можете сбросить статусный бит с помощью соответствующего управляющего бита:

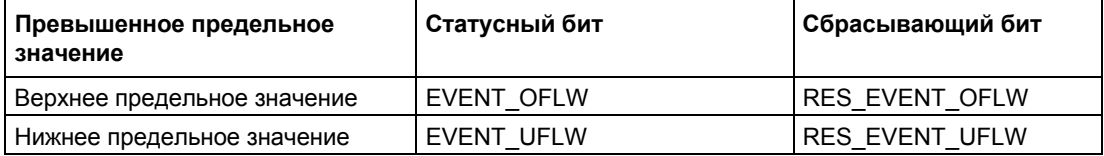

#### Примечание

Описание интерфейса управления и обратной связи доступно в руководстве по эксплуатации модуля дискретного ввода.

Вы можете сконфигурировать, будет или нет продолжаться процесс счета до нового предельного значения после достижения счетчиком ранее установленного предельного значения.

# Примеры

На следующем рисунке приведен пример прекращения процесса счета после переполнения счетчика и установки в нем предельного значения, противоположного достигнутому (максимальному):

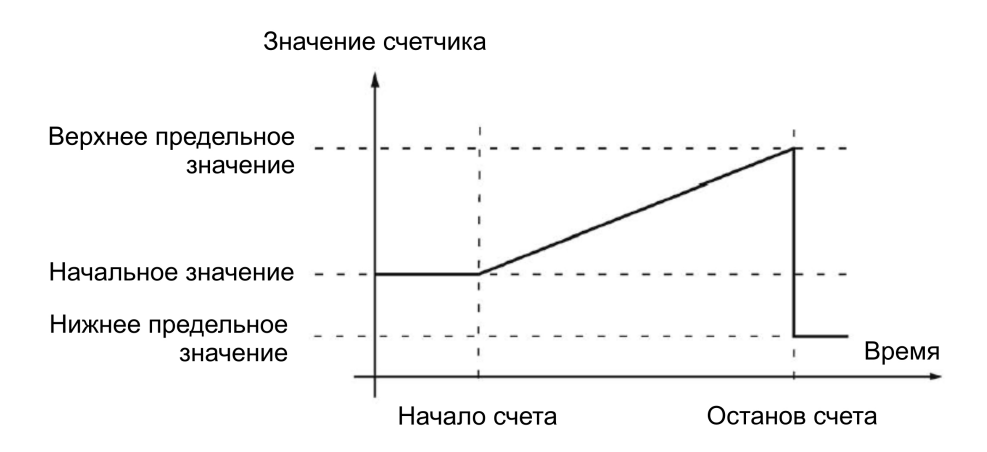

На следующем рисунке приведен пример продолжения процесса счета после переполнения счетчика и установки в нем предельного значения, противоположного достигнутому (максимальному):

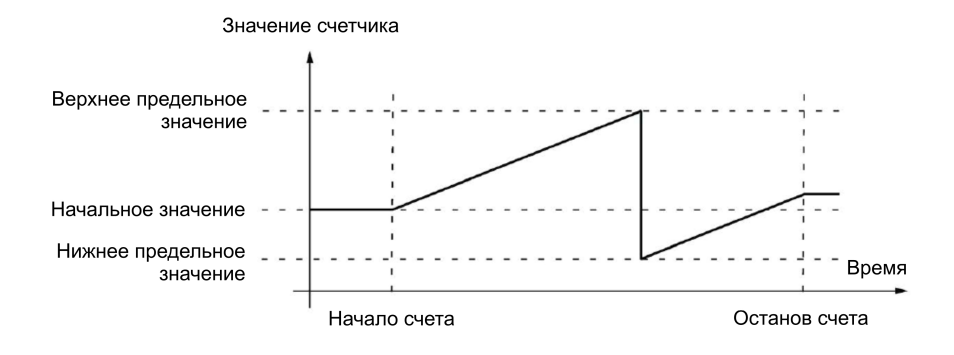

# **2.3.4 Управление деблокировкой**

Для многих приложений необходима операция счета для запуска или остановки их в соответствии с другими событиями. В этом случае процесс счета запускается или останавливается с помощью функции деблокировки.

Для модулей дискретного ввода используется два типа деблокировки на каждый канал счета. Они определяют результирующую внутреннюю деблокировку:

- Программная деблокировка
- Аппаратная деблокировка

#### **Примечание**

Для модулей дискретного ввода аппаратная деблокировка не конфигурируется.

# **2.3.4.1 Программная деблокировка**

Включение и выключение программной деблокировки канала выполняется с помощью управляющего бита SW\_GATE.

Информацию по интерфейсу управления и обратной связи Вы можете найти в руководстве по эксплуатации устройства.

# **2.3.4.2 Аппаратная деблокировка**

Аппаратная деблокировка является дополнительной. Включение и выключение аппаратной деблокировки можно выполнить с использованием сигналов на соответствующем дискретном входе.

#### **Примечание**

Задержка сигнала управления на дискретном входе выполняется с помощью сконфигурированного времени задержки.

Состояние дискретного входа DIm отображается соответствующим битом обратной связи STS\_DIm. Описание интерфейса управления и обратной связи доступно в руководстве по эксплуатации модуля дискретного ввода.

### **Включение и выключение аппаратной деблокировки**

На следующем рисунке приведен пример включения и выключения деблокировки с помощью сигнала на дискретном входе:

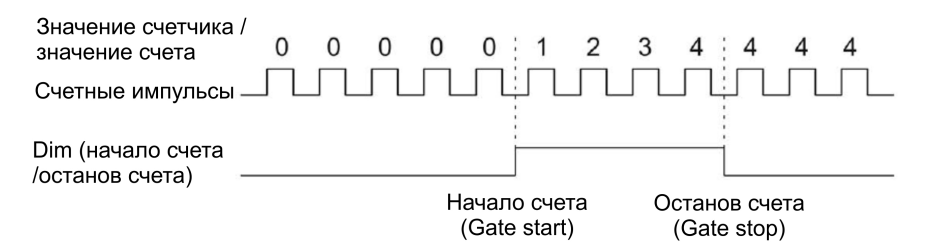

Как только дискретный вход будет активным, включится аппаратная деблокировка, и счетные импульсы будут подсчитаны. Аппаратная деблокировка отключится, когда дискретный вход перейдет в неактивное состояние. Значение счетчика останется постоянным, другие поступающие счетные импульсы будут проигнорированы.

# **2.3.4.3 Внутренняя деблокировка**

#### **Внутренняя деблокировка**

Внутренняя деблокировка включается при включенных аппаратной и программной деблокировках или если они не были сконфигурированы. Состояние встроенной деблокировки отображено в бите STS\_GATE интерфейса обратной связи. Для получения информации об интерфейсе управления и обратной связи обратитесь к руководству по эксплуатации устройства.

Операция счета активируется при включенной внутренней деблокировке. При отключении внутренней деблокировки, все остальные импульсы счета будет проигнорированы, а процесс счета остановлен.

Если Вы хотите управлять процессом счета только с помощью аппаратной деблокировки, то программная деблокировка должна быть включена. Если Вы не сконфигурировали аппаратную деблокировку, то по умолчанию принимается, что аппаратная деблокировка всегда включена. В этом случае, включение и выключение внутренней деблокировки выполняется только с помощью программной деблокировки.

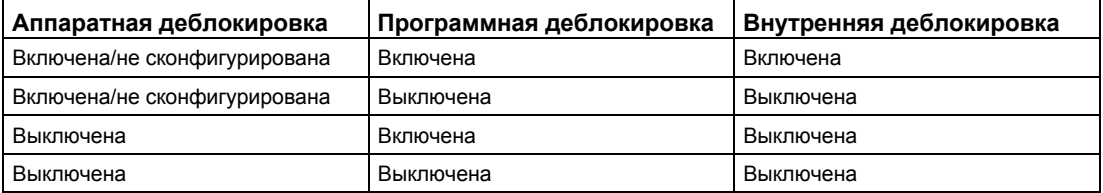

При превышении предельных значений счета внутренняя деблокировка может быть автоматически выключена. Для продолжения счета программная и аппаратная деблокировки должны быть выключены и снова запущены.

# **2.3.5 Сравнение значений**

В зависимости от модуля, Вы можете задать два сравниваемых значения для управления битом сброса канала независимо от пользовательской программы.

Если есть два сравниваемых значения, то сравниваемое значение 1 должно быть больше сравниваемого значения 0. Сравниваемые значения можно конфигурировать и изменять во время рабочего цикла пользовательской программы.

Сравниваемые значения сравниваются с текущим значением счетчика. Если значение счетчика удовлетворяет сконфигурированным условиям сравнения, то соответствующий бит сброса STS\_DQ устанавливается в "1".

Для переключения выхода модуля дискретного вывода Вы можете использовать соответствующий бит сброса. Вы можете сконфигурировать соответствующий бит сброса STS\_DQ в зависимости от одного из следующих событий сравнения. Для того чтобы узнать, какое из событий сравнения может быть сконфигурировано, обратитесь к руководству по эксплуатации технологического модуля.

### **Настройки для значения счетчика между сравниваемым значением и верхним предельным значением счетчика**

Соответствующий бит обратной связи STS\_DQ будет установлен в "1" если: Сравниваемое значение <= Значение счетчика <= Верхнее предельное значение

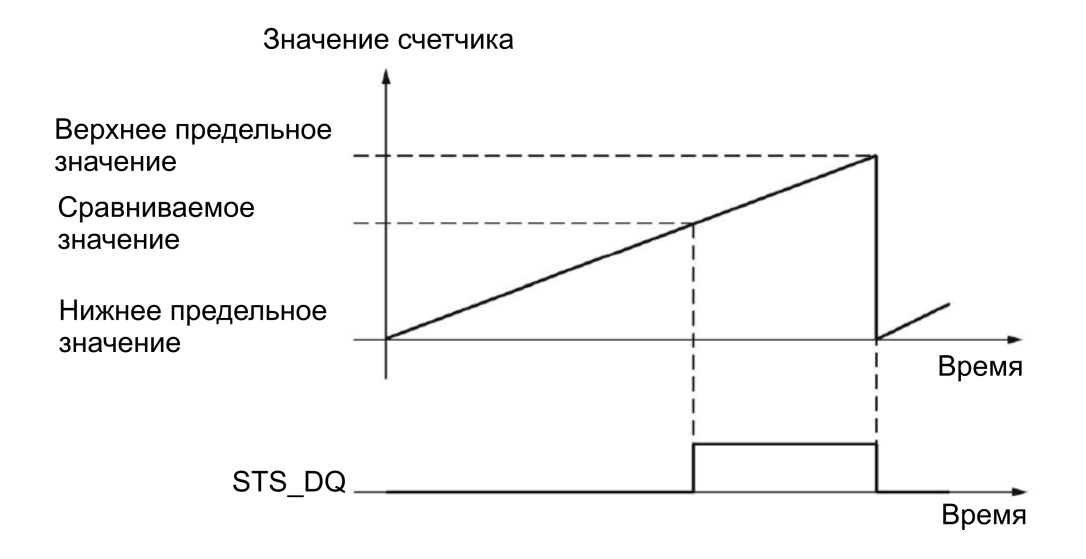

# **Настройки для значения счетчика между сравниваемым значением и нижним предельным значением счетчика**

Соответствующий бит обратной связи STS\_DQ будет установлен в "1" если: Нижнее предельное значение <= Значение счетчика <= Сравниваемое значение

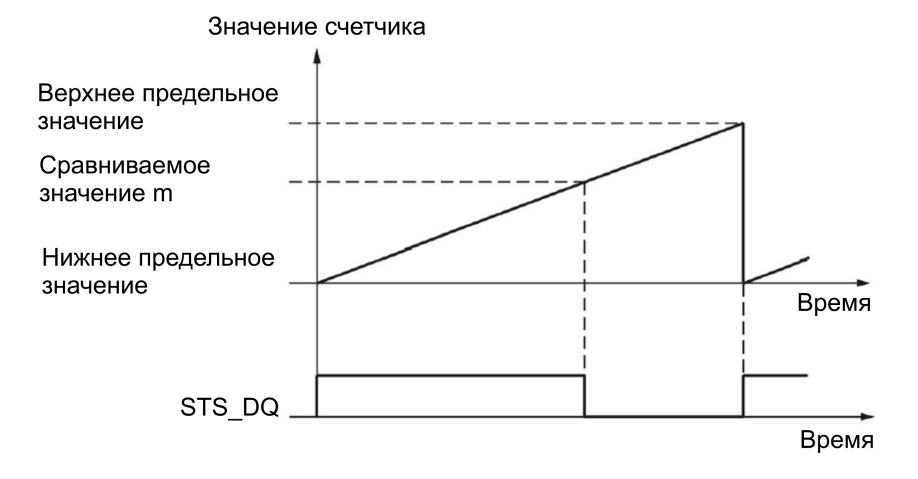

# **Настройки для значения счетчика между сравниваемым значением 0 и сравниваемым значением 1**

Соответствующий бит обратной связи STS\_DQ будет установлен в "1" если: Сравниваемое значение 0 <= Значение счетчика <= Сравниваемое значение 1

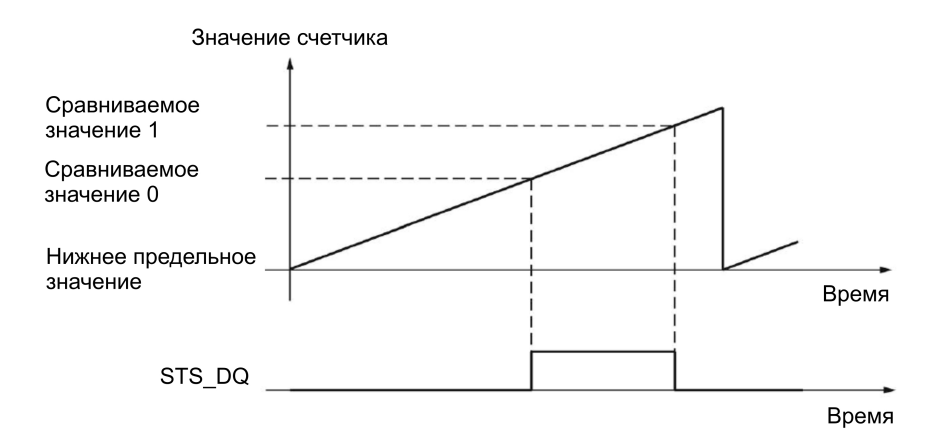

# **Настройки для значения за пределами интервала от сравниваемого значения 0 и сравниваемого значения 1**

Соответствующий бит обратной связи STS\_DQ будет установлен в "1" если: Сравниваемое значение 0 <= Значение счетчика <= Сравниваемое значение 1

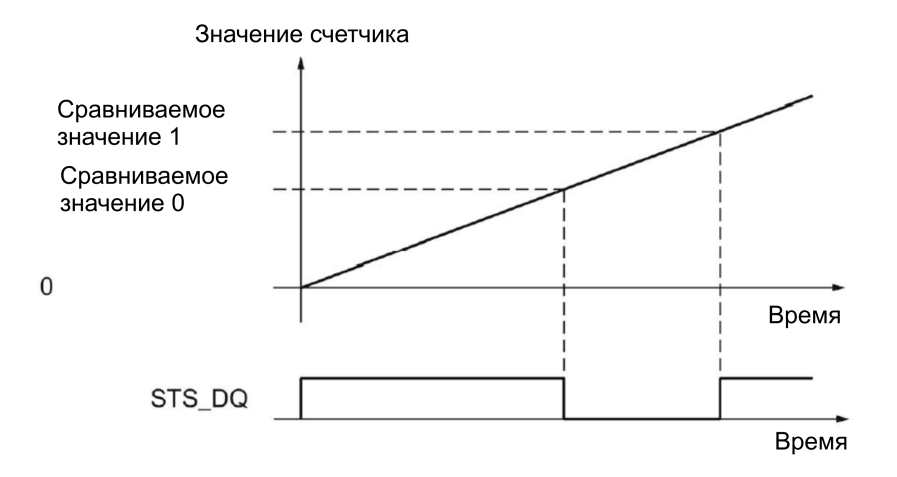

#### $2.3.6$ Прерывания

#### Аппаратные прерывания

В случае возникновения во время работы отдельных событий модуль может вызывать аппаратное прерывание в CPU. Включение аппаратных прерываний выполняется при конфигурировании. В руководстве по эксплуатации соответствующего модуля Вы найдете информацию о событиях, которые могут вызвать аппаратное прерывание во время работы.

#### Примечание

Для всех модулей дискретного ввода аппаратные прерывания для счета не конфигурируются.

#### Диагностические прерывания

В случае возникновения ошибки модуль может вызывать диагностические прерывания. Активация диагностических прерываний в случае возникновения основных ошибок выполняется при конфигурировании. В руководстве по эксплуатации технологического модуля Вы найдете информацию о событиях, которые могут вызвать диагностическое прерывание во время работы.

#### $2.3.7$ Сигналы счета 24 В

#### Сигналы счета импульсного энкодера 24 В

Энкодер, например, инициатор (BERO) или световой барьер, возвращают сигнал счета, подключенный к клемме "А" счетчика (Сигнал А). Сигнал направления Вы можете подключить к клемме "В" (Сигнал В).

На следующем рисунке приведен пример временного профиля для сигналов 24 В импульсного энкодера с сигналом направления и результирующими счетными импульсами:

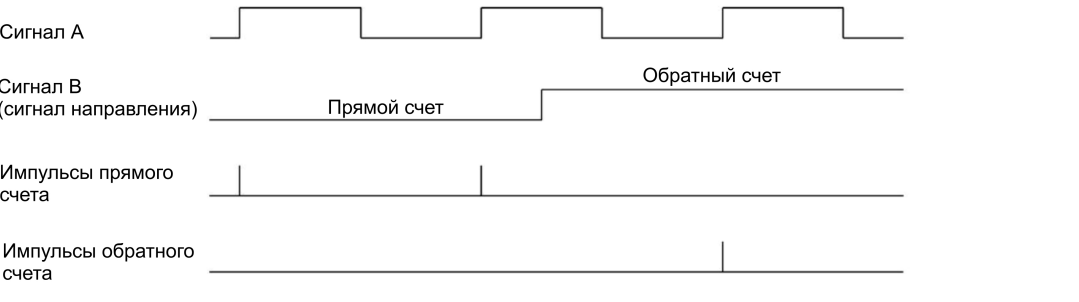

#### Примечание

Сигнал определения направления не может быть подключен ко всем модулям дискретного ввода.

#### Мониторинг сигналов энкодера

Если при конфигурировании устройства Вы активируете соответствующее диагностическое прерывание, то оно будет вызвано в случае возникновения ошибки сигнала энкодера.

# **2.3.8 Изохронный режим**

В режиме распределенного ввода/вывода модуль дискретного ввода поддерживает системную функцию "isochronous mode" (Изохронный режим). Эта системная функция активирует значения счетчика синхронно с заданным системным циклом.

В изохронном режиме синхронизированы цикл пользовательской программы, передача входных сигналов и обработка их в технологическом модуле. Изменение состояния дискретного входа оказывает непосредственное влияние на сконфигурированную реакцию технологического модуля и изменяет бит состояния дискретного входа в интерфейсе обратной связи.

# **Обработка данных**

Данные, переданные технологическому модулю через интерфейс управления в текущем шинном цикле, будут активированы после их обработки во внутреннем цикле технологического модуля. Значение счетчика и статусные биты, определенные в момент времени T<sup>i</sup> , будут доступны в интерфейсе обратной связи для обработки в текущем шинном цикле.

В изохронном режиме эти данные всегда консистентны во всех байтах интерфейса обратной связи.

# Использование технологического объекта **High Speed Counter**

#### $3.1$ Терминология

Технологический модуль: В данной документации термин "технологический модуль" применяется для обоих типов ранее упомянутых технологических модулей. а также к технологической части Compact CPU.

#### Технологический модуль High\_Speed\_Counter  $3.2$

STEP 7 (TIA Portal) поможет Вам при конфигурировании функций счета и измерения для технологических модулей с помошью функции "Technology objects" (Технологические объекты) в окне навигатора проекта ("Project > S7-1500 PLC > Technology objects"):

- С помощью настроек для функций счета и измерения Вы можете сконфигурировать технологический объект High Speed Counter в STEP 7 (TIA Portal).
- Соответствующие инструкции High Speed Counter сконфигурированы в пользовательской программе. Эти инструкции содержатся в интерфейсе управления и обратной связи технологического модуля.

Технологический объект High Speed Counter соответствует экземплярному блоку данных (DB) инструкции High Speed Counter. Конфигурация функций счета и измерения сохраняется в технологическом объекте. Технологический объект находится в папке "PLC > Technology objects". Он реализован с помощью экземплярного DB инструкций.

Технологический объект High Speed Counter может быть использован в технологических модулях систем автоматизации S7-1500 и ET 200SP.

# Режим работы "Counting" (Измерение)

При использовании технологического объекта High Speed Counter режим счета активируется автоматически. Измеренные значения доступны одновременно.

# Режим работы "Measuring" (Измерение)

В режиме измерения технологический объект недоступен. Параметризация режима измерения выполняется с использованием конфигурации устройств (HWCN) технологического модуля (стр. 141). Непосредственное управление технологическим модулем выполняется через интерфейс управления и обратной связи (стр. 168).

*3.2 Технологический объект High\_Speed\_Counter* 

# **Ввод положения**

- Параметризация SSI-энкодера [абсолютного положения](#page-150-0) (стр. [151\)](#page-150-0) выполняется с использованием [настройки параметров](#page-140-0) устройств (HWCN) технологического [моду](#page-140-0)ля (стр. 141). При использовании SSI-энкодера для определения абсолютного положения технологический объект недоступен.
- [Параметризация сигналов энкодера](#page-132-0) при вводе положения для Motion Control (стр. [133\)](#page-132-0) выполняется с использованием конфигурации устройств технологического модуля. Дополнительное конфигурирование для данного приложения можно выполнить с помощью осей технологического объекта S7-1500 Motion Control.

*3.3 Обзор шагов конфигурирования* 

# **3.3 Обзор шагов конфигурирования**

# **Введение**

Приведенный далее обзор отображает базовую последовательность конфигурирования функций счета и измерения технологического модуля с помощью технологического объекта High\_Speed\_Counter.

# **Необходимое условие (TM Count и TM PosInput)**

Перед использованием технологического объекта High\_Speed\_Counter необходимо создать проект в STEP 7 (TIA Portal) с S7-1500 CPU.

# **Необходимое условие (Compact CPU)**

Перед использованием технологического объекта High\_Speed\_Counter необходимо создать проект с Compact CPU S7-1500 в STEP 7 (TIA Portal).

# **Процедура**

Ниже приведена рекомендуемая последовательность выполнения:

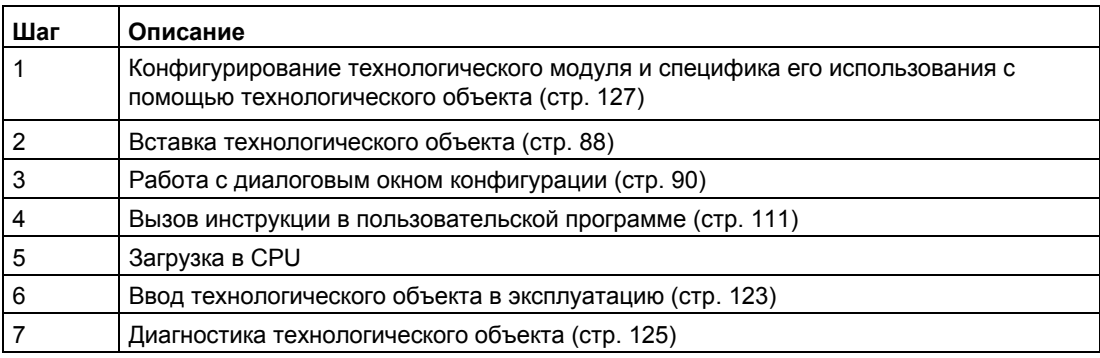

*3.4 Вставка технологического объекта* 

# <span id="page-87-0"></span>**3.4 Вставка технологического объекта**

# **Вставка технологического объекта в окно навигатора проекта**

При вставке технологического объекта будет создан экземплярный DB для инструкций этого технологического объекта. В этом экземплярном DB будет сохранена конфигурация технологического объекта.

# **Необходимое условие (TM Count и TM PosInput)**

Должен быть создан проект с CPU S7-1500.

# **Необходимое условие (Compact CPU)**

Должен быть создан проект с Compact CPU S7-1500.

# **Процедура**

Для вставки технологического объекта выполните следующие шаги:

- 1. Откройте папку CPU в дереве проекта.
- 2. Откройте папку "Technology objects" (Технологические объекты).
- 3. Дважды щелкните мышкой на "Add new object" (Вставить новый объект). Откроется диалоговое окно "Add new object".
- 4. Выберите технологический раздел "Counting and measurement" (Счет и измерение).
- 5. Выберите объект "High\_Speed\_Counter".
- 6. В текстовом поле "Name" введите уникальное имя для технологического объекта.
- 7. Выберите опцию "Manual" (Изменить вручную), если хотите изменить рекомендуемый номер экземплярного блока данных.
- 8. Щелкните мышкой на "Additional information" (Дополнительная информация), если хотите вставить в технологический объект собственную информацию.
- 9. Подтвердите изменения, нажав на "OK".

*3.4 Вставка технологического объекта* 

# **Результат**

Новый технологический объект будет создан и сохранен в папке "Technology objects" (Технологические объекты) дерева проекта.

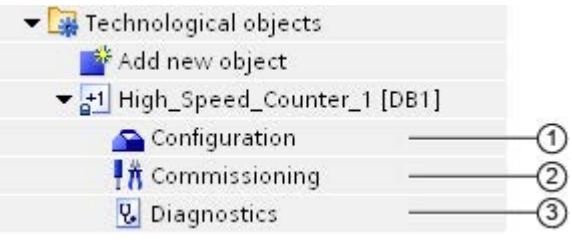

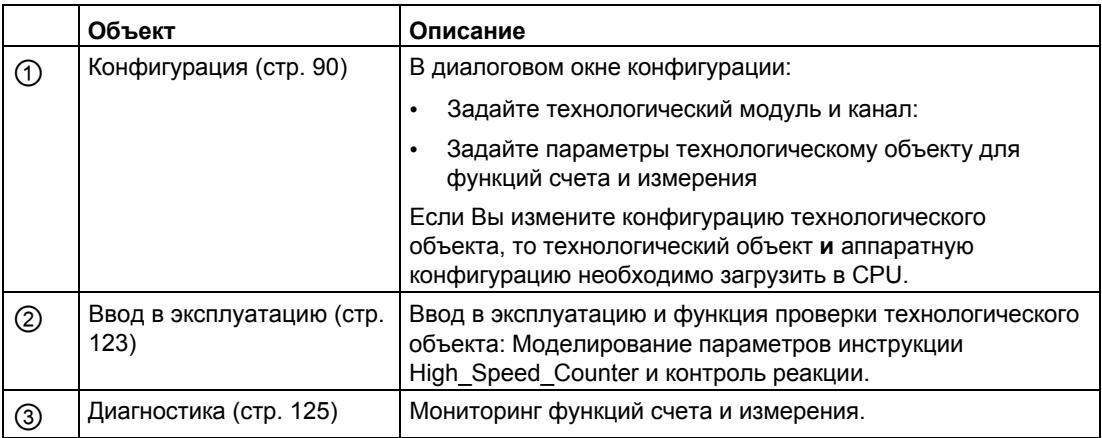

# **3.5 Конфигурирование High\_Speed\_Counter**

# <span id="page-89-0"></span>**3.5.1 Работа с диалоговым окном конфигурации**

Свойства технологического объекта Вы можете сконфигурировать в диалоговом окне конфигурации. Для открытия окна конфигурации технологического объекта выполните следующее:

- 1. Откройте папку "Technology objects" в дереве проекта.
- 2. Откройте технологический объект в дереве проекта.
- 3. Дважды щелкните мышкой на объекте "Configuration" (Конфигурация).

Конфигурация подразделяется на следующие категории:

● **Basic parameters (Основные параметры)** В основных параметрах Вы можете выбрать технологический модуль и количество каналов счета, для которых технологический объект сконфигурирован.

# **Extended parameters (Расширенные параметры)**

Расширенные параметры содержат параметры настройки функций счета и измерения и настройки параметров дискретных входов и дискретных выходов.

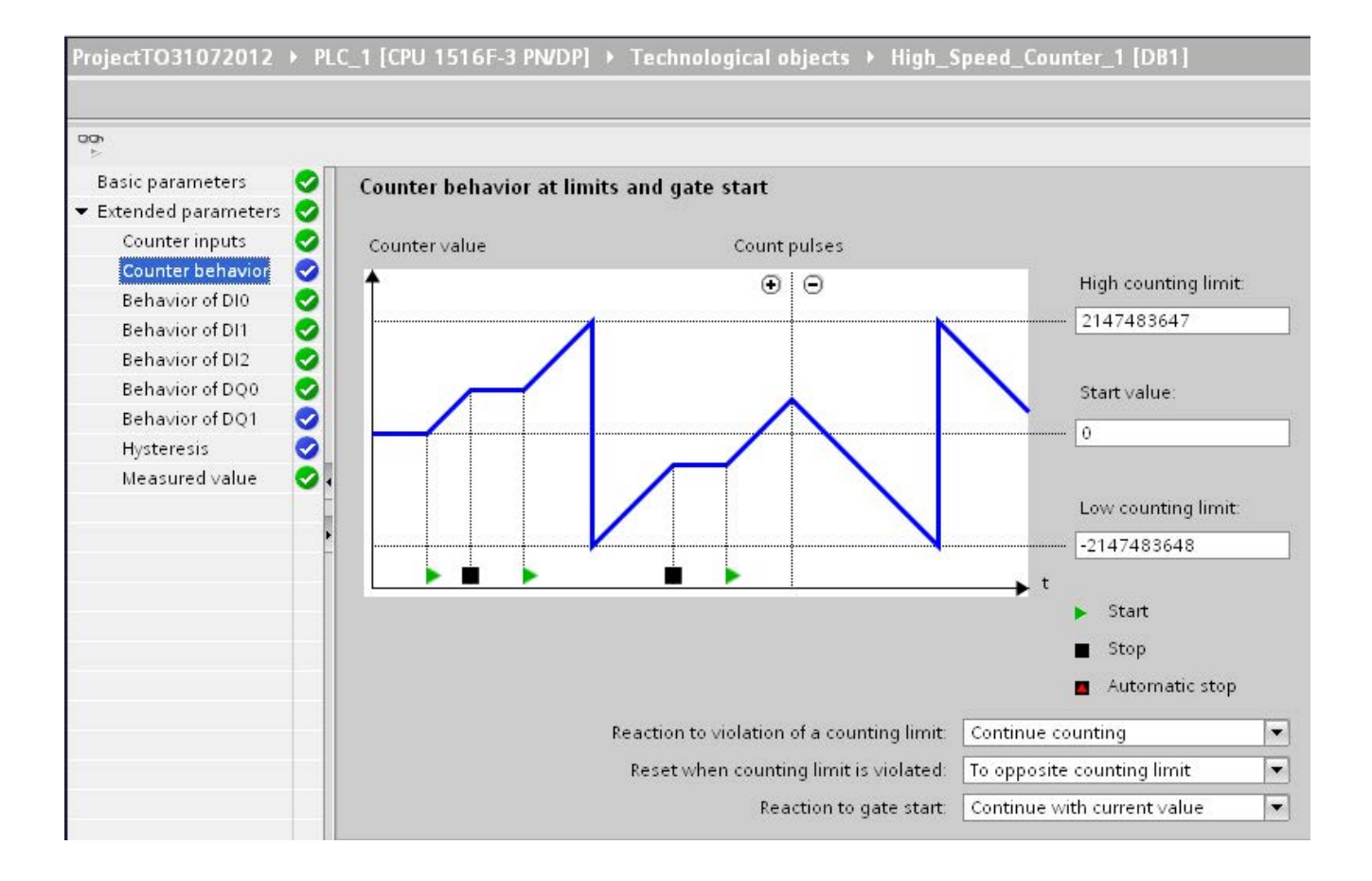

# **Значки окна конфигурации**

Значки в области навигации отображают дополнительную информацию состояния конфигурации:

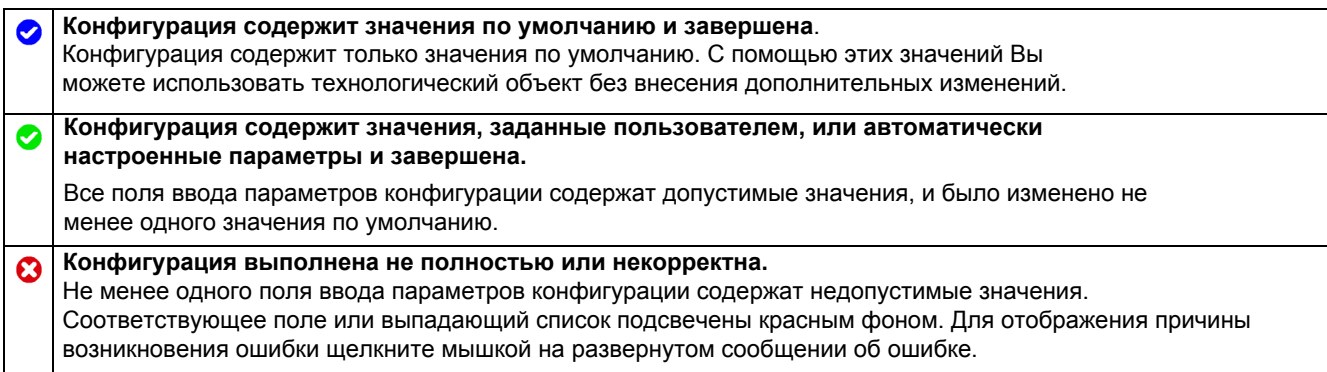

# **3.5.2 Основные параметры**

С помощью основных параметров ("Basic parameters") Вы можете установить соединение между технологическим объектом High\_Speed\_Counter и технологическим модулем.

# **Модуль (TM Count и TM PosInput)**

В соответствующем диалоговом окне выберите технологический модуль. Вы можете выбрать любой из технологических модулей (для централизованной или распределенной работы), сконфигурированный в S7-1500 CPU для использования с технологическим объектом из "Counting and measuring" (Счет и измерение).

После выбора технологического модуля Вы можете открыть конфигурацию устройств соответствующего технологического модуля, щелкнув мышкой на кнопке "Device configuration".

Настройка параметров технологического модуля, необходимых для использования технологического объекта, выполняется в окне "Extended parameters" (Расширенные параметры) технологического объекта.

# **Модуль (Compact CPU)**

В соответствующем диалоговом окне Вы можете выбрать для Compact CPU любой из высокоскоростных счетчиков, которые активны и сконфигурированы для использования с технологическим объектом из "Counting and measuring".

После выбора высокоскоростного счетчика Вы можете открыть конфигурацию устройств соответствующего Compact CPU, щелкнув мышкой на кнопке "Device configuration".

Настройка параметров высокоскоростного счетчика, необходимого для использования с технологическим объектом, выполняется в окне "Extended parameters" (Расширенные параметры) технологического объекта.

### **Канал**

Для технологического модуля с несколькими каналами счета Вы можете выбрать количество каналов, для которых технологический объект High\_Speed\_Counter будет действительным.

# **Синхронизация значений параметров**

Если после назначения каналов счета технологическому объекту есть несоответствие между значениями параметров в "Parameters" (HWCN) и параметрами технологического объекта, то появится кнопка: "Overwrite module parameters" (Переписать параметры модуля). После нажатия на кнопку значения параметров в "Parameters" (HWCN) перезаписываются (после подтверждения) значениями параметров технологического объекта STEP 7 (TIA Portal). Текущие значения параметров технологического объекта (только для чтения) отображены в "Parameters" (HWCN).

# **3.5.3 Входы счетчика**

# <span id="page-92-0"></span>**3.5.3.1 Описание входных сигналов/типа энкодера**

# **Тип сигнала**

Вы можете выбрать следующие [типы сигналов](#page-64-0) (стр. [65\)](#page-64-0):

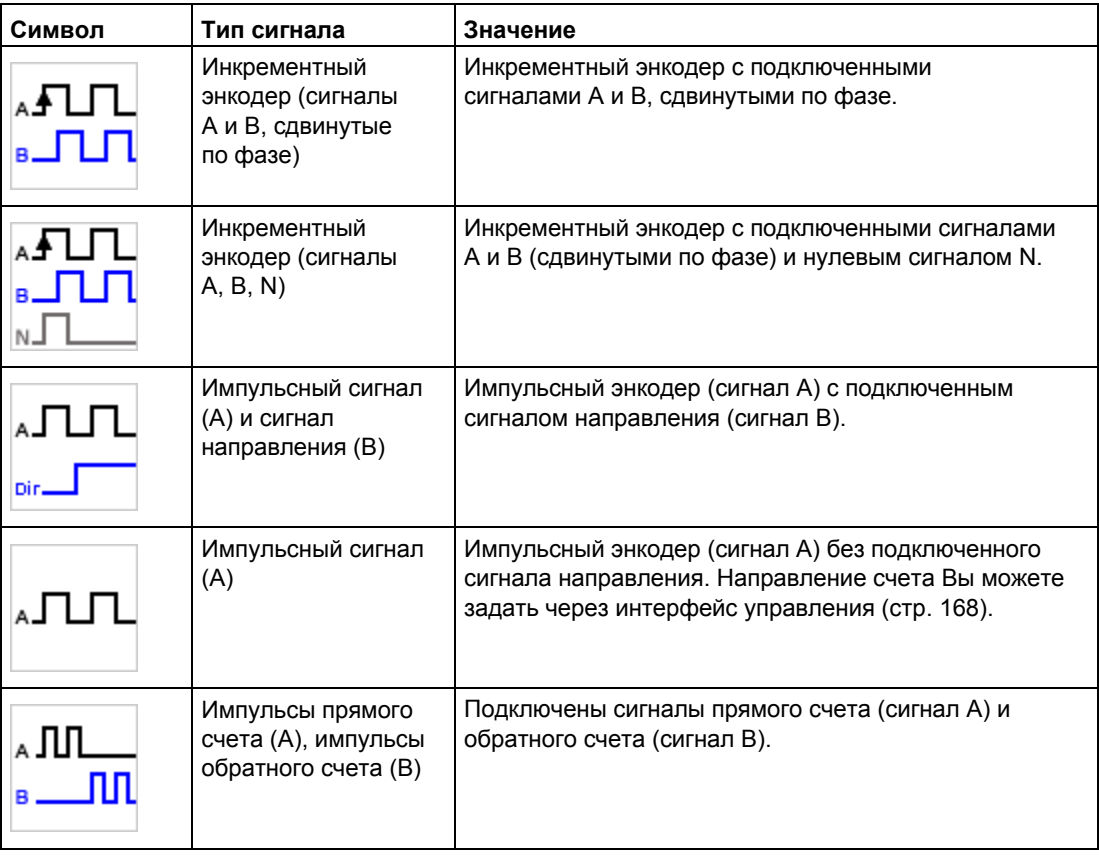

### **Смена направления**

Вы можете изменить направление счета для адаптации его к процессу. Сконфигурированная смена направления счета может вступить в силу, если выбран тип сигнала "Инкрементный энкодер (сигналы A и B, сдвинутые по фазе)" или "Инкрементный энкодер (сигналы A, B, N)" (см. предыдущую таблицу).

# **3.5.3.2 Дополнительные параметры**

# **Оценка сигнала**

Сконфигурирова[в оценку сигнала](#page-69-0) (стр. [70\)](#page-69-0), Вы можете выбрать, какой из фронтов сигнала будет использован для счета. Вы можете выбрать одну из следующих опций:

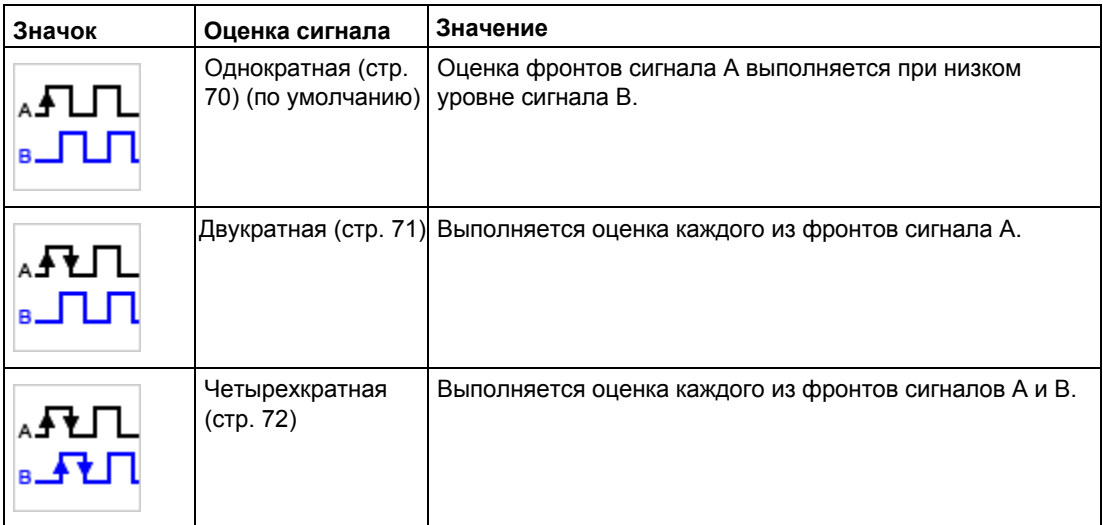

Параметры могут быть назначены для следующих типов сигналов:

- Инкрементный энкодер (сигналы A и B, сдвинутые по фазе)
- Инкрементный энкодер (сигналы A, B, N)

# **Частотный фильтр**

Конфигурируя частотный фильтр, Вы снижаете уровень помех на счетных входах A, B и N.

Выбор частоты фильтра основан на выборе коэффициента "длительность импульса/длительности паузы" между 40:60 и 60:40. Результат - специфическая минимальная длительность импульса/паузы. Изменения сигнала с длительностью, меньшей минимальной длительности импульса/паузы игнорируются.

Вы можете выбрать один из следующих частотных фильтров

Таблица 3-1 Частота фильтра и соответствующая минимальная длительность импульса/паузы

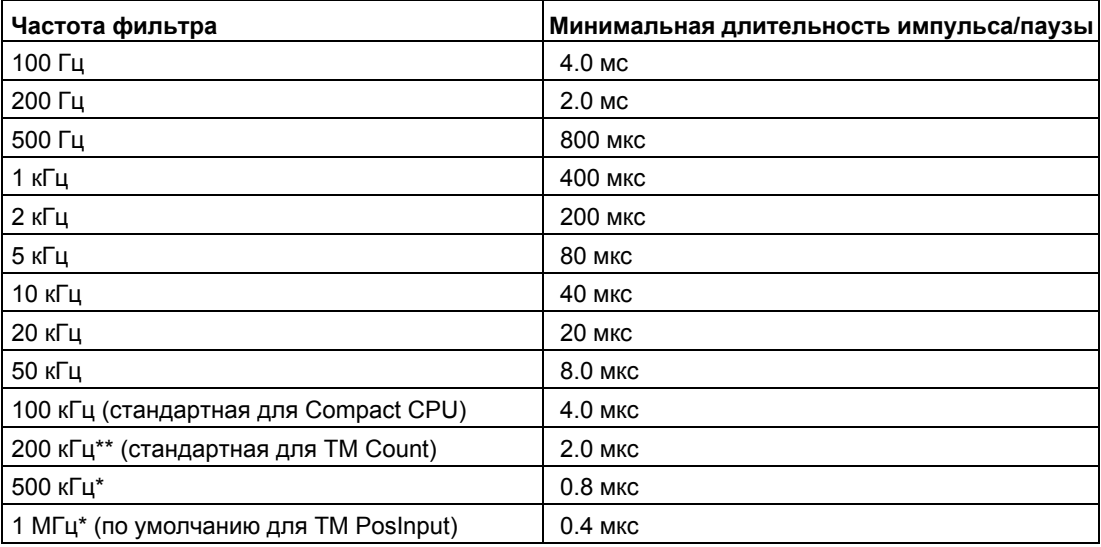

Доступно только для TM PosInput

\*\* Доступно только для TM Count и TM PosInput

# **Тип датчика (TM Count)**

Конфигурируя тип датчика, Вы задаете, какой из счетных входов подключен для TM Count.

Вы можете выбрать одну из следующих опций:

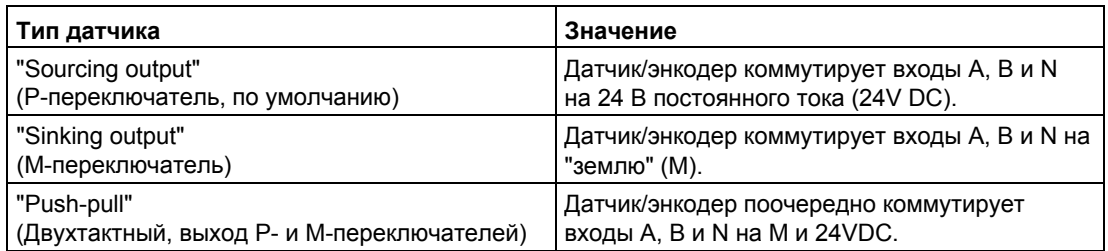

"Push-pull" обычно выбирается при использовании инкрементных энкодеров. При использовании 2-проводных датчиков, например, световых барьеров или концевых выключателей, Вам необходимо выбрать соответствующий тип датчика из "sourcing output" или "sinking output".

Технические данные на энкодер содержат информацию, является ли Ваш инкрементный энкодер двухтактным.

### **Примечание**

Если Вы используете двухтактный энкодер, а для типа датчика выбрана опция "Pushpull" (Двухтактный, выход Р- и М-переключателей), то Вы можете контролировать сигналы энкодера на обрыв провода.

# **Тип датчика (Compact CPU)**

Для компактного CPU выбирается тип датчика "Sourcing output" и он не может быть изменен. Энкодер или датчик коммутируют входы A, B и N на 24V DC.

Вы можете управлять Р-переключателями обоих типов энкодеров, а также двухтактными энкодерами компактного CPU. Дополнительную информацию о типе датчика Вы можете найти в спецификации на энкодер.

### **Стандарт интерфейса**

Этот параметр Вы можете использовать для указания, являются ли выходы энкодера симметричными (RS422) или асимметричными (TTL) сигналами для TM PosInput.

Вы можете выбрать одну из следующих опций

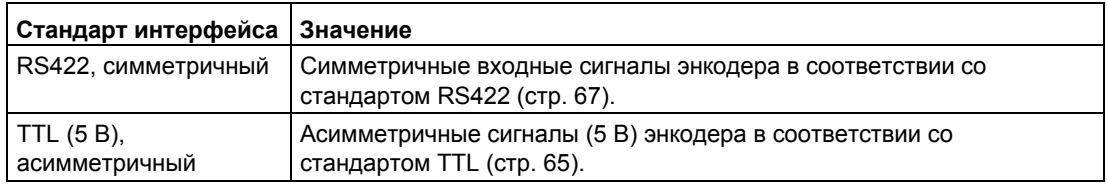

#### **Примечание**

Стандарт RS422 обладает лучшей защитой от помех, чем стандарт TTL. Если Ваш инкрементный или импульсный энкодер поддерживают стандарты RS422 **и** TTL, то рекомендуется использовать стандарт RS422.

# **Реакция на N-сигнал**

С помощью этого параметра Вы можете выбрать, какую реакцию вызовет Nсигнал. Вы можете выбрать одну из следующих опций:

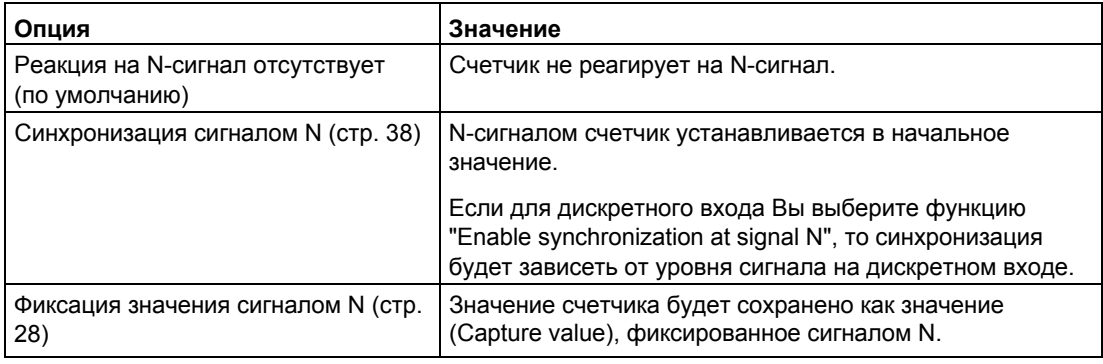

# **Примечание**

Вы можете задать реакцию на сигнал N, только если [тип выбранного Вами сигнала](#page-92-0) (стр. [93\)](#page-92-0) соответствует "Incremental encoder (A, B, N)".

# **Примечание**

Если выбрана опция "Synchronization at signal N" (Синхронизация N-сигналом),то для дискретного входа Вы можете выбрать функцию "Enable synchronization at signal N" (Включение синхронизации [N-сигналом](#page-99-0)) (стр. [100\).](#page-99-0)

# **Частота**

Этот параметр используется для задания частоты повторения следующих событий:

- Синхронизация N-сигналом
- Синхронизация, как функция дискретного входа

Вы можете выбрать одну из следующих опций:

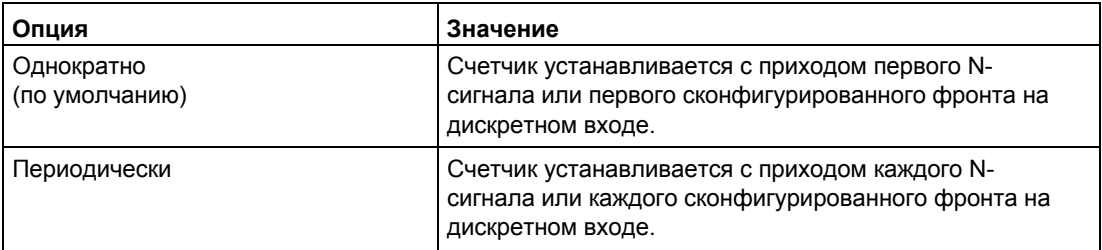

# **3.5.4 Поведение счетчика**

### **3.5.4.1 Предельные значения счета и начальное значение**

#### **Верхнее предельное значение**

Диапазон счета можно ограничить установкой верхнего предельного значения. Вы можете использовать значения до 2147483647 (231-1). Вам необходимо ввести значение, большее нижнего предельного значения счета.

Значение по умолчанию: "2147483647".

#### **Нижнее предельное значение**

Диапазон счета можно ограничить установкой нижнего предельного значения. Вы можете использовать значения до - 2147483648 (-231). Вам необходимо ввести значение, меньшее верхнего предельного значения счета.

Значение по умолчанию: "-2147483648".

## **Начальное значение**

Начальное значение - это сконфигурированное Вами значение, с которого начинается процесс счета и с которого он продолжается в случае возникновения определенных событий. Вы можете выбрать значение между предельными значениями счета или равное им.

Значение по умолчанию: "0".

#### **Дополнительная информация**

Дополнительную информацию Вы можете найти в разделах "[Поведение](#page-26-0) при [достижении предельных значений счетчика"](#page-22-0) (стр. [23\)](#page-22-0) и "[Состояние счетчика в](#page-26-0) начале счета" (стр. [27\)](#page-26-0).

# **3.5.4.2 Поведение счетчика при достижении предельных значений и включении деблокировки (gate start)**

### **Реакция на превышение предельных значений счета**

Вы можете сконфигурировать [одну из следующих реакций](#page-22-0) при достижении предельных значений счета (стр. [23\)](#page-22-0):

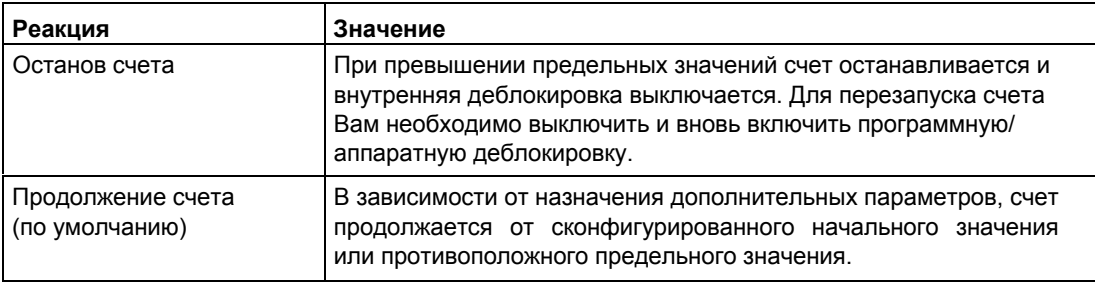

# **Сброс при превышении предельного значения счета**

При превышении предельных значений счета Вы можете сбросить счетчик на одно из следующих значений:

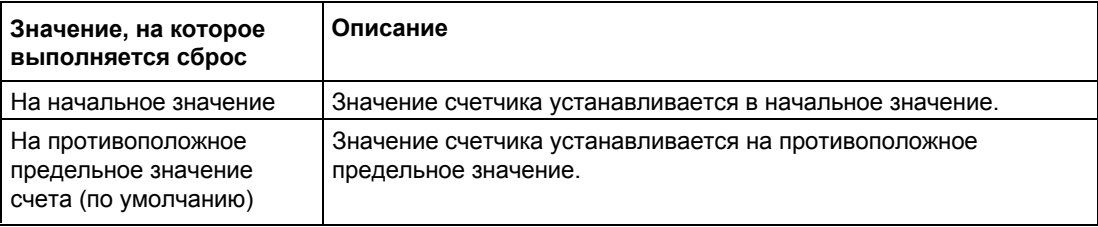

# **Реакция на включение деблокировки (gate start)**

Вы можете выбрать одну из следующих р[еакций на включение деблокировки](#page-26-0) (стр. [27\)](#page-26-0):

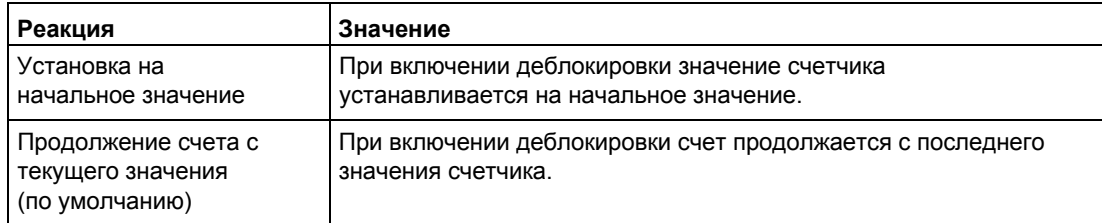

# **3.5.5 Поведение дискретных входов (DI)**

# <span id="page-99-0"></span>**3.5.5.1 Функции дискретных входов**

# **Настройка функций дискретных входов**

При конфигурировании дискретного входа необходимо задать, какие функции вызываются при переключении.

Вы можете выбрать следующие опции:

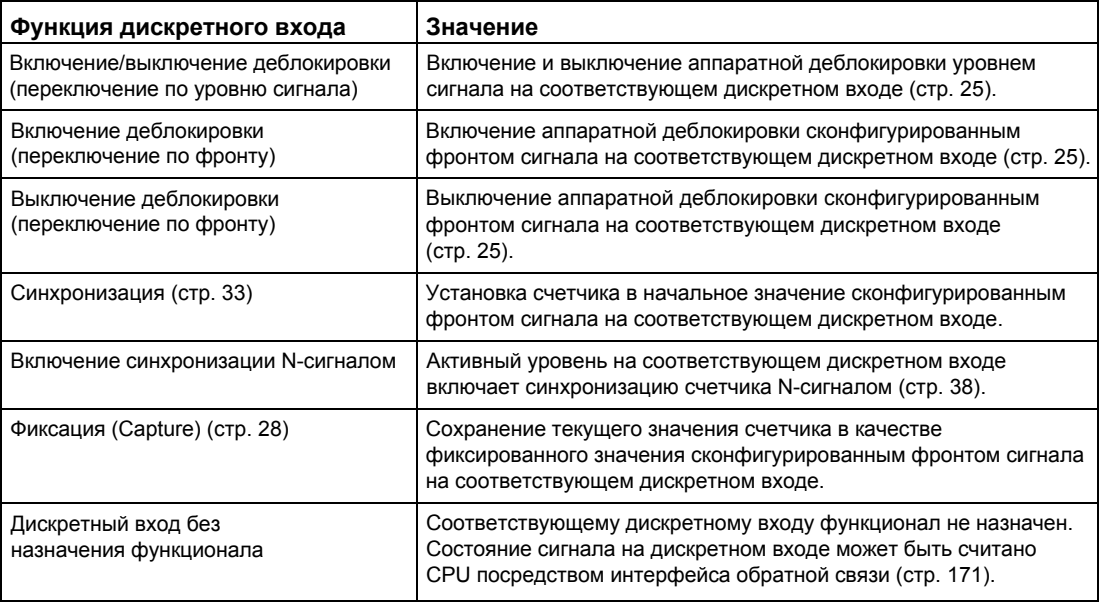

### **Примечание**

За исключением "Digital input without function" (Дискретный вход без назначения функционала), для каждого счетчика каждая функция может быть назначена только однократно, а при назначении функции одному дискретному входу, для других входов она будет недоступна.

# **Задержка на входе (TM Count и TM PosInput)**

Конфигурируя задержку сигнала на входе, Вы уменьшаете влияние помех на дискретных входах. Сигналы с длительностью импульса, меньшей сконфигурированной задержки на входе, подавляются.

Вы можете выбрать один из следующих вариантов:

- None (Задержка отсутствует)
- 0.05 мс
- $\bullet$  0.1 мс (по умолчанию)
- 0.4 мс
- 0.8 мс
- 1.6 мс
- 3.2 мс
- 12.8 мс
- 20 мс

### **Примечание**

Если Вы выбираете опции "None" или "0.05 мс", то для подключения к дискретным входам Вам необходимо использовать экранированные кабели.

# **Примечание**

Вы можете конфигурировать задержку на входе под "Behavior of

DI0" (Поведение DI0) только для всех дискретных входов одновременно.

# **Задержка на входе (Compact CPU)**

Конфигурируя задержку сигнала на входе, Вы уменьшаете влияние помех на дискретных входах DIn. Сигналы с длительностью импульса, меньшей сконфигурированной задержки на входе, подавляются.

Для дискретных входов Compact CPU задержку на входе Вы можете конфигурировать в окне контроля (Inspector window) конфигурации устройств под "Properties > DI 16/DQ 16 > Inputs > Channel n".

Вы можете выбрать одну из следующих задержек на входе

- None (Задержка отсутствует)
- 0.05 мс
- 0.1 мс
- 0.4 мс
- 1.6 мс
- $\bullet$  3.2 мс (по умолчанию)
- 12.8 мс
- 20 мс

#### **Примечание**

Если Вы выбираете опции "None" или "0.05 мс", то для подключения к дискретным входам Вам необходимо использовать экранированные кабели.

# **3.5.5.2 Функциональные опции**

Для отдельных функций необходимы дополнительные параметры, которые позволят Вам более детально задавать характеристики. Они могут быть сконфигурированы для каждой из соответствующий функций.

# **Выбор уровня сигнала**

С помощью этого параметра Вы можете задать уровень сигнала, с приходом которого дискретный вход становится активным. Вы можете выбрать одну из следующих опций:

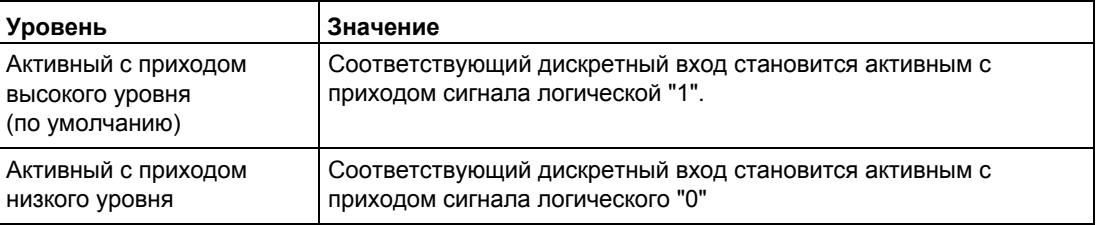

Этот параметр может быть установлен для следующих функций дискретного ввода:

- Старт/стоп деблокировки (переключаемые по уровню)
- Включение синхронизации N-сигналом

# **Выбор фронта**

Этот параметр используется для задания фронта сигнала на дискретном входе, с приходом которого вызывается сконфигурированная функция. В зависимости от выбранной функции могут быть доступны следующие опции:

- По переднему фронту (по умолчанию)
- По заднему фронту
- По переднему и заднему фронтам

Этот параметр может активировать следующие функции дискретного входа:

- Старт деблокировки (переключение по фронту)
- Стоп деблокировки (переключение по фронту)
- Синхронизация
- Фиксация (Capture)

"По переднему и заднему фронтам" может быть сконфигурировано только для функции фиксации "Capture".

# **Поведение счетчика после функции фиксации "Capture"**

Вы можете сконфигурировать следующие параметры счетчика после выполнения [функции фиксации](#page-27-0) (стр. [28\)](#page-27-0):

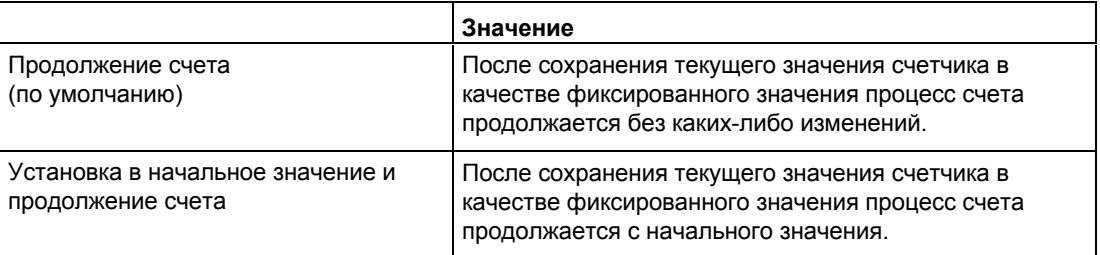

# **Смотрите также**

[Функции дискретных входов](#page-99-0) (стр. [100\)](#page-99-0) 

#### $3.5.6$ Функции дискретных выходов

# Настройка выхода

При конфигурировании дискретного выхода Вы задаете специфические условия (стр. 42), при выполнении которых происходит переключение его состояния. Вы можете выбрать одну из следующих опций:

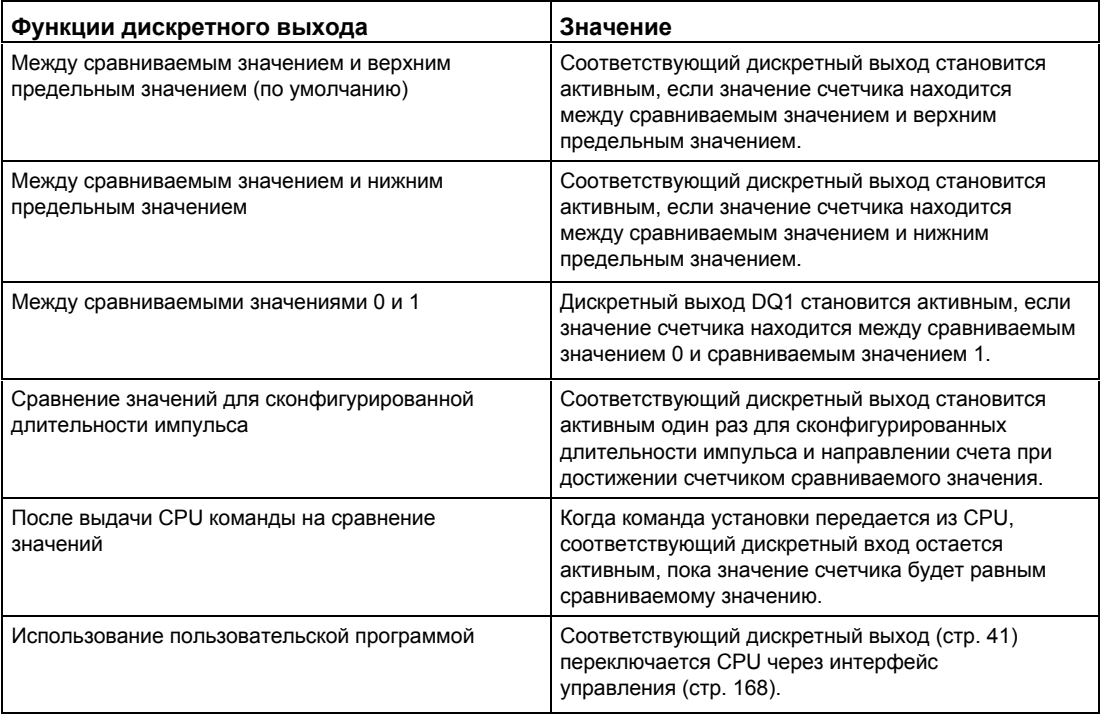

#### Примечание

Дискретный выход DQ0 счетчика Compact CPU

При использовании Compact CPU, соответствующий дискретный выход DQ0 доступен через интерфейс обратной связи, но не как физический выход.

#### Примечание

Вы можете воспользоваться функцией "Между сравниваемыми значениями 0 и 1", если для дискретного выхода DQ0 выбрана функция "Использование пользовательской программой".

#### Примечание

Функции "Сравнение значений для сконфигурированной длительности импульса" и "После выдачи CPU команды на сравнение значений" переключают дискретный выход только при количестве импульсов, равном сравниваемому значению. Переключения дискретного выхода не происходит, если значение счета установлено, например, путем синхронизации.

# **Сравниваемое значение 0 (TM Count и TM PosInput)**

Конфигурируя [сравниваемое значение](#page-40-1) (стр. [41\)](#page-40-1), Вы задаете значение счетчика, при котором происходит переключение дискретного выхода DQ0, как результат выбранного события сравнения.

Вы можете ввести значение, которое не меньше нижнего предельного значения, но меньше сравниваемого значения 1.

Настройка по умолчанию: "0".

### **Сравниваемое значение 0 (Compact CPU)**

Конфигурируя [сравниваемое значение \(](#page-40-1)стр. [41\)](#page-40-1), Вы задаете значение счетчика, при котором выполняется установка бита STS\_DQ0 интерфейса обратной связи. Дискретный выход DQ0 недоступен в качестве физического выхода Compact CPU.

Вы можете ввести значение, которое не меньше нижнего предельного значения, но меньше сравниваемого значения 1.

Настройка по умолчанию: "0".

### **Сравниваемое значение 1**

Конфигурируя [сравниваемое значение \(](#page-40-1)стр. [41\)](#page-40-1), Вы задаете значение счетчика, при котором происходит переключение дискретного выхода DQ1, как результат выбранного события сравнения.

Вы можете ввести значение, которое больше сравниваемого значения 0, но не больше верхнего предельного значения счета.

Настройка по умолчанию: "10".

### **Направление счета**

С помощью этого параметра Вы можете задать направление счета, при котором выбранная функция действительна. Вы можете выбрать одну из следующих опций:

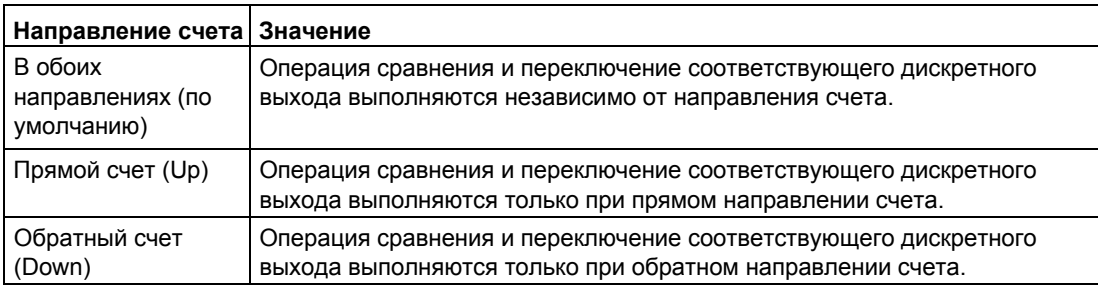

Параметры могут быть сконфигурированы для следующих функций

- Сравнение значений для сконфигурированной длительности импульса
- После получения команды от CPU на сравнение значений

# Длительность импульса

Конфигурируя длительность импульса для функции "Сравнение значений для сконфигурированной длительности импульса", Вы задаете интервал времени в миллисекундах, в течение которого соответствующий дискретный выход остается активным.

Если Вы ввели "0" и значение счетчика соответствует сравниваемому значению, то дискретный выход остается активным до прихода следующего импульса счета.

Вы можете ввести значение в диапазоне от 0.0 до 6553.5.

Установленное значение по умолчанию "500.0" соответствует длительности импульса 0.5 с.

#### $3.5.7$ Гистерезис

### Выбор диапазона гистерезиса

Конфигурируя гистерезис (стр. 60), Вы задаете диапазон сравниваемых значений. В пределах этого диапазона дискретные выходы не могут переключаться повторно, пока значение счетчика не выйдет за пределы диапазона.

Независимо от значения гистерезиса, его диапазон ограничен верхним и нижним предельными значениями счета. При введенном значении "0" гистерезис отключается. Вы можете вводить значения от 0 до 255. Значение по умолчанию: "0".

Гистерезис может быть сконфигурирован только в режиме счета (Counting).

# **3.5.8 Определение измеренного значения**

### **Измеряемая переменная**

Этот параметр используется для определения [измеряемой переменной](#page-54-0) (стр. [55\)](#page-54-0), передаваемой для технологического модуля.

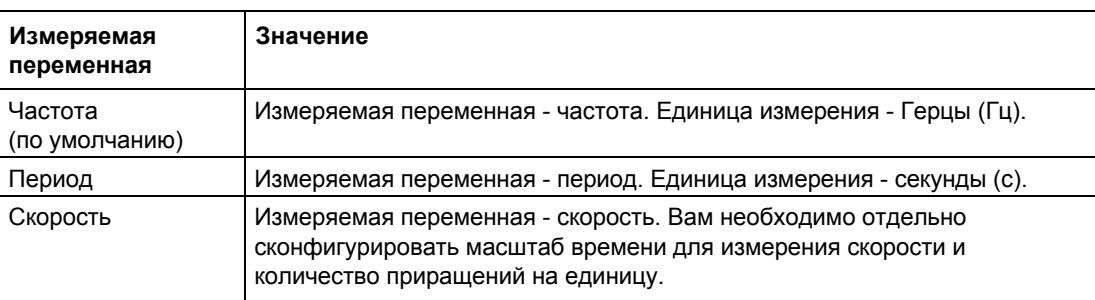

Вы можете выбрать одну из следующих опций

### **Время обновления**

Конфигурируя [время обновления](#page-53-0) (стр. [54\)](#page-53-0) в миллисекундах, Вы задаете интервал времени между двумя измеренными значениями.

Время обновления и [тип сигнала](#page-92-0) (стр. [93\)](#page-92-0) влияют на точность измерения. При времени обновления не менее 100 мс влиянием типа сигнала на точность измерения можно пренебречь.

В случае времени обновления менее 100 мс максимальной точности измерения можно достичь с использованием следующих типов сигналов:

- Инкрементный энкодер (сигналы A и B, сдвинутые по фазе) с однократной оценкой сигнала ("Single")
- Инкрементный энкодер (сигналы A, B, N) с однократной оценкой сигнала ("Single)
- Импульсный сигнал (A) и сигнал направления (B)
- Импульсный сигнал (A)

В случае использования других сигнала, точность измерения зависит от типа энкодера и применяемых кабелей.

При введенном значении "0" измеренное значение будет обновлено при каждом цикле. Можно вводить до трех знаков после запятой. Вы можете ввести значение в диапазоне от 0.000 до 25000.000. Настройка по умолчанию: "10.000".
## **База времени для измерения скорости**

Этот параметр определяет базу времени, при которой значение скорости будет возвращено. Вы можете использовать одну из следующих опций:

- 1 мс
- 10 мс
- 100 мс
- $1 c$
- 60 с/1 мин
- Настройка по умолчанию: "60 с/1 мин".

## **Приращения на единицу**

Этот параметр определяет количество импульсов счета на соответствующую единицу измерения.

Количество импульсов счета зависит от сконфигурированной оценки сигнала. Вы можете ввести значение в диапазоне от 1 до 65535.

#### **Пример:**

Ваш энкодер выдает 4000 приращений на метр. Скорость должна измеряться в метрах в минуту. Сконфигурирована двукратная ("Double") оценка сигнала.

В этом случае Вам необходимо назначить следующие параметры:

- Приращений на единицу: 8000
- База времени для измерения скорости: 60 с/1 мин.

# **3.6 Программирование High\_Speed\_Counter**

## **3.6.1 Инструкция High\_Speed\_Counter**

## **High\_Speed\_Counter**

Инструкция High\_Speed\_Counter - это часть технологического объекта High\_Speed\_Counter. Она передается через интерфейс управления и обратной связи технологического модуля.

Таким образом, инструкция High\_Speed\_Counter формирует программный интерфейс между пользовательской программой и технологическим модулем. Она циклически вызывается из пользовательской программы для синхронизации входных и выходных данных.

Инструкция High\_Speed\_Counter может быть использована в технологических модулях систем автоматизации как S7-1500, так и ET 200SP.

## **Дополнительная информация**

Описание [High\\_Speed\\_Counter](#page-111-0) (стр. [112\)](#page-111-0) [Входные параметры High\\_Speed\\_Counter](#page-116-0) (стр. [117\)](#page-116-0) [Выходные параметры High\\_Speed\\_Counter](#page-117-0) (стр. [118\)](#page-117-0) [Параметр ErrorID](#page-119-0) (стр. [120\)](#page-119-0) [Статические переменные High\\_Speed\\_Counter](#page-120-0) (стр[. 121\)](#page-120-0)

## **3.6.2 Вызов инструкции в пользовательской программе**

Инструкция High\_Speed\_Counter для каждого счетчика может быть вызвана однократно во время рабочего цикла или же в управляемой по времени программе. Вызов не допускается в программе обработки прерывания, управляемого событием.

## **Порядок выполнения**

Для вызова инструкции в пользовательской программе выполните следующее:

- 1. В дереве проекта откройте папку CPU.
- 2. Откройте папку "Program blocks" (Программные блоки).
- 3. Дважды щелкните мышкой на OB циклически выполняемой программы. Содержимое блока откроется в рабочей области.
- 4. В окне "Instructions" (Инструкции) откройте группу "Technology" (Технологические объекты) и папку "Counting and measurement" (Счет и измерение). Инструкция находится в этой папке.
- 5. Выберите инструкцию и перенесите ее в сегмент Вашего OB. Откроется диалоговое окно "Call options" (Опции вызова).
- 6. В списке "Name" (Имя) выберите технологический объект или введите имя для нового технологического объекта.

## **Результат**

Если до этого технологический объект не существовал, то он будет добавлен. В OB будет добавлена инструкция. Для вызова этой инструкции будет назначен технологический объект.

## <span id="page-111-0"></span>**3.6.3 Описание High\_Speed\_Counter**

## **Описание**

Инструкция High\_Speed\_Counter используется для управления процессом счета и функциями измерения технологического модуля посредством пользовательской программы.

#### **Вызов**

Инструкция High\_Speed\_Counter может вызываться однократно для каждого счетчика, циклически или же в управляемой по времени программе. Вызов не допускается в программе обработки прерывания, управляемого событием.

#### **Описание функций**

**Значение счетчика**: Значение счетчика доступно на выходном параметре CountValue. Значение счетчика обновляется при каждом вызове инструкции High\_Speed\_Counter.

**Измеренное значение**: Измеренное значение доступно на выходном параметре MeasuredValue. Измеренное значение обновляется при каждом вызове инструкции High\_Speed\_Counter

Измеренное значение и значение счетчика одновременно доступны в интерфейсе обратной связи.

**Фиксация (Capture)**: Выходной параметр CaptureStatus = TRUE отображает достоверность фиксированного значения выходного параметра CapturedValue.

- Значение "Capture" будет зафиксировано при выполнении следующих условий:
	- Дискретному входу был назначен параметр "Capture"
	- CaptureEnable = TRUE
	- Функция фиксации активируется фронтом сигнала на дискретном входе
- Выходной параметр CaptureStatus сбрасывается задним фронтом входного параметра CaptureEnable.

**Синхронизация**: Выходной параметр SyncStatus = TRUE показывает, что была выполнена синхронизация.

- Значение счетчика будет синхронизировано при выполнении следующих условий:
	- Дискретному входу назначен параметр "Синхронизация" **или** инкрементному энкодеру назначен параметр "Синхронизация N-сигналом"
	- SyncEnable = TRUE
	- SyncUpDirection (или SyncDownDirection) = TRUE
	- Функция синхронизации вызывается фронтом сигнала на дискретном входе **или** передним фронтом N-сигнала на входе энкодера
- Выходной параметр SyncStatus сбрасывается задним фронтом сигнала
	- входного параметра SyncEnable или
	- статическим тегом SyncDownDirection или
	- статическим тегом SyncUpDirection

### Изменение параметров через пользовательскую программу

Для изменения параметров с помощью пользовательской программы выполните следующие действия:

- 1. Проверьте соответствующий "Set tag" для определения, готов ли технологический объект к изменению параметров (Set tag = FALSE) или запущенная программа изменения параметра все еще работает (Set tag = TRUE).
- 2. Если технологический объект готов к изменению параметра, то измените соответствующий статический тег.
- 3. Задайте соответствующий "Set tag" для обработки командой изменения параметра.
- 4. В случае возникновения ошибки используйте выходной параметр "Error to check" (Проверка на ошибки). Если ошибки отсутствуют, а "Set taq" был автоматически сброшен для технологического объекта, то изменение параметра прошло успешно.

Нижнее или верхнее предельное значение счетчика: Два предельных значения, изменяемые через пользовательскую программу следующим образом:

- 1. Проверьте статический тег SetUpperLimit (или SetLowerLimit) = FALSE
- 2. Измените статический тег NewUpperLimit (или NewLowerLimit)
- 3. SetUpperLimit (или SetLowerLimit) = TRUE
- 4. В статических тегах CurUpperLimit или CurLowerLimit проверьте новые предельные значения счетчика

### Примечание

Если новое верхнее предельное значение меньше текущего значения счетчика, то, в зависимости от конфигурации, значение счетчика устанавливается в нижнее предельное значение или в начальное значение. Если новое нижнее предельное значение больше текущего значения счетчика, то, в зависимости от конфигурации, значение счетчика устанавливается в верхнее предельное значение или в начальное значение.

Сравниваемые значения: Два сравниваемых значения изменяются через пользовательскую программу следующим образом:

- 1. Проверьте статический тег SetReferenceValue0 (или ReferenceValue1) = FALSE
- 2. Измените статический тег NewReferenceValue0 (или NewReferenceValue1)
- 3. SetReferenceValue0 (или SetReferenceValue1) = TRUE
- 4. В статическом теге CurReferenceValue0 (или CurReferenceValue1) проверьте новые сравниваемые значения

Значение счетчика: Вы можете установить текущее значение счетчика как новое значение счетчика из пользовательской программы. Текущее значение счетчика можно изменить следующим образом:

- 1. Проверьте входной параметр SetCountValue = FALSE
- 2. Измените статический тег NewCountValue
- 3. SetCountValue = TRUE
- 4. Проверьте новое значение счетчика в выходном параметре CountValue

Начальное значение: С помощью пользовательской программы начальное значение можно изменить следующим образом:

- 1. Проверьте статический тег SetStartValue = FALSE
- 2. Измените статический тег NewStartValue
- 3. SetStartValue = TRUE
- 4. Проверьте новое начальное значение в статическом теге CurStartValue

## Подтверждение событий

Подтверждение событий может быть выполнено по переднему фронту входного параметра EventAck. EventAck должен оставаться установленным, пока в счетном канале технологического объекта не будут сброшены статусные биты следующих событий:

- CompResult0
- CompResult1
- ZeroStatus
- PosOverflow
- NegOverflow

## Состояние дискретных входов (TM Count и TM Posinput)

С помощью статических тегов StatusDI0, StatusDI1 или StatusDI2 вы можете получать информацию о состоянии дискретных входов.

## Состояние дискретных входов (Compact CPU)

С помощью статических тегов StatusDI0 и StatusDI1 Вы можете получать информацию о состоянии дискретных входов. Если дискретный вход Compact CPU для счетчика не используется, то Вы можете использовать его в пользовательской программе.

### Использование дискретных выходов пользовательской программой (TM Count и TM Posinput)

С помощью инструкции High Speed Counter Вы можете установить дискретные выходы,

- если для параметра "Set output" (Установка выхода) сконфигурирована опция "Use by user program" (Использование пользовательской программой).
- Если для параметра "Set output" (Установка выхода) сконфигурирована опция "After set command from CPU until comparison value" (После получения команды от CPU на сравнение значений).
- если Вы установили статический тег ManualCtrlDQm (временно перезаписываемый).

Только в этих случаях статические теги SetDQ0 и SetDQ1 оказывают влияние. В первом и третьем случае DQm совпадает со значением SetDQm. Во втором случае, DQm устанавливается по фронту (переднему или заднему) SetDQm. DQm сбрасывается, когда значение счетчика становится равным сравниваемому значению.

## **Использование дискретных выходов пользовательской программой (Compact CPU)**

C помощью инструкции High\_Speed\_Counter Вы можете установить дискретный выход DQ<sub>1</sub>.

- Если для параметра "Set output" (Установка выхода) сконфигурирована опция "Use by user program" (Использование пользовательской программой).
- Если для параметра "Set output" (Установка выхода) сконфигурирована опция "After set command from CPU until comparison value" (После получения команды от CPU на сравнение значений).
- Если вы установили соответствующий статический тег ManualCtrlDQ1 (временно перезаписываемый).

Только в этих случаях статический тег SetDQ1 оказывают влияние. В первом и третьем случаях, DQ1 совпадает со значением SetDQ1. Во втором случае, DQ1 устанавливается SetDQ1 по фронту (переднему или заднему) и сбрасывается, когда значение счетчика становится равным сравниваемому значению.

#### **Примечание**

Перед установкой физического дискретного выхода Compact CPU с помощью инструкции High\_Speed\_Counter необходимо назначить сигнал DQ1 необходимому дискретному выходу.

Вы можете установить сигнал DQ0 с помощью статического тега StatusDQ0, используя инструкцию High\_Speed\_Counter.

- Если для параметра "Set output" (Установка выхода) сконфигурирована опция "Use by user program" (Использование пользовательской программой).
- Если для параметра "Set output" (Установка выхода) сконфигурирована опция "After set command from CPU until comparison value" (После получения команды установки от CPU на сравнение значений).
- Если Вы установили статический тег ManualCtrlDQm (временно перезаписываемый).

Только в этих случаях статический тег SetDQ0 оказывают влияние. В первом и третьем случаях, DQ0 совпадает со значением SetDQ0. Во втором случае, DQ0 устанавливается SetDQ0 по фронту (переднему или заднему) и сбрасывается, когда значение счетчика становится равным сравниваемому значению.

### **Примечание**

Дискретный выход DQ0 недоступен в качестве физического выхода.

## **Реакция на ошибку**

Если при вызове инструкции или в технологическом модуле произошла ошибка, то выходной параметр Error устанавливается в "1". Более подробная информация об ошибке находится в выходном параметре ErrorID.

Устранение ошибки и подтверждение сообщения об ошибке выполняется установкой входного параметра ErrorAck в "1". Если ошибки, ожидающие подтверждения, отсутствуют, то технологический объект сбрасывает выходной параметр Error. Новые ошибки не будут отображаться, пока Вы не квитируете предыдущие.

## **Изменение направления счета**

Направление счета может быть изменено пользовательской программой, только если в качестве типа сигнала сконфигурирован "Pulse (A)". В остальных случаях направление счета задается входными сигналами технологического модуля. Направление счета управляется статическим тегом NewDirection:

- +1: Направление прямого счета
- -1: Направление обратного счета

Чтобы выполнить команду изменения, Вам необходимо установить тег SetNewDirection = TRUE.

# <span id="page-116-0"></span>**3.6.4 Входные параметры High\_Speed\_Counter**

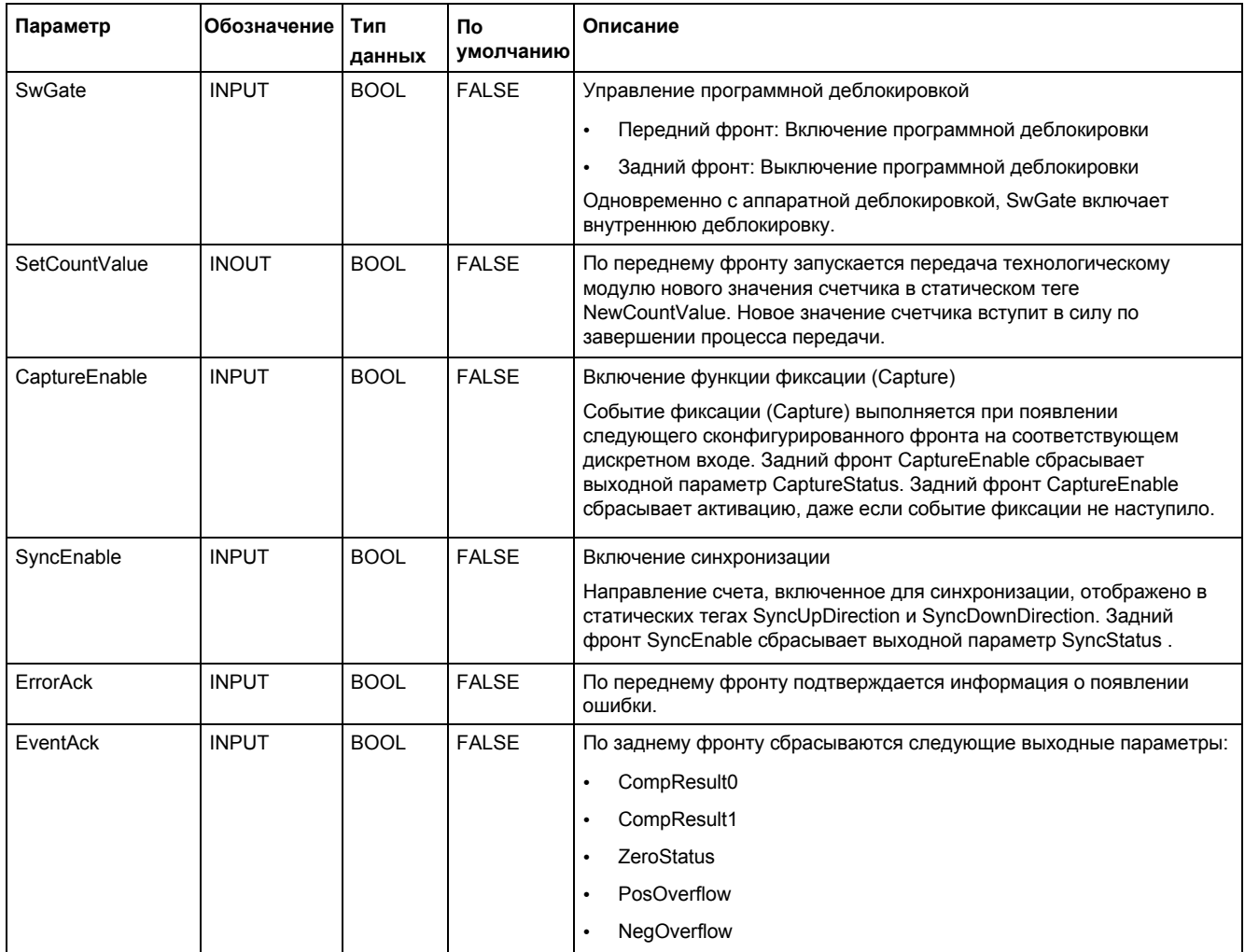

# <span id="page-117-0"></span>**3.6.5 Выходные параметры High\_Speed\_Counter**

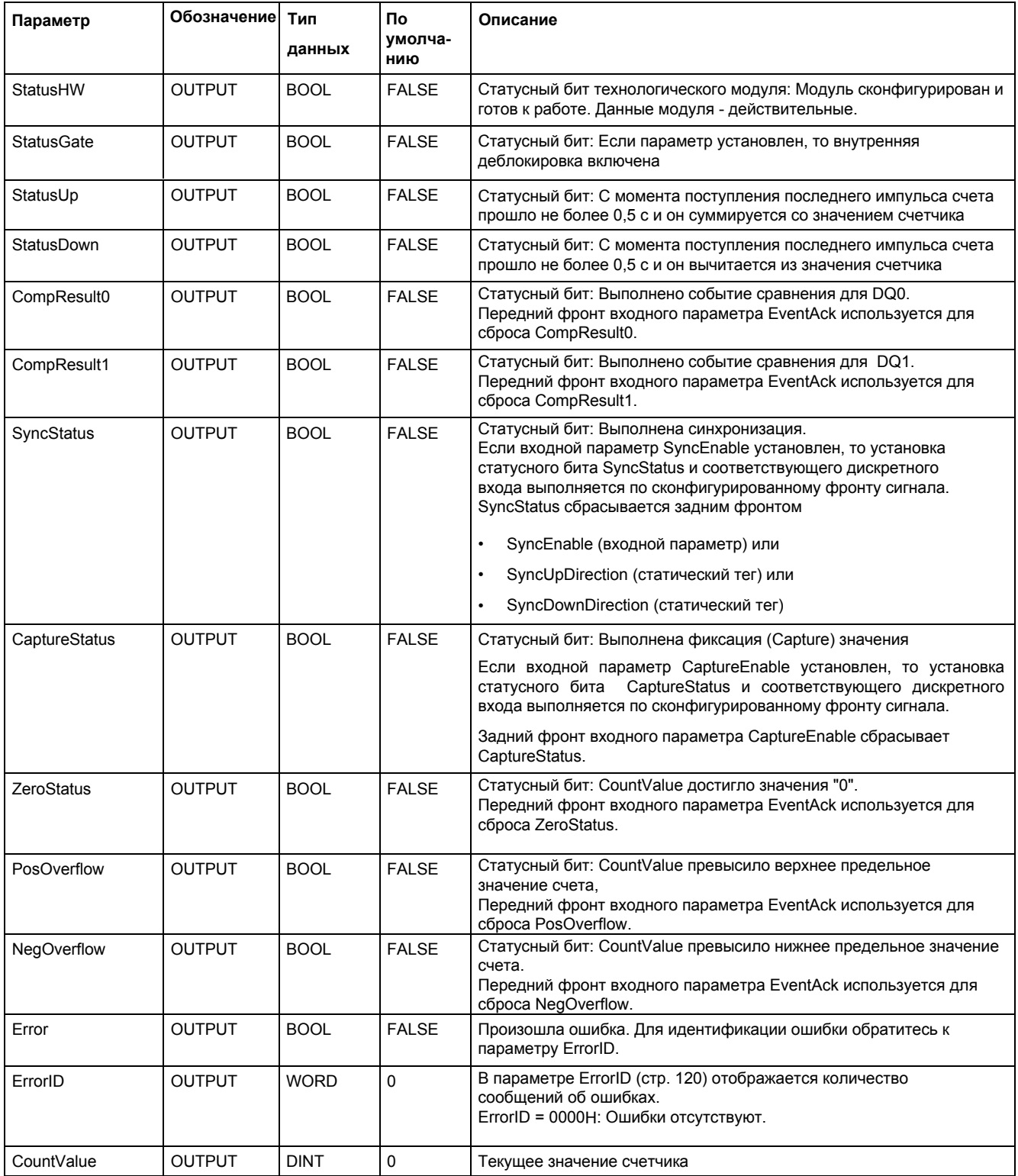

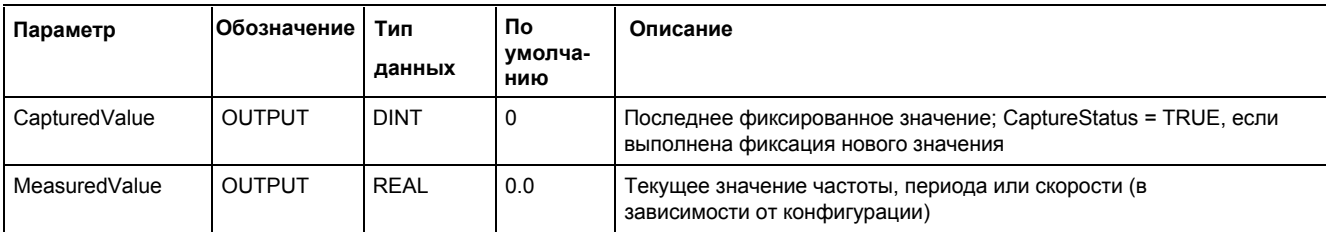

#### <span id="page-119-0"></span>Параметр ErrorID  $3.6.6$

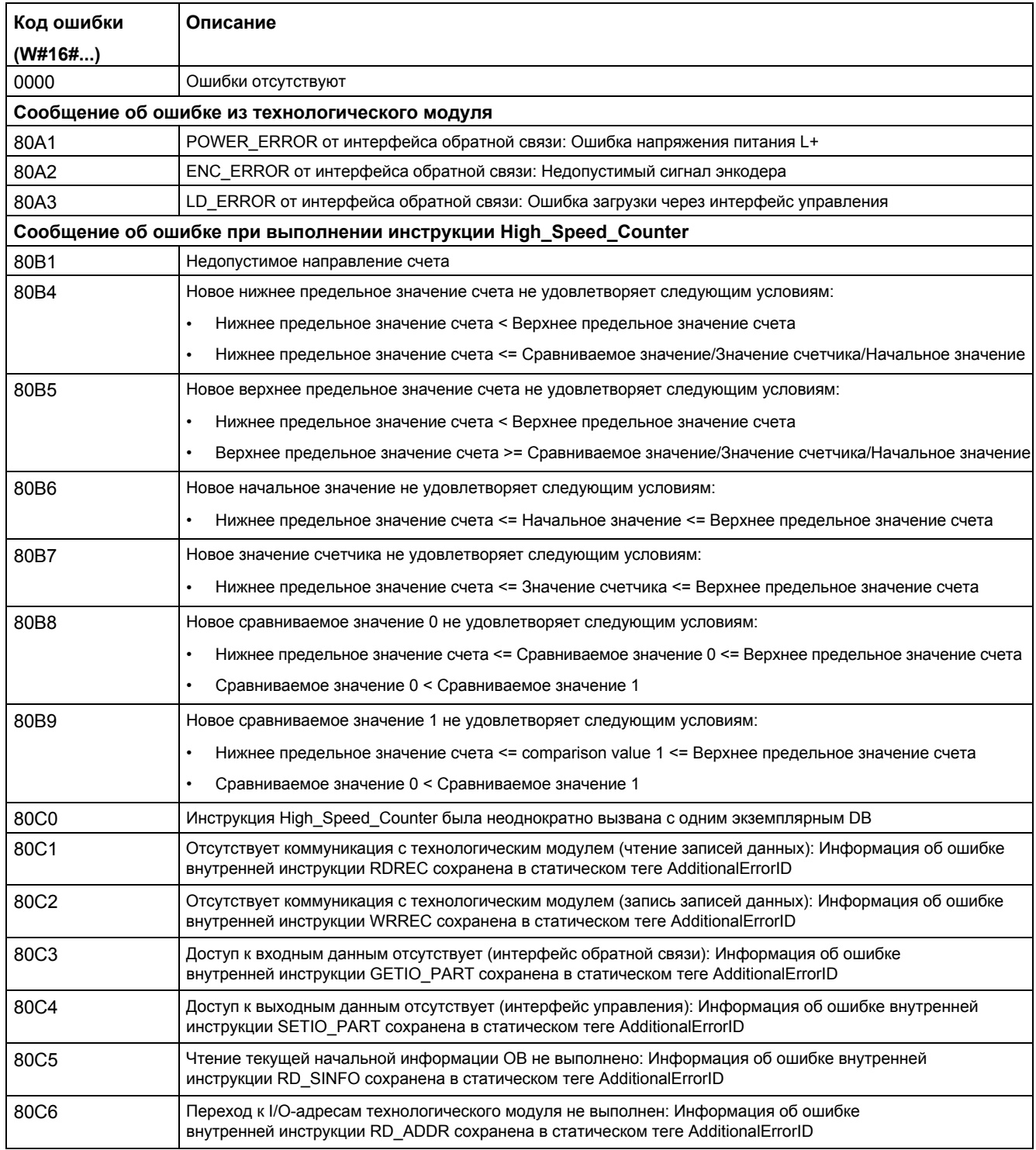

#### <span id="page-120-0"></span>Статические переменные High\_Speed\_Counter  $3.6.7$

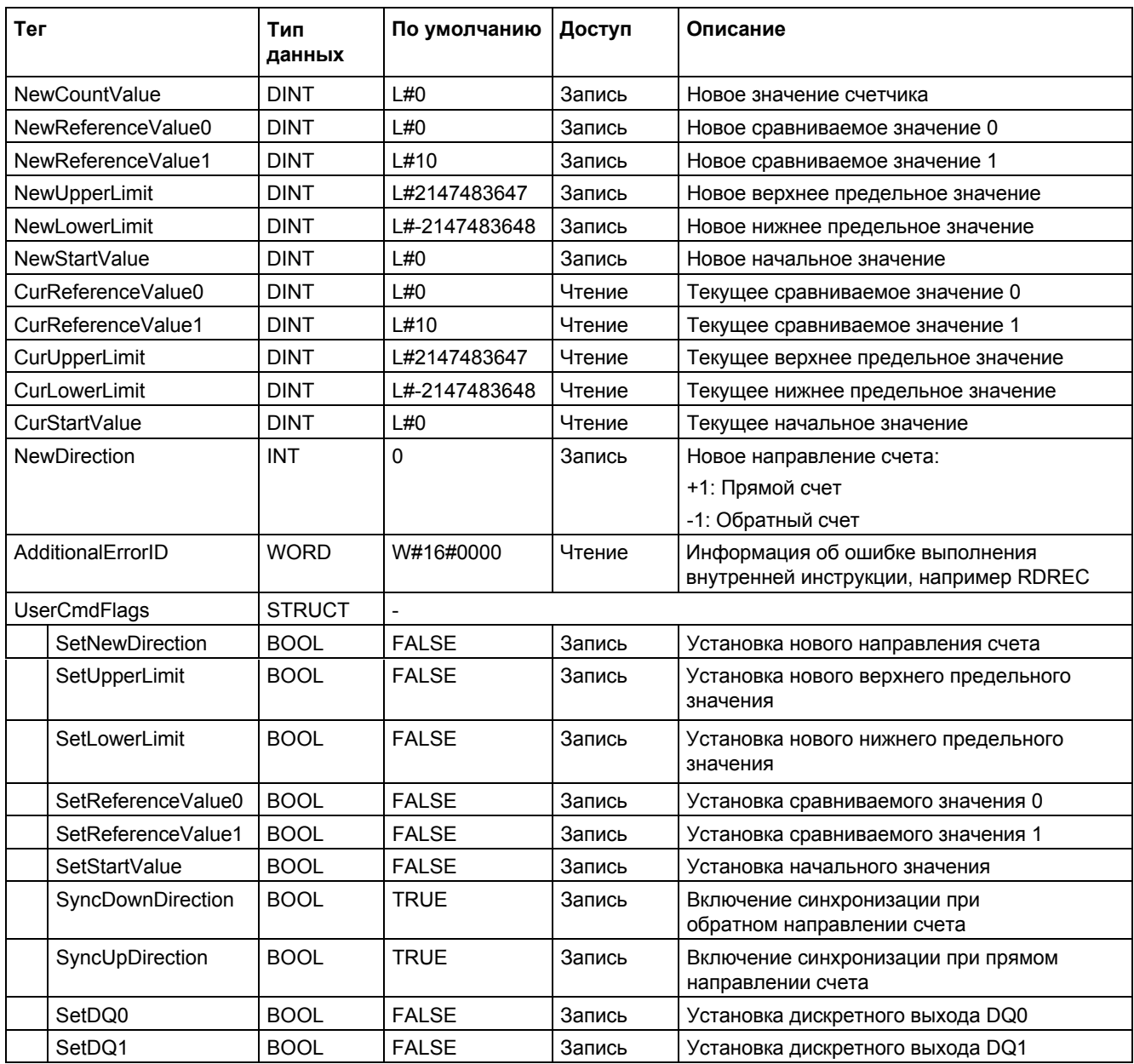

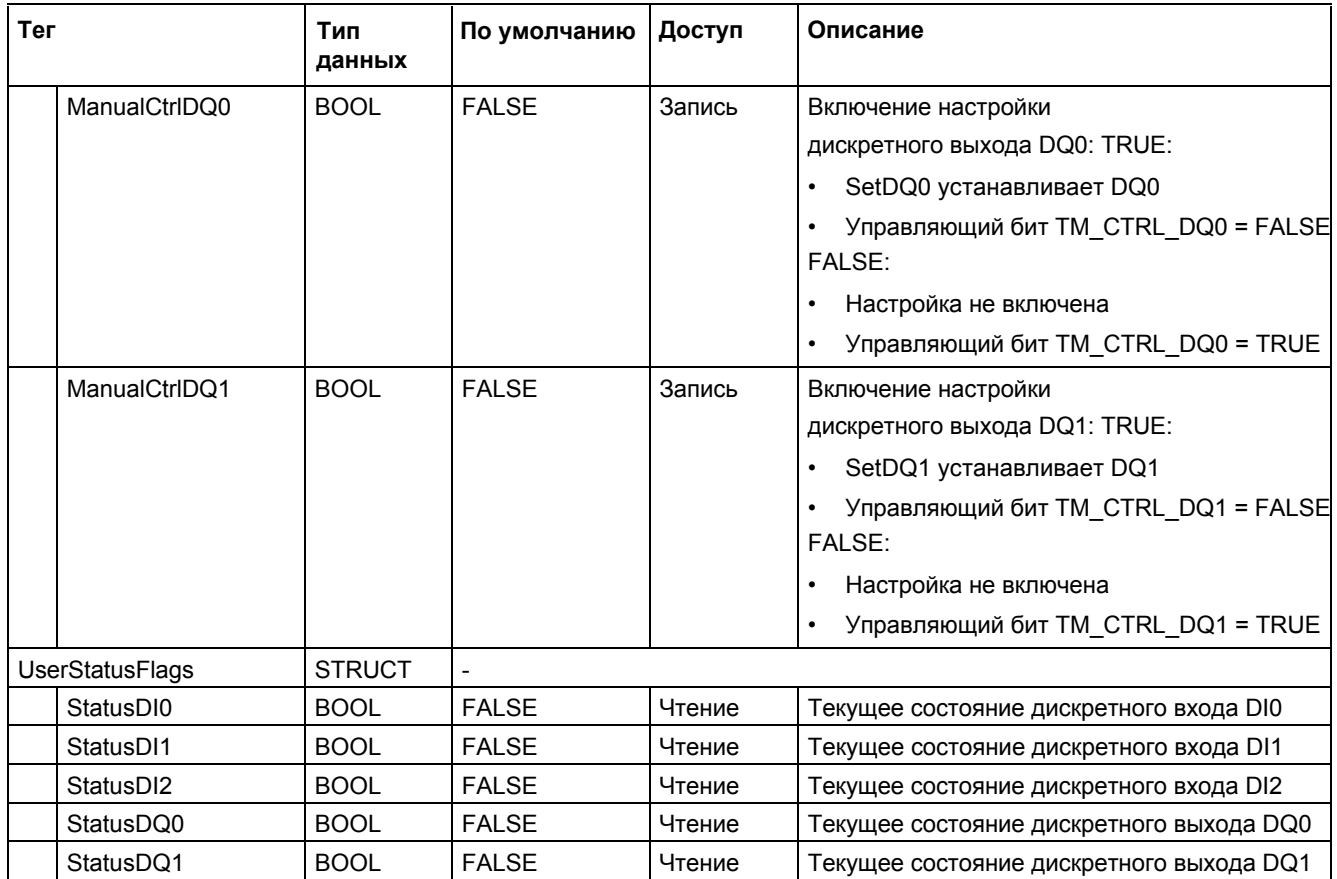

# **3.7 Ввод в эксплуатацию High\_Speed\_Counter**

## **3.7.1 Ввод технологического объекта в эксплуатацию**

Редактор ввода в эксплуатацию поможет Вам при вводе объекта в эксплуатацию и тестировании функций технологического объекта. В onlineрежиме Вы можете изменять специфические параметры инструкции High Speed Counter в CPU/IM и online контролировать реакцию на эти изменения.

## **Необходимые условия**

- Необходимо online-подключение между STEP 7 (TIA Portal) и CPU.
- CPU должен находиться в режиме RUN.
- Соответствующая инструкция High\_Speed\_Counter должна циклически вызываться из пользовательской программы.
- Параметры технологического объекта не должны перезаписываться пользовательской программой.

## **Порядок выполнения**

Выполните следующие шаги для открытия редактора ввода технологического объекта в эксплуатацию:

- 1. В дереве проекта откройте папку "Technology objects" (Технологические объекты).
- 2. В дереве проекта откройте технологический объект High\_Speed\_Counter.
- 3. Дважды щелкните мышкой на "Commissioning" (Ввод в эксплуатацию) объекта. Откроется окно функций технологического объекта High\_Speed\_Counter.
- 4. Щелкните мышкой на кнопке "Launch display" (Начальный экран). Откроется окно загруженных параметров (online-значений) технологического объекта High\_Speed\_Counter.

*3.7 Ввод в эксплуатацию High\_Speed\_Counter* 

## **Online-режим**

В online-режиме Вы можете изменять следующие параметры для проверки функций технологического объекта:

- Новое значение счетчика (NewCountValue)
- Новое верхнее предельное значение счета (NewUpperLimit)
- Новое нижнее предельное значение счета (NewLowerLimit)
- Новое сравниваемое значение 0 (NewReferenceValue0)
- Новое сравниваемое значение 1 (NewReferenceValue1)
- Новое начальное значение (NewStartValue)
- Старт/стоп счетчика (SwGate)
- Включение функции фиксации "Capture" (CaptureEnable)
- Включение синхронизации (SyncEnable)
- Подтверждение информации об ошибках (ErrorAck)
- Сброс статусного флага (EventAck)

Измененные значения технологического объекта вступят в силу после закрытия кнопкой ENTER текстового блока или установкой соответствующего набора переменных.

# **3.8 Диагностика High\_Speed\_Counter**

## **3.8.1 Контроль значений счетчика, измеренных значений, DIs и DQs**

Диагностические функции используются для контроля функций счета и измерения.

## **Необходимые условия**

- Необходимо online-подключение между STEP 7 (TIA Portal) и CPU.
- CPU должен находиться в режиме RUN.

## **Порядок выполнения**

Для перехода в окно редактора диагностических функций выполните следующие шаги:

- 1. В дереве проекта откройте папку "Technology objects" (Технологические объекты).
- 2. В дереве проекта откройте технологический объект High\_Speed\_Counter.
- 3. Дважды щелкните мышкой на "Diagnostics" (Диагностика) объекта.

*3.8 Диагностика High\_Speed\_Counter* 

## **Экран отображения состояния**

На нем отображаются значения, считанные из технологического объекта:

- Отображение события/диагностическая информация
- Состояния сигналов на дискретных входах и выходах
- Значение счетчика
- Фиксированное значение
- Измеренное значение

Дополнительная информация об экранах отображения состояния доступна в контекстно-зависимой справке для каждого события STEP 7 (TIA Portal). Если CPU находится в режиме STOP, то экран отображения состояния не обновляется.

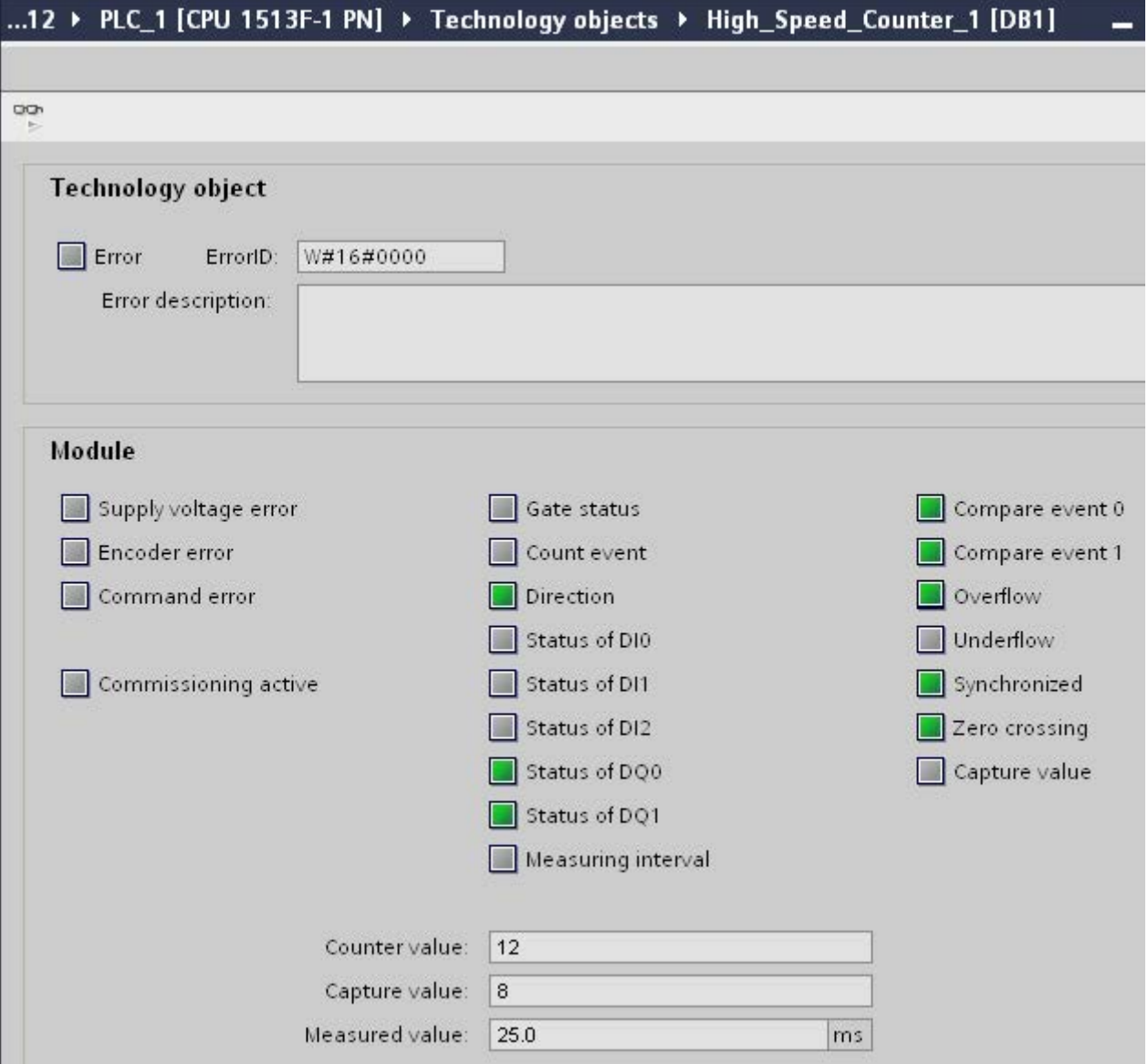

# Использование модулей

#### $4.1$ Использование технологического модуля

#### $4.1.1$ Условные обозначения

Технологический модуль: В данной документации термин "Технологический модуль" применим к обоим типам ранее упомянутых технологических модулей, а также для технологической части Compact CPU.

#### $4.1.2$ Конфигурирование модуля

#### $4.1.2.1$ Вставка технологического модуля в аппаратную конфигурацию (TM Count и TM Posinput)

#### Необходимое условие

Необходимо предварительно создать проект с CPU S7-1500.

### Порядок выполнения

Для вставки технологического модуля в аппаратную конфигурацию выполните следующие шаги:

- 1. Откройте окно конфигурации устройств CPU или IM.
- 2. Выберите модульную стойку.
- 3. Из каталога модулей выберите технологический модуль: "TM > Counting or Position feedback> Technology module > Article number".
- 4. Перетащите технологический модуль на необходимый слот модульной стойки.

## **Результат**

Теперь новый технологический модуль со следующими объектами будет отображен в дереве проекта в папке "Local modules" (Локальные модули) или "Distributed I/O" (Распределенный ввод/вывод). Дважды щелкните мышкой на необходимом редакторе.

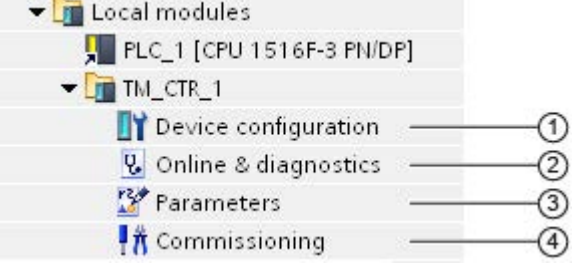

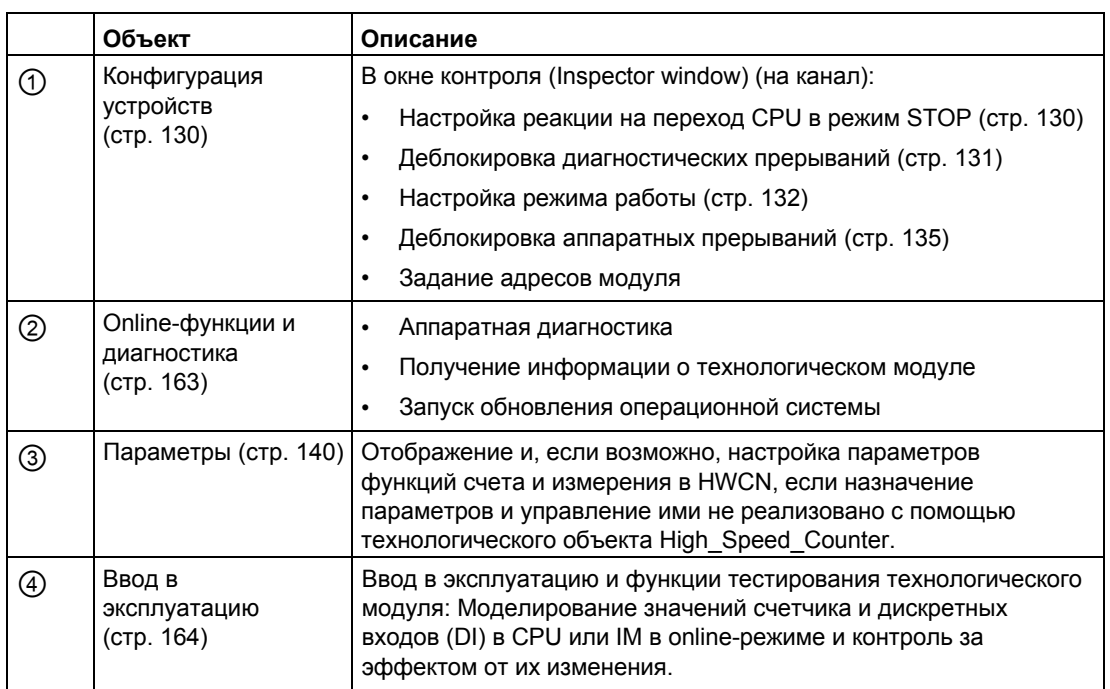

## **4.1.2.2 Вставка технологического модуля в аппаратную конфигурацию (Для компактных CPU)**

#### **Порядок выполнения**

Выполните следующие шаги для вставки компактного CPU в дерево проекта:

- 1. Дважды щелкните мышкой на "Add new device" (Добавить новое устройство). Откроется диалоговое окно "Add new object" (вставить новый объект).
- 2. Выберите контроллер.
- 3. Выберите Compact CPU: "SIMATIC S7-1500 > CPU > Compact CPU > Article number"
- 4. Подтвердите выбор, щелкнув мышкой на кнопке "OK".

## **Результат**

В дереве проекта будет показан новый компактный CPU со следующими объектами. Двойным щелчком мышки откройте необходимый редактор.

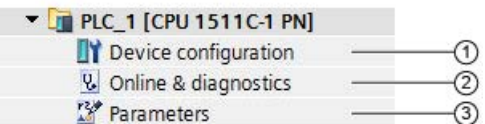

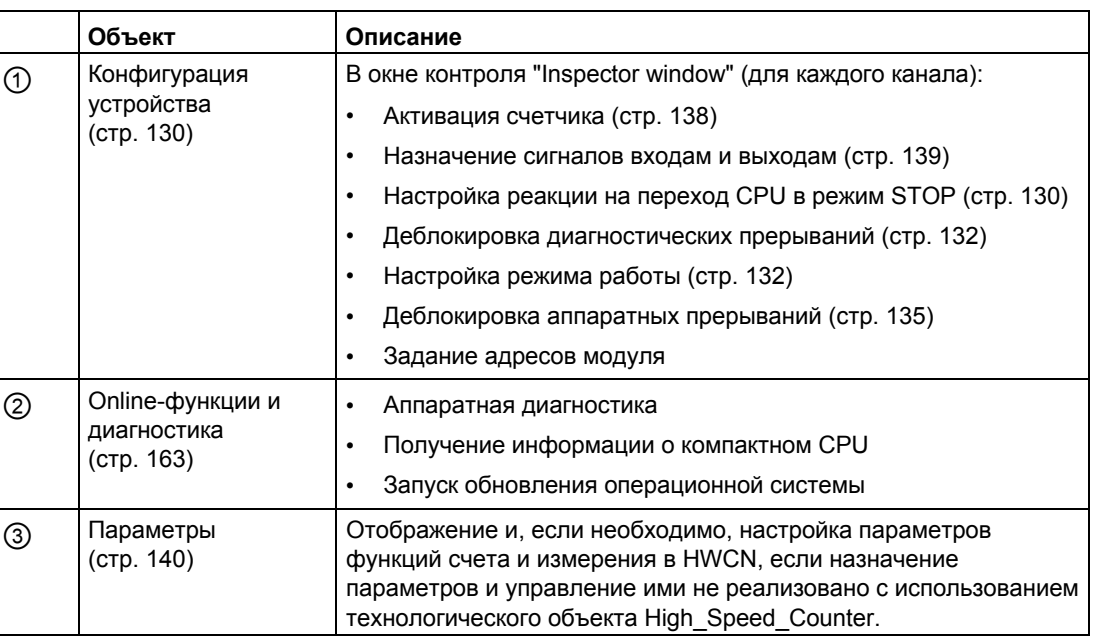

## <span id="page-129-0"></span>**4.1.2.3 Основные параметры (Basic parameters)**

## <span id="page-129-1"></span>**Реакция на переход CPU в режим STOP**

#### **Реакция на переход CPU в режим STOP**

В основных параметрах конфигурации устройств Вы можете сконфигурировать реакцию каждого из каналов технологического модуля на переход CPU в режим STOP.

| Основные параметры                                             | Реакция на переход CPU в режим STOP                                                                                                    |
|----------------------------------------------------------------|----------------------------------------------------------------------------------------------------|
| Continue operation<br>(Продолжение работы)                     | Технологический модуль остается полностью функциональным. Выполняется<br>обработка входящих импульсов счета или чтение текущего значения<br>положения. Коммутация дискретных выходов продолжается в соответствии с<br>параметризацией.                                                                         |
| Output substitute value<br>(Вывод подстановочного<br>значения) | Технологический модуль выводит на дискретные выходы<br>сконфигурированные подстановочные значения до следующего перехода CPU<br>из режима STOP в режим RUN (STOP-RUN).                                                                                                    |
|                                                                | После перехода STOP-RUN технологический модуль возвращается в<br>исходное состояние: Значение счетчика устанавливается в начальное<br>значение (Start value) (при использовании инкрементного или импульсного<br>энкодеров), а коммутация дискретных выходов продолжается в соответствии<br>с параметризацией. |
| Keep last value<br>(Сохранение<br>последнего значения)         | До следующего перехода STOP-RUN технологический модуль выводит на<br>дискретные выходы значения, действительные до перехода CPU в режим<br>STOP.                                                                                                    |
|                                                                | Если дискретный выход с помощью функции сравнения значений для<br>сконфигурированной длительности импульса ("In case of comparison value for a<br>pulse duration") переводит CPU в stop-режим, то по истечении времени<br>длительности импульса, дискретный выход сбрасывается.                                |
|                                                                | Технологический модуль возвращается в свое исходное состояние после<br>перехода STOP-RUN: Значение счетчика устанавливается в начальное<br>значение (при использовании инкрементного или импульсного энкодеров),<br>а дискретные входы переключаются в соответствии с параметризацией.                         |

Таблица 4-1 Реакция технологического модуля на переход CPU в режим STOP в зависимости от параметризации (для каждого канала)

### **Подстановочное значение для DQ0 (TM Count и TM PosInput)**

Вы можете использовать этот параметр для задания значения, выводимого технологическим модулем на дискретный выход DQ0 при переходе CPU в режим STOP как "Output substitute value" (Выводимое подстановочное значение).

#### **Примечание**

В режиме "Operation with technology object" (Работа с технологическим объектом) Вы можете сконфигурировать этот параметр с использованием технологического объекта.

#### **Подстановочное значение для DQ0 (Compact CPU)**

Вы можете использовать этот параметр для задания значения, выводимого в интерфейсе обратной связи для DQ0 режима STOP компактного CPU как "Substitute value for DQ0" (Подстановочное значение для DQ0).

#### **Примечание**

В режиме "Operation with technology object" (Работа с технологическим объектом) Вы можете сконфигурировать этот параметр с использованием технологического объекта.

#### **Подстановочное значение для DQ1**

Вы можете использовать этот параметр для задания значения, выводимого технологическим модулем на дискретный выход DQ1 при переходе CPU в режим STOP как "Output substitute value" (Вывод подстановочного значения).

#### **Примечание**

В режиме "Operation with technology object" (Работа с технологическим объектом) Вы можете сконфигурировать этот параметр с использованием технологического объекта.

## <span id="page-130-0"></span>**Диагностические прерывания (TM Count и TM PosInput)**

Если Вы разрешили вызов диагностических прерываний в основных параметрах, то технологический модуль может вызывать дополнительные диагностические прерывания. Эти диагностические прерывания будут обработаны в организационном блоке (OB) обработки диагностических прерываний.

#### **Вызов диагностического прерывания при обрыве провода**

Этот параметр Вы можете использовать для выбора диагностического прерывания, вызываемого в случае обрывов проводников, используя сигналы от следующих энкодеров:

- [Двухтактный энкодер 24 В](#page-64-0) (стр[. 65\)](#page-64-0)
- RS422 [энкодер](#page-66-0) (стр. [67\)](#page-66-0) (также для контроля коротких замыканий и напряжения смещения)
- [SSI-энкодер абсолютного положения \(](#page-68-0)стр. [69\)](#page-68-0) (также для контроля коротких замыканий и ошибок напряжения)

#### **Примечание**

Обрыв провода не может быть обнаружен при использовании энкодеров с различными типами датчиков или с различными стандартами интерфейса.

#### **Включение дополнительных диагностических прерываний**

Этот параметр Вы можете использовать для выбора диагностических прерываний, вызываемых в случае возникновения дополнительных ошибок.

Для поиска ошибок, вызывающих диагностические прерывания во время работы, обратитесь к руководству по эксплуатации технологического модуля.

#### <span id="page-131-1"></span>**Диагностические прерывания (Compact CPU)**

#### **Включение диагностических прерываний**

Если вы деблокировали вызов диагностических прерываний, то в случае возникновения основных типов ошибок компактный CPU может вызывать диагностические прерывания. Эти диагностические прерывания будут обработаны в OB обработки диагностических прерываний.

Этот параметр Вы можете использовать для выбора, будет ли компактный CPU вызывать диагностические прерывания при возникновении конкретной ошибки.

Для поиска ошибок, вызывающих диагностические прерывания во время работы, обратитесь к руководству по эксплуатации компактного CPU. Вызов диагностических прерываний по умолчанию не активирован.

#### <span id="page-131-0"></span>**Режимы работы**

#### **Выбор режима работы канала**

Эти настройки определяют, какие из функций канала счета и измерения будут сконфигурированы.

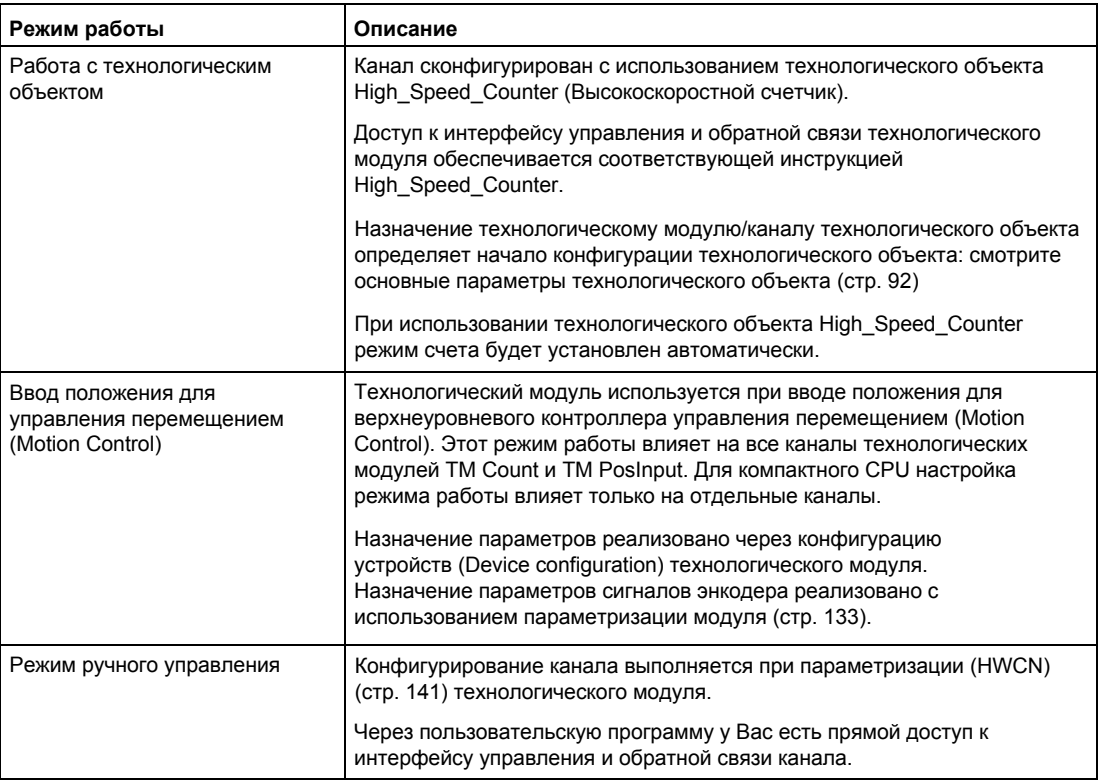

#### **Выбор режима работы для канала**

Этот параметр Вы можете использовать в режиме ручного управления ("Manual operation") при выборе функций, для которых будет использован канал технологического модуля. Эти настройки определены в разделе "Parameters" (Параметры) (HWCN).

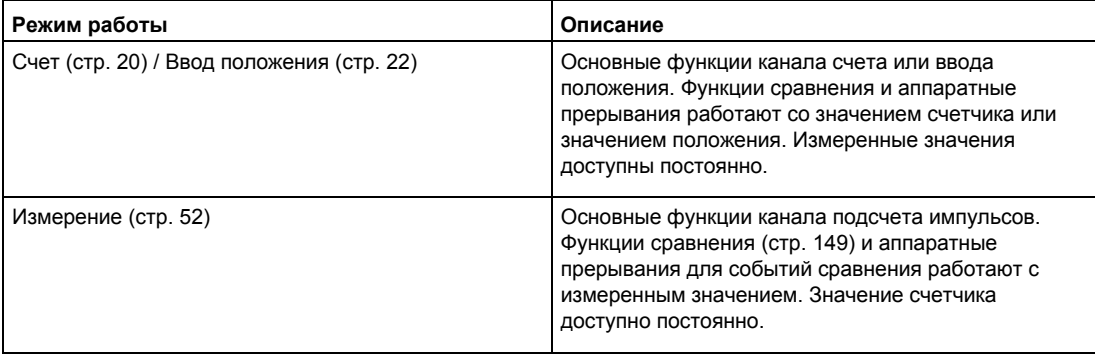

#### <span id="page-132-0"></span>**Параметры модуля (ввод положения для управления перемещением (Motion Control))**

В режиме работы "Position input for Motion Control" параметры сигналов энкодера канала назначены под "Module parameters" (Параметры модуля). Параметры зависят от типа используемого энкодера.

#### **Параметры модуля для инкрементного и импульсного энкодеров**

Если Вы используете инкрементный или импульсный энкодер, то Вам необходимо сконфигурировать следующие параметры для сигналов энкодера канала.

- Тип сигнала
- Инверсия направления
- Оценка сигнала
- Частота фильтра
- Тип датчика (для TM Count)
- Стандарт интерфейса (для TM Posinput)
- Выбор сигнала для нулевой точки отсчета
- Приращения на единицу
- Опорная скорость

Описание первых шести параметров Вы можете найти в разделе ["Входы](#page-92-0)  [счетчика"](#page-92-0) (стр. [93\).](#page-92-0)

### **Параметры модуля для SSI-энкодеров абсолютного положения**

Если Вы используете TM PosInput с SSI-энкодером абсолютного положения, то Вам необходимо сконфигурировать следующие параметры для сигналов энкодера канала.

- Тип сигнала
- Инверсия направления
- Длина телеграммы
- Тип кодирования
- Скорость передачи
- Время ожидания после передачи данных
- Четность
- Номер LSB-бита значения положения
- Номер MSB-бита значения положения
- Приращений на единицу
- Заданная скорость

Дополнительную информацию о некоторых новых параметрах Вы можете найти в разделе "Конфигурирование определения положения с [SSI-энкодером абсолютного](#page-150-0) [положения"](#page-150-0) (стр[. 151\)](#page-150-0).

#### **Выбор сигнала для точки отсчета 0**

Этот параметр Вы можете использовать для указания внешнего опорного сигнала, при котором для энкодера положения будет сохранена новая контрольная метка.

Вы можете выбрать одну из следующих опций

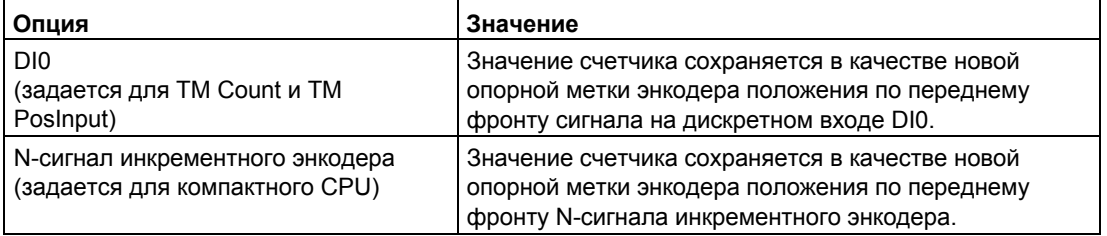

#### **Приращения на единицу**

При использовании инкрементного или импульсного энкодеров, с помощью этого параметра Вы задаете количество импульсов счета на один оборот энкодера. При использовании SSI-энкодера абсолютного положения, с помощью этого параметра Вы задаете количество приращений, передаваемых за один оборот энкодера.

Количество импульсов счета зависит от сконфигурированной оценки сигнала. Вы можете ввести значение от 1 до 65535.

#### **Пример инкрементного или импульсного энкодера:**

Ваш инкрементный или импульсный энкодер выдает 2048 приращений на один оборот. В этом случае, в зависимости от оценки сигнала, Вы должны задать следующие значения:

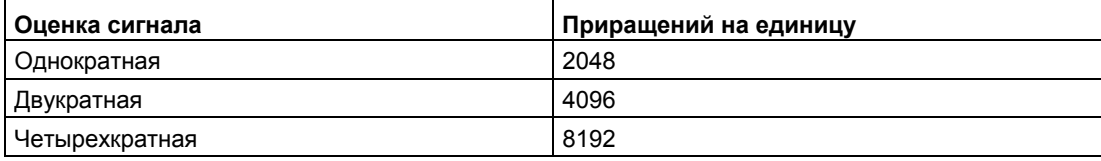

#### **Заданная скорость**

Энкодер передает процессное значение скорости в виде значения в процентах от заданной скорости. Этот параметр определяет скорость в оборотах/минуту, соответствующую значению 100 % . Заданная скорость должна соответствовать настройке в контроллере.

Вы можете ввести значение от 6.00 до 210000.00. Настройка по умолчанию "3000.00".

### **Дополнительное конфигурирование**

Дополнительное конфигурирование Вы можете выполнить с помощью осей технологического объекта S7-1500 Motion Control. Для получения подробной информации по конфигурированию ввода положения и вводу его в эксплуатацию обратитесь к руководству пользователя S7-1500 Motion Control [\(http://support.automation.siemens.com/WW/view/en/59381279\)](http://support.automation.siemens.com/WW/view/en/59381279).

#### <span id="page-134-0"></span>**Аппаратные прерывания**

При назначении основных параметров технологического модуля, для каждого из каналов Вы можете задавать события, которые во время работы могут вызывать аппаратные прерывания.

В S7-1500 системе Вы вводите соответствующее наименование события для каждого включенного аппаратного прерывания и каждому аппаратному прерыванию назначаете соответствующий OB обработки аппаратного прерывания. Если аппаратное прерывание вызвано, то для оценки данных аппаратного прерывания запускается соответствующий OB.

Аппаратное прерывание будет вызвано, если будут полностью выполнены условия для изменения соответствующего статусного бита или бита события в интерфейсе обратной связи.

#### **Потеря аппаратного прерывания**

Если происходит событие, которое, как предполагается, может вызвать аппаратное прерывание, а предыдущее идентичное событие еще не обработано, то вызова каких-либо дополнительных аппаратных прерываний не происходит. Аппаратное прерывание будет потеряно. В зависимости от параметризации, это может привести к диагностическому прерыванию "Hardware interrupt lost" (Потеря аппаратного прерывания).

## Аппаратные прерывания, которые могут быть активированы

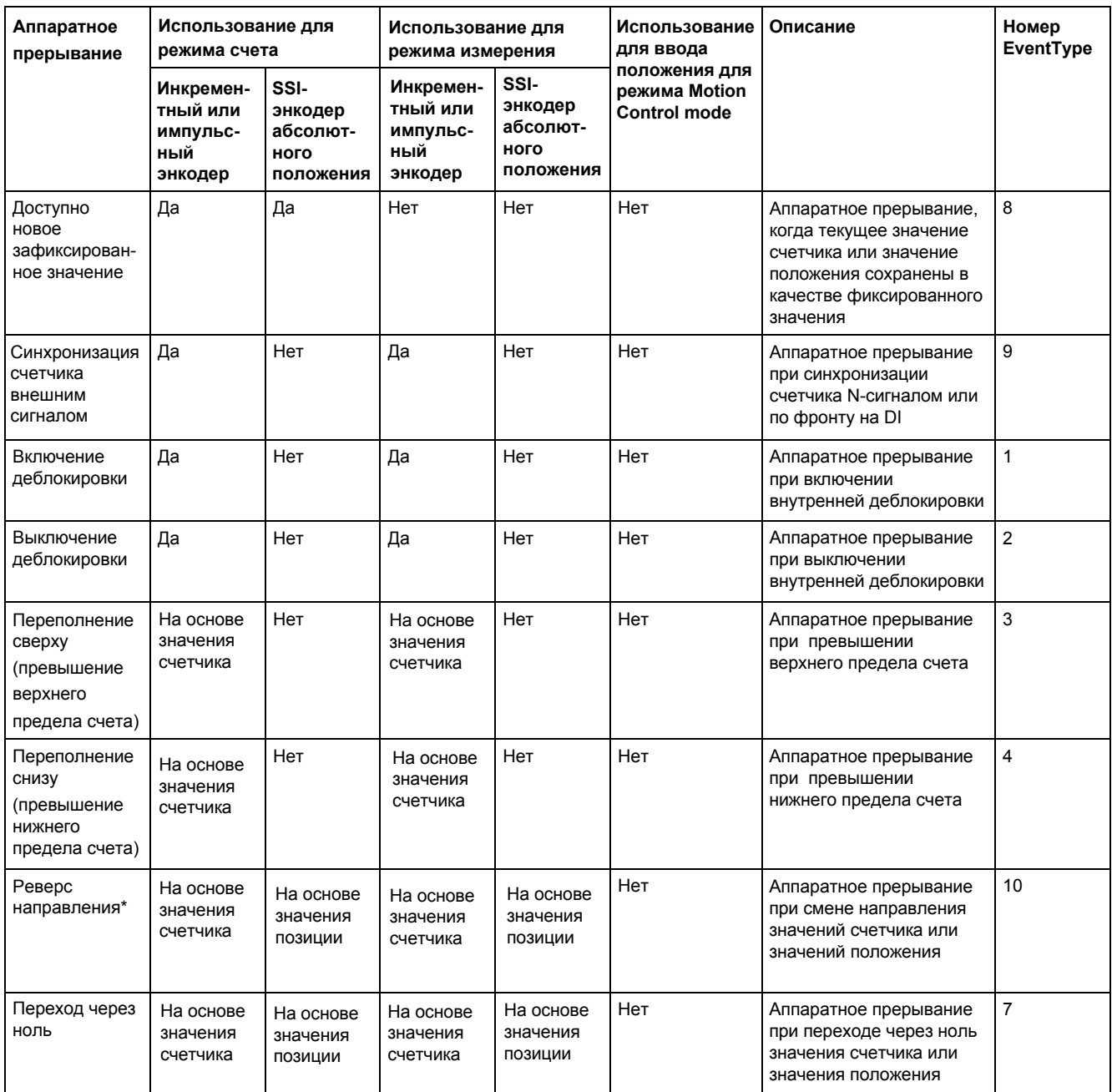

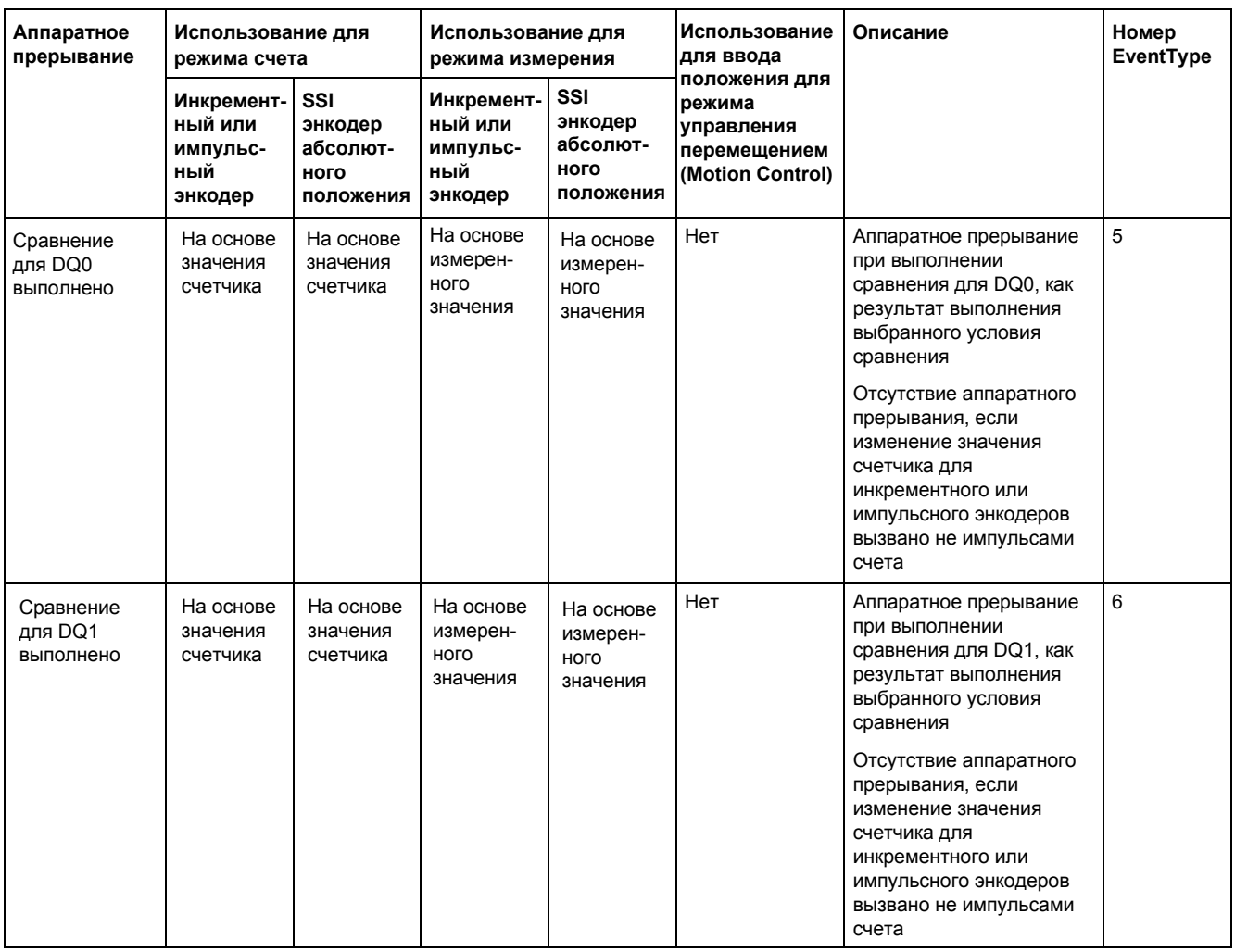

 $\star$ Значение бита обратной связи STS\_DIR по умолчанию "0". Аппаратное прерывание не вызывается, если первое изменение значения счетчика или значения положения произошло сразу при включении технологического модуля и при обратном направлении счета.

## Настройка по умолчанию

По умолчанию аппаратные прерывания не деблокированы.

## **4.1.2.4 Дополнительные параметры для компактных CPU**

### **Введение**

При использовании компактного CPU для сигналов высокоскоростного счетчика доступны следующие дополнительные параметры.

## **Совместимость с 1511C (Compact CPU 1512C-1 PN)**

**Назначение контактов фронтального соединителя, аналогичное CPU 1511C**  Этот параметр используется для выбора назначения контактов фронтального соединителя CPU 1511C-1 PN, используемого для высокоскоростного счетчика CPU 1512C-1 PN:

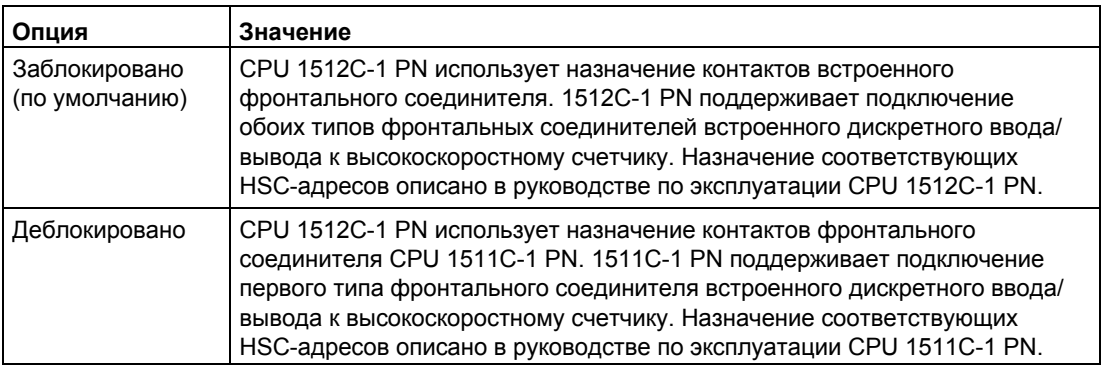

## <span id="page-137-0"></span>**Главное**

#### **Активация высокоскоростного счетчика**

Вы можете использовать этот параметр, чтобы указать, будет ли использоваться соответствующий высокоскоростной счетчик:

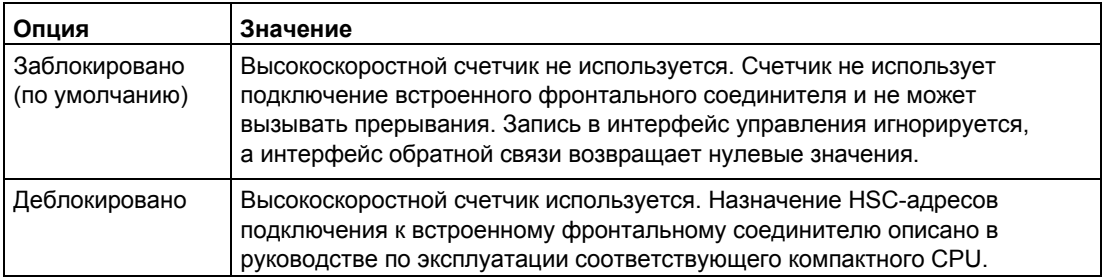

### <span id="page-138-0"></span>**Аппаратные входы/выходы**

### **Clock generator input (A) / Pulse input (A) / Clock generator up (A)**

Этот параметр используется для конфигурирования входа, используемого для А-сигнала энкодера соответствующего счетчика. Значение не может быть изменено.

### **Clock generator input (B) / Pulse input (B) / Clock generator up (B)**

Если для соответствующего счетчика Вы используете энкодер с несколькими сигналами, то этот параметр определяет, какой из входов будет использован для В-сигнала энкодера. Значение не может быть изменено.

### **Reset input (N)**

Если для соответствующего счетчика Вы используете инкрементный энкодер, то этот параметр определяет, какой из входов будет использован для сброса состояния входа (N-сигнал энкодера). Значение не может быть изменено.

### **HSC DI0 / HSC DI1**

Этот параметр определяет, какой из дискретных входов компактного CPU будет использован в качестве DIm-счетчика.

#### **Примечание**

Задержку сигнала для дискретного входа Вы можете конфигурировать в окне контроля (Inspector window) конфигурации устройств под "Properties > DI 16/DQ 16 > Inputs > Channel n".

### **HSC DQ0**

Считывать состояние DQ0 Вы можете через интерфейс обратной связи. Вы не можете назначить DQ0 физическому дискретному выходу компактного CPU.

## **HSC DQ1**

Этот параметр определяет, какой из дискретных входов компактного CPU будет использован как DQ1. Задержку сигнала на выходе Вы можете выбрать 5 мкс или 500 мкс.

Описание задержки для всех дискретных выходов Вы можете найти в руководстве по эксплуатации компактного CPU.

## <span id="page-139-0"></span>**4.1.3 Назначение параметров модулю**

## **4.1.3.1 Опции назначения параметров**

#### **Режим счета (Counting mode) — Опции назначения параметров**

Вы располагаете двумя альтернативными опциями для назначения параметров и управления функцией счета технологического модуля:

• Конфигурирование технологического объекта High Speed Counter и управление с помощью соответствующей инструкции High\_Speed\_Counter

#### **Примечание**

#### **Конфигурирование с помощью технологического объекта**

Рекомендуется простое конфигурирование с поддержкой графики и использованием технологического объекта High\_Speed\_Counter. Подробную информацию этого способа конфигурирования можно найти в разделе ["Технологический объект High\\_Speed\\_Counter"](#page-84-0) (стр. [85\)](#page-84-0) и далее.

[Параметризация технологического объекта](#page-91-0) (стр[. 92\)](#page-91-0) начинается с назначения технологического объекта сконфигурированным технологическому модулю и каналу счета.

• [Назначение параметров через HWCN](#page-140-0) (стр. [141\)](#page-140-0) и управление через интерфейс управления и обратной связи технологического модуля.

#### **Примечание**

#### **Настройка параметров через HWCN**

Дополнительную поддержку при настройке параметров через HWCN можно найти в контекстно-зависимой справке для параметров в STEP 7 (TIA Portal). Описание интерфейса управления и обратной связи доступно в следующих разделах:

[Назначение интерфейса управления](#page-167-0) (стр. [168\)](#page-167-0) 

[Назначение интерфейса обратной связи](#page-170-0) (стр. [171\)](#page-170-0) 

### **Режим измерения (Measuring mode)**

Технологический объект недоступен в режиме измерения. [Параметры](#page-141-0) (стр. [142\)](#page-141-0) режима измерения назначаются [при настройке параметров](#page-140-0) (HWCN) (стр. [141\)](#page-140-0) технологического модуля.

Управление технологическим модулем осуществляется посредством прямого доступа через интерфейс управления и обратной связи.

## **Ввод положения с помощью SSI-энкодера абсолютного положения**

Технологический объект не используется при вводе положения с помощью SSI-энкодера.

- В ручном режиме работы ("Manual operation"), [назначение параметров](#page-150-0) (стр. [151\)](#page-150-0) SSI-энкодеру, дискретным входам и дискретным выходам реализовано при [назначении параметров](#page-140-0) (HWCN) (стр. [141\)](#page-140-0) технологическому модулю.
- В режиме ввода положения для управления перемещением ("Position input for Motion Control"), назначение параметров SSI-энкодеру реализовано через [назначение параметров](#page-132-0) (стр. [133\)](#page-132-0) при конфигурировании устройств технологического модуля.

Обратная связь от технологического модуля реализуется посредством интерфейса обратной связи.

## <span id="page-140-0"></span>**4.1.3.2 Открытие окна настройки параметров (HWCN) (TM Count и TM PosInput)**

#### **Открытие через дерево проекта**

Выполните следующее:

- 1. В дереве проекта откройте папку "Local modules" (Локальные модули) или "Distributed I/O" (Распределенный ввод/вывод).
- 2. В дереве проекта откройте технологический модуль
- 3. Дважды щелкните мышкой на объекте "Parameters" (Параметры).

## **Открытие из окна отображения устройств**

Выполните следующее:

- 1. Откройте конфигурацию устройств CPU или IM.
- 2. Выберите окно отображения устройств (device view).
- 3. Правой кнопкой мышки щелкните на технологическом модуле и выберите "Parameters" (Параметры).

## **4.1.3.3 Открытие окна настройки параметров (HWCN) (Compact CPU)**

### **Открытие через дерево проекта**

Выполните следующее:

- 1. В дереве проекта откройте папку компактного CPU.
- 2. Дважды щелкните мышкой на объекте "Parameters" (Параметры).

## **Открытие из окна отображения устройств**

Выполните следующее:

- 1. Откройте конфигурацию устройств компактного CPU.
- 2. Выберите окно отображения устройств (device view).
- 3. Щелкнув правой кнопкой мышки на CPU, выберите компактный CPU, а затем "Parameters" (Параметры).

## <span id="page-141-0"></span>**4.1.3.4 Режим измерения (Measuring mode)**

## **Обзор**

Для режима измерения необходимо следующее:

- Входы счетчика
	- [Выбор входных сигналов/типа энкодера \(с](#page-141-1)тр. [142\)](#page-141-1)
	- [Дополнительные параметры](#page-142-0) (стр. [143\)](#page-142-0)
- [Заданное измеренное значение](#page-107-0) (стр. [108\)](#page-107-0)
- Реакция дискретного входа DI
	- [Функция дискретного входа DI](#page-145-0) (стр. [146\)](#page-145-0)
	- [Функциональные опции](#page-147-0) (стр[. 148\)](#page-147-0)
- Реакция дискретного выхода DQ
	- [Функция дискретного выхода DQ](#page-148-0) (стр. [149\)](#page-148-0)
- [Реакция счетчика](#page-97-0) (стр. [98\)](#page-97-0)

## <span id="page-141-1"></span>**Входы счетчика: Выбор входных сигналов/типа энкодера (Режим измерения)**

### **Тип сигнала**

Вы можете выбрать один из следующих типов сигналов

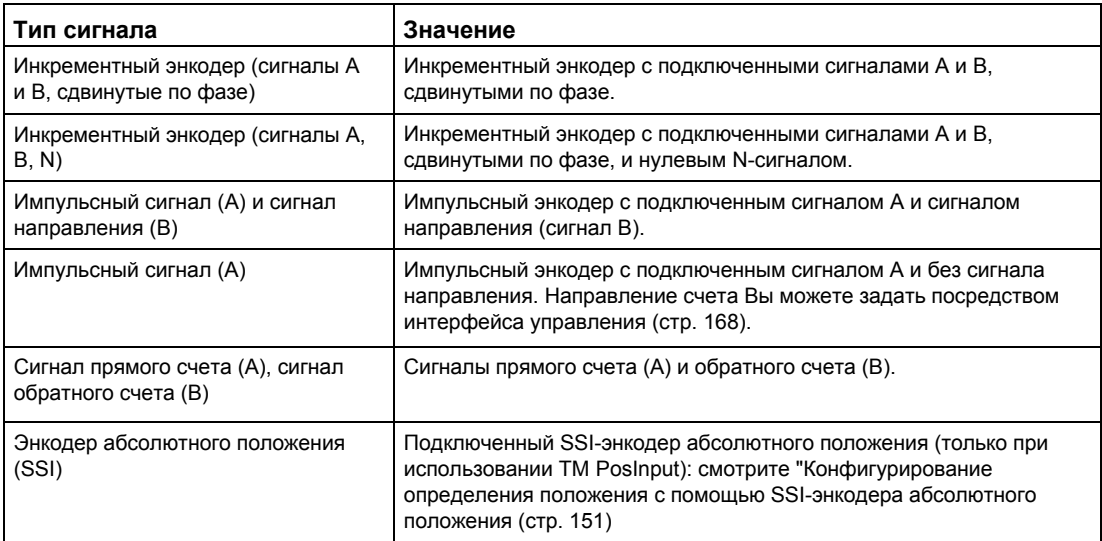

### **Инверсия направления**

Вы можете инвертировать направление счета или значения положения для адаптации их к процессу. Сконфигурированная инверсия влияет на следующие типы сигналов:

- Инкрементный энкодер (сигналы A и B, сдвинутые по фазе)
- Инкрементный энкодер (сигналы A, B, N)
- Энкодер абсолютного положения (SSI)

## <span id="page-142-0"></span>**Входы счетчика: Дополнительные параметры (Режим измерения)**

#### **Оценка сигнала**

Сконфигурир[овав оценку сигна](#page-69-0)ла (с[тр. 7](#page-69-0)0), Вы можете задать, какой из фронтов сигнала будет использован для счета.

Вы можете выбрать одну из следующих опций:

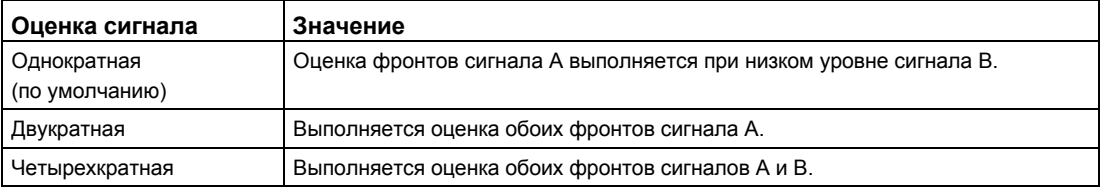

Назначение параметров может быть выполнено для следующих типов сигнала:

- Инкрементный энкодер (сигналы А и В, сдвинутые по фазе)
- Инкрементный энкодер (сигналы A, B, N)

## **Частотный фильтр**

Конфигурируя частотный фильтр, Вы снижаете уровень помех на счетных входах A, B и N.

Выбор частоты фильтра основан на выборе коэффициента "длительность импульса/ длительности паузы" между 40:60 и 60:40. Результат - специфическая минимальная длительность импульса/паузы. Изменения сигнала с длительностью, меньшей минимальной длительности импульса/паузы игнорируются.

Вы можете выбрать один из следующих частотных фильтров

Таблица 4-2 Частота фильтра и соответствующая минимальная длительность импульса/паузы

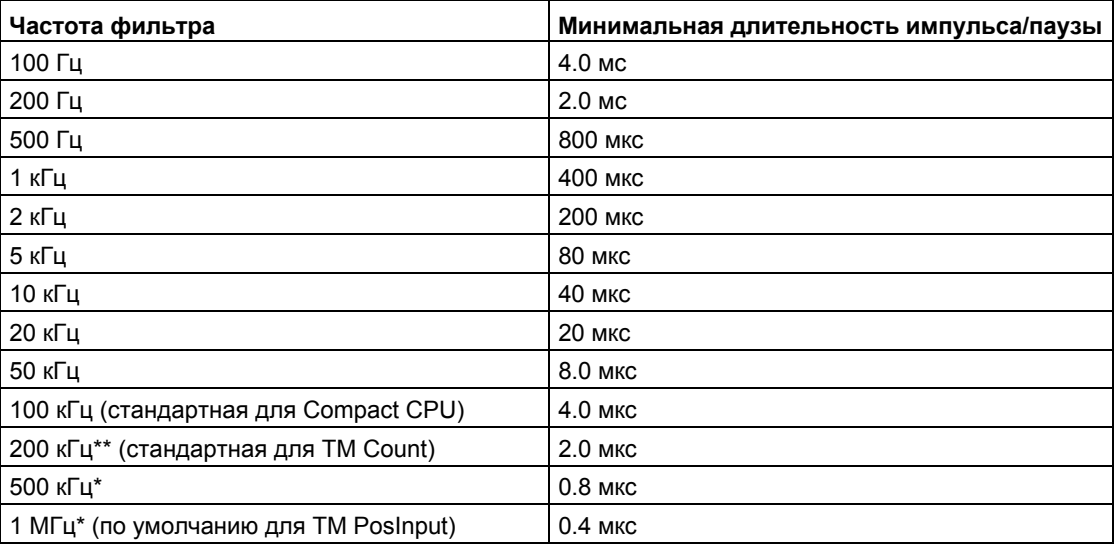

\* Доступно только для TM PosInput

\*\* Доступно для TM Count и TM PosInput
## **Тип датчика**

Конфигурируя тип датчика, Вы задаете, какой из входов счетчика будет использован для TM Count. Вы можете выбрать одну из следующих опций:

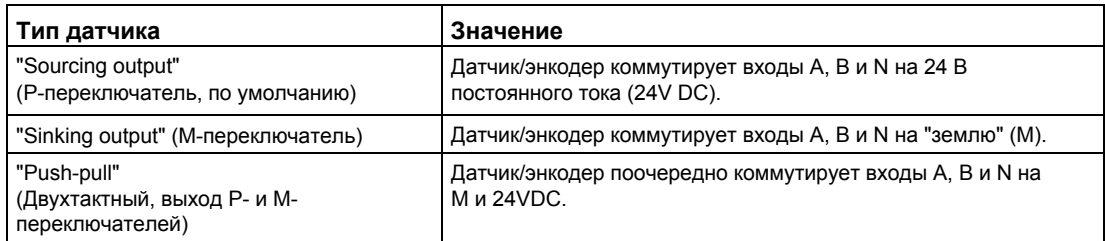

"Push-pull" обычно выбирается при использовании инкрементных энкодеров. При использовании 2-проводных датчиков, например, световых барьеров или концевых выключателей, Вам необходимо выбрать соответствующий тип датчика из "sourcing output" или "sinking output".

Технические данные на энкодер содержат информацию, является ли Ваш инкрементный энкодер двухтактным.

#### **Примечание**

Если Вы используете двухтактный энкодер, а для типа датчика выбрана опция "Push-pull" (Двухтактный, выход Р- и М-переключателей), то Вы можете контролировать сигналы энкодера на обрыв провода.

#### **Реакция на N-сигнал**

С помощью этого параметра Вы можете выбрать, какую реакцию вызовет сигнал N. Вы можете выбрать одну из следующих опций:

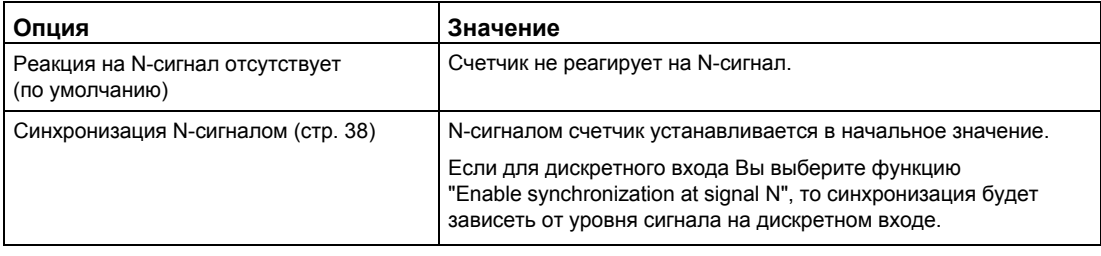

#### **Примечание**

Вы можете задать реакцию на сигнал N, только если тип выбранного Вами сигнала (стр. 142) соответствует ["Incremental encoder](#page-141-0) ([A, B, N](#page-141-0))".

#### **Примечание**

Если выбрана опция "Synchronization at signal N" (Синхронизация N-сигналом), то для дискретного входа Вы можете выбрать функцию "Enable synchronization at signal N" [\(Включение синхронизации N-сигналом\)](#page-145-0) (стр. [146\)](#page-145-0).

## **Частота**

Этот параметр используется для задания частоты повторения следующих событий:

- Синхронизация N-сигналом
- Синхронизация как функция дискретного входа

Вы можете использовать одну из следующих опций:

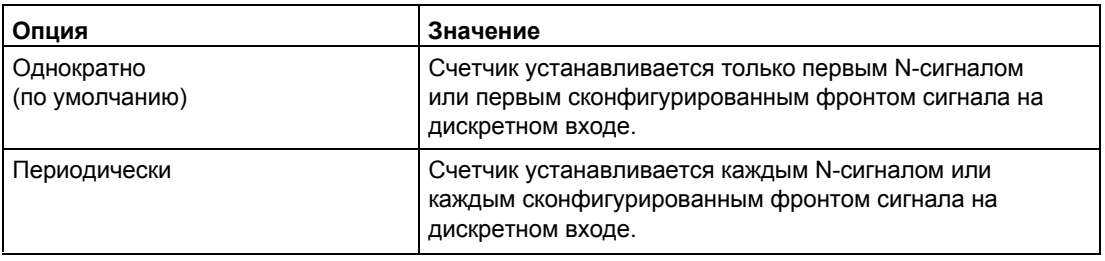

## <span id="page-145-0"></span>**Поведение дискретного входа (DI): Функция DI (Режим измерения)**

## **Выбор функции DI**

При конфигурировании дискретного входа Вы задаете функцию, которая будет вызывать его переключение.

Вы можете использовать одну из следующих опций:

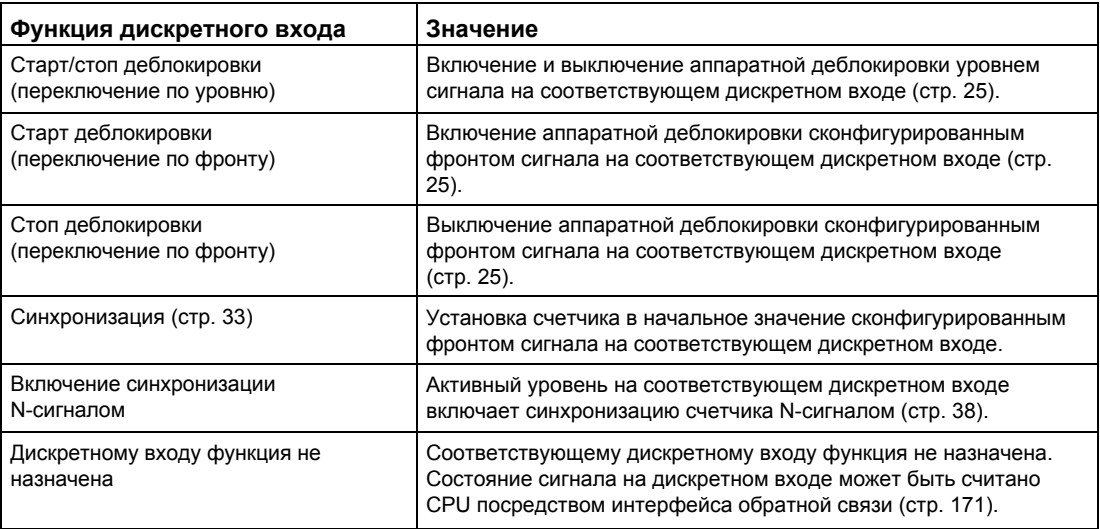

## **Примечание**

За исключением "Digital input without function" (Дискретному входу функция не назначена), для каждого счетчика каждая функция может быть назначена только однократно, а при назначении функции одному дискретному входу, для других входов она будет недоступна.

## **Задержка на входе (TM Count и TM PosInput)**

Конфигурируя задержку сигнала на входе, Вы уменьшаете влияние помех на дискретных входах. Сигналы с длительностью импульса, меньшей сконфигурированной задержки на входе, подавляются.

Вы можете выбрать один из следующих вариантов:

- None (Задержка отсутствует)
- 0.05 мс
- 0.1 мс (по умолчанию)
- 0.4 мс
- 0.8 мс
- 1.6 мс
- 3.2 мс
- 12.8 мс
- 20 мс

#### **Примечание**

Если Вы выбираете опции "None" или "0.05 мс", то для подключения к дискретным входам Вам необходимо использовать экранированные кабели.

## **Примечание**

Вы можете конфигурировать задержку на входе под "Behavior of DI0" (Поведение DI0) только для всех дискретных входов одновременно.

## **Задержка на входе (Compact CPU)**

Конфигурируя задержку сигнала на входе, Вы уменьшаете влияние помех на дискретных входах DIn. Сигналы с длительностью импульса, меньшей сконфигурированной задержки на входе, подавляются.

Для дискретных входов Compact CPU задержку на входе Вы можете конфигурировать в окне контроля (Inspector window) конфигурации устройств под "Properties > DI 16/DQ 16 > Inputs > Channel n".

Вы можете выбрать один из следующих вариантов:

- None (Задержка отсутствует)
- 0.05 мс
- 0.1 мс
- $\bullet$  0.4 мс
- $16 MC$
- $\bullet$  3.2 мс (по умолчанию)
- 12.8 мс
- 20 мс

#### **Примечание**

Если Вы выбираете опции "None" или "0.05 мс", то для подключения к дискретным входам Вам необходимо использовать экранированные кабели.

#### **Поведение DI: Функциональные опции (режим измерения)**

Для отдельных функций необходимы дополнительные параметры, которые позволят Вам более детально задавать характеристики. Они могут быть сконфигурированы для каждой из соответствующий функций.

### **Выбор уровня сигнала**

С помощью этого параметра Вы можете задать уровень сигнала, с приходом которого дискретный вход становится активным. Вы можете выбрать одну из следующих опций:

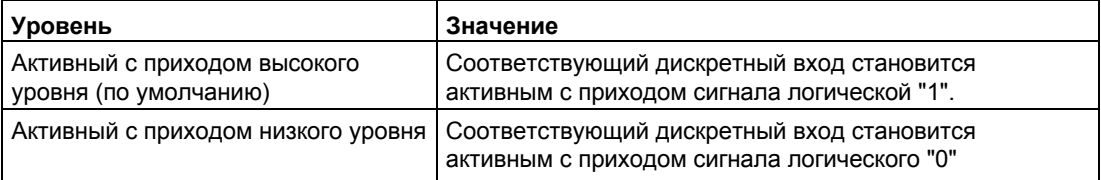

Этот параметр может быть установлен для следующих функций дискретного ввода:

- Старт/стоп деблокировки (переключаемые по уровню)
- Включение синхронизации N-сигналом

## **Выбор фронта**

Этот параметр используется для задания фронта сигнала на дискретном входе, с приходом которого вызывается сконфигурированная функция. В зависимости от выбранной функции могут быть доступны следующие опции:

- По переднему фронту (по умолчанию)
- По заднему фронту

Этот параметр может активировать следующие функции дискретного входа:

- Старт деблокировки (переключение по фронту)
- Стоп деблокировки (переключение по фронту)
- Синхронизация

## <span id="page-148-0"></span>**Функции дискретных выходов DQ (Режим измерения)**

### **Настройка выхода**

При конфигурировании дискретного выхода Вы задаете специфически[е условия \(](#page-49-0)стр. [50\)](#page-49-0), при выполнении которых происходит переключение его состояния. Вы можете выбрать одну из следующих опций:

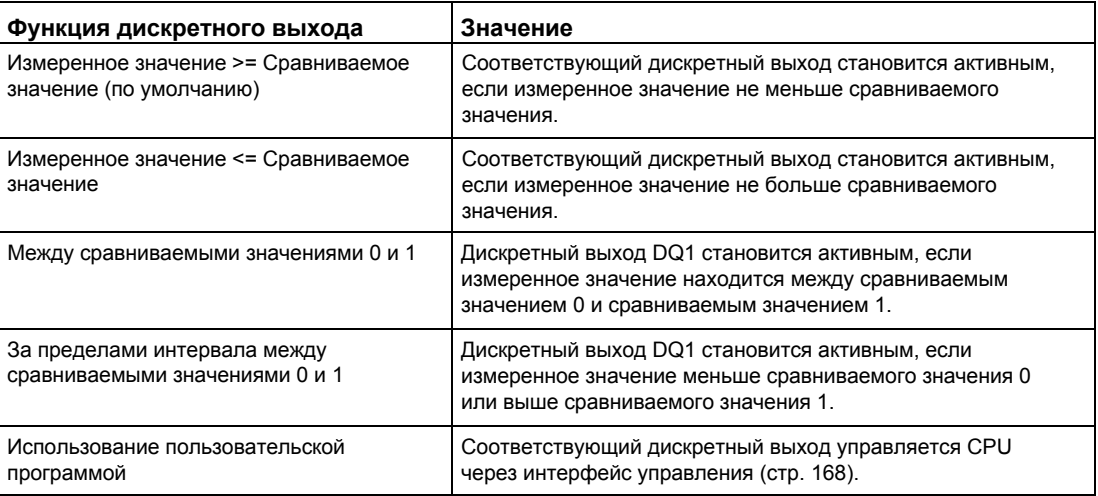

#### **Примечание**

Функции "Между сравниваемыми значениями 0 и 1 " и "За пределами интервала между сравниваемыми значениями 0 и 1 " Вы можете выбрать, если для дискретного выхода DQ0 выбрана функция "Использование пользовательской программой".

## **Сравниваемое значение 0**

Конфигурируя [сравниваемое значение](#page-56-0) (стр. [57\)](#page-56-0), Вы задаете значение счетчика, при котором происходит переключение дискретного выхода DQ0, как результат выбранного события сравнения.

Вы можете ввести значение, меньшее сравниваемого значения 1. Число может содержать до шести десятичных знаков.

Настройка по умолчанию "0.000000". Единица измерения сравниваемого значения зависит от измеряемой переменной.

## **Сравниваемое значение 1**

Конфигурируя [сравниваемое значение](#page-56-0) (стр. [57\)](#page-56-0), Вы задаете значение счетчика, при котором происходит переключение дискретного выхода DQ1, как результат выбранного события сравнения.

Вы можете ввести значение, большее сравниваемого значения 0. Число может содержать до шести десятичных знаков.

Настройка по умолчанию "10.000000". Единица измерения сравниваемого значения зависит от измеряемой переменной.

## **4.1.3.5 Конфигурирование определения положения с помощью SSI-энкодера абсолютного положения**

## **Обзор**

При использовании SSI-энкодера абсолютного положения выполняется назначение следующих параметров:

- Входы счетчика
	- [Выбор входных сигналов/типа энкодера](#page-150-0) (стр. [151\)](#page-150-0)
	- [Дополнительные параметры](#page-151-0) (стр. [152\)](#page-151-0)
- Поведение дискретного входа
	- [Функции дискретного входа в режиме счета](#page-153-0) (стр. [154\)](#page-153-0)
	- [Функции дискретного входа в режиме измерения](#page-154-0) (стр. [155\)](#page-154-0)
	- [Функциональные опции](#page-154-1) (стр. [155\)](#page-154-1)
- Поведение дискретного выхода
	- [Функции дискретного выхода в режиме счета](#page-155-0) (стр. [156\)](#page-155-0)
	- [Функции дискретного выхода в режиме измерения](#page-156-0) (стр. [157\)](#page-156-0)
- [Гистерезис](#page-157-0) (стр. [158\)](#page-157-0)
- [Выбор измеренного значения](#page-157-1) (стр. [158\)](#page-157-1)

В примерах [формата кадра технологического модуля](#page-159-0) (стр. [160\)](#page-159-0) Вы можете два примера формата SSI-кадра.

## <span id="page-150-0"></span>**Входы счетчика: Выбор входных сигналов/типа энкодера (SSI)**

## **Тип сигнала**

Если подключен SSI[-энкодер абсолютного положения](#page-21-0) (стр. [22\)](#page-21-0), то выберите тип сигнала "Absolute encoder (SSI)".

#### **Инверсия направления**

Вы можете инвертировать значения, выдаваемые SSI-энкодером абсолютного положения, для их адаптации к процессу.

## <span id="page-151-0"></span>**Значения счетчика: Дополнительные параметры (SSI)**

## **Длина кадра**

При конфигурировании длины кадра Вы задаете количество бит SSI-кадра. Длину кадра Вашего SSI-энкодера абсолютного положения Вы можете найти в технических параметрах на энкодер. Бит проверки на четность не учитывается в длине кадра.

Допустимый размер длины кадра находится в интервале от 10 бит до 40 бит. Настройка по умолчанию: "13 Bit".

## **Тип кодирования**

Этот параметр используется для задания типа кодирования (Dual code или Gray code), специфического для используемого энкодера. Вы можете выбрать одну из следующих опций:

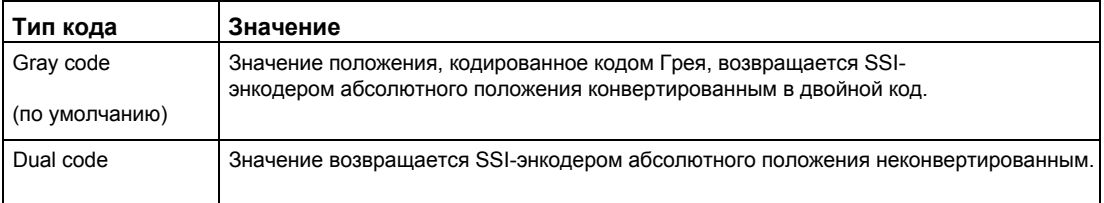

### **Скорость передачи данных**

Конфигурируя скорость передачи данных, Вы выбираете скорость обмена данными между SSI-энкодером абсолютного положения и технологическим модулем. Вы можете выбрать одно из значений от 125 кГц до 2 MГц. Настройка по умолчанию: "125 кГц".

Максимальная скорость передачи данных зависит от длины кабеля и технических характеристик SSI-энкодера абсолютного положения. За дополнительной информацией обратитесь к документации на энкодер.

## **Время ожидания после передачи данных (Monoflop time)**

Конфигурируя время ожидания после передачи данных, Вы выбираете длительность паузы между двумя SSI-кадрами.

Сконфигурированное время ожидания должно быть больше времени ожидания, используемого SSI-энкодером абсолютного положения. Это значение Вы можете найти в технических характеристиках SSI-энкодера абсолютного положения.

Вы можете выбрать одну из следующих опций:

- Автоматически (по умолчанию)
- 16 мкс
- 32 мкс
- 48 мкс
- 64 мкс

#### Примечание

Если Вы используете системную функцию "Isochronous mode" (Изохронный режим), то опция "Автоматически" соответствует времени ожидания 64 мкс.

#### Четность

Конфигурируя четность, Вы задаете бит проверки на четность, передаваемый SSI-энкодеру абсолютного положения.

Пусть, например, технологический модуль, использующий 25-битный энкодер с проверкой на четность, считывает 26 бит. Бит, следующий за младшим значащим битом (LSB = least significant bit) в SSI-кадре будет оценен как бит проверки на четность. Ошибка проверки на четность передается в интерфейс обратной связи (стр. 171) посредством бита ENC ERROR.

### Номер LSB-бита заданного значения положения

Этот параметр используется для задания номера LSB-бита (младший значащий бит) значения положения в кадре SSI-энкодера абсолютного положения. Он ограничивает разрешающую способность SSI-энкодера абсолютного положения. Это значение должно быть меньше номера MSB-бита (старший значащий бит) значения положения. Разница между номерами MSB-бита и LSB-бита должна быть меньше 31.

Значение по умолчанию: "0".

#### Номер MSB-бита заданного значения положения

Этот параметр используется для задания номера MSB-бита (старший значащий бит) значения положения в кадре SSI-энкодера абсолютного положения. Он ограничивает разрешающую способность SSI-энкодера абсолютного положения. Значение должно быть меньше длины кадра и больше номера LSB-бита значения положения. Разница между номерами MSB-бита и LSB-бита должна быть меньше 31.

Значение по умолчанию: "12".

#### Примечание

Если Вами выбран тип кодирования "Gray", то в двоичный код будет преобразован только диапазон значений между LSB и MSB.

## <span id="page-153-0"></span>**Поведение дискретного входа (DI): Функция DI (SSI, режим измерения)**

## **Настройка функции дискретного входа**

При конфигурировании дискретного входа Вы выбираете, какая из функций дискретного входа будет вызываться при переключении его состояния.

Вы можете выбрать одну из следующих опций:

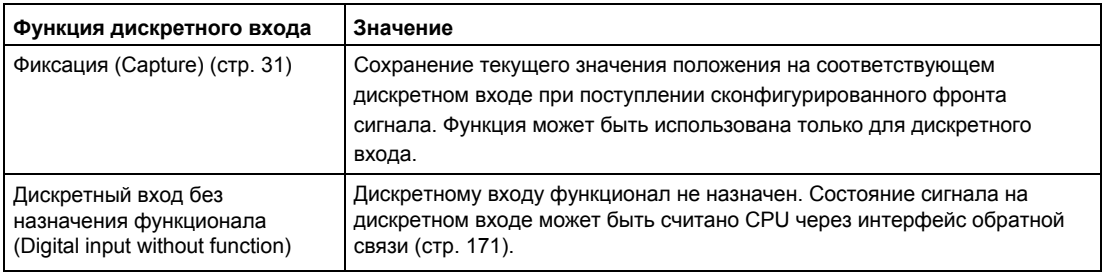

### **Задержка на входе**

Конфигурируя задержку сигнала на входе, Вы уменьшаете влияние помех на дискретных входах. Сигналы с длительностью импульса, меньшей сконфигурированной задержки на входе, подавляются. Вы можете выбрать один из следующих вариантов:

- None (Задержка отсутствует)
- 0.05 мс
- 0.1 мс (по умолчанию)
- 0.4 мс
- 0.8 мс
- 1.6 мс
- 3.2 мс
- 12.8 мс
- 20 мс

## **Примечание**

Если Вы выбираете опции "None" или "0.05 мс", то для подключения к дискретным входам Вам необходимо использовать экранированные кабели.

### **Примечание**

Вы можете конфигурировать задержку на входе под "Behavior of

DI0" (Поведение DI0) только для всех дискретных входов одновременно.

## <span id="page-154-0"></span>**Поведение дискретного входа (DI): Функция DI (SSI, режим измерения)**

### **Настройка функции дискретного входа**

При функции "Digital input without function", назначенной соответствующему дискретному входу, состояние сигнала на дискретном входе может быть считано CPU через [интерфейс обратной связи](#page-170-0) (стр[. 171\)](#page-170-0).

### **Задержка на входе**

Конфигурируя задержку сигнала на входе, Вы уменьшаете влияние помех на дискретных входах. Сигналы с длительностью импульса, меньшей сконфигурированной задержки на входе, подавляются. Вы можете выбрать один из следующих вариантов:

- None (Задержка отсутствует)
- 0.05 мс
- $\bullet$  0.1 мс (по умолчанию)
- 0.4 мс
- 0.8 мс
- 1.6 мс
- 3.2 мс
- 12.8 мс
- 20 мс

#### **Примечание**

Если Вы выбираете опции "None" или "0.05 мс", то для подключения к дискретным входам Вам необходимо использовать экранированные кабели.

#### **Примечание**

Вы можете конфигурировать задержку на входе под "Behavior of DI0" (Поведение DI0) только для всех дискретных входов одновременно.

## <span id="page-154-1"></span>**Поведение дискретного входа (DI): Функциональные опции (SSI)**

#### **Выбор фронта сигнала**

Этот параметр Вы можете использовать для выбора фронта сигнала на дискретном входе, по которому будет вызвана сконфигурированная функция фиксации ("Capture").

Вы можете выбрать одну из следующих опций:

- По переднему фронту (по умолчанию)
- По заднему фронту
- По переднему и заднему фронтам

## <span id="page-155-0"></span>Поведение дискретного выхода DQ: Функция DQ (SSI, режим измерения)

## Настройка выхода

Конфигурируя дискретный выход, Вы задаете условия переключения дискретного выхода (стр. 46).

Вы можете выбрать одну из следующих опций:

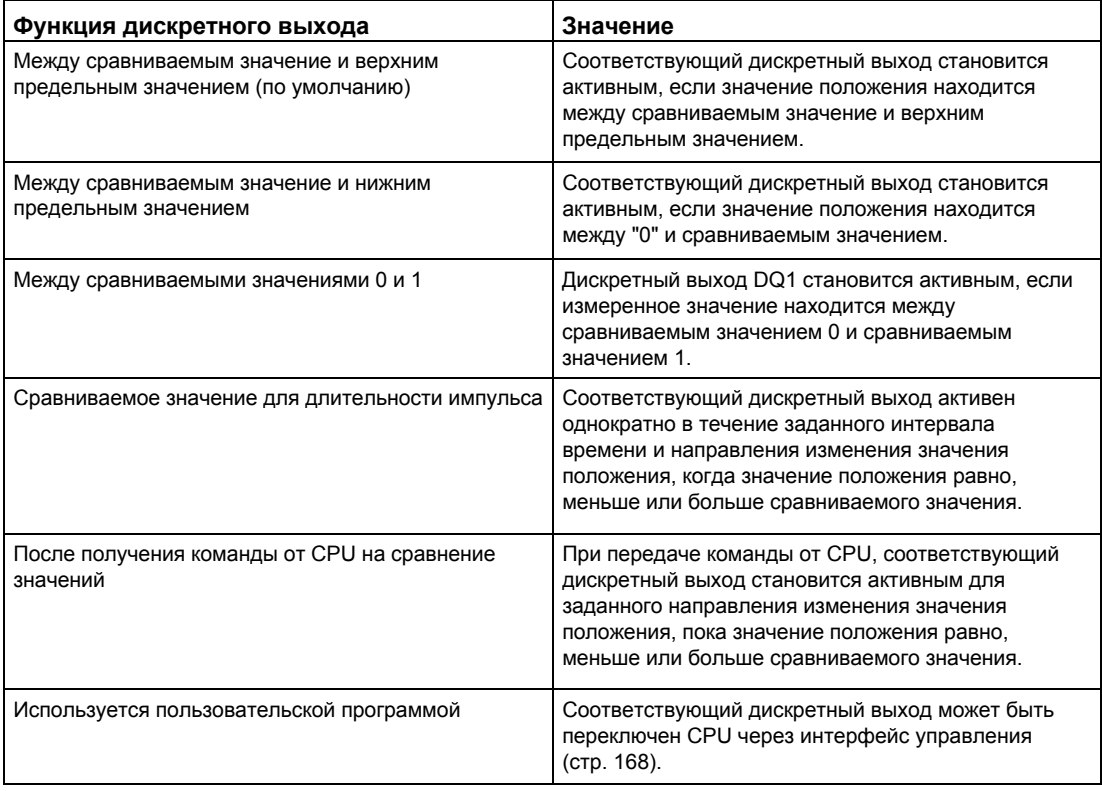

## Примечание

Функцией "Между сравниваемыми значениями 0 и 1 " Вы можете воспользоваться, если для дискретного выхода DQ0 выбрана функция "Используется пользовательской программой".

## **Сравниваемое значение 0**

Конфигурируя сравниваемое значение, Вы задаете значение положения, при котором дискретный выход DQ0 будет переключен, как результат выбранного события сравнения.

Вам необходимо ввести значение, меньшее сравниваемого значения 1.

Значение по умолчанию: "0".

## **Сравниваемое значение 1**

Конфигурируя сравниваемое значение, Вы задаете значение положения, при котором дискретный выход DQ1 будет переключен, как результат выбранного события сравнения.

Вам необходимо ввести значение, большее сравниваемого значения 0.

Значение по умолчанию: "10".

### **Направление счета**

Этот параметр используется для задания направления изменения значения положения, для которого выбранная функция действительна. Вы можете выбрать одну из следующих опций:

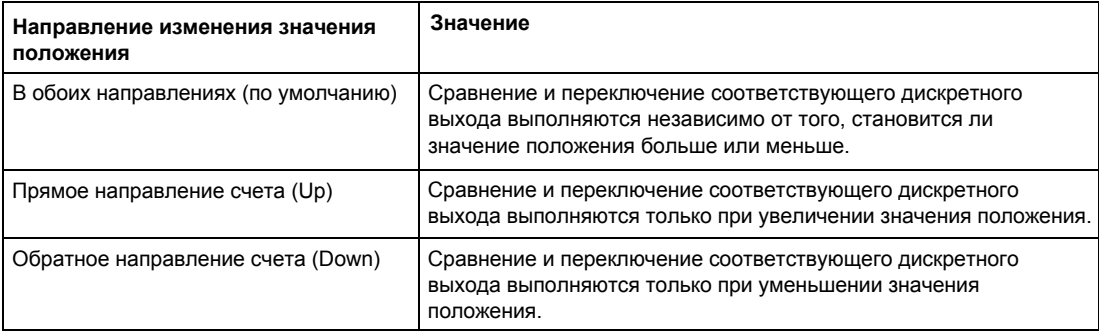

Этот параметр может быть сконфигурирован для следующих функций:

- Сравниваемое значение для сконфигурированной длительности импульса
- После передачи команды от CPU на выполнение сравнения

## **Длительность импульса**

Конфигурируя длительность импульса для функции "Сравниваемое значение для сконфигурированной длительности импульса", Вы задаете интервал времени в миллисекундах, в пределах которого соответствующий дискретный выход активен. Вы можете ввести значение от 0.5 до 6553.5 с.

Значение по умолчанию "500.0" соответствует длительности импульса 0.5 с.

## <span id="page-156-0"></span>**Поведение дискретного выхода (DQ): Функция DQ (SSI, режим измерения)**

В режиме измерения для дискретных выходов канала Вы задаете параметры, описанные в разделе "Функция DQ ([Режим измерения](#page-148-0)) (стр. [149\)](#page-148-0).

## <span id="page-157-0"></span>**Гистерезис (SSI)**

## **Выбор диапазона гистерезиса**

Конфигурируя [гистерезис](#page-61-0) (стр[. 62\)](#page-61-0), Вы задаете диапазон сравниваемых значений. В пределах этого диапазона дискретные выходы не могут переключаться повторно, пока значение счетчика не выйдет за пределы диапазона.

При введенном значении "0" гистерезис отключается. Вы можете вводить значения от 0 до 255. Значение по умолчанию: "0".

Гистерезис может быть сконфигурирован только в режиме счета (Counting mode).

### <span id="page-157-1"></span>**Определение измеренного значения (SSI)**

#### **Измеренная переменная**

Этот параметр используется для определения [измеряемой переменной \(](#page-57-0)стр. [58\)](#page-57-0), передаваемой для технологического модуля.

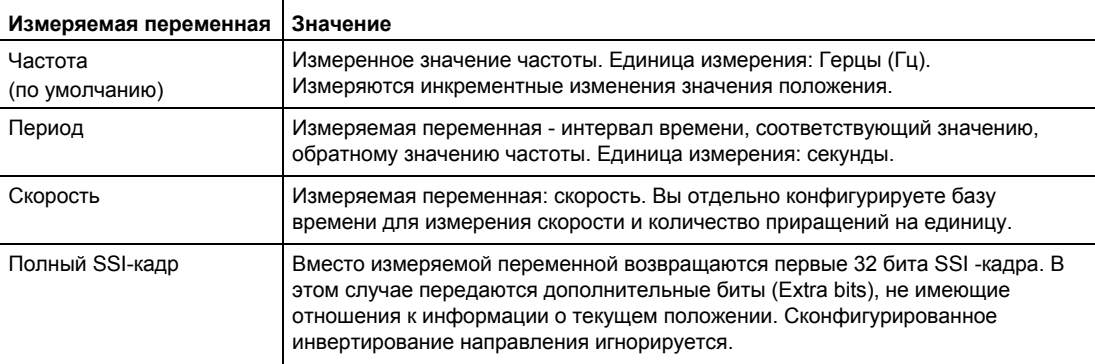

Вы можете выбрать одну из следующих опций

#### **Время обновления**

Конфигурируя [время обновления](#page-56-1) (стр[. 57\)](#page-56-1) в миллисекундах, Вы задаете интервал времени между двумя измеренными значениями.

Время обновления оказывает влияние на точность измерения.

При введенном значении "0" измеренное значение будет обновлено при каждом цикле. Можно вводить до трех знаков после запятой. Вы можете ввести значение в диапазоне от 0.000 до 25000.000. Настройка по умолчанию: "10.000".

## **База времени для измерения скорости**

Этот параметр определяет базу времени, при которой будет возвращено значение скорости. Вы можете использовать одну из следующих опций:

- 1 мс
- 10 мс
- 100 мс
- $1 c$
- 60 с/1 мин

Значение по умолчанию: "60 с/1 мин".

## **Приращения на единицу**

Этот параметр определяет количество приращений SSI-энкодера абсолютного положения, выдаваемых за один оборот.

Вы можете ввести значение от 1 до 65535.

## **Пример:**

Ваш энкодер абсолютного положения работает с разрешением 12 бит и за один оборот выдает 4096 приращений. Скорость должна измеряться в оборотах в минуту.

В этом случае Вам необходимо назначить следующие параметры

- Приращений на единицу: 4096
- База времени для измерения скорости: 60 с/1 мин

## <span id="page-159-0"></span>**Пример формата кадра**

## **Пример 1**

В данном примере SSI-энкодер абсолютного положения имеет следующие характеристики:

- SSI-кадр длиной 25 бит.
- Значение положения MSB-бита: 24.
- Значение положения LSB-бита: 0.
- Значение положения, кодированное кодом Грея (Gray).
- Бит проверки на четность недоступен.

Кадр имеет следующий формат:

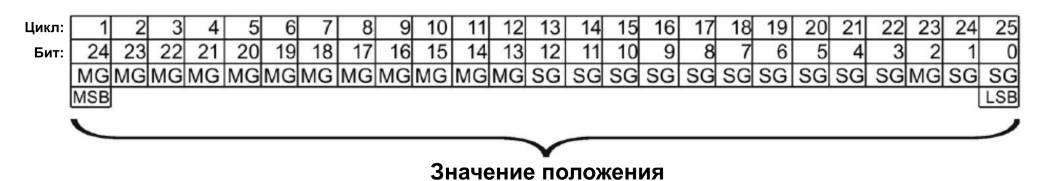

MG Многооборотный с битовым кодом Грея

SG Однооборотный с битовым кодом Грея

## **Полный SSI-кадр**

Если вместо измеренного значения Вы хотите получить нередактированный SSI-кадр, то он будет возвращен в интерфейсе обратной связи с выравниванием вправо:

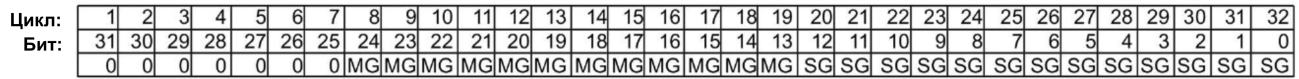

- MG Многооборотный с битовым кодом Грея
- SG Однооборотный с битовым кодом Грея

#### **Значение обратной связи - значение положения**

Значение положения выдается кодированным кодом Грея (Gray code), конвертируется технологическим модулем в двоичный код и возвращается в интерфейсе обратной связи с выравниванием вправо:

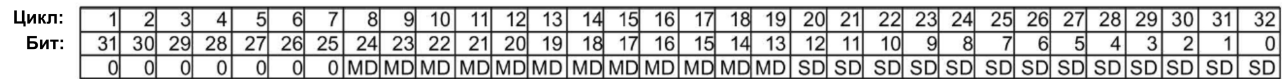

- MD Многооборотный с битовым кодом Грея
- SD Однооборотный с битовым кодом Грея

## **Пример 2**

В этом примере SSI-энкодер абсолютного положения имеет следующие характеристики:

- Длина SSI-кадра 34 бита.
- Значение положения MSB-бита: 33.
- Значение положения LSB-бита: 6.
- Значение положения закодировано кодом Грея.
- SSI-кадр имеет два специальных бита.
- Бит проверки на четность доступен для использования. Бит проверки на четность в длине кадра не учитывается.

Кадр имеет следующий формат:

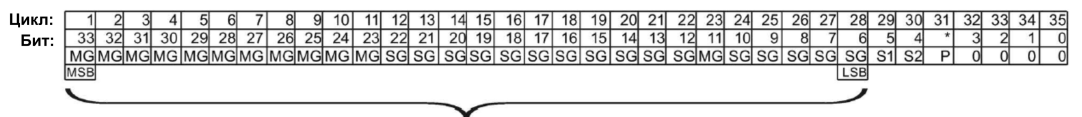

Значение положения

- MG Многооборотный с битовым кодом Грея
- SG Однооборотный с битовым кодом Грея
- S1 Статусный бит 1
- S2 Статусный бит 2
- P Бит проверки на четность

#### **Полный SSI-кадр**

Если вместо измеренной переменной Вы хотите получить нередактированный SSIкадр, технологический модуль считывает из энкодера младший значащий бит (LSB) 32 как максимальный. Технологический модуль возвращает бит, следующий за LSB, как бит проверки на четность. Следовательно, в данном примере технологический модуль считывает младший значащий бит 31 SSI кадра.

Возвращаемый полный SSI-кадр имеет следующий формат:

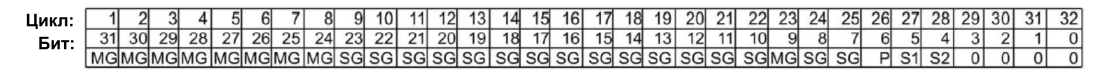

- MG Многооборотный с битовым кодом Грея
- SG Однооборотный с битовым кодом Грея

#### **Значение положения**

Значение положения выдается кодированным кодом Грея (Gray code), конвертируется технологическим модулем в двоичный код и возвращается в интерфейсе обратной связи с выравниванием вправо:

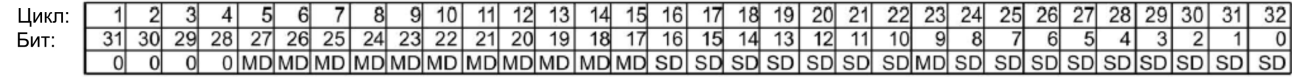

- MD Многооборотный с битовым кодом Грея
- SD Однооборотный с битовым кодом Грея

## **4.1.4 Online-функции и диагностика модуля**

## **4.1.4.1 Отображение диагностики и оценка ее результатов**

Аппаратная диагностика включается в окне отображения online-функций и диагностики. Вы также можете:

- Получать информацию от технологического модуля (например, версию операционной системы и серийный номер).
- Если необходимо, выполнить обновление операционной системы.

## **Процедура (TM Count и TM PosInput)**

Откройте окно редактора диагностических функций, выполните следующие шаги:

- 1. В дереве проекта откройте папку "Local modules" (Локальные модули) или "Distributed I/ O" (Распределенный ввод/вывод).
- 2. В дереве проекта откройте технологический модуль.
- 3. Дважды щелкните мышкой на объекте "Online & diagnostics" (Online-функции и диагностика).
- 4. Выберите необходимый экран, используя кнопки навигации окна диагностики.

## **Процедура (Compact CPU)**

Для открытия окна редактора диагностических функций выполните следующий шаги:

- 1. В дереве проекта откройте папку "Compact CPU".
- 2. Дважды щелкните мышкой на объекте "Online & diagnostics" (Online-функции и диагностика).
- 3. Выберите необходимый экран, используя кнопки навигации окна диагностики.

## **Дополнительная информация**

Дополнительную информацию о диагностических сигналах и возможных вариантов их устранения можно найти в руководстве по эксплуатации технологического модуля.

#### **Примечание**

#### **Ввод положения для управления перемещением (Motion Control)**

В режиме работы "Position input for Motion Control" (Ввод положения для управления перемещением), для технологического модуля диагностика канала недоступна.

## **4.1.5 Ввод модуля в эксплуатацию**

Редактор ввода в эксплуатацию поможет Вам при вводе технологического модуля в эксплуатацию и при проверке его функционирования.

Вы можете моделировать сигналы счета и управлять состояниями дискретных входов без выполнения подключений. Это позволяет контролировать и тестировать параметры пользовательской программы технологического модуля во время счета.

### **Примечание**

Функции дискретного вывода и сконфигурированные аппаратные прерывания запускаются в соответствии со смоделированными значениями счетчика.

### **Примечание**

Редактор ввода в эксплуатацию не может быть использован в режиме работы "Position input for Motion Control" (Ввод положения для управления перемещением).

## **Смотрите также**

[Назначение интерфейса обратной связи](#page-170-0) (стр. [171\)](#page-170-0)

#### 4151 Контроль значений счетчика, измеренных значений, состояний дискретных входов (DI) и дискретных выходов (DQ)

#### Необходимые условия

- Необходимо online-соединение между STEP 7 (TIA Portal) и CPU.
- СРИ должен быть в режиме RUN.

## Процедура

Для открытия редактора ввода технологического модуля в эксплуатацию (Commissioning) выполните следующие шаги:

- 1. В дереве проекта откройте папку "Local modules" или "Distributed I/O".
- 2. В дереве проекта откройте технологический модуль
- 3. Дважды щелкните мышкой на объекте "Commissioning".

Редактор ввода в эксплуатацию автоматически переключится в online-режим. Для управления режимами CPU в правой части операторской панели будет отображаться карта задач "Test" (Тестирование).

#### Контролируемые значения

Следующие значения будут циклически считываться из технологического модуля и отображаться как "Monitor values" (Контролируемые значения):

- Значение счетчика
- Измеренное значение
- Зафиксированное значение
- Код ошибки

Следующие значения будут однократно считаны из технологического модуля и отображаться под "Monitor values" (Контролируемые значения):

- Сравниваемое значение 0
- Сравниваемое значение 1
- Верхний предел счета
- Нижний предел счета
- Начальное значение

В столбце "Display format" (Формат отображения) Вы можете выбрать десятичный или шестнадцатеричный формат отображения значений. Для измеренных значений также доступен формат отображения "Floating point number" (Число с плавающей запятой).

#### Контроль статусных тегов

Считывание статусной информации из технологического модуля и ее отображение выполняется в online-режиме. Если CPU находится в режиме STOP, то экран отображения состояния не обновляется.

## **Контроль состояний дискретных входов (DI) и дискретных выходов (DQ)**

Состояния сигналов дискретного ввода и дискретного вывода технологического модуля отображаются на экране "Monitor/control DI & DQ". Сконфигурированная на текущий момент функция отображается в столбце "Comment" (Комментарий). С помощью панели управления над таблицей Вы можете вручную изменять значения, и, таким образом моделировать функции счета и измерения: смотрите "[Ручное](#page-166-0)  [управление значениями счетчика, состоянием дискретных входов и дискретных](#page-166-0) [выходов"](#page-166-0) (стр. [167\)](#page-166-0)

#### <span id="page-166-0"></span> $4.1.5.2$ Ручное управление значениями счетчика, состоянием дискретных входов и дискретных выходов

С помощью ручного управления Вы можете online изменять состояние дискретных входов технологического модуля и задавать значения счетчика без выполнения подключений. Вы можете использовать функцию моделирования скорости для контроля за эффективностью функций счета и измерения. Дискретные выходы переключаются в соответствии со смоделированным значением счетчика и в соответствии с вызываемыми аппаратными прерываниями.

## Необходимые условия

- Необходимо online-соединение между STEP 7 (TIA Portal) и CPU.
- CPU должен быть в режиме RUN.
- Должно быть открыто окно "Monitor/control DI & DQ" ввода в эксплуатацию технологического модуля с отображаемыми текущими значениями.

## Ручное управление

## **Предупреждение**

Предупреждение о возможном получении травм и повреждении оборудования Неправильное ручное управление может привести к серьезным травмам и повреждению оборудования:

- Проверьте все введенные значения перед их подтверждением и переходом на ручное управление
- Ручное управление может выполняться только подготовленным персоналом.

## Основная процедура - ручное управление значениями счетчика, дискретными входами и выходами

- 1. Активируйте ручное управление кнопкой "Activate" на панели оператора.
- 2. Введите новые значения в пустую колонку "Control value". Автоматически выбирается флажок, расположенный справа. Желтый предупреждающий треугольник означает, что данное значение пока не может быть передано в технологический модуль.
- 3. Введите значение для моделирования скорости ("Velocity for simulation"). Для ТМ Count диапазон предельных значений: ±800000.00. Для TM PosInput диапазон предельных значений: ±4000000.00. Значение определяет скорость смоделированных сигналов счета.
- 4. Подтвердите выбор измененных значений, отмеченных флажком, нажав на кнопку "Change" (Изменить). Желтый треугольник пропадает. Измененные значения будут обновлены в технологическом модуле.
- 5. Управляйте моделированием функций счета или измерения с помощью кнопок "Start" и "Stop".
- 6. Работу Вашей пользовательской программы Вы можете контролировать на экранах "Monitor values", "Monitor status flags" и "Monitor/control DIs &  $DOS$ ".
- 7. Если необходимо, Вы можете адаптировать новые значения в колонке "Control value", повторив шаги с 2 по 4.

#### $4.1.6$ Интерфейс управления и обратной связи

Информацию по использованию интерфейса управления и обратной связи Вы можете найти в главе "Обзор приложений" (стр. 17).

<span id="page-167-0"></span> $4.1.6.1$ Назначение интерфейса управления

> Пользовательская программа использует интерфейс управления для влияния на поведение технологического модуля.

## Интерфейс управления каналом

В следующей таблице приведено назначение интерфейса управления

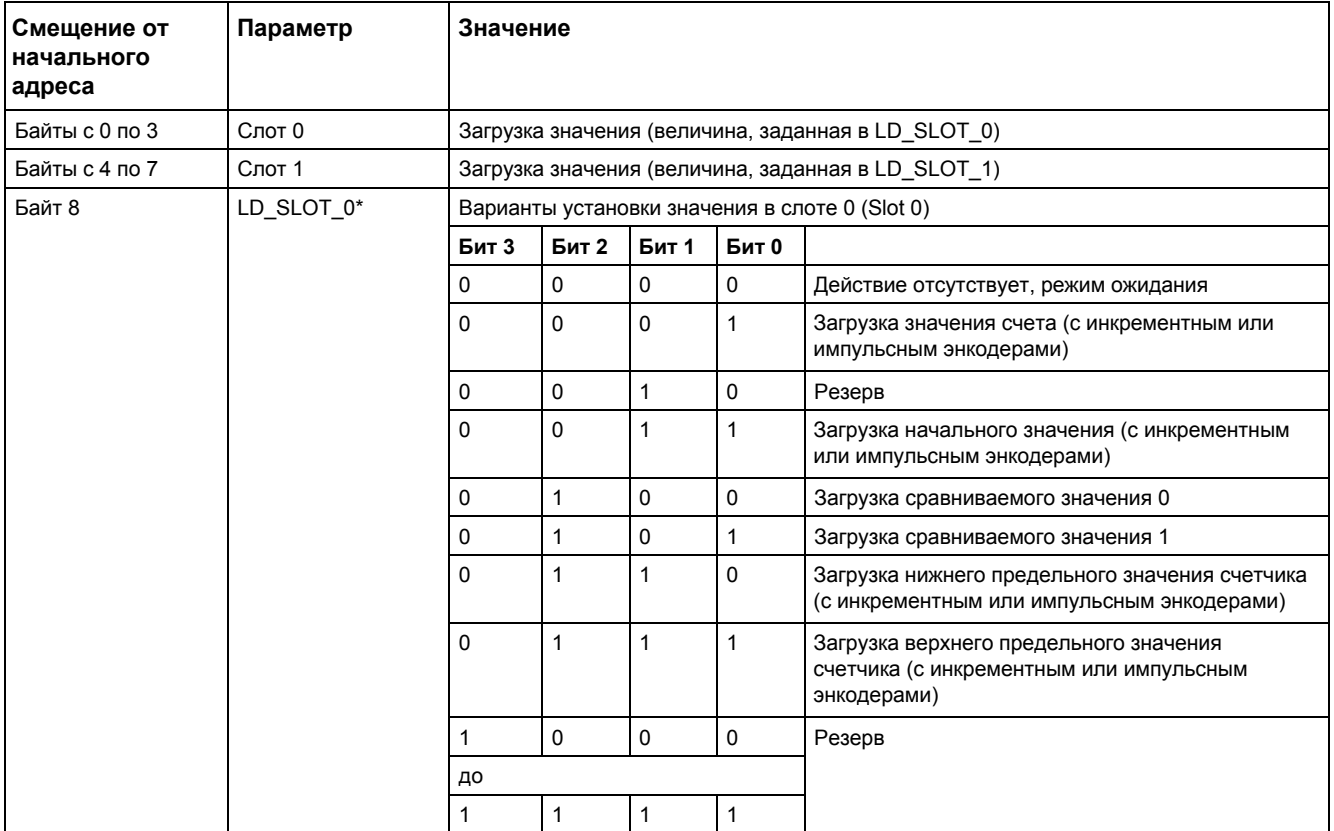

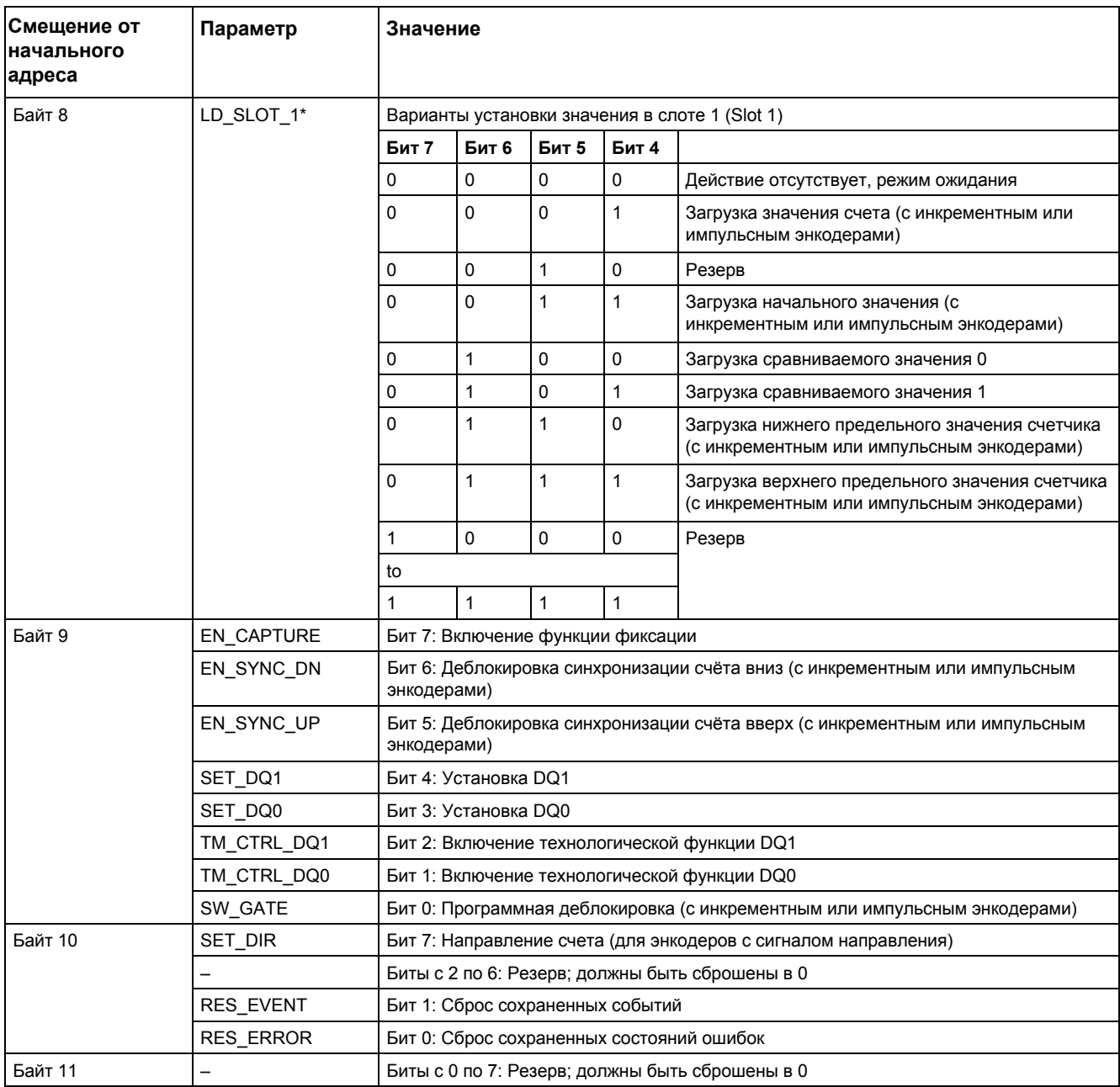

Если значения одновременно загружаются через LD\_SLOT\_0 и LD\_SLOT\_1, то сначала берется значение из слота 0, а затем  $\star$ - из слота 1. Это может привести к непредсказуемым промежуточным состояниям.

# **Примечания к управляющим битам**

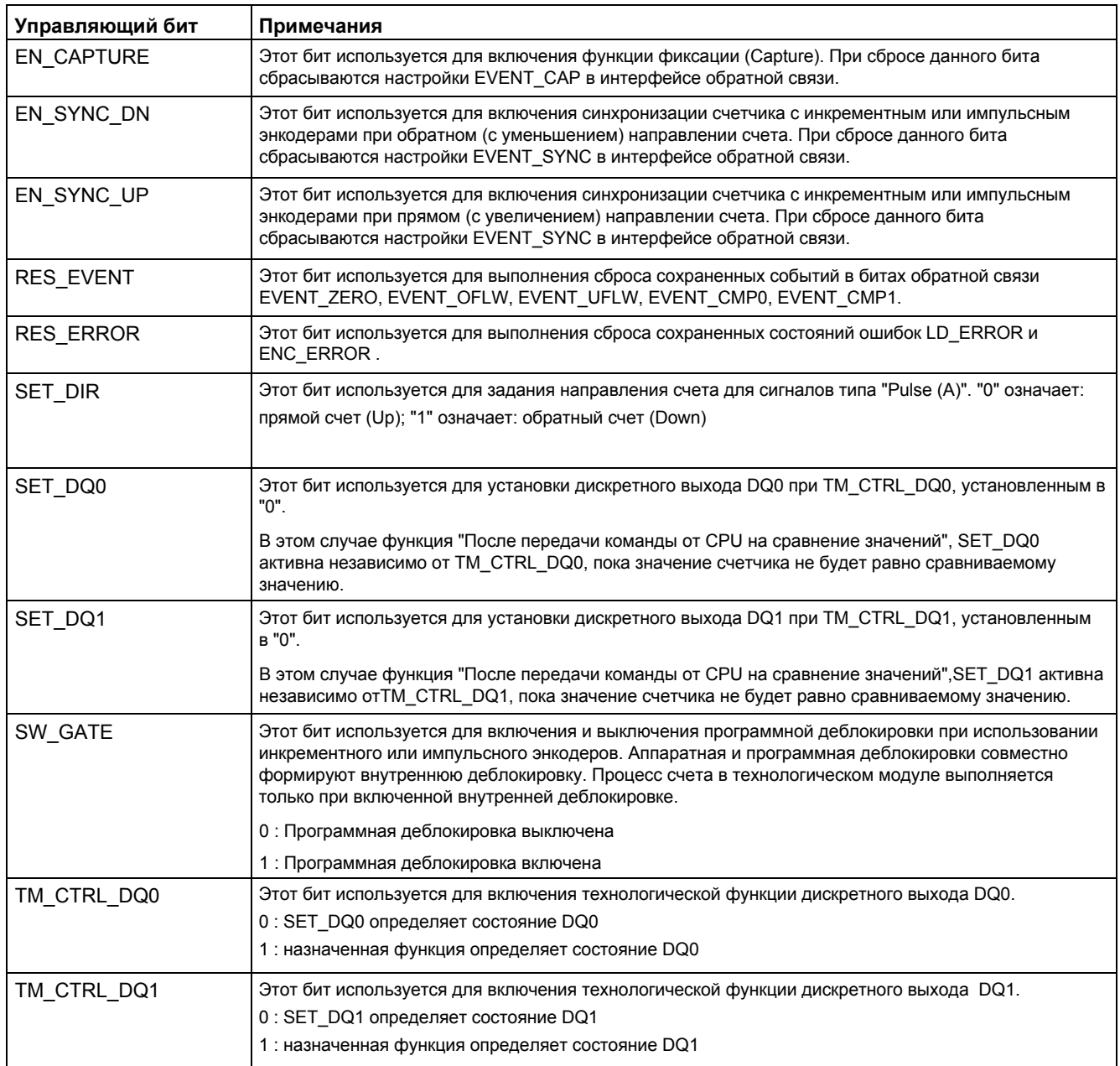

#### <span id="page-170-0"></span>4.1.6.2 Назначение интерфейса обратной связи

Пользовательская программа получает текущие значения и статусную информацию из технологического модуля через интерфейс обратной связи.

## Интерфейс обратной связи канала

В следующей таблице приведено назначение интерфейса обратной связи:

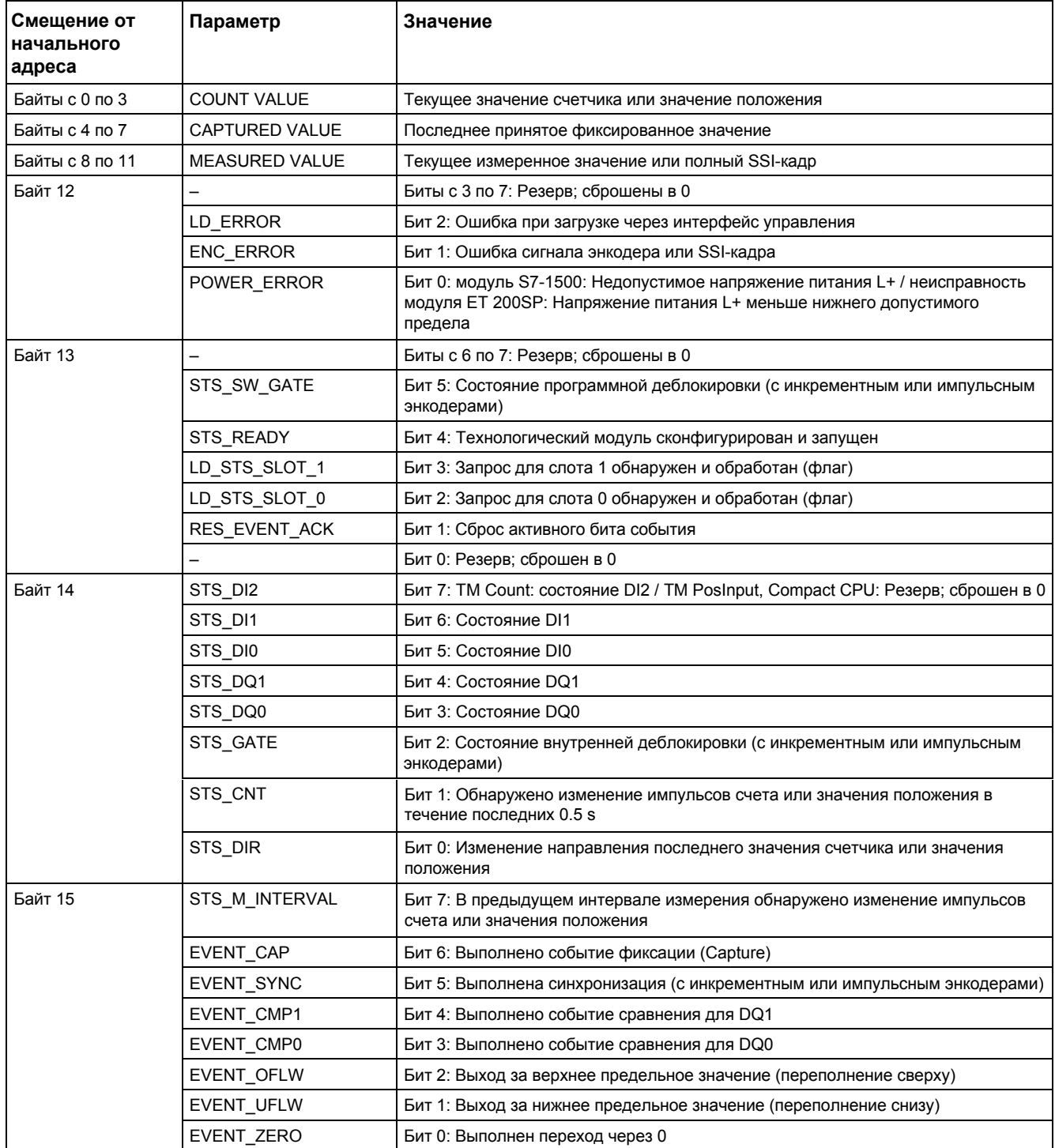

# Примечание к битам обратной связи

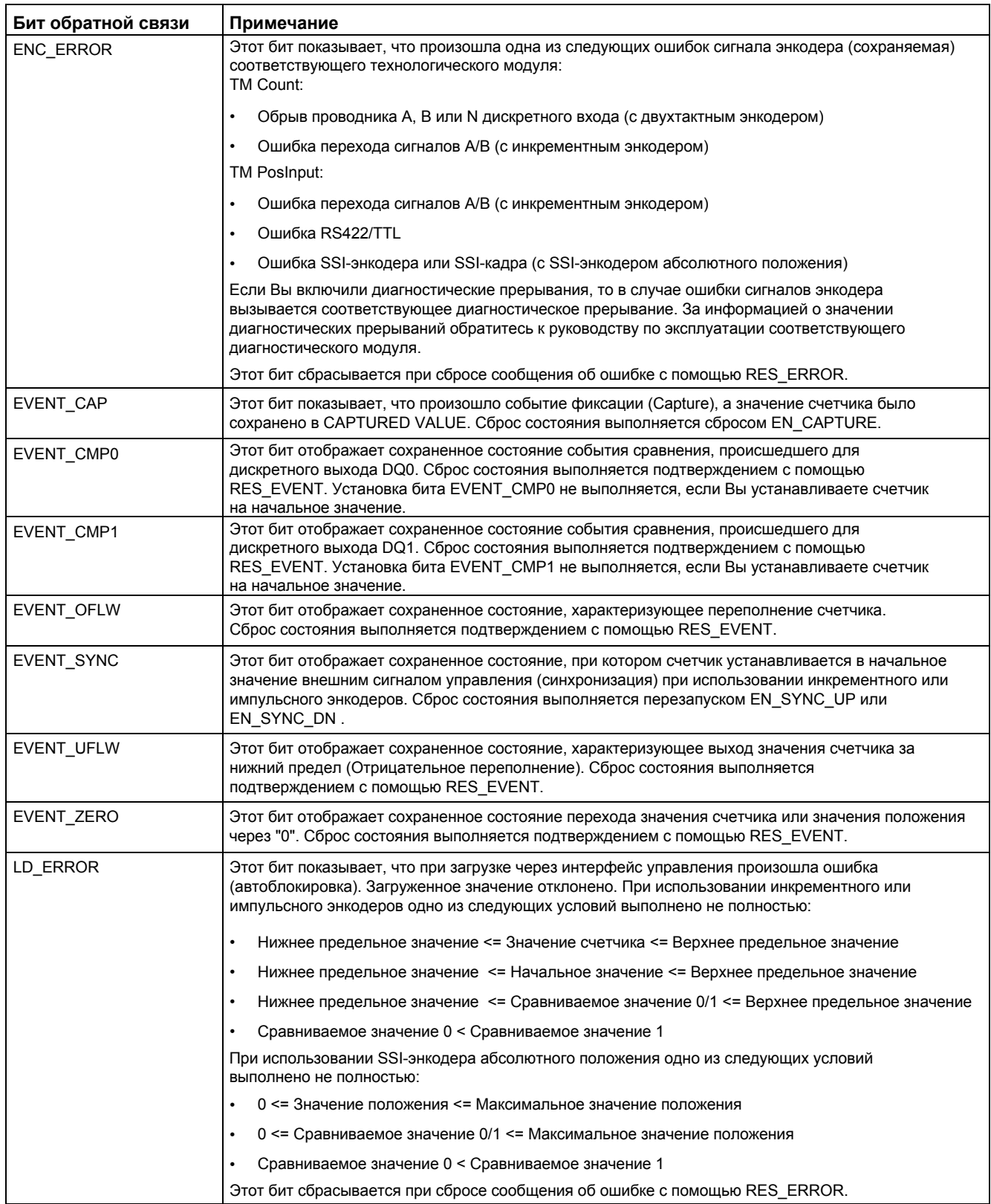

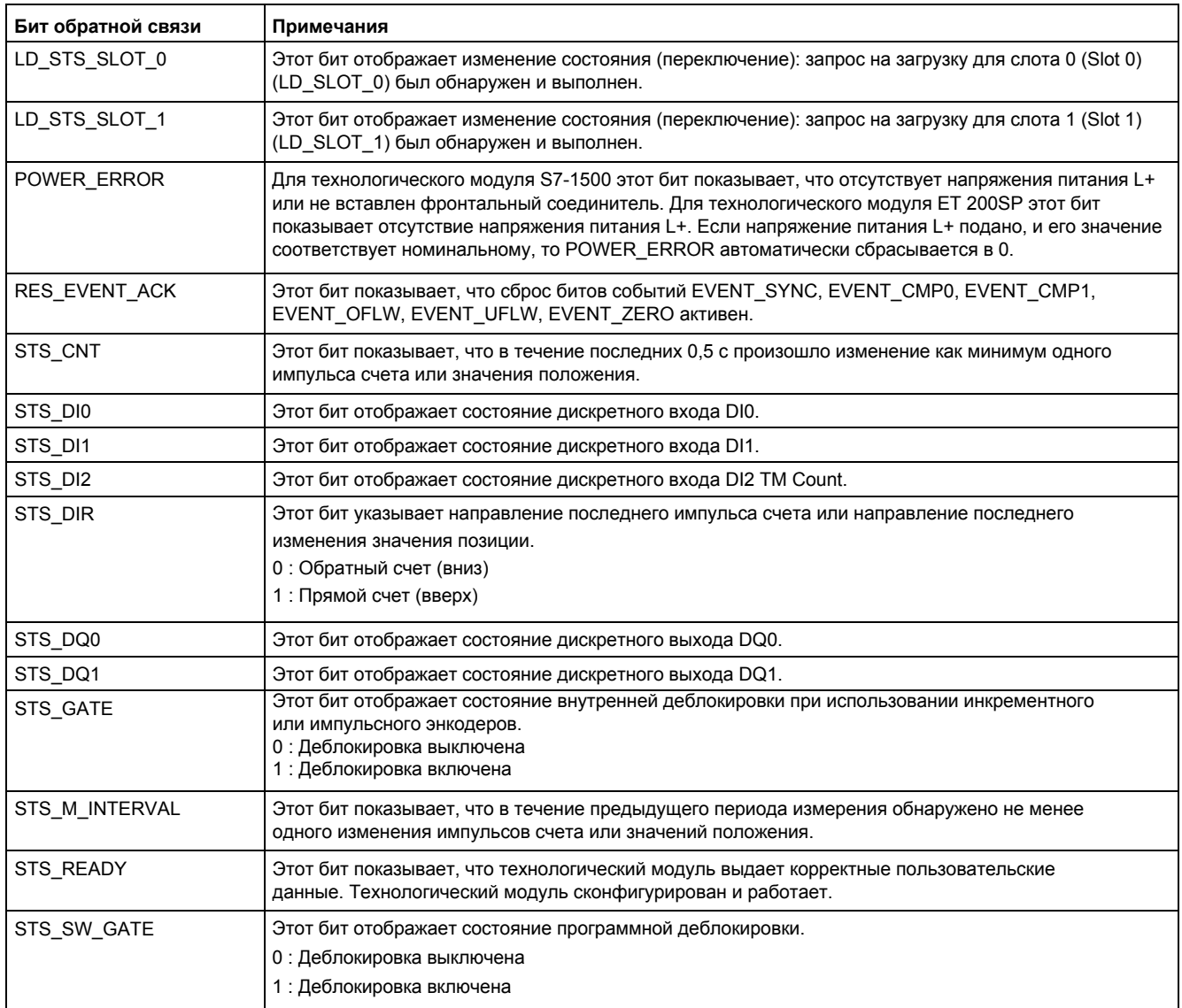

## **Принцип полного подтверждения**

Сохранение бита подтверждается в соответствии с принципом полного подтверждения.

На нижнем рисунке приведен пример последовательности принципа полного подтверждения в случае переполнения:

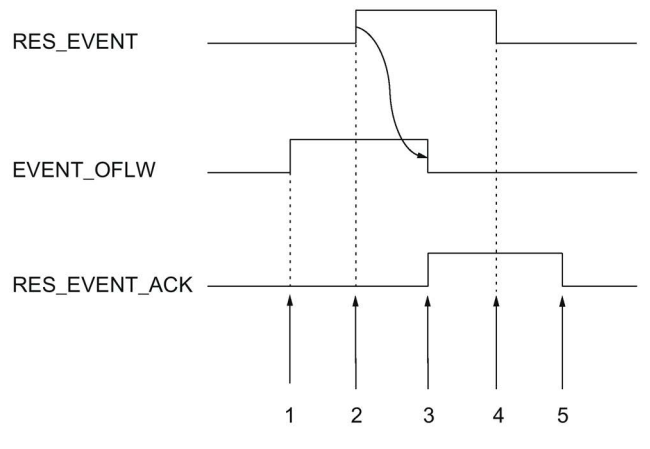

- ① Бит обратной связи EVENT\_OFLW устанавливается как сохраненное событие при переполнении.
- ② Управляющий бит RES\_EVENT устанавливается сбросом переключателя EVENT\_OFLW.
- ③ Бит обратной связи RES\_EVENT\_ACK устанавливается при обнаружении сброса EVENT\_OFLW.
- ④ Затем выполняется установка управляющего бита RES\_EVENT.
- ⑤ Сброс бита обратной связи RES\_EVENT\_ACK.

## **4.2.1 Конфигурирование модуля и назначение ему параметров**

## **4.2.1.1 Вставка модуля в аппаратную конфигурацию**

## **Необходимые условия**

- Необходимо создать проект
- Необходимо выбрать CPU.
- Необходимо выбрать систему распределенного ввода/вывода ET 200.

## **Процедура**

- 1. Откройте конфигурацию устройств CPU или IM.
- 2. Выберите модульную стойку.
- 3. В каталоге аппаратных средств выберите модуль дискретного ввода: "DI > Digital input module > Article number"
- 4. Перенесите модуль на необходимый слот модульной стойки.

## **Результат**

В дереве проекта будет отображаться новый модуль в папках "Local modules" (Локальные модули) или "Distributed I/O" (Распределенный ввод/вывод).

## **4.2.1.2 Открытие аппаратной конфигурации (HWCN)**

## **Открытие через дерево проекта**

Выполните следующее:

- 1. В дереве проекта откройте папку "Local modules" или "Distributed I/O".
- 2. Дважды щелкните мышкой на модуле в дереве проекта

## **Открытие через окно отображения устройств**

Выполните следующее:

- 1. Откройте конфигурацию устройств CPU или IM.
- 2. Выберите окно отображения устройств
- 3. Щелкните мышкой на модуле.

## **4.2.1.3 Работа в режиме счета**

В режиме счета для каждого из каналов Вы можете установить следующие параметры.

### **Примечание**

Некоторые параметры и опции модулей дискретного ввода недоступны.

Для получения информации о параметрах и опциях модулей дискретного ввода обратитесь к руководствам по эксплуатации соответствующих модулей.

## **Включение канала**

Этот параметр используется для включения или выключения соответствующего канала. По умолчанию каждый канал включен.

## **Задержка на входе**

Конфигурируя время задержки сигнала, Вы подавляете сигналы ошибок на дискретных входах. Изменения сигнала будут обнаружены, только если задержка сигнала превысит сконфигурированное время задержки.

Конфигурирование в изохронном режиме возможно, только если хотя бы для одного канала была сконфигурирована задержка сигнала на входе, равная 0.05 мс. В изохронном режиме интерфейс обратной связи обновляется в момент времени  $T_i$ (время чтения входных данных).

Вы можете выбрать одну из следующих опций:

- 0.05 мс
- 0.1 мс
- 0.4 мс
- 0.8 мс
- 1.6 мс
- $\bullet$  3.2 мс (по умолчанию)
- 12.8 мс
- 20 мс

#### **Примечание**

Если Вы выбираете опции "None" или "0.05 мс", то для подключения к дискретным входам Вам необходимо использовать экранированные кабели.

### **Реакция на превышение предельного значения счета**

[При превышении верхнего предельного значения счетчика при прямом счете или](#page-75-0)  [нижнего предельного значения счетчика при обратном счете](#page-75-0) (стр. [76\)](#page-75-0) может быть сконфигурировано следующее поведение:

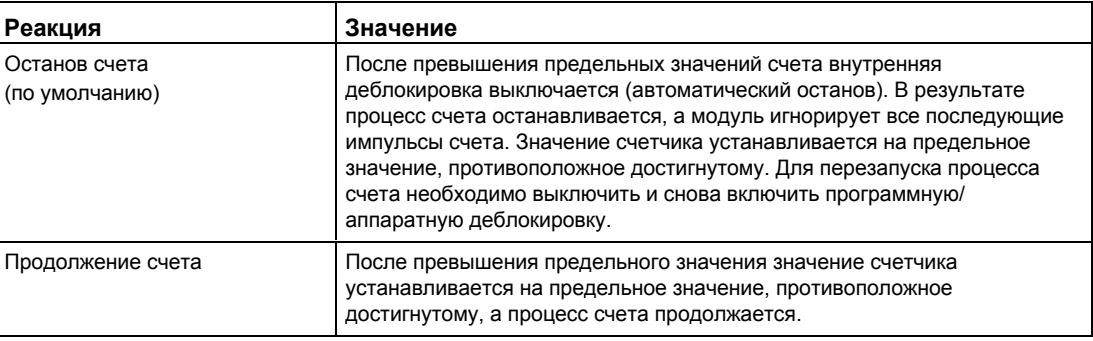

## **Выбор фронта сигнала**

Этот параметр используется для задания фронта сигнала, который будет использоваться в процессе счета:

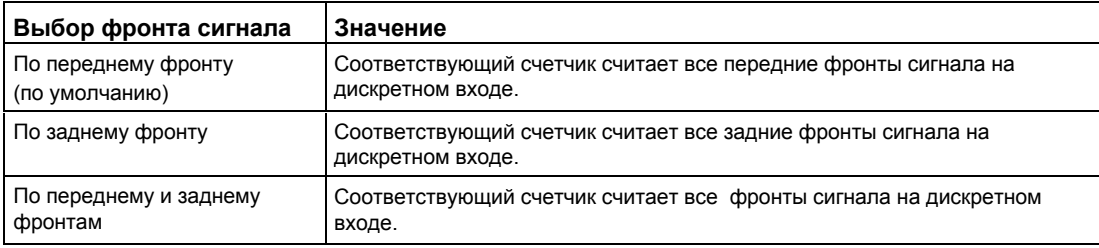

## **Направление счета**

Этот параметр используется для задания направления счета соответствующего счетчика. Вы можете выбрать одну из следующих опций:

- Прямой счет (Up)
- Обратный счет (Down)

### **Примечание**

Этот параметр не оказывает влияния на опцию "Invert direction" (Инверсия направления), выбранную в "Set function of DI" (Настройка функций дискретного входа).

## **Настройка выхода**

Этот параметр используется для задания функции управления битом обратной связи STS DQ (стр. [80\)](#page-79-0). Для управления выходами модулей дискретного вывода Вы можете использовать сброс бита STS\_DQ. Вы можете использовать одну из следующих опций:

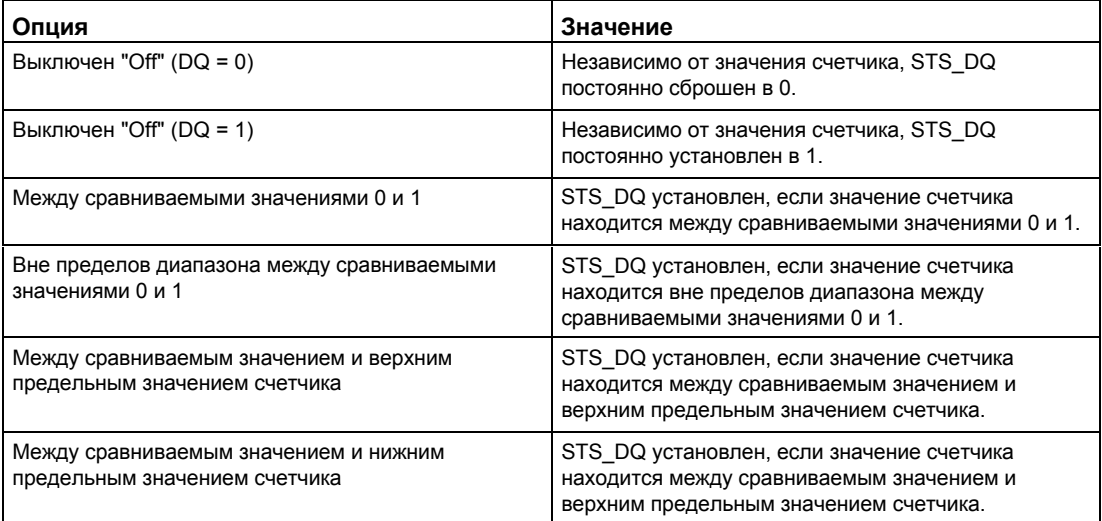

## **Настройка функции дискретного входа**

Этот параметр используется для задания функции переключения соответствующего дискретного входа DIn+4. Вы можете выбрать одну из следующих опций:

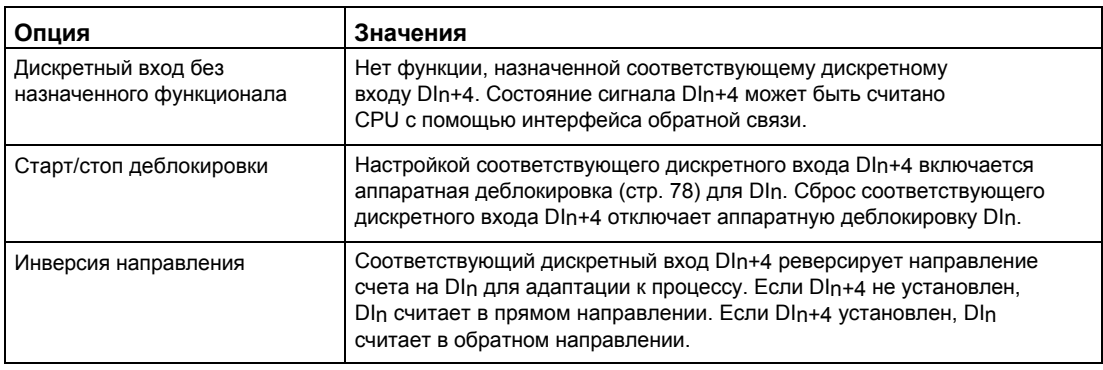

#### **Примечание**

Если выбрана опция "Инверсия направления", и направление счета в процессе изменяется, то фронт сигнала счета автоматически настраивается на противоположный.

### **Верхнее предельное значение счетчика**

Вы можете ограничить диапазон счета верхним предельным значением. Максимальное значение верхнего предела зависит от модуля:

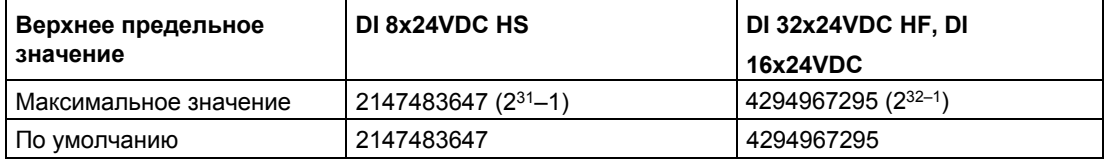

Вы должны ввести значение, большее нижнего предельного значения счетчика.

#### **Нижнее предельное значение счетчика**

Вы можете ограничить диапазон счета нижним предельным значением. Минимальное значение нижнего предела зависит от модуля:

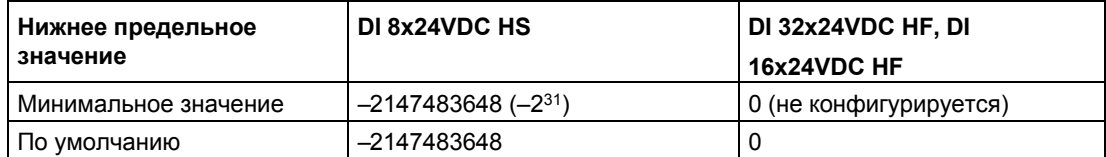

Вы должны ввести значение, меньшее верхнего предельного значения счетчика.

### **Начальное значение**

Конфигурируя начальное значение, Вы задаете значение, с которого начинается процесс счета. Вы должны ввести значение в диапазоне между предельными значениями или равное им. Значение по умолчанию "0".

### **Сравниваемое значение 0**

Конфигурируя [сравниваемое значение](#page-79-0) (стр. [80\)](#page-79-0), Вы задаете значение счетчика, которое управляет сбросом бита STS\_DQ на основе функции сравнения, выбранной Вами в "Set output" (Настройка выхода).

Вы должны ввести значение не меньше нижнего предельного значения счетчика но меньше сравниваемого значения 1.

Настройка по умолчанию: "0".

### **Сравниваемое значение 1**

Конфигурируя второе [сравниваемое значение](#page-79-0) (стр. [80\)](#page-79-0), Вы задаете дополнительное значение счетчика, которое управляет сбросом бита STS\_DQ на основе функции сравнения, выбранной Вами в "Set output" (Настройка выхода).

Вы должны ввести значение больше сравниваемого значения 0, но не больше верхнего предельного значения счетчика.

Настройка по умолчанию: "10".

## **Аппаратное прерывание: Событие сравнения для DQ**

Этот параметр определяет, будет ли сгенерировано аппаратное прерывание, если условие сравнение выполнено на основе функции сравнения, выбранной Вами в "Set output" (Настройка выхода).

В настройках по умолчанию аппаратное прерывание не деблокировано.
*4.2 Использование модуля дискретного ввода*

### **4.2.2 Online-функции и диагностика модуля**

### **4.2.2.1 Отображение и оценка диагностики**

Окно отображения online-функций и диагностики содержит аппаратную диагностику. Вы также можете:

- Получать информацию о модуле (например, версию операционной системы и серийный номер)
- Если необходимо, выполнить обновление операционной системы

### **Процедура**

Для открытия окна редактора диагностических функций выполните следующие шаги:

- 1. Откройте конфигурацию устройств CPU или IM.
- 2. Выберите окно отображения устройств (device view).
- 3. Правой кнопкой мышки щелкните на модуле и выберите "Online & Diagnostics" (Onlineфункции и диагностика).
- 4. Выберите необходимое отображение, используя навигацию по экрану диагностики.

### **Дополнительная информация**

Дополнительную информация о диагностических сигналах и возможных вариантах устранения вызвавших их причин можно найти в руководстве по эксплуатации соответствующего устройства.

*4.2 Использование модуля дискретного ввода*

# Сервис и поддержка

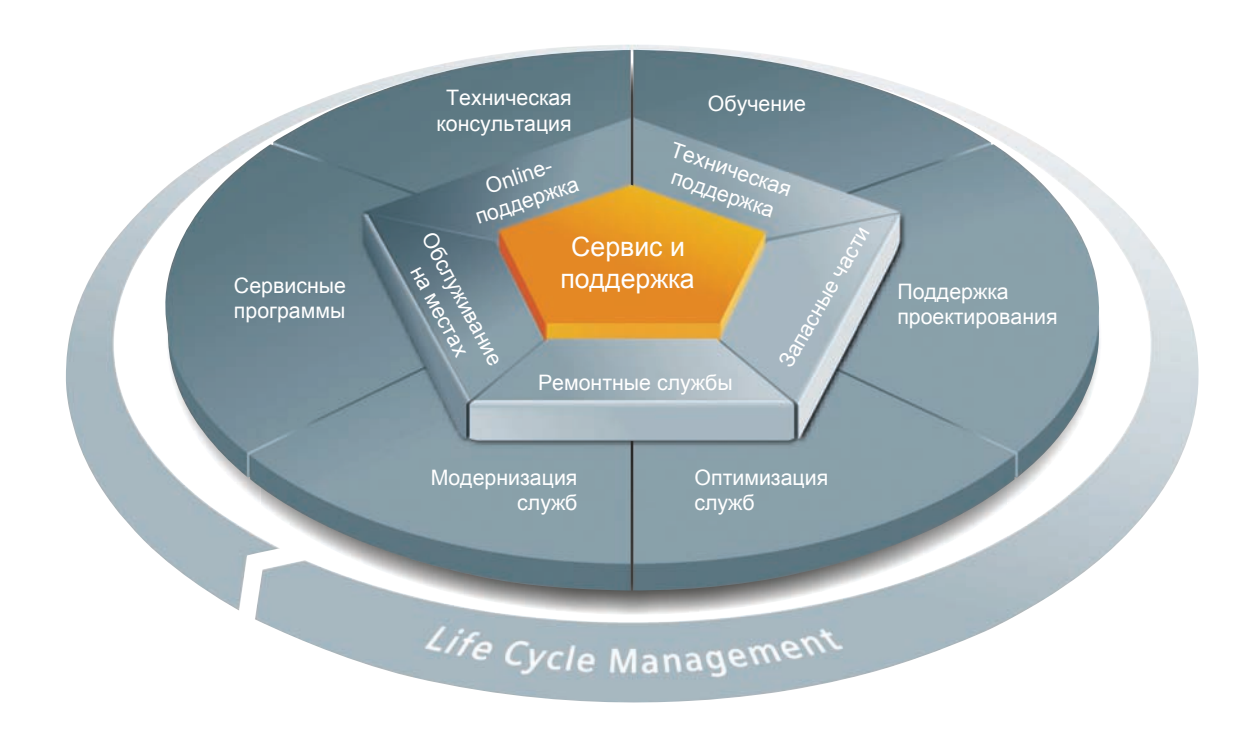

### **Непревзойденный полный спектр услуг на весь период эксплуатации**

Для производителей оборудования, системных интеграторов и производственных операторов: службы, предлагаемые Siemens Industry Automation и Drive Technologies, включает в себя весь спектр услуг для широкого круга пользователей во всех секторах производства и обрабатывающей промышленности.

Для сопровождения наших продуктов и систем мы предлагаем комплексные и структурированные услуги, которые предоставляют собой неоценимую поддержку на каждом этапе периода эксплуатации Ваших машин и установок - от планирования и реализации через ввод в эксплуатацию до технического обслуживания и модернизации.

Наша служба поддержки сопровождает Вас по всему миру по всем вопросам, касающихся систем автоматизации и технологии приводов от Siemens. Мы предоставляем поддержку непосредственно на местах в более чем 100 странах на всех этапах периода эксплуатации Ваших машин и установок.

Чтобы предоставить Вам активную поддержку, в Вашем распоряжении - команда наших опытных специалистов и технологии ноу-хау. Регулярные учебные курсы и непосредственный контакт с нашими сотрудниками

– даже на разных континентах – обеспечения надежной работы в самых разных областях.

### **Online - поддержка**

Комплексная информационная online-платформа нашей службы поддержки окажет Вам поддержку по всем вопросам, в любое время и в любой стране мира.

Вы можете обратиться в online-поддержку на следующей Интернет-странице [\(http://www.siemens.com/automation/service&support](http://www.siemens.com/automation/service&support)).

### **Технические консультации**

Поддержка в планировании и разработке Вашего проекта: с подробным анализом текущего состояния, определение задач и консультации по оборудованию и системным вопросам вплоть до создания системы автоматизации.

### **Техническая поддержка**

Квалифицированная консультация по техническим вопросам с широким спектром оптимизированных сервисов для всех наших продуктов и систем.

Вы можете обратиться в техническую поддержку на следующей интернет-странице: [\(http://www.siemens.com/automation/support-request](http://www.siemens.com/automation/support-request)).

### **Обучение**

Расширьте свою конкурентоспособность посредством практических технологий "ноухау" непосредственно от производителя.

Перечень учебных курсов Вы можете найти на следующей интернет странице: [\(http://www.siemens.com/sitrain](http://www.siemens.com/sitrain)).

### **Поддержка проектирования**

Поддержка Вашего проекта на этапе проектирования и разработки с тонкой настройкой сервисов под Ваши требования, от конфигурирования до реализации проекта автоматизации.

### **Полевые службы**

Чтобы Ваши машины и установки были всегда исправны, наши полевые службы предлагают Вам услуги по вводу в эксплуатацию и техническому обслуживанию.

#### **Запасные части**

Для каждой страны важно, чтобы оборудование и системы работали с постоянно повышающейся эффективностью. Мы предоставим Вам поддержку, благодаря которой Вы можете предотвратить простой оборудования, в первую очередь с помощью глобальной сети и оптимальных логистических цепочек.

### **Ремонтные службы**

Проблемы с оборудованием могут вызвать нежелательные простои и ненужные расходы. Мы поможем Вам сократить их до минимума с помощью наших ремонтных служб, работающих по всему миру.

### **Оптимизация**

Для всех произведенных нами машин и установок есть большой потенциал для повышения производительности и снижения затрат в течение всего срока эксплуатации.

Чтобы помочь Вам реализовать этот потенциал, мы предлагаем полный спектр услуг по оптимизации.

#### **Модернизация**

Вы также можете рассчитывать на нашу поддержку в вопросе модернизации комплексные услуги, начиная с этапа проектирования до ввода в эксплуатацию.

#### **Сервисные программы**

Наши сервисные программы - это выбранные Вами пакеты услуг для систем автоматизации и приводов или группы продуктов. Отдельные услуги связаны друг с другом, чтобы охватить весь период эксплуатации и поддерживать оптимальное использование наших продуктов и систем.

Сервисные программы могут быть гибко адаптированы в любой момент и использоваться отдельно.

Примеры сервисных программ:

- Контракты на обслуживание
- Службы информационной безопасности предприятия
- $\bullet$  Сервис в течение всего периода эксплуатации для Drive Engineering
- Сервис в течение всего периода эксплуатации для SIMATIC PCS 7
- SINUMERIK Manufacturing Excellence
- Службы удаленной поддержки SIMATIC

Преимущества:

- Сокращение времени простоя для повышения производительности
- Оптимизированные расходы, благодаря специально спроектированному объему услуг по техническому обслуживанию
- Затраты, которые могут быть рассчитаны, и, следовательно, запланированы
- Надежное техническое обслуживание, благодаря гарантированному ответу на Ваш запрос и короткому сроку поставки запасных частей
- Поддержка сервисного персонала заказчика и помощь ему в решении многих задач
- Комплексное обслуживание от одного источника, меньше интерфейсов и много опыта

### **Контакты**

К Вашим услугам на локальном уровне по всему миру: ваш партнер для консультаций по продажам, обучению, обслуживанию, поддержке, запасным частям ... для всего диапазона изделий промышленной автоматики и технологии приводов.

Своего персонального консультанта Вы можете выбрать в интернет-базе данных [\(http://www.siemens.com/automation/partner\)](http://www.siemens.com/automation/partner).

# **Индекс**

# **С**

CPU-STOP, 130

## **D**

Dual code, 64

### **E**

ErrorID, 120

### **G**

Gray code, 64

# **H**

High\_Speed\_Counter, 85, 112

### **M**

М-переключатель, 95, 144

### **P**

Р-переключатель, 95, 144

# **S**

SSI-энкодер, 151, 152

### **А**

Аппаратная деблокировка, 20, 25, 75, 78, 100, 146 Аппаратное прерывание, 64, 83

### **В**

Ввод в эксплуатацию High\_Speed\_Counter, 123 Ввод положения

с помощью SSI-энкодера, 22 с помощью управления положением, 64

Время обновления, 52

Входные параметры High\_Speed\_Counter, 117

Вызов High\_Speed\_Counter, 112

Выходные параметры High\_Speed\_Counter, 119

# **Г**

Гистерезис, 21, 22, 60, 62, 107, 158

# **Д**

Деблокировка, 137, 132 Диагностическое прерывание, 64, 83 Аппаратное прерывание, 64, 83 Диагностика High\_Speed\_Counter, 125 Технологический модуль, 163, 181 Дискретный вход Функции, 100, 146, 154, 155 Дискретный выход

Сравнение значений, 41, 105, 149, 156 Функции, 105, 149, 156

### **И**

Измерение, 142 Диапазон измерений, 53, 53, 57 Интервал измерений, 54, 57 Сравнение значений, 149 Функции измерения, 52

Измерение скорости, 52 Измерение частоты, 52 Измерение периода, 52

Изохронный режим, 73, 84

Интерфейс обратной связи, 171 Интерфейс управления, 168

### **М**

Модуль дискретного ввода Аппаратная конфигурация, 175 Приложения, 74 Рабочие характеристики, 13

### **Н**

Назначение параметров Compact CPU, 18 Начальное значение, 20, 75, 98, 180

### **О**

Обрыв провода, 131

Основные параметры, 92 Ввод в эксплуатацию, 123 Входные параметры, 117 Вызов, 112 Выходные параметры, 119 Диагностика, 125 Конфигурирование, 90 Описание, 112 Описание функционала, 112 Программирование, 111 Реакция на ошибку, 115 Статистические теги, 122 Основные параметры High\_Speed\_Counter, 92 Технологический модуль, 130

Описание функционала High\_Speed\_Counter, 112 Оценка сигнала, 94, 143

# **П**

Параметр ErrorID, 120 Потеря прерывания, 135 Предельные значения, 23, 98, 20, 75, 76, 179 Программная деблокировка, 20, 25, 75, 78

# **Р**

Реакция на переход CPU в режим STOP, 130

Реакция на ошибку High\_Speed\_Counter, 115

Режим работы, 132

# **С**

Синхронизация, 21, 33, 100, 146 N-сигналом, 38, 100, 146 сигналом на дискретном входе, 36 Сигнал N, 95, 144 Статические теги

High\_Speed\_Counter, 122 SW\_GATE, 25, 78

Сравнение значений, 41, 105, 149, 156 Измерение, 149 Модуль дискретного ввода, 80 Счет, 105, 156

# **T**

Технологический модуль, 18, 140, 164 Online-функции и диагностика, 163, 181 Аппаратная конфигурация, 127 Дерево проекта, 129 Интерфейс обратной связи, 171 Интерфейс управления, 168 Назначение параметров, 140 Основные параметры, 130 Приложения, 17 Характеристики производительности, 13 Технологический объект

High\_Speed\_Counter, 85

Тип датчика, 95, 144 Тип сигнала, 93, 142, 151

## **У**

Управление деблокировкой, 20, 25, 52, 75, 78, 100, 146

# **Ф**

Фиксация, 21, 22, 28, 31, 100, 146, 154 Функции счета, 20, 75

# **Ч**

Частота фильтра, 95, 144

# **Э**

Энкодер абсолютного положения, 22